IBM Business Process Manager Version 8 Release 5

# *Lernprogramm 'Hiring'*

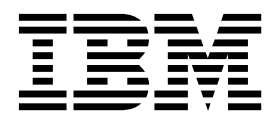

#### **Hinweis**

Vor Verwendung dieser Informationen und des darin beschriebenen Produkts sollten die Informationen unter ["Bemerkungen" auf Seite 99](#page-102-0) gelesen werden.

# **Inhaltsverzeichnis**

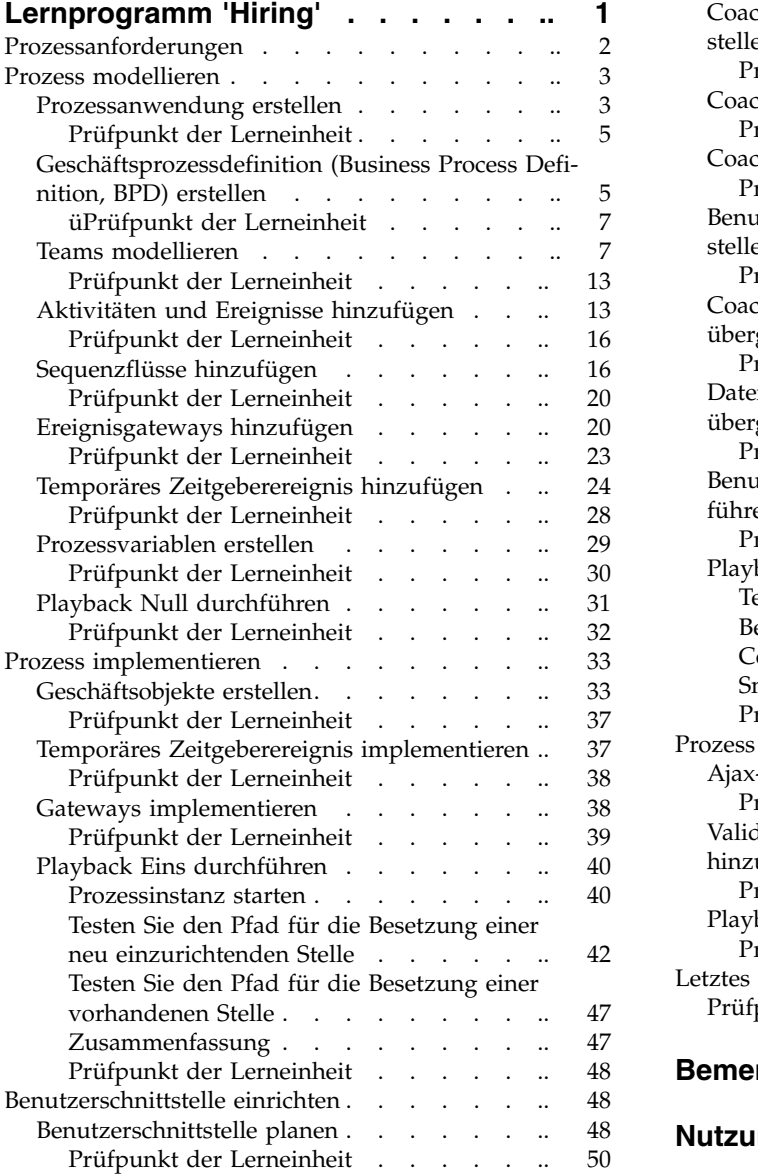

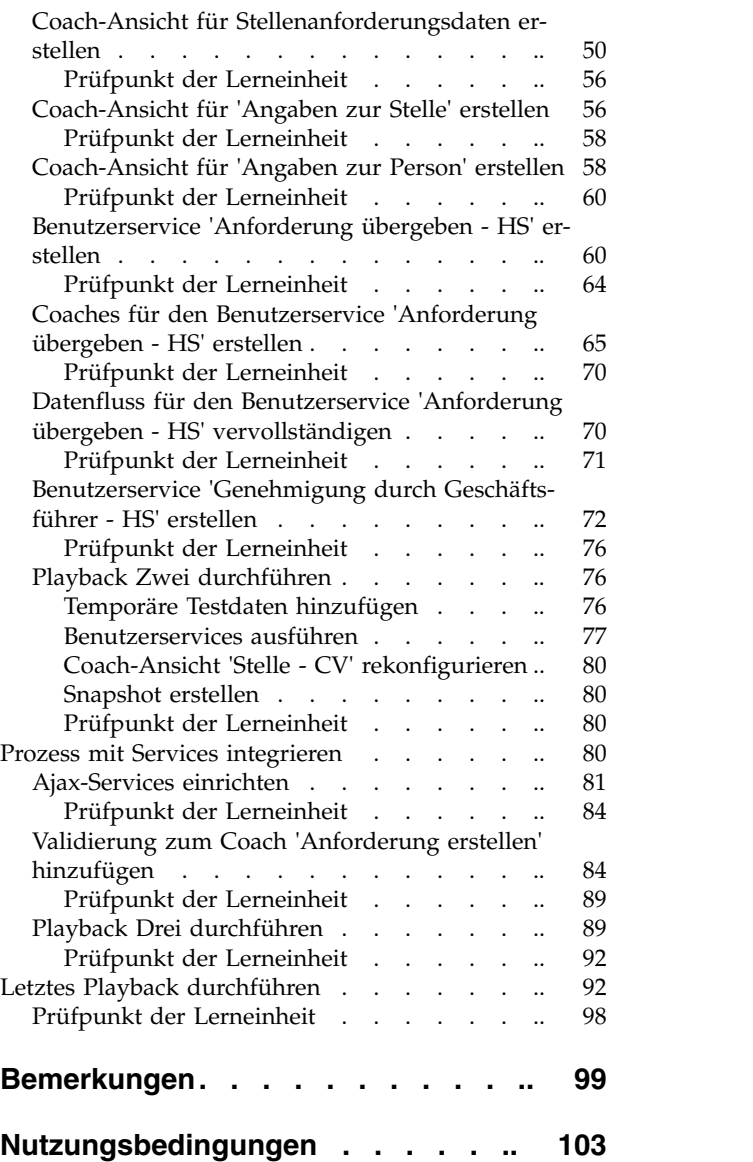

# <span id="page-4-0"></span>**Lernprogramm 'Hiring'**

In diesem Lernprogramm verwenden Sie die Tools in IBM® Process Designer und erstellen damit die Standardprozessanwendung 'Hiring Sample' neu, die sich in IBM Process Center befindet.

In diesem Lernprogramm werden Sie in die Aspekte des Process Designer-Tools eingeführt, indem Sie eine Prozessinstanz zu 'Hiring' iterativ modellieren und testen. Mit jeder Lerneinheit, die Sie abschließen, sammeln Sie Informationen zu Process Designer, so dass Sie hinterher in der Lage sind, eigene Prozesse einzurichten.

**Anmerkung:** Dieses Lernprogramm ist eine Schulungsübung, in der nur eine Methode der Modellierung, Implementierung und Erprobung eines Prozesses beschrieben wird. Je nach Ihrem Prozess und Ihrer Prozessanwendung könnten andere Verfahren geeigneter sein.

Das Lernprogramm lässt sich in die folgenden fünf Module unterteilen:

- ["Prozess modellieren" auf Seite 3](#page-6-0)
- ["Prozess implementieren" auf Seite 33](#page-36-0)
- v ["Benutzerschnittstelle einrichten" auf Seite 48](#page-51-0)
- ["Prozess mit Services integrieren" auf Seite 80](#page-83-0)
- v ["Letztes Playback durchführen" auf Seite 92](#page-95-0)

Nach Abschluss dieses Lernprogramms sind Sie in der Lage, die folgenden Aufgaben auszuführen:

- Modellieren eines Prozesses, der auf den Prozessanforderungen beruht.
- v Implementieren des Prozesses, einschließlich der Datenvariablen und Services, die für den Prozess erforderlich sind.
- v Erstellen einer Benutzerschnittstelle für den Prozess.
- v Durchführen eines Playbacks für jede Phase, um die bisher ausgeführte Arbeit zu überprüfen.
- v Ausführen und Prüfen des Prozesses.

Jedes Modul dieses Lernprogramms besteht aus einzelnen Lerneinheiten und baut auf dem vorherigem Modul auf, so dass Sie von Anfang bis Ende mit diesem Lernprogramm arbeiten können. Um eine Lerneinheit zu überspringen, können Sie die erforderlichen Artefakte aus der Prozessanwendung 'Standard Hiring Sample' kopieren, die sich in Process Center befindet.

**Anmerkung:** Die Prozessanwendung, die Sie in diesem Lernprogramm erstellen, lautet 'Eigenes Hiring Sample'. Die in Process Center enthaltene Prozessanwendung heißt 'Standard Hiring Sample'.

Kopieren Sie die benötigten Artefakte:

- 1. Starten Sie Process Designer. Geben Sie Ihren Benutzernamen und das Kennwort ein und klicken Sie auf **Anmeldung**. Wenn Process Designer geöffnet wird, zeigt das Fenster **Prozessanwendungen** die Liste der Prozessanwendungen an, die in Process Center zur Verfügung stehen.
- 2. Öffnen Sie im Designer die Prozessanwendung 'Standard Hiring Sample'.
- 3. Klicken Sie in der Bibliothek auf **Alle**, um die Liste der Artefakte anzuzeigen.
- 4. Klicken Sie mit der rechten Maustaste auf jedes Artefakt, das kopiert werden soll, und wählen Sie **Element kopieren nach** > **Eigenes 'Hiring Sample'** aus.
- 5. Überprüfen Sie in 'Eigenes Hiring Sample' alle Artefakte, die sich auf die kopierten Artefakte beziehen, und beheben Sie die Fehler, die möglicherweise durch das Kopieren entstanden sind. Diese Fehler entstehen dadurch, dass die kopierten Artefakte nicht dieselben sind wie die Artefakte in 'Eigenes Hiring Sample', auch wenn sie denselben Namen aufweisen. Wenn Sie beispielsweise das Geschäfts-

<span id="page-5-1"></span><span id="page-5-0"></span>objekt *Person* kopiert haben, überprüfen Sie alle Bindungen und Verweise zu diesem Geschäftsobjekt. Wenn Sie einen Fehler entdecken, heben Sie die Bindung oder den Verweis auf und wählen Sie das Geschäftsobjekt erneut aus der Liste aus, die geöffnet wird.

### **Prozessanforderungen**

Der Prozess, den Sie nun modellieren, wird als 'Standard HR Open New Position'-Prozess bezeichnet. Dieser Prozess beinhaltet das Besetzen einer Stelle durch Einreichen, Genehmigen und Weiterleiten einer Stellenanforderung an die Personalabteilung, die daraufhin nach Bewerbern sucht.

Zum 'Standard HR Open New Position'-Prozess gehören die folgenden Voraussetzungen:

- v Der Hiring Manager muss entweder eine neu geschaffene Stelle besetzen oder einen Ersatz für einen Mitarbeiter suchen, der seine Tätigkeit aufgibt.
- v Der Hiring Manager muss die Positionsanforderungen festlegen und eine Stellenanforderung einrichten, die an die Personalabteilung übergeben wird. Geht es um eine neu einzurichtende Position, so kann der Hiring Manager die folgenden Informationen eingeben:
	- Eine ID für die Stellenanforderung
	- Den Namen des Hiring Managers
	- Die Bezeichnung der Position
	- Den Namen der Abteilung, die die Stellenanforderung benötigt
	- Die Anzahl der in dieser Position benötigten Mitarbeiter
	- Die Angabe, ob sich die Stellenanforderung auf eine neue oder bereits vorhandene Position bezieht
	- Die Angabe, ob es sich um eine Teilzeit- oder Vollzeitstelle oder eine freie Mitarbeit handelt
	- Die Angabe des Eintrittstermins
	- Die Angabe des Ortes, an dem die Stelle angetreten werden soll.

Im Falle einer bereits vorhandenen Position muss der Hiring Manager folgende Informationen zu der Person angeben, die ersetzt werden soll:

- Vorname
- Nachname
- Den Manager oder Vorgesetzten der Person
- Die Gehaltsklasse oder Gehaltsstufe der Person
- Die Steuerklasse der Person
- Einen Begleittext zur Person
- v Vor dem Starten der 'Hiring'-Prozedur wird die Stellenanforderung vom Hiring Manager überprüft und genehmigt.
	- Wenn es bei der Stellenanforderung um eine vorhandene Position geht, muss sie direkt an die Personalabteilung weitergeleitet werden.
	- Nach dem Erhalt der Stellenanforderung beginnt die Personalabteilung mit der Suche nach Bewer bern.
- v Wenn es sich bei der Stellenanforderung um die Einrichtung einer neuen Stelle handelt, muss die Anforderung zur Genehmigung an den Geschäftsführer weitergeleitet werden.
- v Der Geschäftsführer muss die Stellenanforderung bewerten und entweder genehmigen oder ablehnen.
	- Wenn der Geschäftsführer die Stellennforderung genehmigt, muss sie an die Personalabteilung weitergeleitet werden, die daraufhin nach Bewerbern sucht.
	- Wird die Stellenanforderung vom Geschäftsführer abgelehnt, so wird der Hiring Manager davon benachrichtigt, und der Prozess der Stellenanforderung muss beendet werden.
	- Wenn der Geschäftsführer die Anforderung nicht bis zum Fälligkeitsdatum bearbeitet hat, wird der Hiring Manager benachrichtigt.

# <span id="page-6-0"></span>**Prozess modellieren**

In diesem Modul ist es das Ziel, anhand der Prozessanforderungen den 'Standard HR Open New Position'-Prozess zu modellieren und anschließend ein Playback namens Playback Null durchzuführen. Während dieses Playbacks Null werden weitere Anforderungen ermittelt und der Prozess gemeinsam mit den Geschäftsbeteiligten überprüft.

### **Lernziele**

Wenn Sie die Lerneinheiten dieses Moduls abgeschlossen haben, kennen Sie die Konzepte und können die folgenden Aufgaben ausführen:

- Erstellen einer Prozessanwendung
- v Erstellen einer Geschäftsprozessdefinition (Business Process Definition, BPD)
- Modellieren von Teams durch Hinzufügen von Bahnen und Zuordnen von Teams zur BPD
- Hinzufügen von Aktivitäten, Ereignissen und Gateways zur BPD
- v Hinzufügen von Sequenzflüssen, um Aktivitäten, Ereignisse und Gateways zu verbinden
- v Hinzufügen eines temporären Zeitgeberereignisses zur BPD
- Erstellen von Prozessvariablen
- Ausführen von Playback Null.

### **Voraussetzungen**

Auf Ihrem Computer muss Process Designer installiert und aktiv sein. Außerdem sind sind Sie mit den [Prozessanforderungen](#page-5-1) vertraut.

## **Prozessanwendung erstellen**

In dieser Lerneinheit erstellen Sie die Prozessanwendung, mit der der 'Standard HR Open New Position'- Prozess ausgeführt wird.

Vor der Erstellung des 'Standard HR Open New Position'-Prozesses muss die Prozessanwendung eingerichtet werden. Die Prozessanwendung befindet sich im Process Center-Repository, auf das Sie von Process Designer aus zugreifen können.

**Hinweis:** Wann immer Sie mit Process Designer arbeiten, stellen Sie sicher, dass Sie eine Verbindung zu Process Center haben, da auf Ihrem lokalen System kein Arbeitsbereich oder Repository vorhanden ist. Alle Ihre Arbeiten sind in Process Center gespeichert.

**Konzept Beschreibung** Prozessanwending Container im Process Center-Repository, in dem Prozessmodelle und unterstützende Implementierungen gespeichert werden. Eine Prozessanwendung umfasst Prozessmodelle, die in Process Designer erstellt werden, sowie Services zum Implementieren von Aktivitäten und die Elemente, die zur Ausführung der Prozesse erforderlich sind. Process Center Ein zentrales Repository für alle Projektressourcen, die in Process Designer erstellt werden. Werden mehrere Process Designer-Clients mit Process Center verbunden, können die Benutzer Elemente wie z. B. Prozesse und Services gemeinsam nutzen. Zudem können Benutzer zeitgleich die Änderungen sehen, die von anderen Benutzern vorgenommen werden. Process Designer Tools zum Modellieren und Implementieren Ihrer Geschäftsprozesse und zum Veranschaulichen eines Prozessdesigns und -datenflusses im Verlauf der Entwicklung.

Dieser Lerneinheit liegen die folgenden Konzepte zugrunde:

1. Starten Sie Process Designer. Geben Sie Ihren Benutzernamen und das Kennwort ein und klicken Sie auf **Anmeldung**. Beim Öffnen Process Designer zeigt die Seite **Prozessanwendungen** die Liste der Prozessanwendungen an, die in Process Center zur Verfügung stehen.

Die folgende Prozessanwendung 'Standard Hiring Sample' wird mit dem Produkt mitgeliefert. Im Rahmen dieses Lernprogramms erstellen Sie Ihre eigene Prozessanwendung.

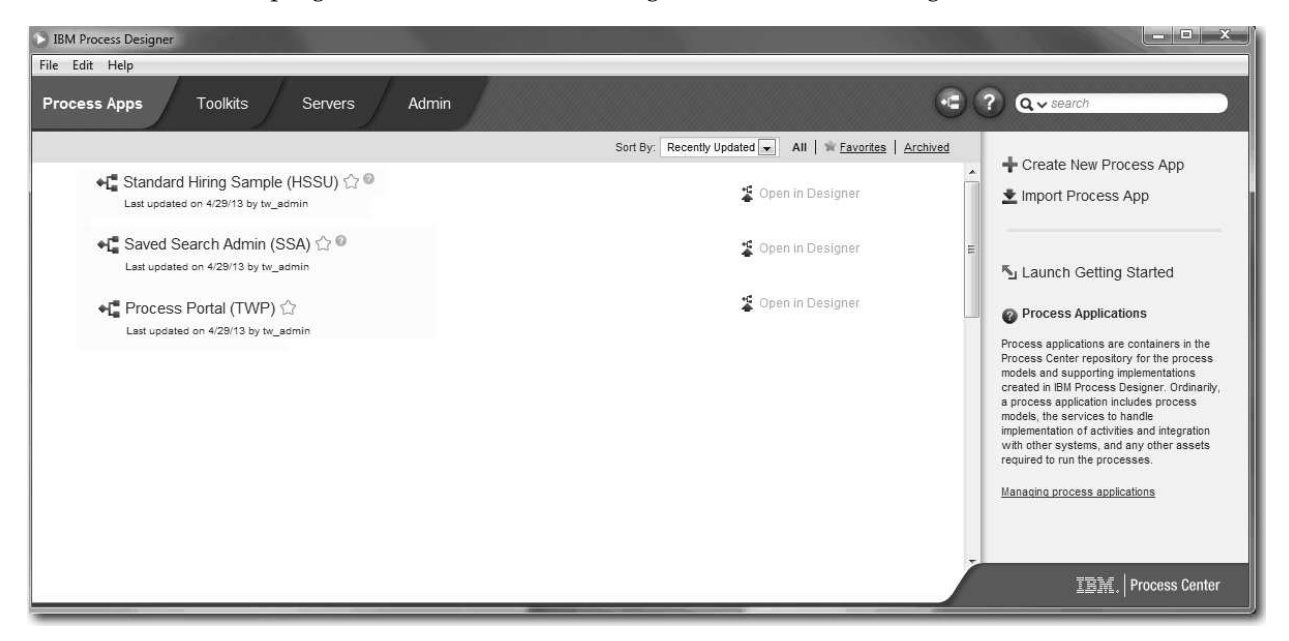

- 2. Klicken Sie auf den Link **Neue Prozessanwendung erstellen** im linken Teilfenster von Process Center.
- 3. Geben Sie die folgenden Informationen ein:
	- Name der Prozessanwendung: Eigenes Hiring Sample
	- Akronym: EHS
	- Beschreibung: Enthält den Prozess zum Besetzen einer Stelle.

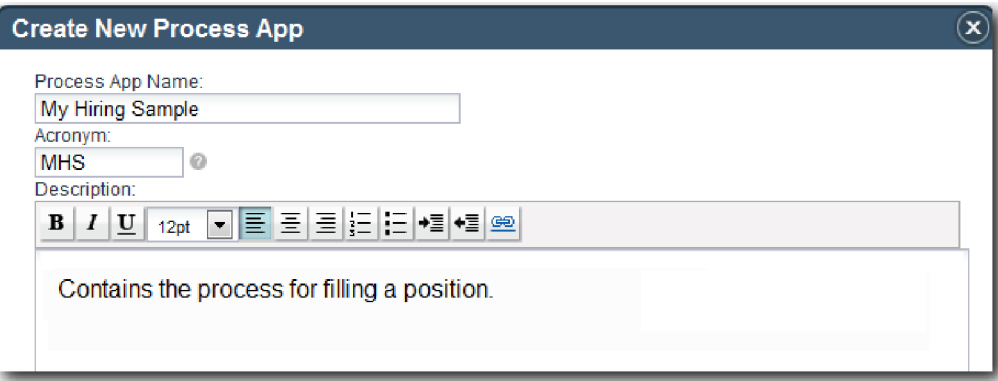

- 4. Klicken Sie auf **Erstellen**. Die Prozessanwendung wird jetzt in Ihrer Liste von Prozessanwendungen aufgeführt.
- 5. Um die Prozessanwendung 'Eigenes Hiring Sample' zu öffnen, suchen Sie die Prozessanwendung in Process Center und klicken Sie auf **Im Designer öffnen**. In Process Designer wird eine Seite geöffnet, auf der die **Einstellungen für die Prozessanwendung** angezeigt werden.

<span id="page-8-0"></span>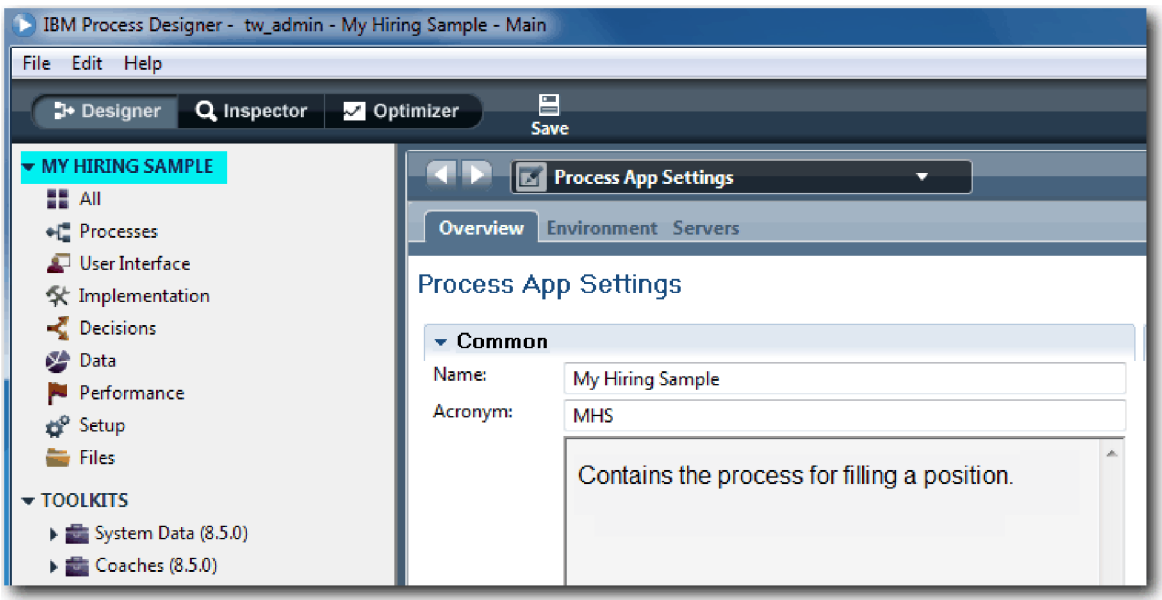

Der hervorgehobene Bereich zeigt die Prozessanwendung an, die Sie gerade bearbeiten. Beachten Sie, dass diese Seite Ihnen die Möglichkeit gibt, die Einstellungen für die Prozessanwendung zu bearbeiten, z. B. den Namen, das Akronym oder die Beschreibung. Belassen Sie die Einstellungen vorläufig so, wie sie sind, und fahren Sie mit Ihren Aufgaben der Prozessmodellierung fort.

### **Prüfpunkt der Lerneinheit**

Sie haben eine Prozessanwendung erstellt, mit der der 'Standard HR Open New Position'-Prozess ausgeführt wird.

In dieser Lerneinheit haben Sie Folgendes kennengelernt:

- Das Starten von Process Designer
- v Das Erstellen eines Containers für ein Prozessmodell, der in Process Center als Prozessanwendung er kannt wird
- v Die Tatsache, dass sich Ihr Arbeitsbereich in Process Center befindet
- v Die Tatsache, dass in der Prozessanwendung das in Process Designer erstellte Prozessmodell enthalten ist

In der folgenden Lerneinheit werden Sie eine Geschäftsprozessdefinition (Business Process Definition, BPD) erstellen.

### **Zugehörige Links**

v Prozessanwendungen - Übersicht

# **Geschäftsprozessdefinition (Business Process Definition, BPD) erstellen**

In dieser Lerneinheit erstellen Sie die Geschäftsprozessdefinition oder BPD für den 'Standard HR Open New Position'-Prozess.

Um in der Prozessanwendung 'Eigenes Hiring Sample' ein Modell zu erstellen, muss zunächst eine BPD für den 'Standard HR Open New Position'-Prozess erstellt werden. Nachdem Sie die BPD benannt haben, modellieren Sie sie durch Definieren von Bahnen und Teams und fügen anschließend Datenflussobjekte hinzu, wie z. B. Aktivitäten, Ereignisse und Gateways.

Dieser Lerneinheit liegt das folgende Konzept zugrunde:

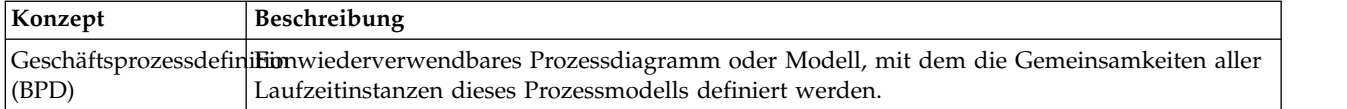

Erstellen Sie die 'Standard HR Open New Position'-BPD:

- 1. Stellen Sie sicher, dass die Prozessanwendung 'Eigenes Hiring Sample' in Process Designer geöffnet ist.
- 2. Klicken Sie in der Bibliothek des Designers auf das Pluszeichen neben **Prozesse** und wählen Sie **Geschäftsprozessdefinition** aus.

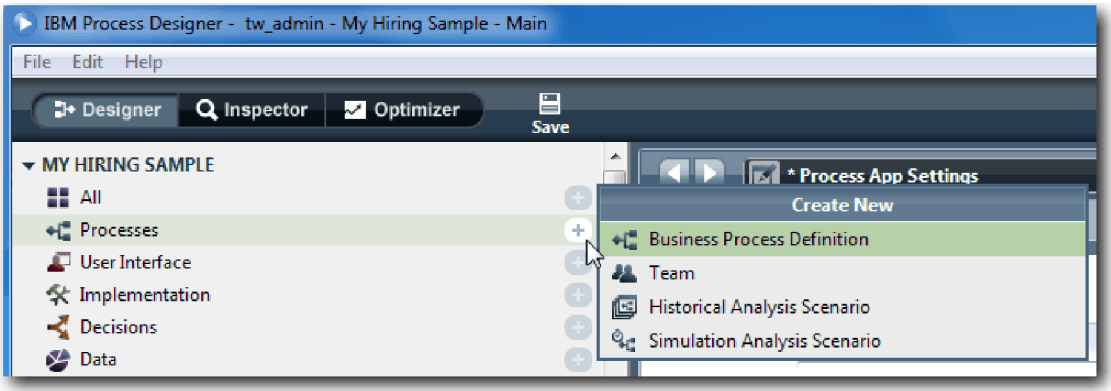

3. Geben Sie Standard HR Open New Position ein und klicken Sie auf **Fertig stellen**. Die BPD ist nun er stellt. Das Prozessdiagramm wird geöffnet und zeigt die folgenden Modellierungskonstrukte an:

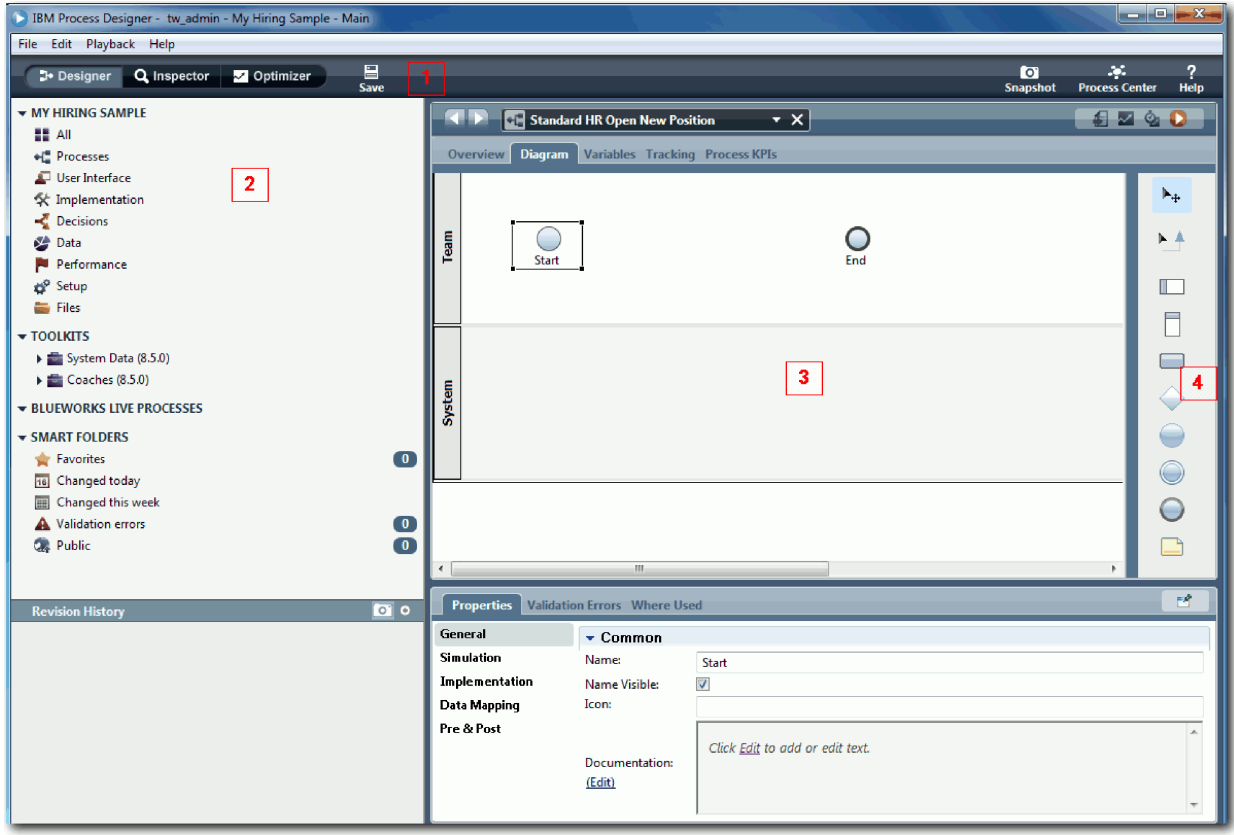

<span id="page-10-0"></span>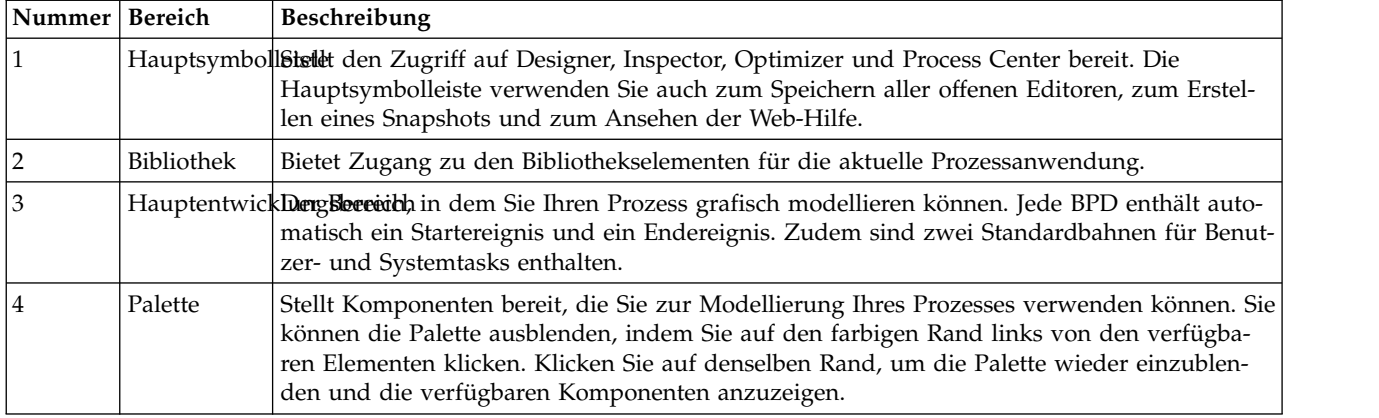

### **üPrüfpunkt der Lerneinheit**

Sie haben die 'Standard HR Open New Position'-BPD erstellt.

In dieser Lerneinheit haben Sie Folgendes kennengelernt:

- v Informationen zur Process Designer-Benutzerschnittstelle
- v Erstellen einer BPD

In der folgenden Lerneinheit werden Sie die Teams modellieren.

### **Zugehörige Links**

v Geschäftsprozessdefinitionen (BPDs)

# **Teams modellieren**

In dieser Lerneinheit modellieren Sie die Teams, die am 'Standard HR Open New Position'-Prozess teilnehmen.

Auf Grundlage der [Prozessanforderungen](#page-5-1) müssen Sie für jede der ermittelten Benutzerrollen ein Team einrichten: für den Hiring Manager, den Geschäftsführer und den Leiter der Personalabteilung. Um die Teams zu modellieren, fügen Sie Bahnen hinzu und weisen der BPD die Teams zu. Jede der Bahnen enthält die Aktivitäten, die von dem zugehörigen Team oder System ausgeführt werden. Außerdem definieren Sie die Teams, indem Sie die Kosten nach Stunden, Mitgliedern und Managern aufschlüsseln.

Beim Erstellen einer BPD erzeugt Process Designer zwei Bahnen, für das Team und für das System. Für die 'Standard HR Open New Position'-BPD müssen folgende Bahnen und Teams vorhanden sein:

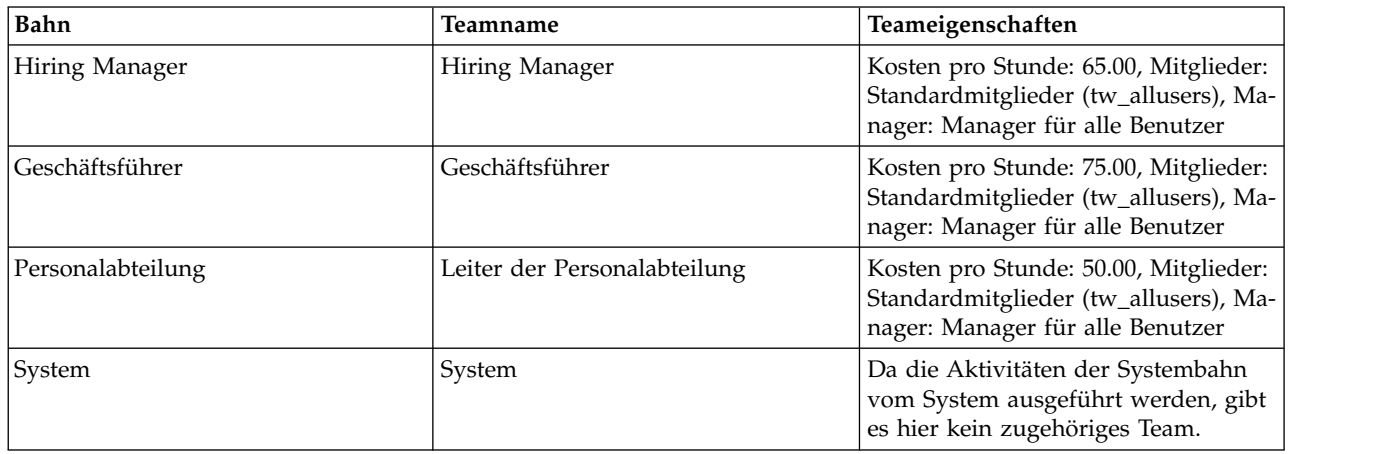

In der Systembahn sind die Aktivitäten enthalten, die von IBM Business Process Manager ausgeführt werden.

Dieser Lerneinheit liegen die folgenden Konzepte zugrunde:

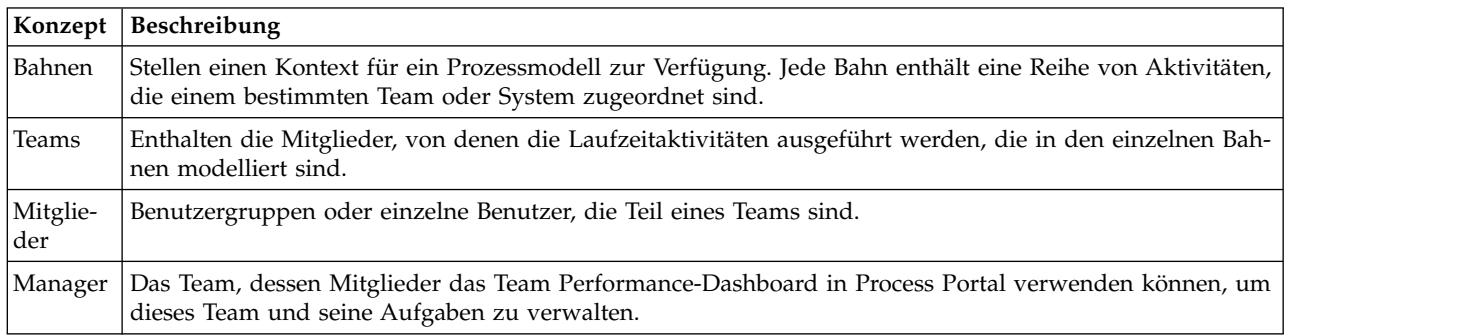

Modellieren Sie die Teams:

- 1. Stellen Sie sicher, dass der 'Standard HR Open New Position'-Prozess geöffnet und die Registerkarte **Diagramm** ausgewählt ist.
- 2. Klicken Sie auf die Bahn **Team** und ändern Sie in der Registerkarte **Eigenschaften** den Namen in Personalabteilung.

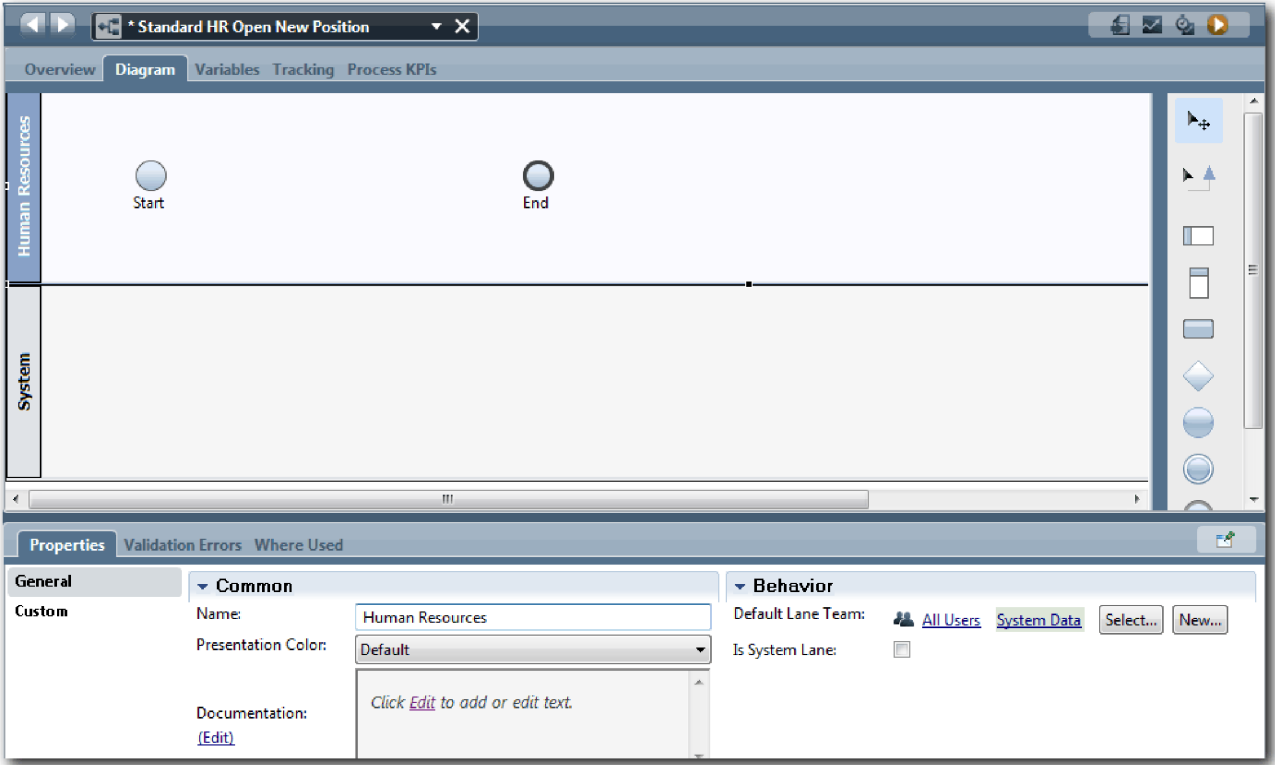

- 3. Richten Sie das Team 'Leiter der Personalabteilung' ein:
	- a. Klicken Sie im Abschnitt **Verhalten** für das **Team der Standardbahn** auf **Neu**.
	- b. Geben Sie als Namen HRManagers (Leiter der Personalabteilung) ein und klicken Sie auf **Fertig stellen**.
	- c. Geben Sie im Abschnitt **Simulationseigenschaften** unter **Kosten pro Stunde** 50.00 ein.
	- d. Klicken Sie im Abschnitt **Mitglieder** auf die Liste und wählen Sie **Standardmitglieder** aus.

e. Klicken Sie auf **Gruppe hinzufügen** und wählen Sie **tw\_allusers** aus.

**Anmerkung:** Die Gruppe 'tw\_allusers' wird während der Installation von IBM Business Process Manager automatisch erstellt. Alle registrierten Benutzer sind Teil der Gruppe 'tw\_allusers'.

f. Klicken Sie im Abschnitt **Manager** auf **Auswählen** und wählen Sie **Manager aller Benutzer** aus.

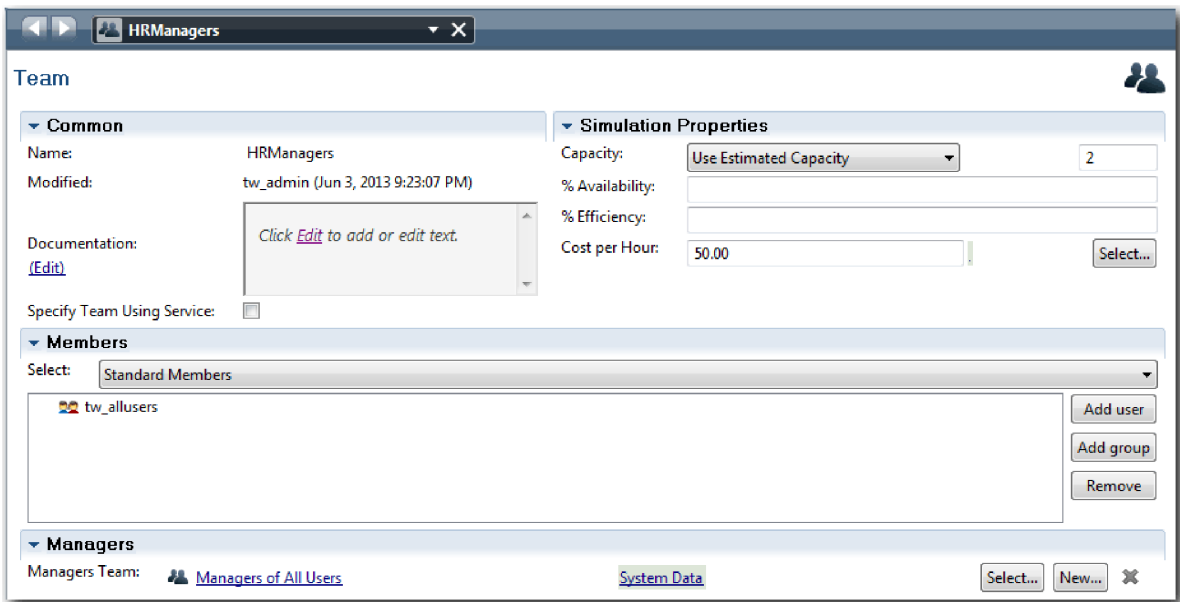

4. Klicken Sie auf den Rückwärtspfeil, um zum 'Standard HR Open New Position'-Prozess zurückzukehren.

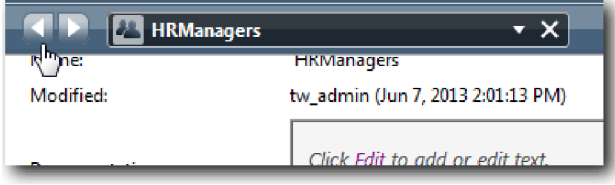

**Tipp:** Sie können auch auf die Dropdown-Liste im Feld **HRManagers** klicken, um die geöffneten Artefakte anzuzeigen.

Sie befinden sich jetzt wieder im Hauptbereich des 'Standard HR Open New Position'-Prozesses.

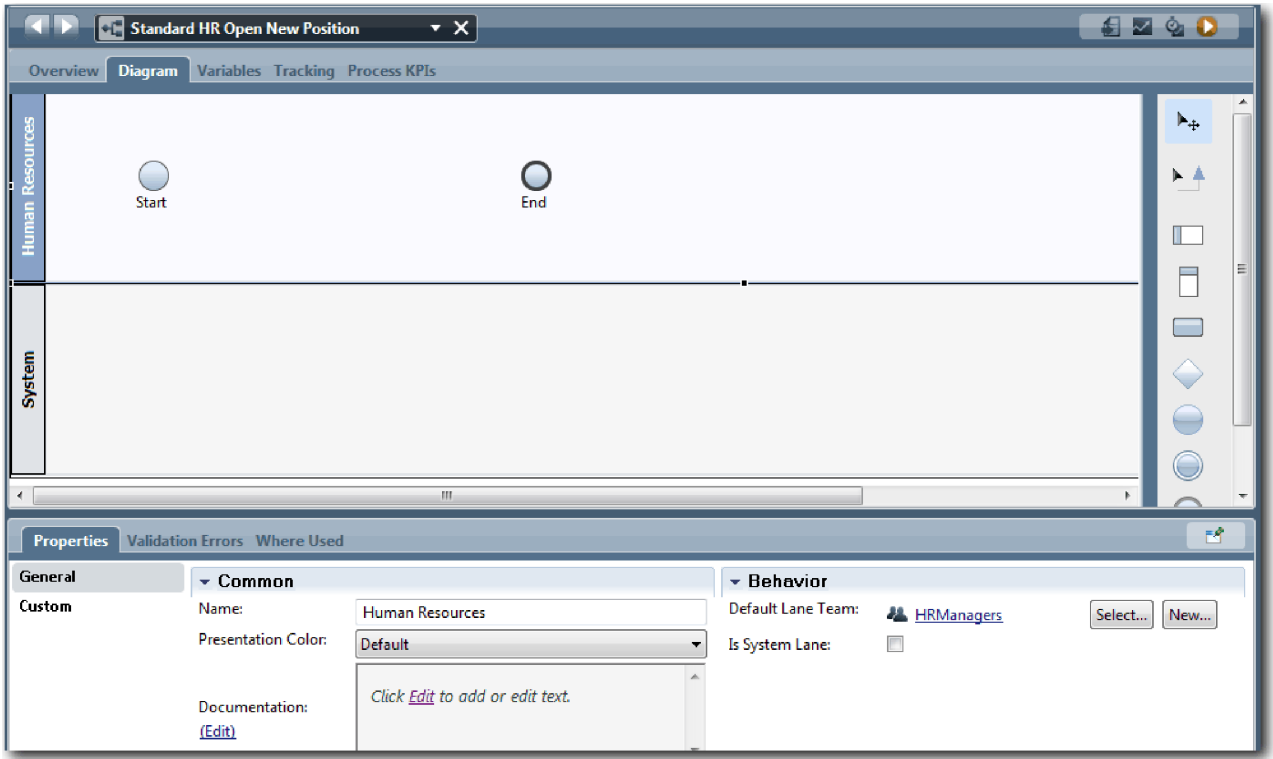

- 5. Fügen Sie eine Bahn für das Team der Geschäftsführer hinzu:
	- a. Ziehen Sie dazu eine Bahn aus der Palette in das Diagramm.
	- b. Benennen Sie die Bahn mit Geschäftsführer.
	- c. Wählen Sie in der Registerkarte **Eigenschaften** aus der Liste **Präsentationsfarbe** die Farbe **Blau** aus.
- 6. Erstellen Sie das Team der Geschäftsführer, das mit der Bahn 'Geschäftsführer' verknüpft ist. Schließen Sie dabei die folgenden Eigenschaften mit ein:
	- Name: GeneralManagers
	- Kosten pro Stunde: 75.00
	- v Mitglieder: Standardmitglieder (tw\_allusers)
	- Manager: Manager für alle Benutzer

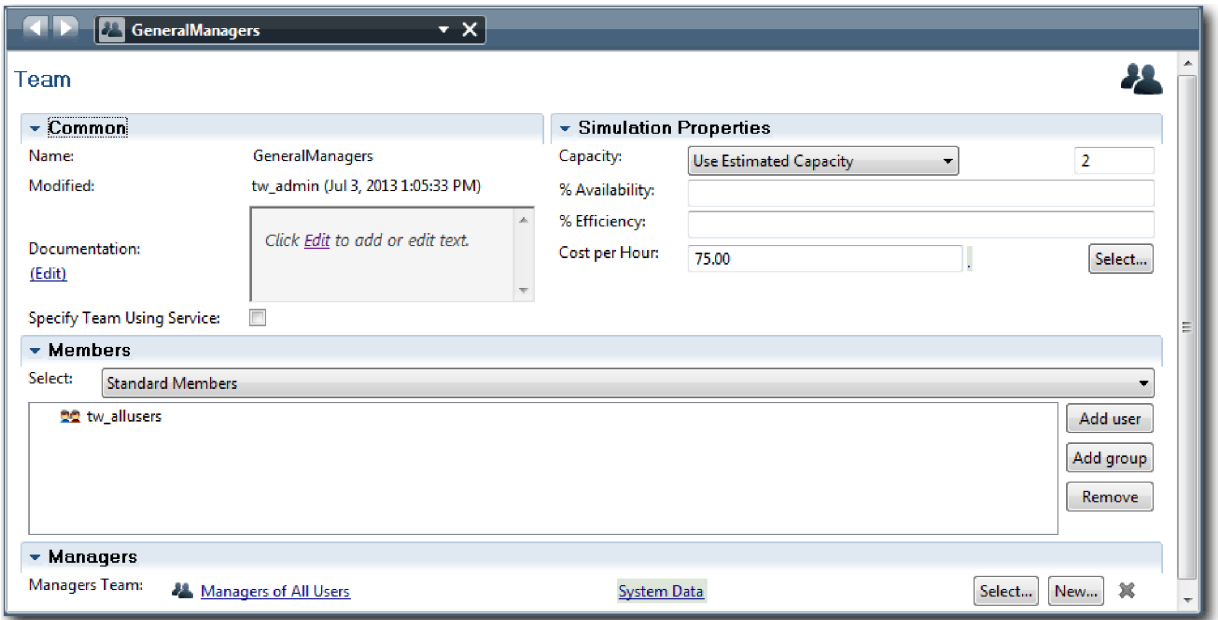

- 7. Fügen Sie im Diagramm für 'Standard HR Open New Position' eine Bahn für den Hiring Manager hinzu. Wählen Sie dazu aus der Liste **Präsentationsfarbe** die Farbe **Grün** aus.
- 8. Richten Sie das Hiring Manager Team ein, das mit der Hiring Manager-Bahn verknüpft ist. Schließen Sie dabei die folgenden Eigenschaften mit ein:
	- Name: HiringManagers
	- Kosten pro Stunde: 65.00
	- v Mitglieder: Standardmitglieder (tw\_allusers)
	- Manager: Manager für alle Benutzer

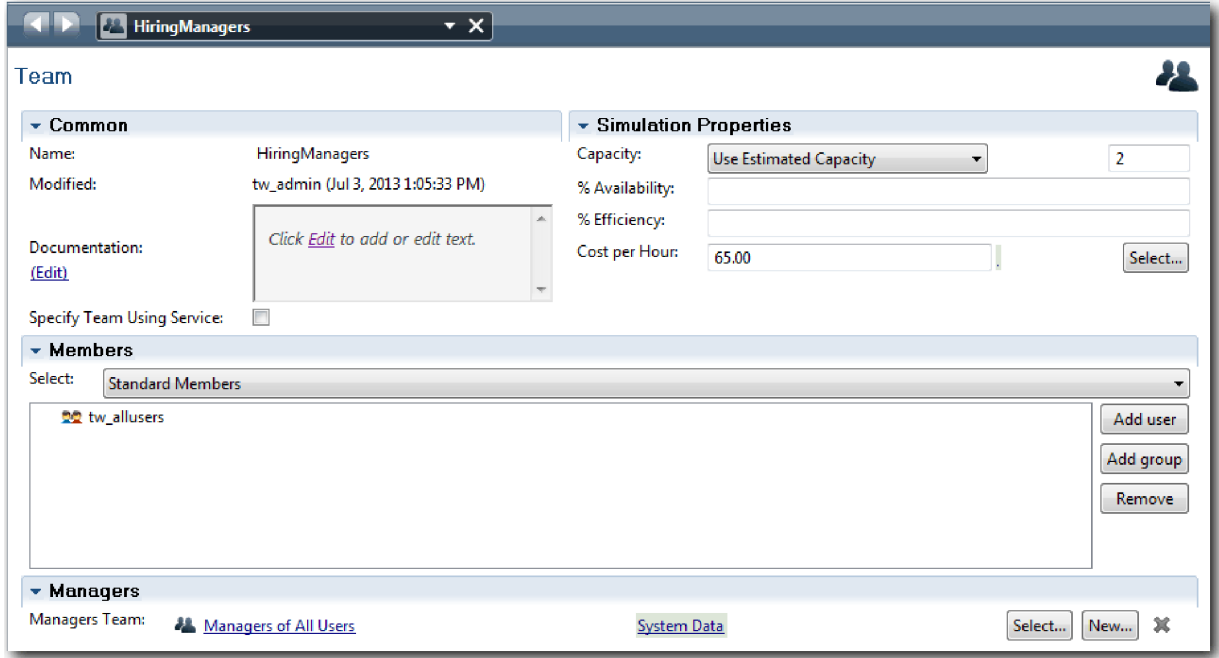

9. Klicken Sie im Diagramm für 'Standard HR Open New Position' auf die Bahn **System**. Wählen Sie in der Registerkarte **Eigenschaften** aus der Liste **Präsentationsfarbe** die Farbe **Purpurrot** aus.

**Tipp:** Um die Bahnen neu anzuordnen, können Sie mit der rechten Maustaste auf eine der Bahnen klicken und **Bahn nach unten verschieben** auswählen, bis die Bahn dort positioniert ist, wo Sie sie haben möchten.

Ihr Diagramm stimmt nun mit der folgenden Abbildung überein:

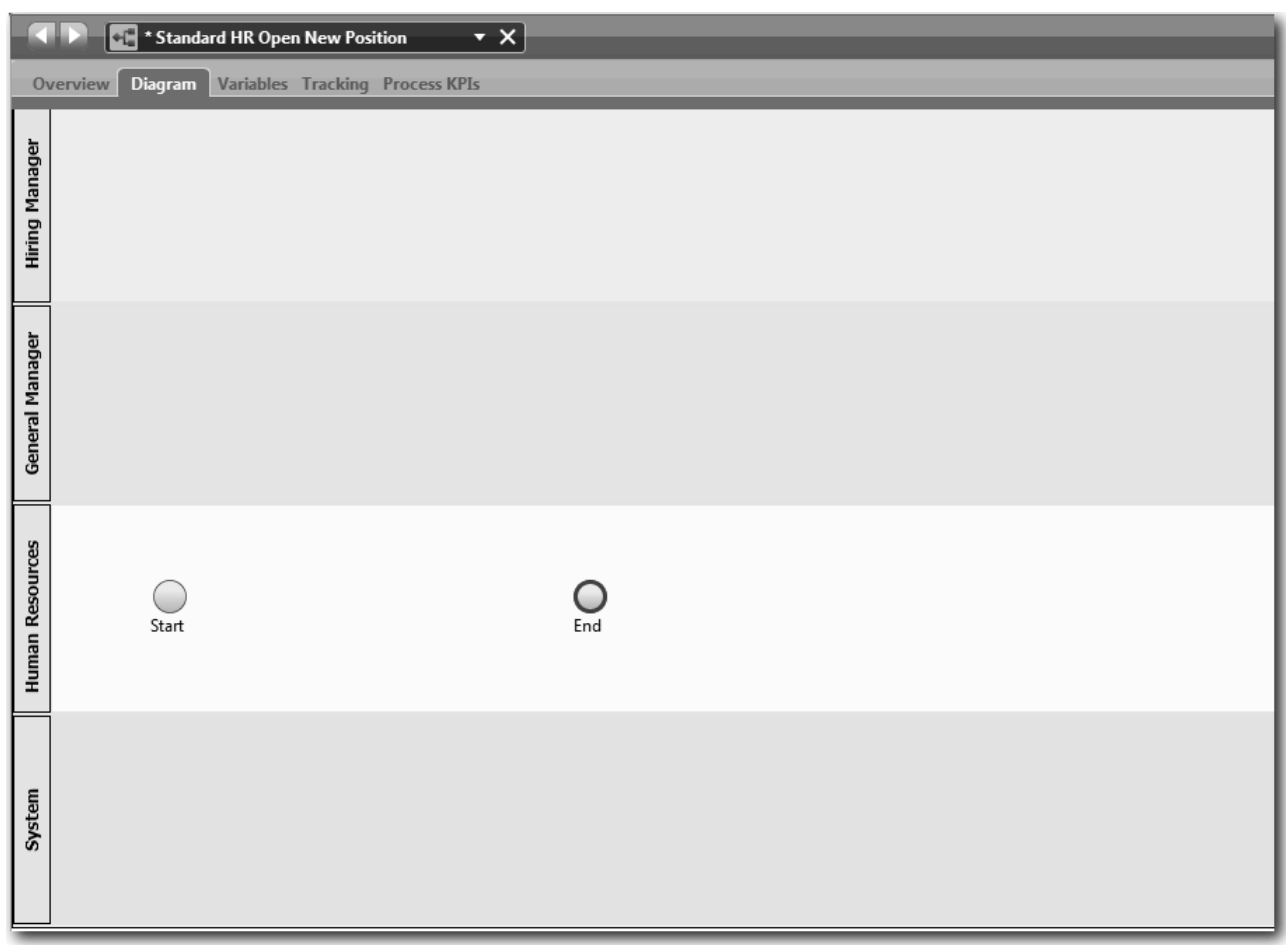

- 10. Klicken Sie in der Hauptsymbolleiste auf **Speichern**.
- 11. Um die von Ihnen erstellten Teams anzuzeigen, klicken Sie in der Bibliothek auf **Prozesse**.

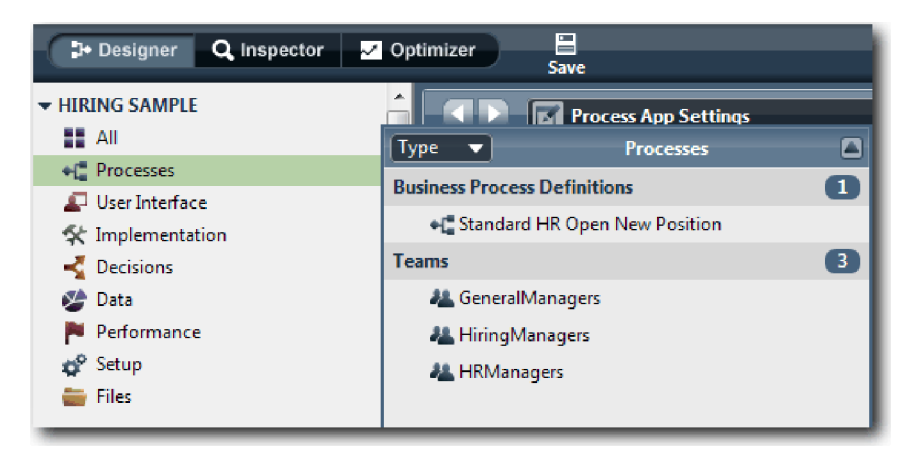

### <span id="page-16-0"></span>**Prüfpunkt der Lerneinheit**

Sie haben die Teams modelliert und die Grundlage für die BPD erstellt, indem Sie die entsprechenden Bahnen hinzugefügt und Teams zugeordnet und definiert haben.

In dieser Lerneinheit haben Sie Folgendes kennengelernt:

- v Das Hinzufügen von Bahnen zu einer BPD
- Das Hinzufügen von Teams zu einer Bahn
- Das Definieren eines Teams

In der nächsten Lerneinheit werden Sie Sequenzflüsse dazu verwenden, die Aktivitäten und Ereignisse zu verbinden und damit einen Prozessfluss einzurichten.

### **Zugehörige Links**

• Team erstellen

# **Aktivitäten und Ereignisse hinzufügen**

In dieser Lerneinheit fügen Sie den Bahnen der 'Standard HR Open New Position'-BPD Aktivitäten und Ereignisse hinzu, um einen korrekten Prozessfluss einzurichten.

Verwenden Sie zum Modellieren von Aktivitäten und Ereignissen die [-Prozessanforderungen.](#page-5-1)

Richten Sie sich beim Hinzufügen von Aktivitäten und Ereignissen nach den folgenden Leitlinien:

- v Stellen Sie sicher, dass die Aktivitäten logische Arbeitseinheiten darstellen, die einem Prozessteilnehmer zugewiesen sind.
- v Wandeln Sie mehrere simultan ablaufende Workflowschritte, die derselben verantwortlichen Rolle zugewiesen sind, in eine einzige Aktivität oder Aufgabe um.
- v Verwenden Sie zum Benennen von Aktivitäten Anweisungen, die aus Verb und Nomen bestehen, wie z. B. 'Stellenanforderung übergeben'.
- v Wenden Sie auf Ihre BPD einen Verarbeitungsablauf an, der sich von oben nach unten und von links nach rechts bewegt, um ihn lesbarer zu gestalten.

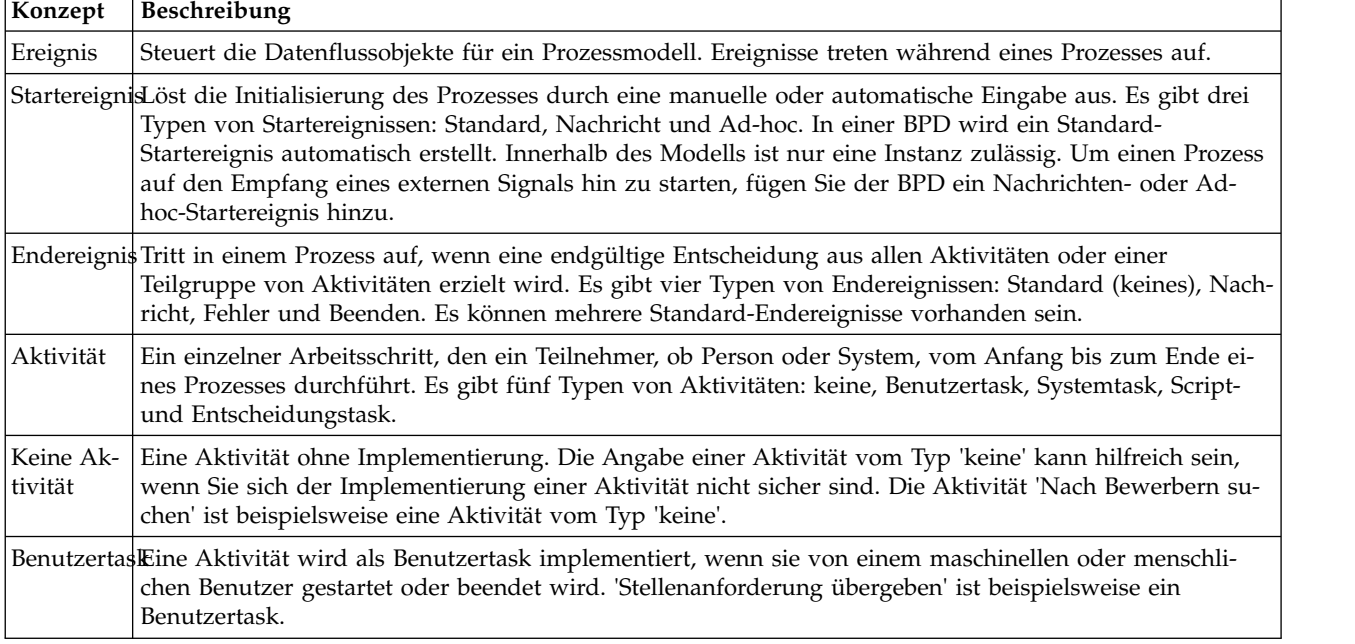

Dieser Lerneinheit liegen die folgenden Konzepte zugrunde:

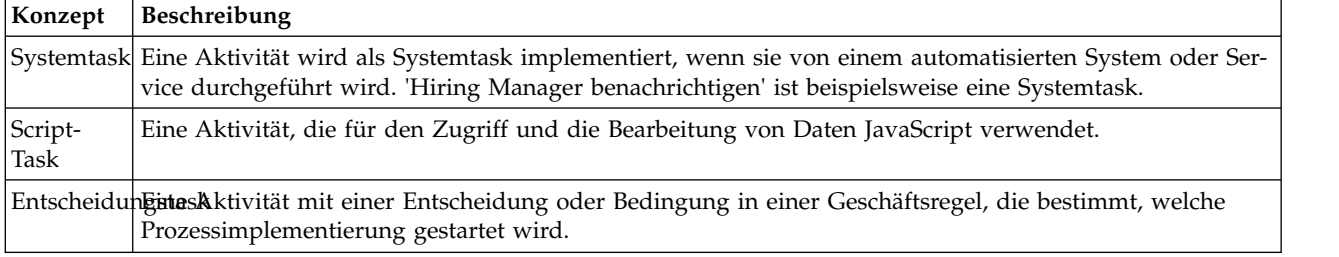

Fügen Sie nun die Aktivitäten und Ereignisse hinzu:

1. Legen Sie fest, welches Team jeweils eine dieser vier Aktivitäten durchführt: 'Stellenanforderung über geben', 'Anforderung genehmigen oder ablehnen', 'Nach Bewerbern suchen' und 'Hiring Manager benachrichtigen'. Die Aktivitäten und Ereignisse, die einer Bahn jeweils zugeordnet sind, finden Sie in der folgenden Tabelle:

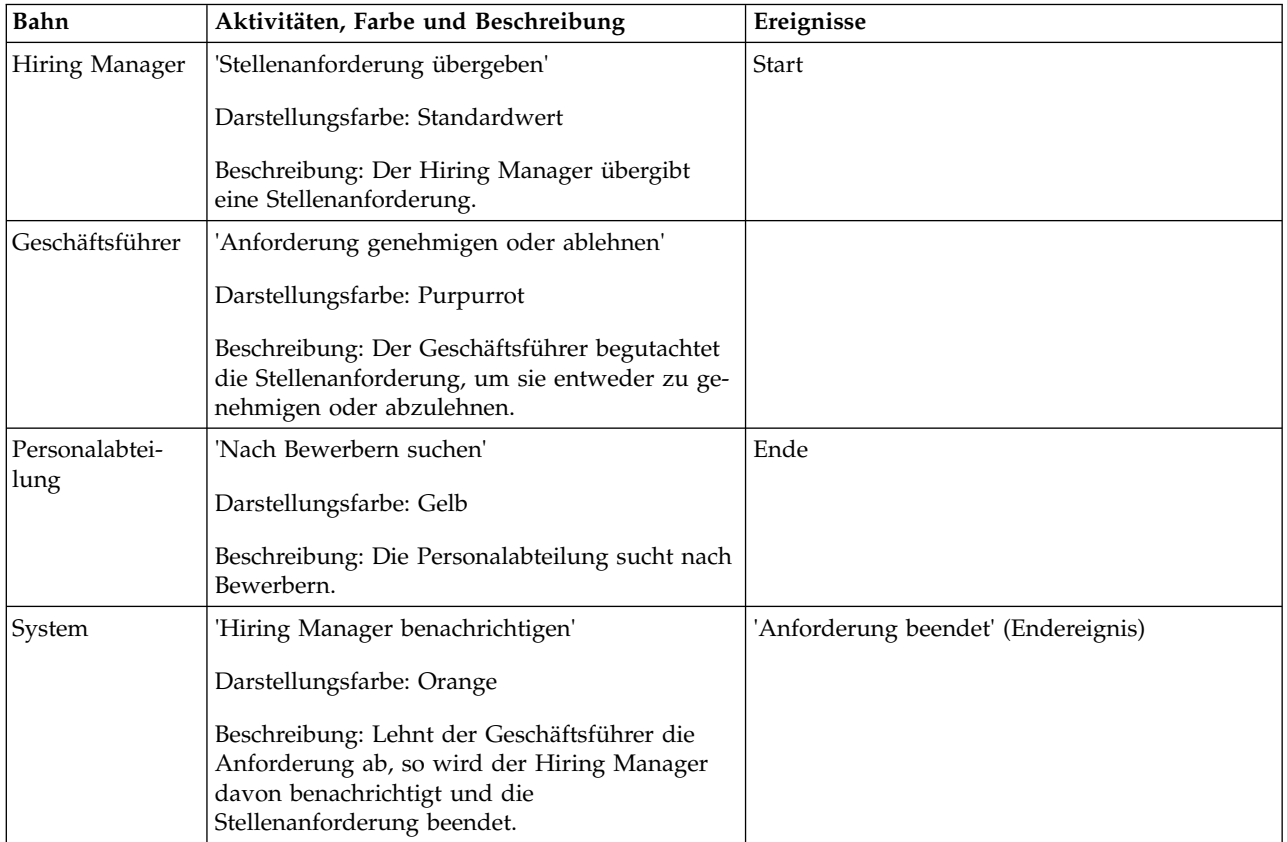

- 2. Stellen Sie sicher, dass der 'Standard HR Open New Position'-Prozess geöffnet und die Registerkarte **Diagramm** ausgewählt ist.
- 3. Ziehen Sie die **Aktivität** aus der Palette in die Bahn **Hiring Manager** und geben Sie in das Textfeld, das oberhalb der Aktivität angezeigt wird, Stellenanforderung übergeben ein.
- 4. Wählen Sie auf der Registerkarte **Eigenschaften** unter **Präsentationsfarbe** die Option **Standardwert** aus und klicken Sie unter **Dokumentation** auf **Bearbeiten**, um der Aktivität eine Beschreibung hinzuzufügen.

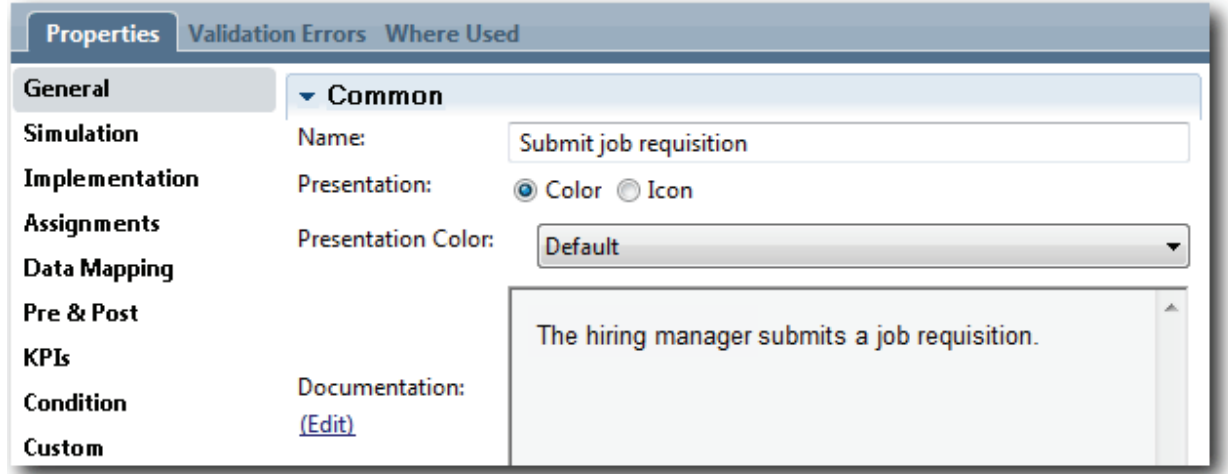

5. Fügen Sie dem Prozessdiagramm die übrigen Aktivitäten hinzu, die in der Tabelle von Schritt 1 aufgeführt sind. Ihr Diagramm stimmt jetzt mit der folgenden Abbildung überein:

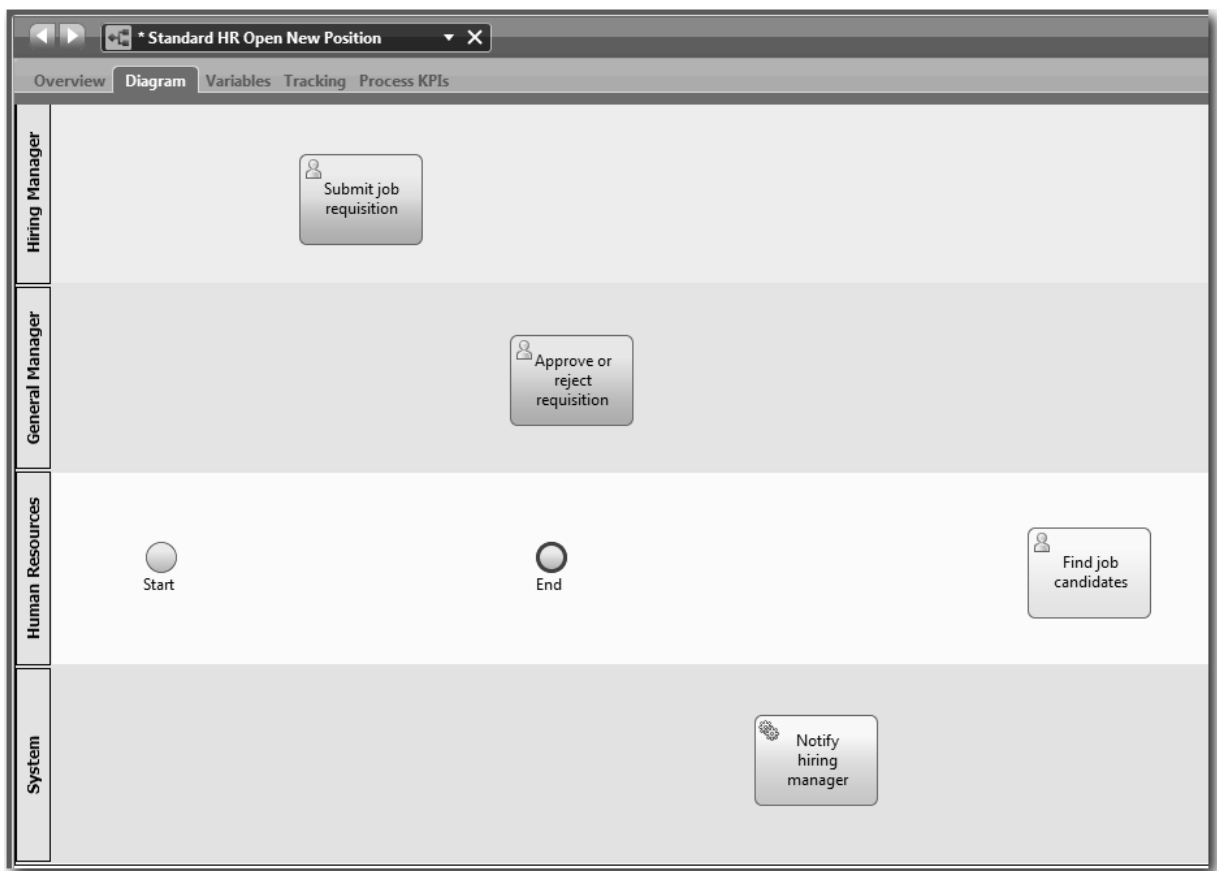

- 6. Platzieren Sie das **Start**-Ereignis links der ersten Aktivität, **Stellenanforderung übergeben**.
- 7. Platzieren Sie das Ereignis **Ende** rechts von der Aktivität **Hiring Manager benachrichtigen**. Ihr Diagramm stimmt jetzt mit der folgenden Abbildung überein:

<span id="page-19-0"></span>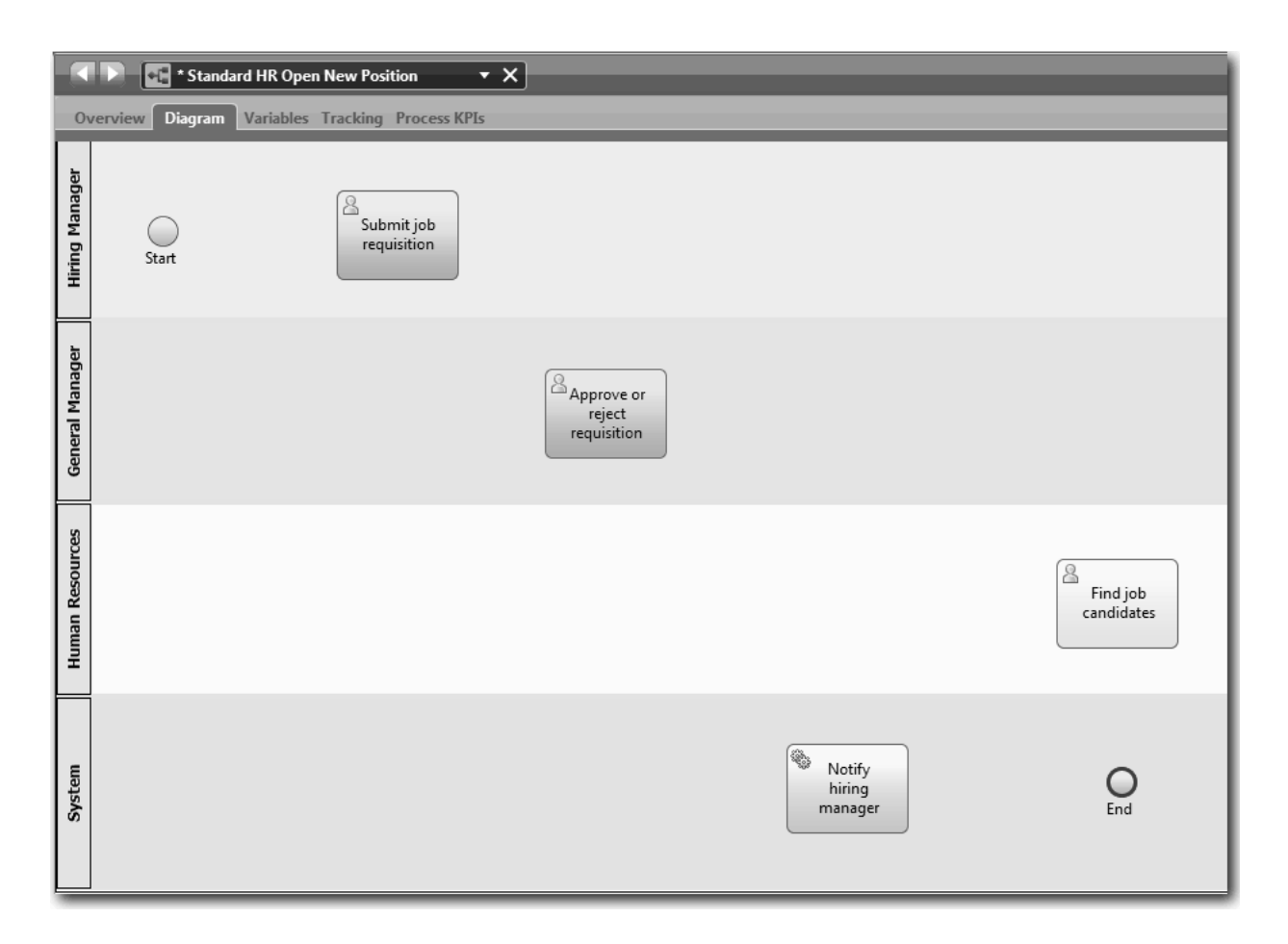

**Tipp:** Um einen Test zu ermöglichen, starten Sie den Prozess mit einer Script-Task in der Bahn **System**, um Ihre Daten zu initialisieren.

8. Speichern Sie Ihre Arbeit.

### **Prüfpunkt der Lerneinheit**

Sie haben Aktivitäten und Ereignisse zur 'Standard HR Open New Position'-BPD hinzugefügt.

In dieser Lerneinheit haben Sie Folgendes kennengelernt:

- Das Umsetzen von Prozessanforderungen in Aktivitäten
- Das Hinzufügen von Aktivitäten und Ereignissen zu einer BPD

In der folgenden Lerneinheit werden Sie die Aktivitäten und Ereignisse sequenzieren und damit den Prozessfluss einrichten.

# **Sequenzflüsse hinzufügen**

In dieser Lerneinheit verwenden Sie Sequenzflüsse, um die Aktivitäten und Ereignisse miteinander zu verbinden und damit den Prozessfluss in der 'Standard HR Open New Position'-BPD einzurichten.

Nachdem das Prozessmodell nun Aktivitäten und Ereignisse enthält, müssen die allgemeine Steuerung und die von diesen Objekten ausgehenden Datenflüsse bereitgestellt werden. Dieser Diagrammtyp infor miert über die Prozessflüsse von einer Aktivität zur nächsten und gibt an, an welcher Stelle diese Aktivitäten jeweils ausgeführt werden.

In dieser Phase des Prozessmodells muss nur der erwartete Prozessfluss von den Start- zu den Endereignissen sequenziert werden.

**Anmerkung:** Wenn mehrere Sequenzflüsse von demselben Datenflussobjekt ausgehen, ist der erste Sequenzfluss, den Sie hinzufügen, der Standardsequenzfluss. Nachfolgenden Sequenzflüssen, die von demselben Objekt ausgehen, wird nur unter bestimmten Bedingungen gefolgt. Ein Beispiel dafür sind die Sequenzflüsse, die von der Aktivität 'Stellenanforderung übergeben' ausgehen.

Gewöhnlich werden, wenn aus einer Aktivität mehr als ein Datenfluss ausgeht, Prozessablaufsteuerungen hinzugefügt, auch bekannt als *Gateways*. In dieser Lerneinheit werden Sie nur die Aktivitäten und Ereignisse sequenzieren. In der folgenden Lernheinheit werden Sie die Gateways hinzufügen.

In dieser Lerneinheit werden die folgenden Konzepte vorgestellt:

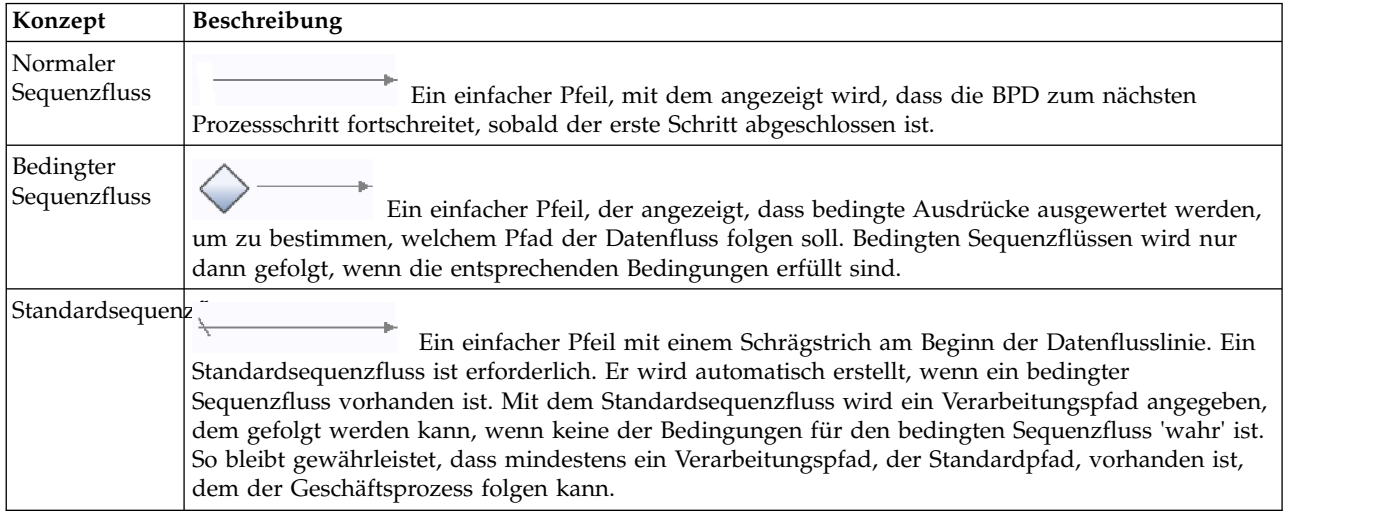

Fügen Sie Sequenzflüsse hinzu:

- 1. Stellen Sie sicher, dass der 'Standard HR Open New Position'-Prozess geöffnet und die Registerkarte **Diagramm** ausgewählt ist.
- 2. Wählen Sie in der Palette das Tool **Sequenzfluss** aus.

**Tipp:** Das Tool **Sequenzfluss** bleibt aktiv, so dass Sie alle Ihre Aktivitäten und Ereignisse sofort ver binden können. Um das Tool **Sequenzfluss** zu inaktivieren, wählen Sie das **Auswahltool** aus oder drücken Sie die Taste **Escape**.

- 3. Bewegen Sie im Prozessdiagramm den Mauszeiger zum Ereignis **Start** und klicken Sie auf einen Auswahlpunkt, um den Startpunkt für den Ablaufpfeil zu setzen.
- 4. Gehen Sie mit dem Mauszeiger auf den Auswahlpunkt für die Aktivität **Stellenanforderung übergeben** und klicken Sie erneut.

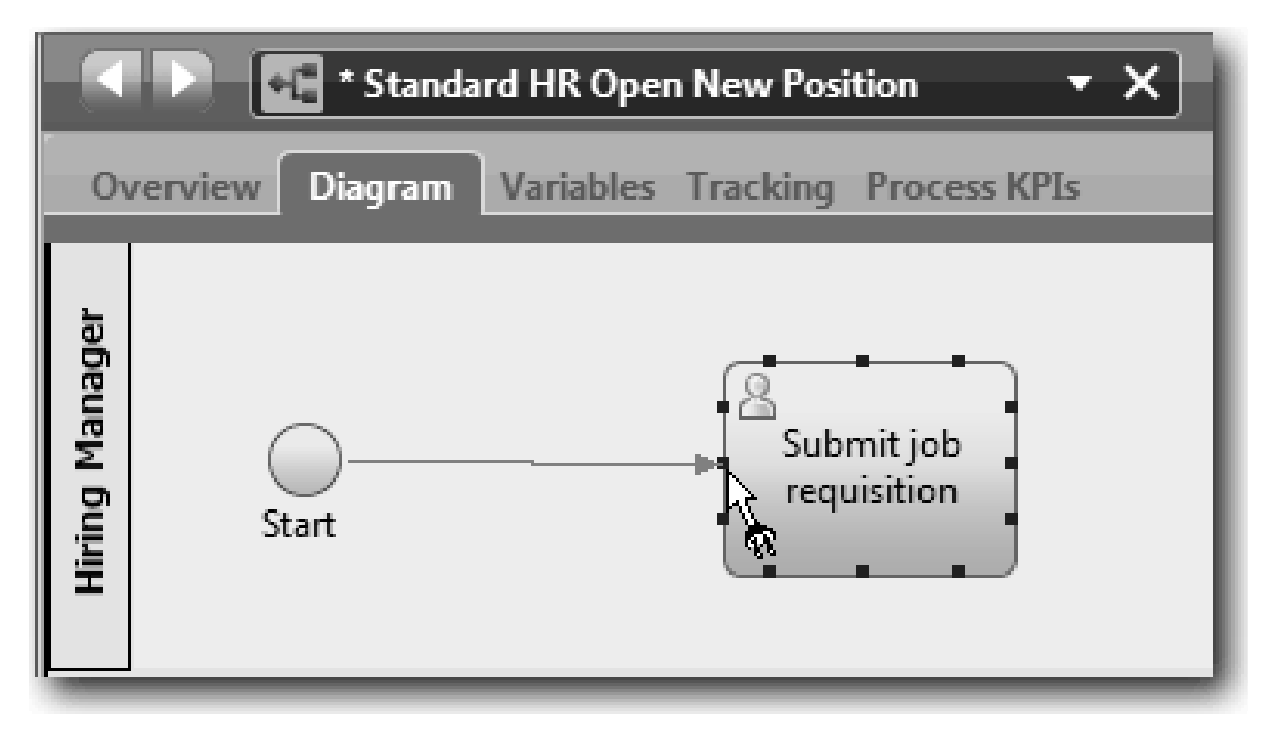

5. Verbinden Sie die Aktivität **Stellenanforderung übergeben** mit der Aktivität **Nach Bewerbern suchen** und anschließend mit der Aktivität **Anforderung genehmigen oder ablehnen**. Beachten Sie, dass die Datenflusslinie, die zur Aktivität **Nach Bewerbern suchen** führt, als Standarddatenflusslinie markiert ist.

### **Tipps:**

- v Wenn mehrere Sequenzflüsse von demselben Datenflussobjekt ausgehen, ist der erste Sequenzfluss, den Sie hinzufügen, der Standardsequenzfluss.
- v Wenn Sie falsch sequenziert haben und eine falsche Datenflusslinie als Standard markiert ist, löschen Sie alle Sequenzflusslinien, die von der Aktivität ausgehen, und erstellen Sie sie erneut.
- v Um Datenflusslinien zu vereinfachen, können Sie eine Aktivität oder ein Ereignis im Diagramm neu anordnen, indem Sie es auswählen und beim Drücken der Pfeiltasten die Taste **Strg** gedrückt halten.

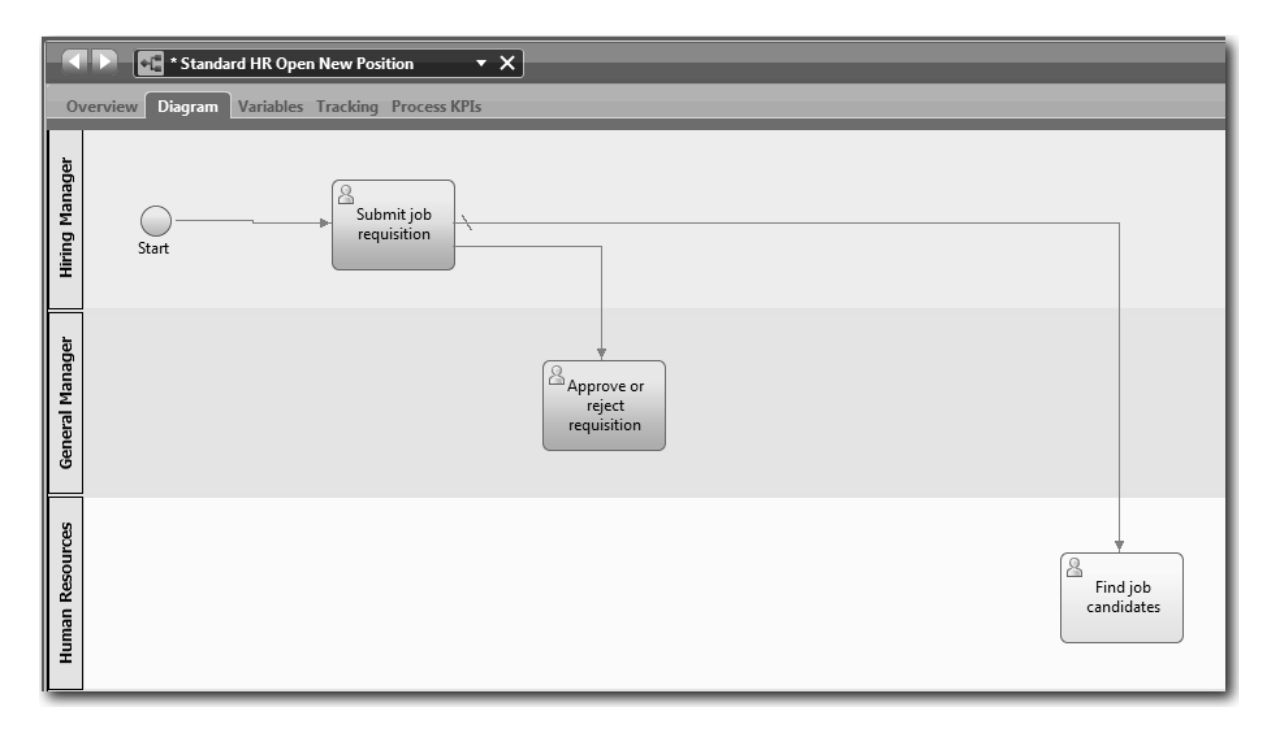

- 6. Verbinden Sie die Aktivität **Nach Bewerbern suchen** mit dem Ereignis **Ende**.
- 7. Verbinden Sie die Aktivität **Anforderung genehmigen oder ablehnen** mit den Aktivitäten **Hiring Manager benachrichtigen** und **Nach Bewerbern suchen**.
- 8. Verbinden Sie die Aktivität **Hiring Manager benachrichtigen** mit dem Ereignis **Ende**.

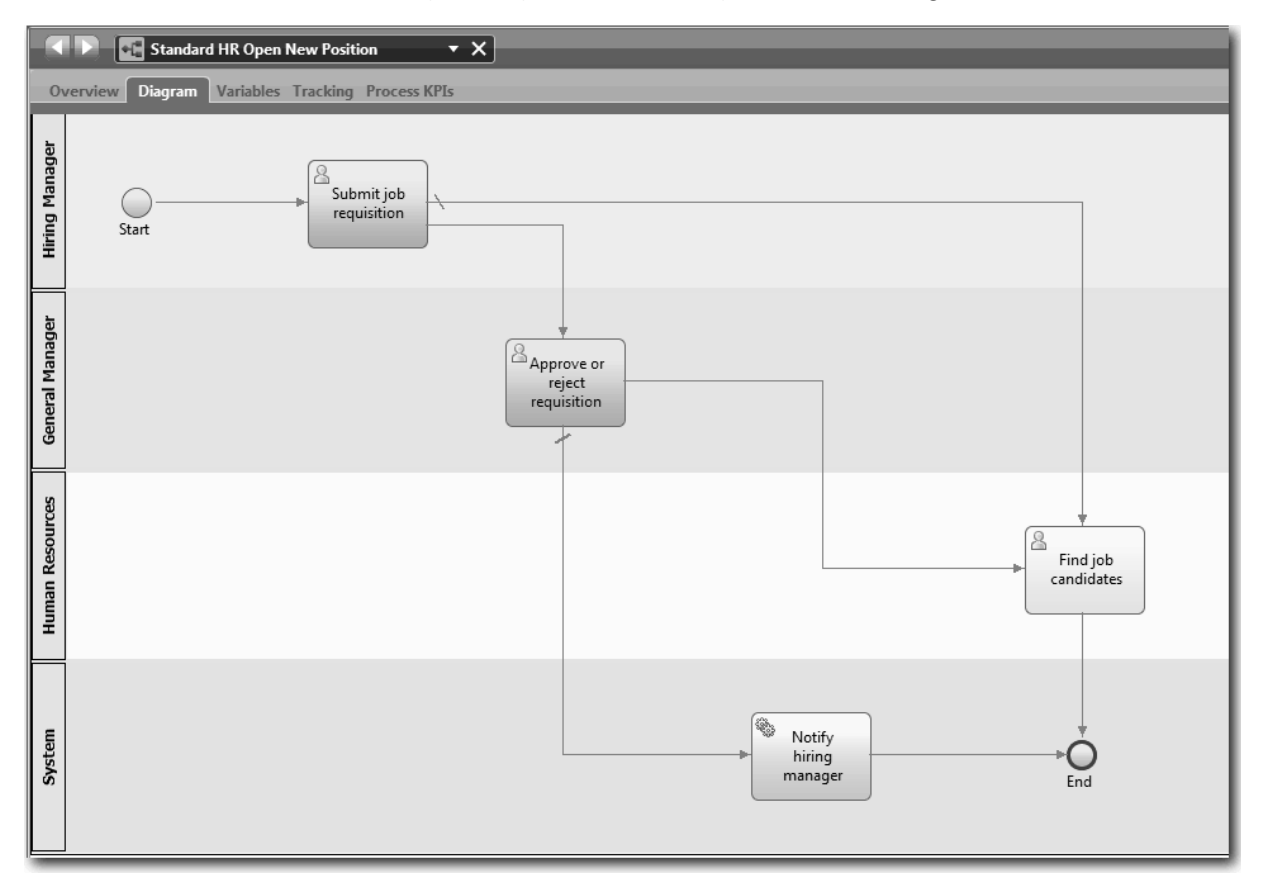

- <span id="page-23-0"></span>9. Klicken Sie auf das **Auswahltool** in der Palette oder drücken Sie die Taste **Escape**, um in den normalen Auswahlmodus im Prozessdiagramm zurückzukehren.
- 10. Speichern Sie Ihre Arbeit.

### **Prüfpunkt der Lerneinheit**

Sie haben den Prozessfluss in der 'Standard HR Open New Position'-BPD eingerichtet.

In dieser Lerneinheit erhielten Sie

- v Informationen zum Prozessfluss
- v Informationen zur Eingabe des erwarteten Prozessflusses vom Startereignis zu den Endereignissen
- Informationen zu den Typen der Sequenzflüsse

In der nächsten Lerneinheit fügen Sie Gateways hinzu, um Punkte in der Prozessausführung zu modellieren.

### **Zugehörige Links**

v Prozessausführungspfade mithilfe von Sequenzflüssen modellieren

# **Ereignisgateways hinzufügen**

In dieser Lerneinheit erstellen Sie zwei Ereignisgateways, um Punkte in der Ausführung des 'Standard HR Open New Position'-Prozesses zu modellieren.

In der vorherigen Lerneinheit haben Sie für jeden möglichen Pfad einer Aktivität eine Sequenzflusslinie hinzugefügt. Wenn Sie Ihre Sequenzflüsse einzeln modellieren (wie Sie es in diesem Lernprogramm getan haben), müssen Sie für jede Datenflusslinie die logischen Bedingungen überprüfen. Hier erweist sich die Verwendung von Gateways als effizienter.

Ein Ereignisgateway stellt einen Verzweigungspunkt in einer Prozessausführung dar, an dem in Abhängigkeite von den auftretenden Ereignissen nur einem von mehreren Datenflüssen gefolgt werden kann. Zur Vereinfachung des Diagramms hat das Gateway die Form einer Frage, die ausgehenden Datenflüsse hingegen die einer Antwort. Für die 'Standard HR Open New Position'-BPD benötigen Sie folgende Gateways:

- v **Genehmigung durch Geschäftsführer benötigt?**: Geht es um eine Stellenanforderung, mit der eine bereits vorhandene Stelle besetzt werden soll, so wird sie vom Hiring Manager direkt an die Personalabteilung weitergeleitet. Wenn es sich bei der Anforderung um die Einrichtung einer neuen Stelle handelt, wird die Anforderung an den Geschäftsführer zur Genehmigung weitergeleitet.
- v **Durch Geschäftsführer genehmigt?**: Der Geschäftsführer begutachtet die Anforderung, um sie entweder zu genehmigen oder abzulehnen. Wird die Anforderung durch den Geschäftsführer genehmigt, so wird sie an den Leiter der Personalabteilung weitergeleitet, der daraufhin mit der Suche nach Bewer bern beginnt. Wenn der Geschäftsführer die Anforderung zurückweist, wird der Hiring Manager davon in Kenntnis gesetzt und die Anforderung ist abgeschlossen.

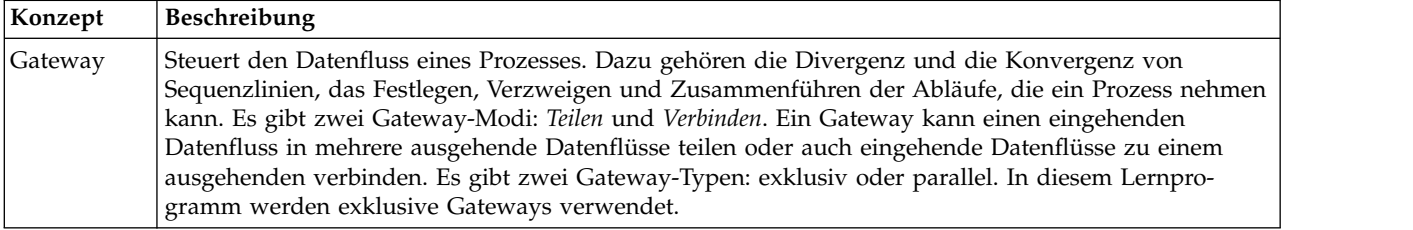

Dieser Lerneinheit liegen die folgenden Konzepte zugrunde:

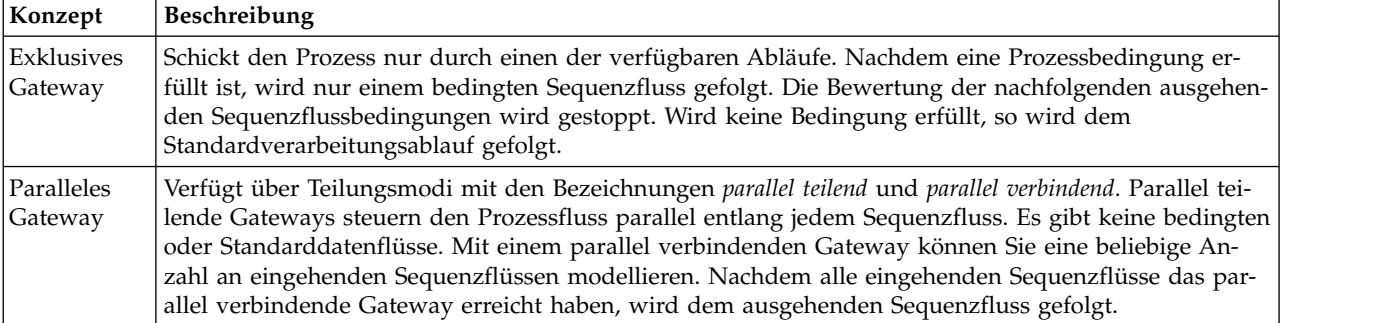

Fügen Sie Ereignisgateways hinzu:

- 1. Stellen Sie sicher, dass der 'Standard HR Open New Position'-Prozess geöffnet und die Registerkarte **Diagramm** ausgewählt ist.
- 2. Ziehen Sie ein Gateway aus der Palette an die rechte Seite der Aktivität **Stellenanforderung übergeben** im Prozessdiagramm. Geben Sie Genehmigung durch Geschäftsführer benötigt? in das Textfeld ein, das oberhalb des Gateways angezeigt wird.

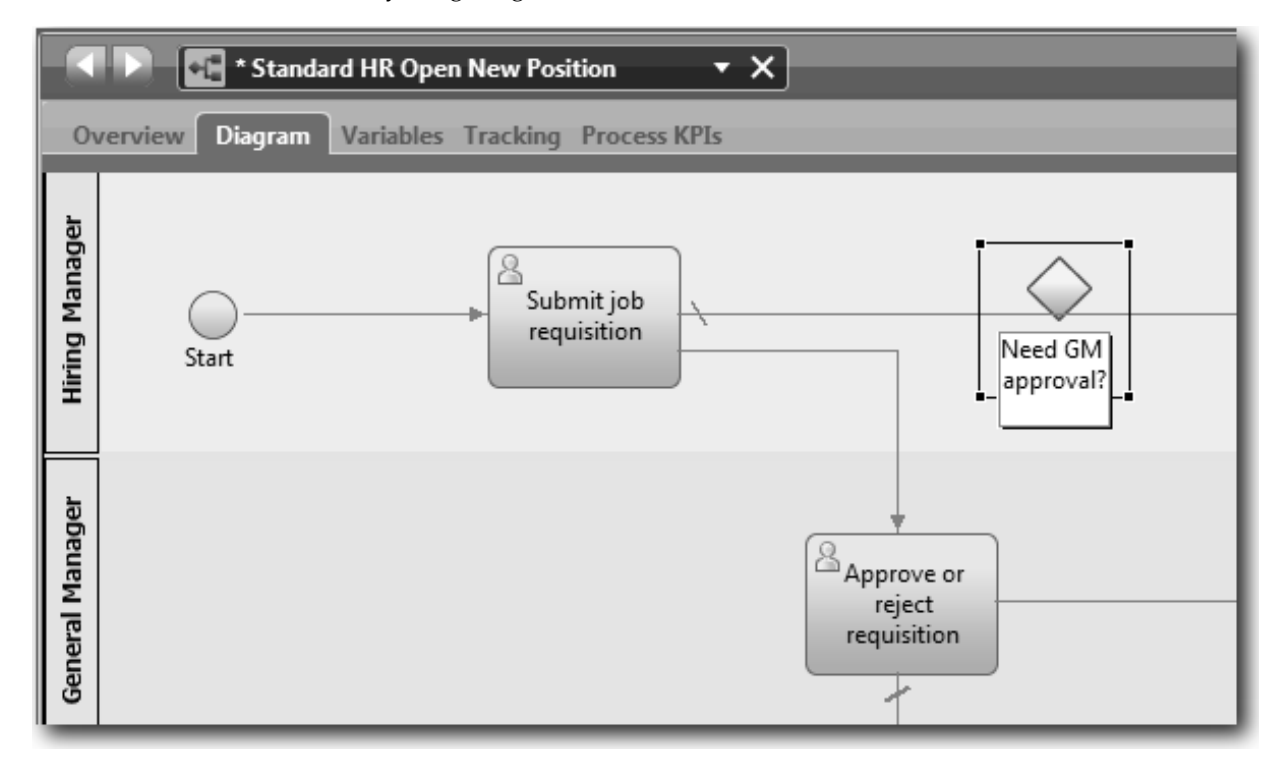

3. Stellen Sie sicher, dass in der Registerkarte **Eigenschaften** das Kontrollkästchen **Name sichtbar** ausgewählt ist, und überprüfen Sie, ob als Gatewaytyp **Exklusives Gateway** angegeben ist. Klicken Sie unter **Dokumentation** auf **Bearbeiten**, um dem Gateway eine Beschreibung hinzuzufügen.

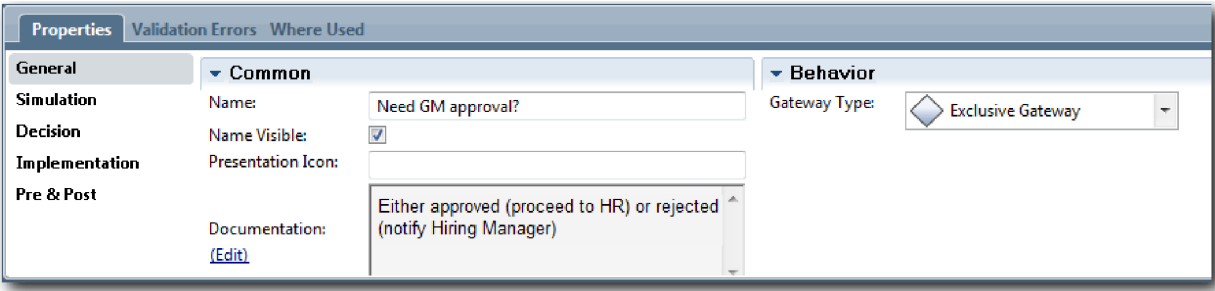

**Tipp:** Sie können auf eine beliebige Aktivität oder ein Ereignis klicken und es im Diagramm verschieben.

- 4. Stellen Sie eine Verbindung zum Gateway her:
	- a. Klicken Sie zur Auswahl des Sequenzflusses zwischen den Aktivitäten **Stellenanforderung über geben** und **Nach Bewerbern suchen** und drücken Sie die **Löschtaste** (oder klicken Sie mit der rechten Maustaste und wählen Sie **Bearbeiten > Löschen** aus).
	- b. Löschen Sie den Sequenzfluss zwischen den Aktivitäten **Stellenanforderung übergeben** und **Anforderung genehmigen oder ablehnen**.
	- c. Wählen Sie aus der Palette das Symbol für den Sequenzfluss aus.
	- d. Verbinden Sie die Aktivität **Stellenanforderung übergeben** mit dem Gateway **Genehmigung durch Geschäftsführer benötigt?**.
	- e. Verbinden Sie das Gateway **Genehmigung durch Geschäftsführer benötigt?** mit dem Anfang der Aktivität **Nach Bewerbern suchen** und anschließend mit dem Anfang der Aktivität **Anforderung genehmigen oder ablehnen**.
	- f. Klicken Sie auf das **Auswahltool** in der Palette oder drücken Sie die Taste **Escape**, um in den nor malen Auswahlmodus des Prozessdiagramms zurückzukehren.

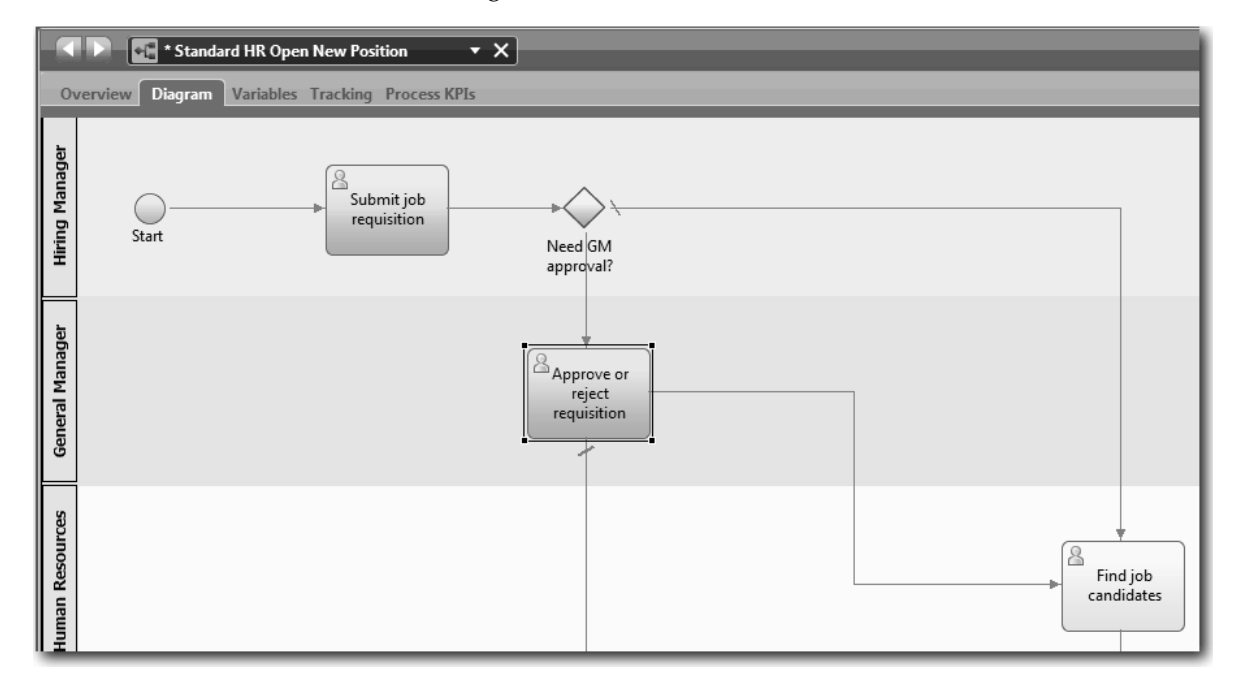

- 5. Benennen Sie die Sequenzflusslinien:
	- a. Klicken Sie dazu auf den Sequenzfluss zwischen dem Gateway **Genehmigung durch Geschäftsführer benötigt?** und der Aktivität **Nach Bewerbern suchen**.
	- b. Geben Sie in der Registerkarte **Eigenschaften** als Namen Keine Genehmigung erforderlich --> an Personalabteilung weiterleiten ein und aktivieren Sie das Kontrollkästchen **Name sichtbar**.

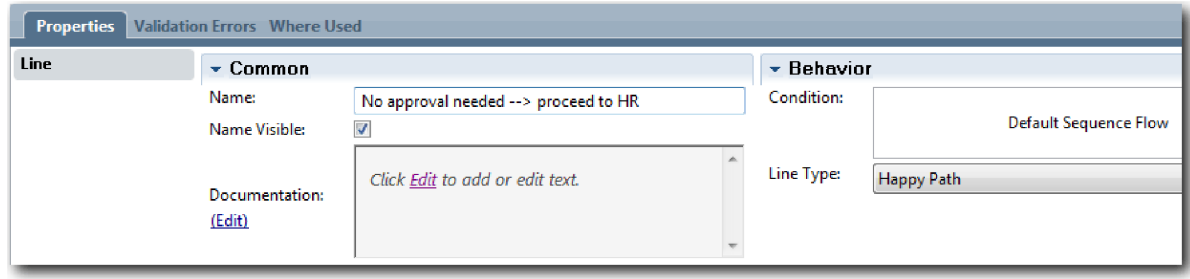

- <span id="page-26-0"></span>c. Klicken Sie auf den Sequenzfluss zwischen **Genehmigung durch Geschäftsführer benötigt?** und **Anforderung genehmigen oder ablehnen**.
- d. Geben Sie in der Registerkarte **Eigenschaften** als Namen Genehmigung erforderlich ein und aktivieren Sie das Kontrollkästchen **Name sichtbar**.
- 6. Wiederholen Sie die Schritte 1 und 2, um das Gateway **Durch Geschäftsführer genehmigt?** rechts der Aktivität **Anforderung genehmigen oder ablehnen** mit denselben ausgewählten Eigenschaften wie beim ersten Gateway zu erstellen. Geben Sie zur Dokumentation Entweder genehmigt (an Personalabteilung weiterleiten) oder abgelehnt (Hiring Manager benachrichtigen) ein.
- 7. Verbinden Sie das Gateway **Durch Geschäftsführer genehmigt?** mit den Aktivitäten **Hiring Manager benachrichtigen** und **Nach Bewerbern suchen**. Benennen Sie die Sequenzflusslinien mit Abgelehnt und Genehmigt --> an Personalabteilung weiterleiten. Ihr Prozessmodell stimmt jetzt mit der folgenden Abbildung überein:

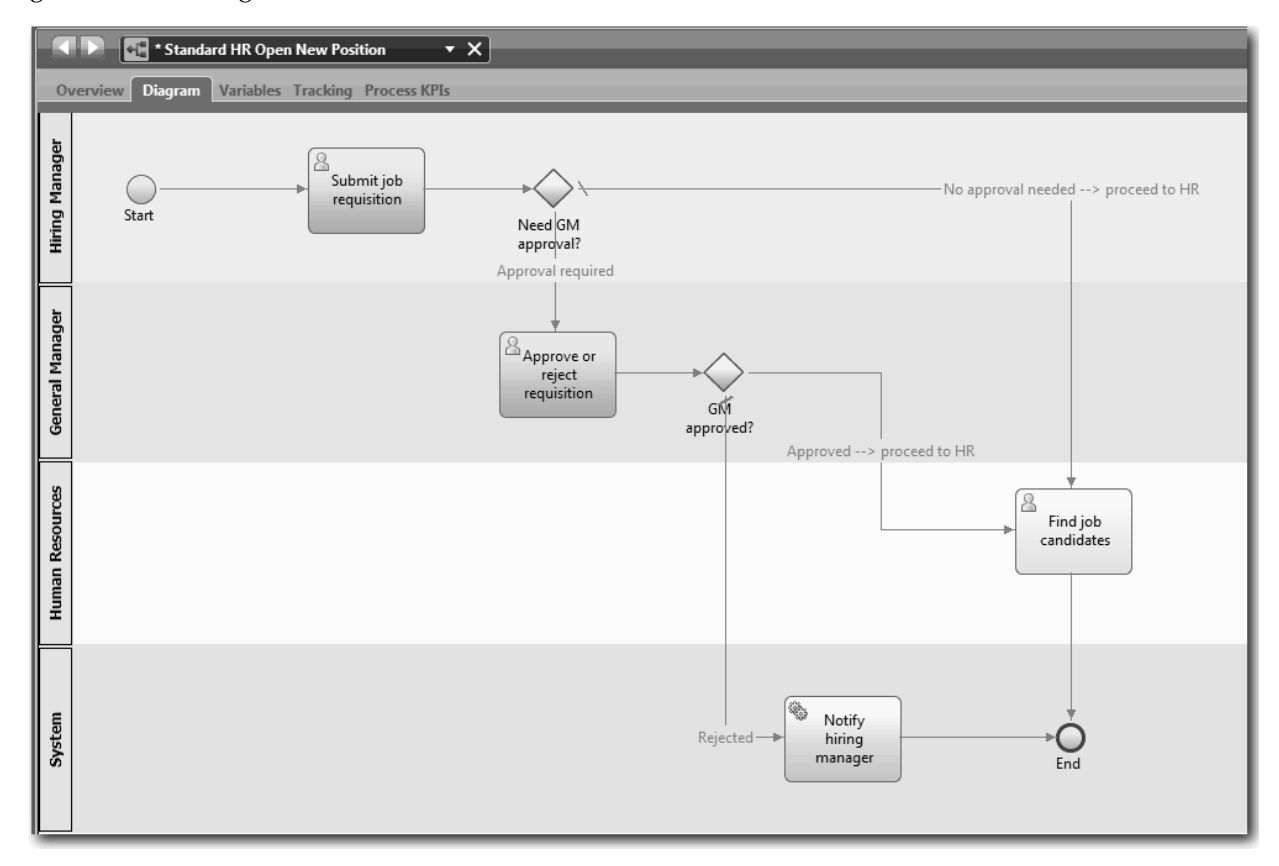

8. Speichern Sie Ihre Arbeit.

### **Prüfpunkt der Lerneinheit**

Sie haben Ereignisgateways zur 'Standard HR Open New Position'-BPD hinzugefügt.

In dieser Lerneinheit haben Sie Folgendes kennengelernt:

- Das Hinzufügen von Ereignisgateways
- Das Modellieren entsprechender Sequenzflüsse für jeden Gateway
- Das Benennen von Sequenzflusslinien

In der folgenden Lerneinheit werden Sie ein temporäres Zeitgeberereignis hinzufügen.

### **Zugehörige Links**

• Modellieren von Ereignisgateways

# <span id="page-27-0"></span>**Temporäres Zeitgeberereignis hinzufügen**

In dieser Lerneinheit modellieren Sie einen Eskalierungspfad mit einem angehängten temporären Zeitgeberereignis, um den Prozessanforderungen für die 'Standard HR Open New Position'-BPD zu genügen.

Auf der Grundlage der [-Prozessanforderungen](#page-5-1) begutachtet der Geschäftsführer die eingereichte Stellenanforderung, um sie entweder zu genehmigen oder abzulehnen. Wird die Stellenanforderung nicht fristgericht behandelt, so wird das temporäre Zeitgeberereignis ausgelöst und vom System eine Eskalierungsbenachrichtigung an den Geschäftsführer versendet. In dieser Lerneinheit fügen Sie das temporäre Zeitgeberereignis hinzu. Im Modul ["Prozess implementieren" auf Seite 33](#page-36-0) wird dieses temporäre Zeitgeberereignis dann implementiert.

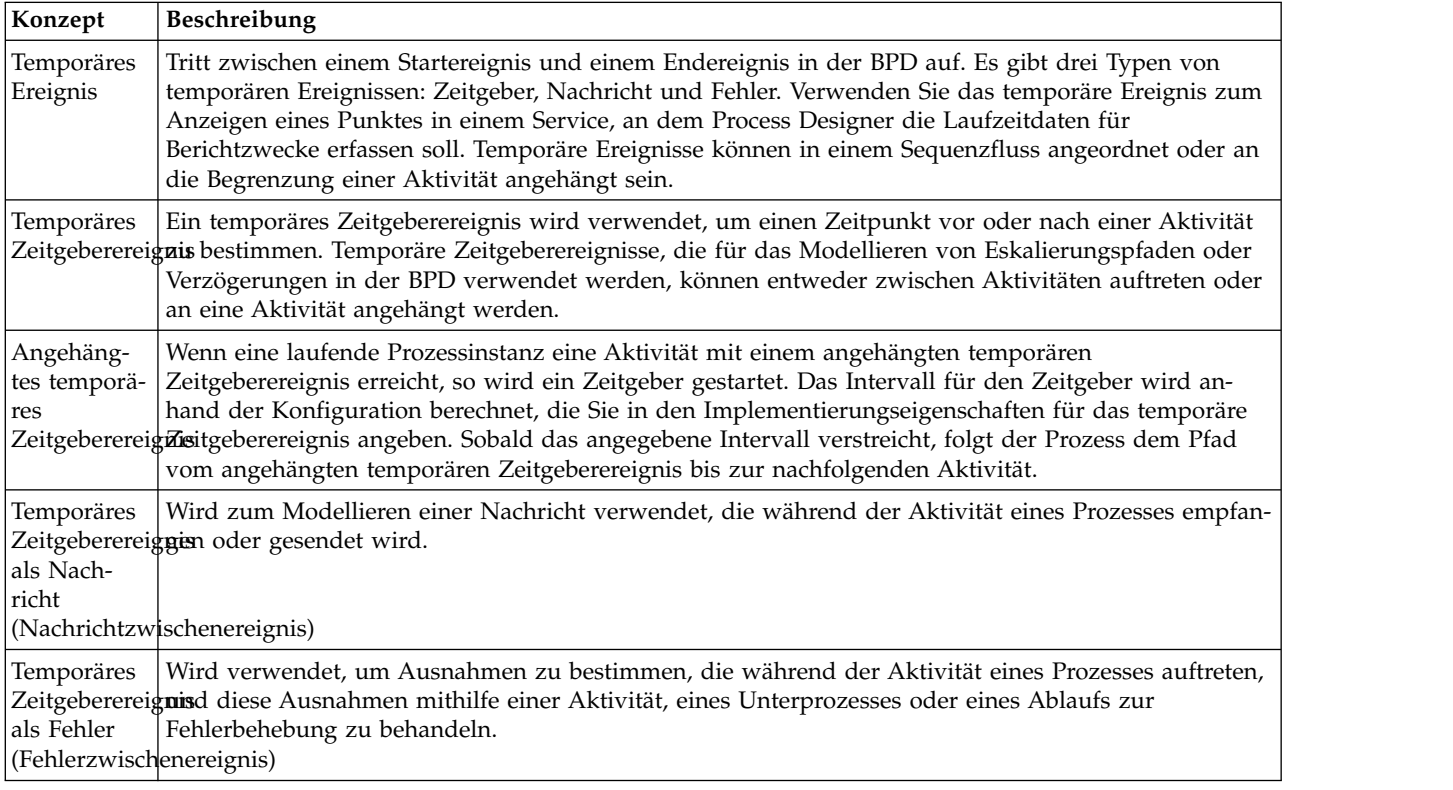

Dieser Lerneinheit liegen die folgenden Konzepte zugrunde:

Fügen Sie ein temporäres Zeitgeberereignis hinzu:

- 1. Stellen Sie sicher, dass der 'Standard HR Open New Position'-Prozess geöffnet und die Registerkarte **Diagramm** ausgewählt ist.
- 2. Ziehen Sie ein temporäres Ereignis von der Palette an die linke untere Begrenzung der Aktivität **Anforderung genehmigen oder ablehnen** und geben Sie als Namen Genehmigung überfällig ein.

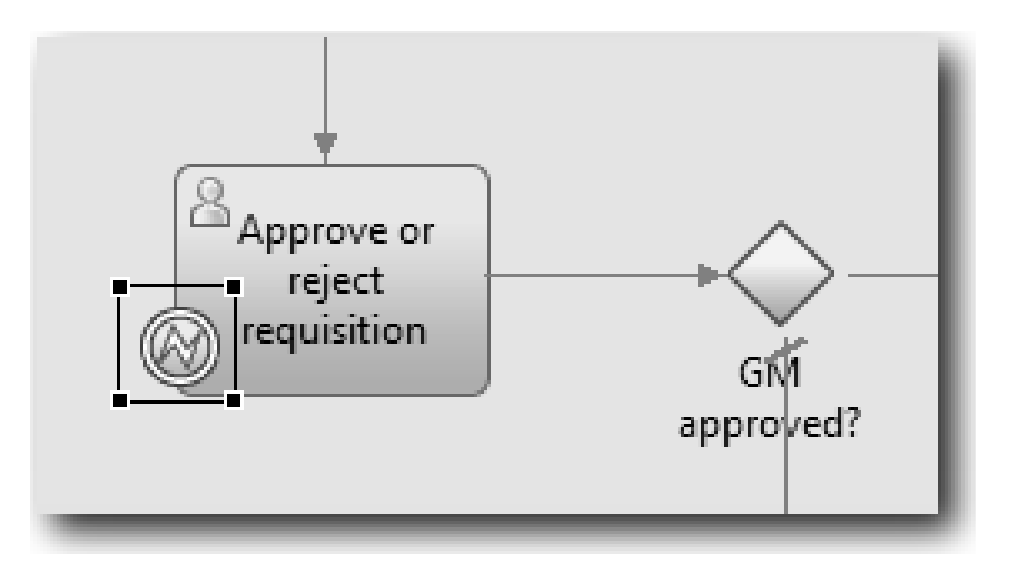

3. Wählen Sie in der Registerkarte **Eigenschaften** die Option **Implementierung** aus. Wählen Sie im Abschnitt **Details des Grenzereignisses** die Option **Zeitgeber** aus und die Option **Aktivität unterbrechen** ab. Die Option **Wiederholbar** bleibt ausgewählt.

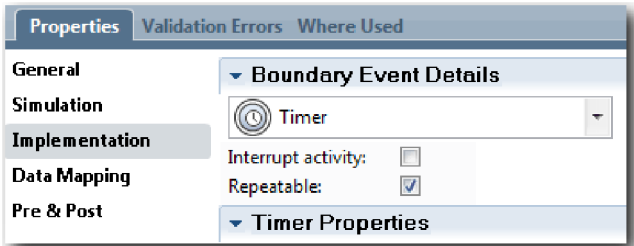

#### **Anmerkung:**

- v Ist die Option 'Aktivität unterbrechen' ausgewählt, so wird die angehängte Aktivität geschlossen, sobald das Zeitgeberereignis ausgelöst wird. Für dieses Lernprogramm müssen Sie die Option **Aktivität unterbrechen** abwählen, da der Geschäftsführer die Aktivität nach Erhalt der Eskalierungsbenachrichtigung beendet.
- v Ist die Option **Wiederholbar** nicht ausgewählt, so wird die Eskalierungsbenachrichtigung nur einmal gesendet. Wenn der Zeitgeber auf 'Wiederholbar' eingestellt ist, wird die Eskalierungsbenachrichtigung so lange nach jedem Ablauf des angegebenen Intervalls versendet, bis die Aktivität beendet ist.

Die anderen Eigenschaften werden im Zuge der Implementierung festgelegt. Beachten Sie, dass das Symbol für das temporäre Ereignis in der Aktivität 'Anforderung genehmigen oder ablehnen' jetzt einen Zeitgeber anzeigt.

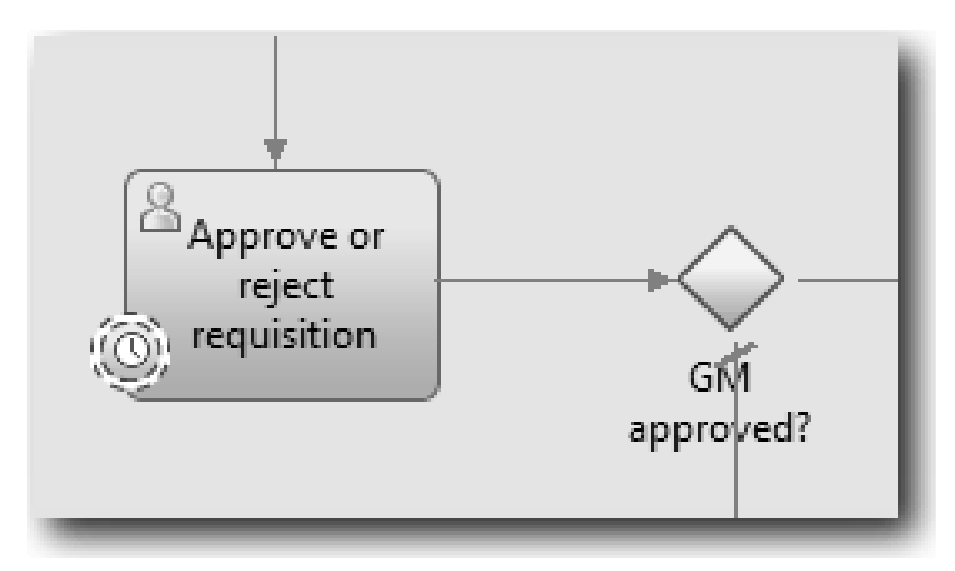

- 4. Fügen Sie die Aktivität 'Eskalierung senden' hinzu:
	- a. Ziehen Sie eine Aktivität aus der Palette in die Bahn **System** links der Aktivität **Hiring Manager benachrichtigen**.
	- b. Bennen Sie die Aktivität mit Eskalierungsbenachrichtigung senden.
- 5. Verbinden Sie das angehängte temporäre Zeitgeberereignis mit der Aktivität 'Eskalierungsbenachrichtigung senden':
	- a. Wählen Sie aus der Palette das Symbol für den Sequenzfluss aus.
	- b. Verbinden Sie das temporäre Zeitgeberereignis **Genehmigung überfällig** mit der Aktivität **Eskalierungsbenachrichtigung senden**.
	- c. Klicken Sie auf das **Auswahltool** in der Palette oder drücken Sie auf die Taste **Escape**, um in den normalen Auswahlmodus des Prozessdiagramms zurückzukehren.

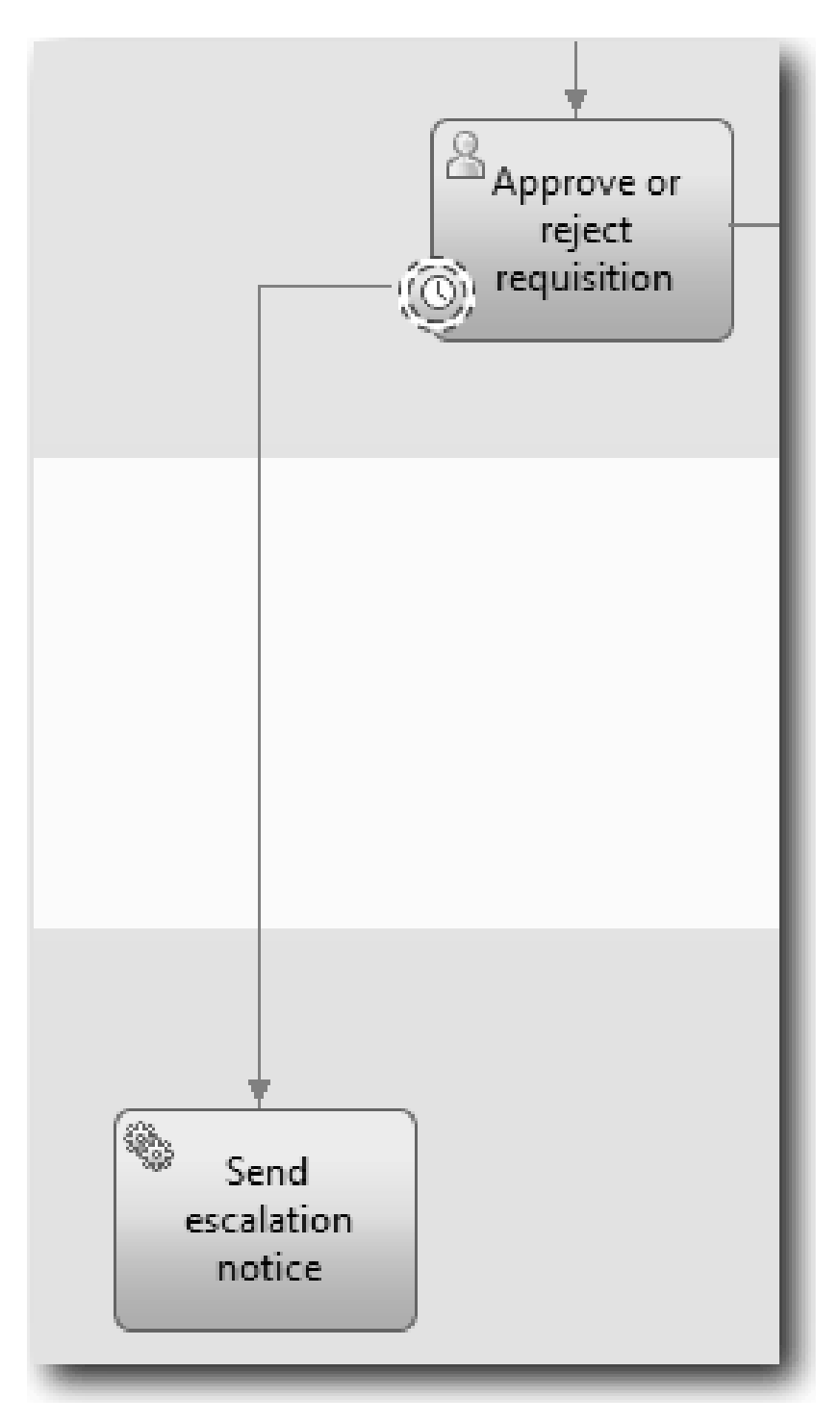

- 6. Benennen der Sequenzflusslinie:
	- a. Klicken Sie dazu auf den Sequenzfluss zwischen dem temporären Zeitgeberereignis **Genehmigung überfällig** und der Aktivität **Eskalierungsbenachrichtigung senden**.
	- b. Geben Sie in der Registerkarte **Eigenschaften** als Namen Fälligkeitsdatum überschritten ein und aktivieren Sie das Kontrollkästchen **Name sichtbar**.
	- c. Wählen Sie im Abschnitt **Verhalten** als **Linientyp Ausnahmepfad** aus.

<span id="page-31-0"></span>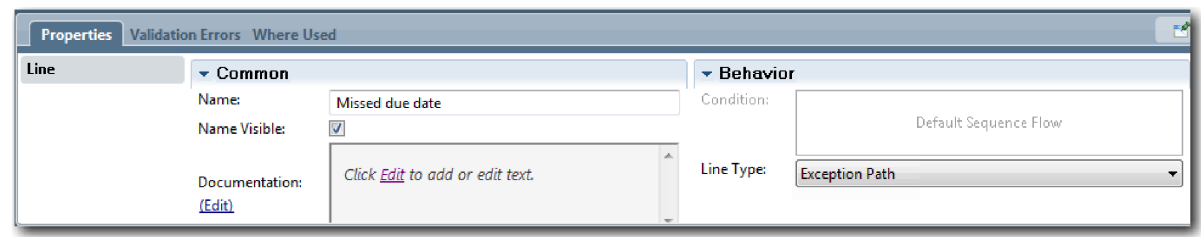

- 7. Fügen Sie am Ende des Sequenzflusses ein Endereignis hinzu. Ziehen Sie dazu das Ereignis **Ende** aus der Palette in den Hauptbereich rechts der Aktivität **Eskalierungsbenachrichtigung senden** und geben Sie Eskalierung beenden ein.
- 8. Verbinden Sie die Aktivität **Eskalierungsbenachrichtigung senden** mit dem Ereignis **Eskalierung beenden**.

**Tipp:** Sie können den Eskalierungspfad vervollständigen, indem Sie einen zugrunde liegenden Ser vice für die Implementierung der Aktivität **Eskalierungsbenachrichtigung senden** erstellen. Gewöhnlich ist diese Aktivität als Designmuster zum Senden und Verfolgen implementiert, das in einer separaten BPD modelliert ist.

Ihr Diagramm stimmt nun mit der folgenden Abbildung überein:

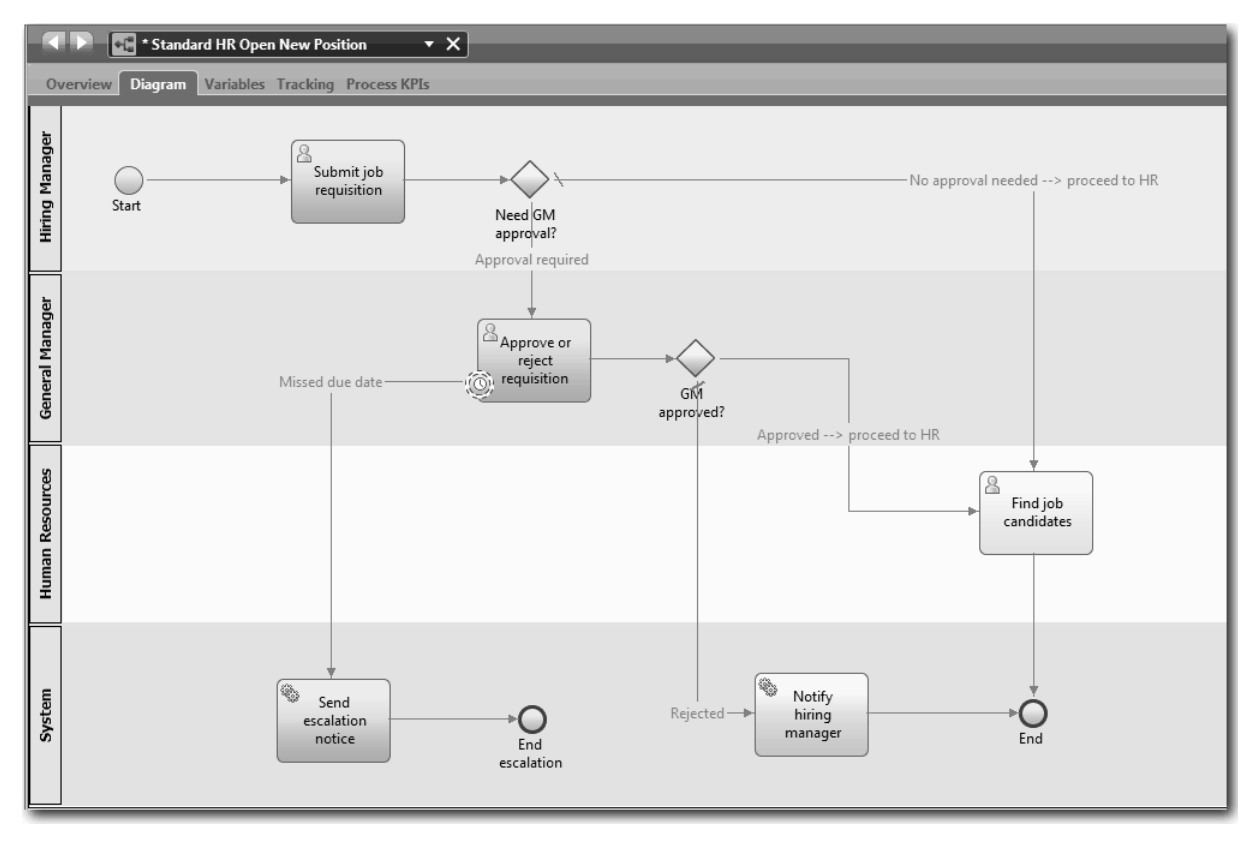

9. Speichern Sie Ihre Arbeit.

### **Prüfpunkt der Lerneinheit**

Sie haben ein angehängtes Zeitgeberereignis zur 'Standard HR Open New Position'-BPD hinzugefügt.

In dieser Lerneinheit haben Sie Folgendes kennengelernt:

- Das Anhängen eines temporären Zeitgeberereignisses an eine Aktivität
- Das Modellieren eines Eskalierungspfads in einer BPD
- Das Hinzufügen einer Systemaktivität
- **28** IBM Business Process Manager: Lernprogramm 'Hiring'

<span id="page-32-0"></span>• Das Hinzufügen eines Endereignisses

In der folgenden Lerneinheit werden Sie Prozessvariablen erstellen.

### **Zugehörige Links**

• Modellieren von Zeitgeberereignissen

# **Prozessvariablen erstellen**

In dieser Lerneinheit erstellen Sie die Prozessvariablen für die Implementierung der Gatewaylogik.

Um die zwei Gateways in der 'Standard HR Open New Position'-BPD zu implementieren, benötigen Sie zwei private Variablen:

- *requisition* (Anforderung)
- v *currentPosition* (vorhandene Stelle)

Es werden private Variablen ausgesucht, da diese Variablen nur von dieser BPD verwendet und möglicherweise an verknüpfte BPDs übermittelt werden.

In dieser Lerneinheit erstellen Sie zwei private Variablen und ordnen beiden einen Variablentyp namens *placeholder* (Platzhalter) zu. Dies ist ein temporärer Variablentyp. Wenn Sie den Prozess implementieren, verknüpfen Sie die Variablen *requisition* und *currentPosition* mit den Geschäftsobjekten, die Sie noch erstellen werden.

Befolgen Sie beim Erstellen von Variablen die folgenden Leitlinien:

- v Erstellen Sie Variablennamen, die mit einem Kleinbuchstaben anfangen.
- v Verwenden Sie für den ersten Buchstaben eines Variablentyps einen Großbuchstaben.
- v Besteht der Variablenname aus nur einem Wort, so schreiben Sie es vollständig mit Kleinbuchstaben.
- v Besteht der Variablenname aus mehr als einem Wort, so beginnen Sie jedes nachfolgende Wort mit einem Großbuchstaben.
- v Denken Sie daran, dass bei Variablennamen die Groß-/Kleinschreibung zu beachten ist.

Dieser Lerneinheit liegen die folgenden Konzepte zugrunde:

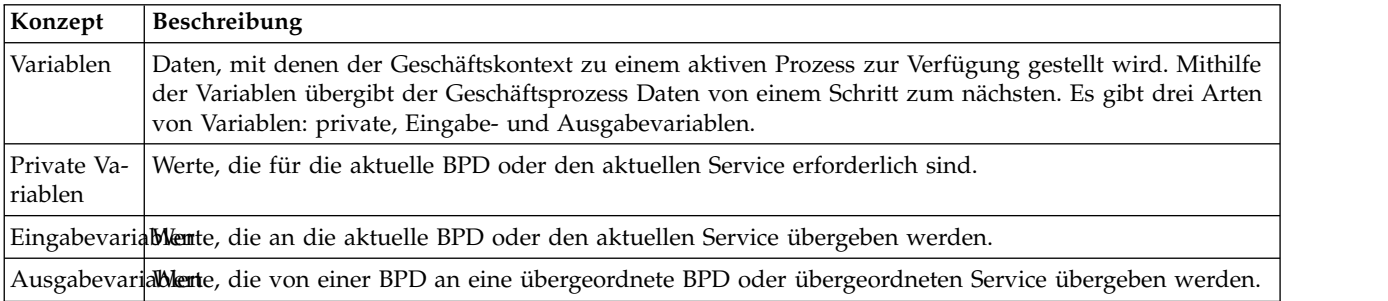

Erstellen Sie jetzt die Variablen:

- 1. Klicken Sie dazu auf die Registerkarte **Variablen** im Hauptbereich des 'Standard HR Open New Position'-Prozesses.
- 2. Klicken Sie im Abschnitt **Variablen** auf **Private hinzufügen** und geben Sie als Namen currentPosition (vorhandene Stelle) ein.

<span id="page-33-0"></span>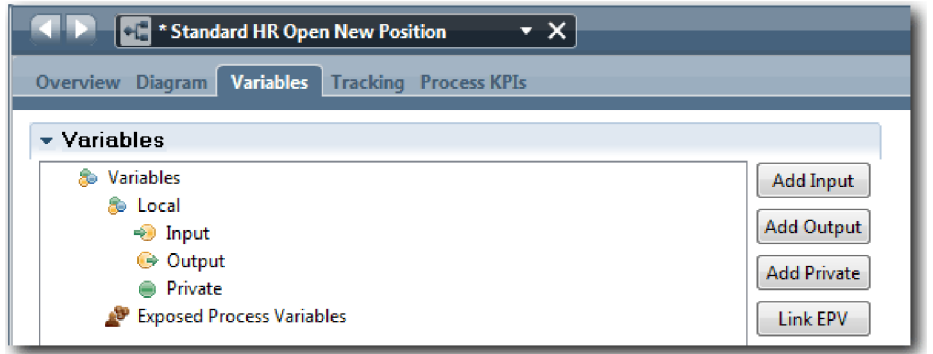

3. Klicken Sie im Abschnitt **Details** auf **Neu** und geben Sie als Geschäftsobjekt Platzhalter ein.

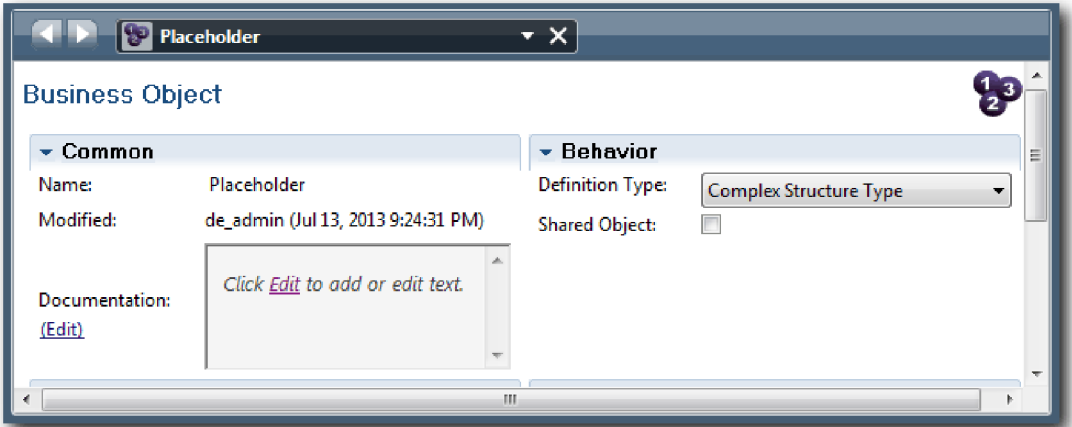

- 4. Klicken Sie auf den Rückwärtspfeil, um zum 'Standard HR Open New Position'-Prozess zurückzukehren.
- 5. Klicken Sie auf **Private hinzufügen** und geben Sie als Namen Anforderung ein.
- 6. Klicken Sie im Abschnitt **Details** auf **Auswählen** und suchen Sie den **Platzhalter** als Variablentyp aus. Ihre privaten Variablen stimmen nun mit der folgenden Abbildung überein:

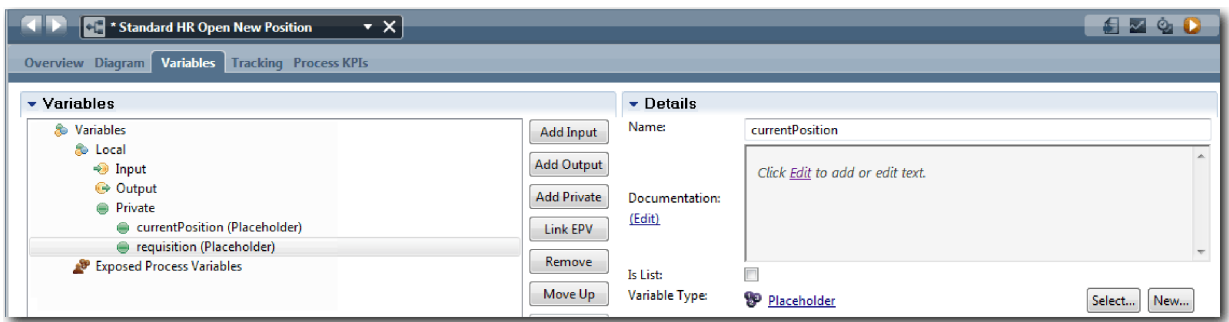

- 7. Speichern Sie Ihre Arbeit.
- 8. Klicken Sie auf die Registerkarte **Diagramm** im Hauptbereich des 'Standard HR Open New Position'- Prozesses, um zum Modell zurückzukehren.

### **Prüfpunkt der Lerneinheit**

Sie haben der 'Standard HR Open New Position'-BPD Prozessvariablen hinzugefügt.

In dieser Lerneinheit haben Sie Folgendes kennengelernt:

• Das Hinzufügen einer privaten Variablen zu einer BPD

<span id="page-34-0"></span>v Das Erstellen des einfachen Variablentyps 'Platzhalter'

In der folgenden Lerneinheit führen Sie Playback Null durch.

### **Zugehörige Links**

• Geltungsbereich der Variablen in Process Designer

# **Playback Null durchführen**

In dieser Lerneinheit erhalten Sie Informationen zu Playbacks, führen Playback Null durch, indem Sie das Prozessmodell mit den Beteiligten überprüfen, und erstellen einen Snapshot des Prozesses.

Mittels eines Playbacks für Geschäftsbeteiligte, Benutzer und Entwickler wird das Prozessmodell zu einer bestimmten Entwicklungsphase vorgeführt, um dadurch Prozessziele zu erstellen, Einstimmigkeit zu einer Aktivität zu erzielen, gemeinsam Verbesserungen am Prozessmodell vorzunehmen und schließlich das Prozessmodell zu genehmigen. Durch Playbacks wird die iterative Entwicklung einer Prozessanwendung ermöglicht. Für die Prozessanwendung 'Eigenes Hiring Sample' gibt es vier Playbacks. Hier einige Beispiele für die Vorgänge während dieser Playbacks:

- Playback Null: Überprüfung des Prozessmodells
- v Playback Eins: Verwendung des Inspectors, um Pfade des Prozesses zu prüfen, die von den Entscheidungsgateways ausgehen
- v Playback Zwei: Überprüfung, ob die einzelnen Benutzerservices erwartungsgemäß ausgeführt werden
- v Playback Drei: Überprüfung, ob die Services ordnungsgemäß ausgeführt werden
- v Letztes Playback: Eine Instanz des Prozesses wird von Anfang bis Ende in Process Portal verfolgt

Playback Null ist ein wichtiger Meilenstein im Lebenszyklus einer Business Process Manager-Projektentwicklung, denn während des Playbacks Null wird ein Geschäftsprozess ermittelt und als geeigneter Gegenstand für ein Geschäftsprozessmanagementprojekt erkannt. Während des Playbacks Null wird der Geschäftsprozess durch Diskussionen, Erkennungsprozesse und Prozessanalyse definiert, modelliert, verfeinert und geprüft.

Die Phase der Prozessanalyse, die Playback Null vorausgeht, nimmt gewöhnlich zwei bis drei Wochen in Anspruch. Nachdem die Überprüfung abgeschlossen und das Prozessmodell genehmigt ist, kann während der Implementierungsplaybacks eine Verfeinerung der Prozessanforderungen vorgenommen werden. Selbst wenn das Team sich entscheidet, die Entwicklung des Prozesses nicht fortzusetzen, verfügen Sie dann über einen dokumentierten Prozess.

Im Anschluss an die Durchführung eines Playbacks können Sie einen Snapshot des Prozesses erstellen. Mit Snapshots wird der Status von Bibliothekselementen in einer Prozessanwendung zu einem bestimmten Zeitpunkt aufgezeichnet. Da Sie Snapshots auch dazu verwenden können, zu einem vorhergehenden Status des Projektes zurückzukehren, ist es sinnvoll, oftmals einen Snapshot zu erstellen. Sie können zwei Snapshots auch einem Vergleich unterziehen, um Änderungen festzustellen. Bei Beendigung des Projekts wird ein letzter Snapshot erstellt, der implementiert wird.

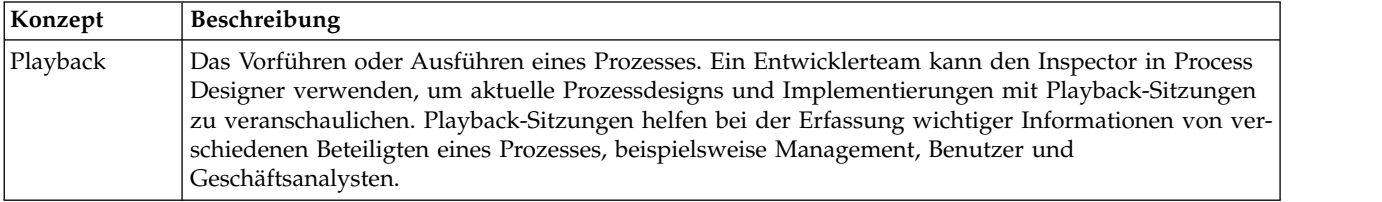

In dieser Lerneinheit werden die folgenden Konzepte vorgestellt:

<span id="page-35-0"></span>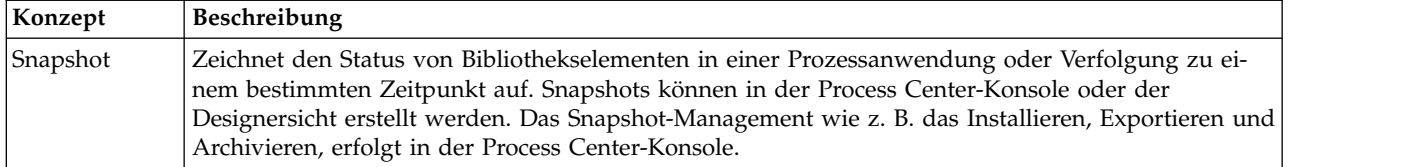

Playback Null durchführen:

- 1. Stellen Sie sicher, dass der 'Standard HR Open New Position'-Prozess geöffnet und die Registerkarte **Diagramm** ausgewählt ist.
- 2. Überprüfen Sie Ihr Prozessmodell, indem Sie es mit der folgenden Grafik abgleichen:

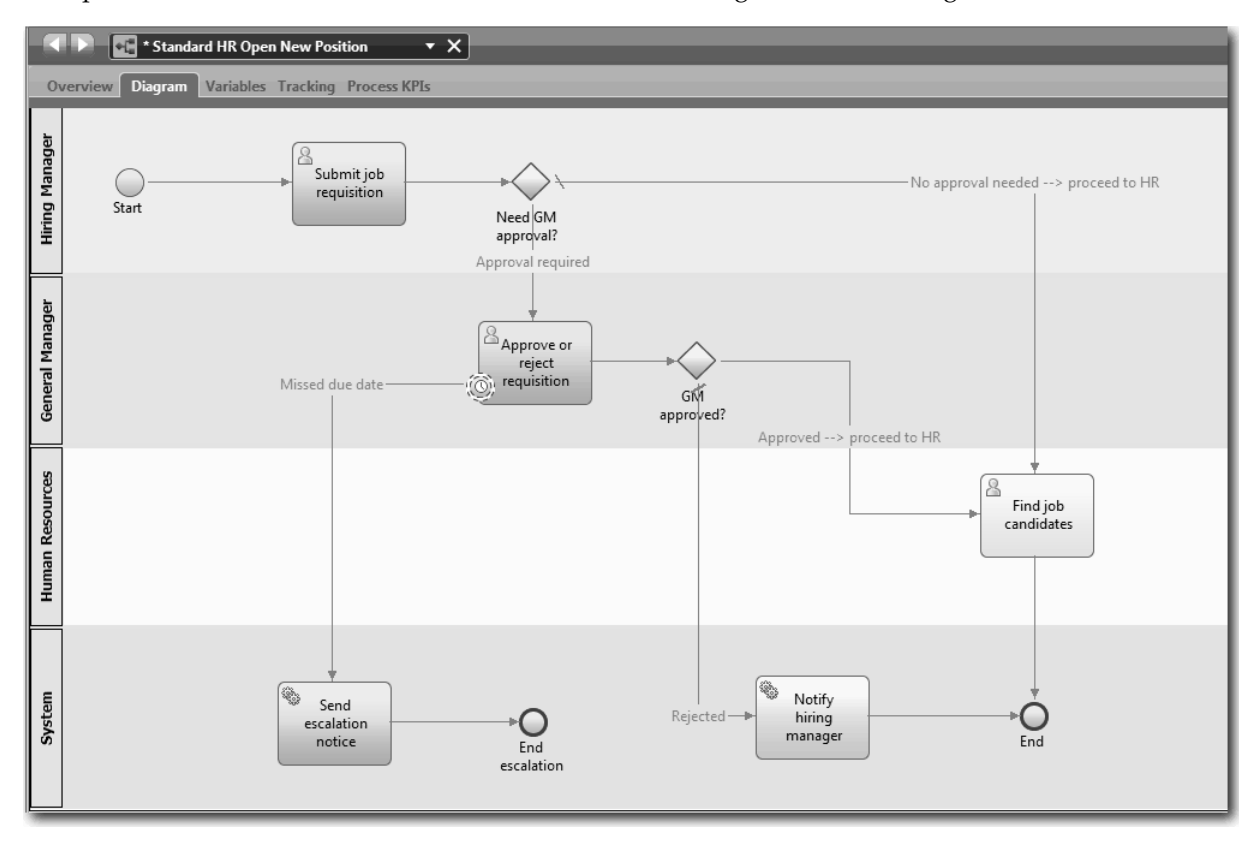

- 3. Gehen Sie den Prozess durch und simulieren Sie ein Playback, während Sie Ihr Modell einem Mitar beiter erklären.
- 4. Fügen Sie der 'Standard HR Open New Position'-BPD neue Prozessvoraussetzungen hinzu. Für die Zwecke dieses Lernprogramms gibt es keine zusätzlichen Voraussetzungen, die zur BPD hinzugefügt werden müssten. Das Prozessmodell ist jetzt bereit zur Implementierung.
- 5. Erstellen Sie einen Snapshot Ihrer Prozessanwendung:
	- ō a. Klicken Sie dazu in Process Designer auf das Symbol Snapshot in der Hauptsymbolleiste.
	- b. Geben Sie als Namen für den Snapshot Playback Null ein und klicken Sie auf **OK**.
	- c. Geben Sie als Beschreibung Dies ist ein Snapshot der Prozessanwendung bis Playback Null ein.

### **Prüfpunkt der Lerneinheit**

Sie haben das Prozessmodell mithilfe von Playback Null überprüft und einen Snapshot der Prozessanwendung erstellt. Im nächsten Modul werden Sie den Prozess implementieren.

In dieser Lerneinheit haben Sie Folgendes kennengelernt:
- <span id="page-36-0"></span>• Die Beschreibung der Validierungsziele und Voraussetzungen für Playback Null
- v Die Überprüfung, ob der Geschäftsprozess die Voraussetzungen erfüllt
- Die Implementierung des Playback-Feedbacks und neuer Prozessvoraussetzungen
- Die Erstellung eines Snapshots der Prozessanwendung

## **Zugehörige Links**

• Snapshots verwalten

# **Prozess implementieren**

In diesem Modul implementieren Sie die 'Standard HR Open process'-BPD, die in Playback Null über prüft wurde.

## **Lernziele**

Nach Abschluss der Lerneinheiten dieses Moduls kennen Sie die zugrunde liegenden Konzepte und sind in der Lage, folgende Aufgaben auszuführen:

- v Erstellen angepasster Geschäftsobjekte zum Organisieren Ihrer prozess-spezifischen Daten
- v Implementieren von temporären Zeitgeberereignissen
- Implementieren von Gateways
- v Durchführen von Playback Eins im Inspector

## **Voraussetzungen**

Es müssen alle Lerneinheiten des Moduls ["Prozess modellieren" auf Seite 3](#page-6-0) abgeschlossen sein.

# **Geschäftsobjekte erstellen**

In dieser Lerneinheit erstellen Sie angepasste Geschäftsobjekte für die Organisation Ihrer prozess-spezifischen Daten für die 'Standard HR Open New Position'-BPD.

Geschäftsobjekte stellen die Geschäftsdaten dar, die für die BPD relevant sind. Für diese Lerneinheit benötigen Sie drei angepasste Geschäftsobjekte:

- *Person*
- *Position* (Stelle)
- *Requisition* (Anforderung)

Für jedes Geschäftsobjekt definieren Sie Parameter, mit denen die Datenstruktur angegeben wird. Einem Parameter wird ein Variablentyp zugeordnet, bei dem es sich um einen einfachen Typ oder um ein Geschäftsobjekt handeln kann. In dieser Lerneinheit erstellen Sie die Geschäftsobjekte, die für dieses Modell erforderlich sind. Wenn Sie später die Benutzerschnittstelle erstellen, *binden* Sie Elemente der Benutzer schnittstelle an diese Geschäftsobjekte.

Richten Sie sich beim Erstellen der Geschäftsobjekte nach den folgenden Leitlinien:

- v Beginnen Sie die Namen von Geschäftsobjekten mit einem Großbuchstaben.
- v Besteht der Name des Geschäftsobjekts aus mehr als einem Wort, so beginnen Sie jedes Wort mit einem Großbuchstaben, z. B. *firstName*.
- v Denken Sie daran, dass für Namen von Geschäftsobjekten die Groß-/Kleinschreibung zu beachten ist.
- v Fügen Sie Geschäftsobjekten und Parametern Dokumentationsdetails hinzu, um ihre Verwendung auch für andere Benutzer deutlich zu machen. Diese Details werden in Popup-Fenstern mit kontextbezogenen Hilfen angezeigt, wenn jemand die Geschäftsobjekte zur Verwendung mit Variablen auswählt.

Dieser Lerneinheit liegen die folgenden Konzepte zugrunde:

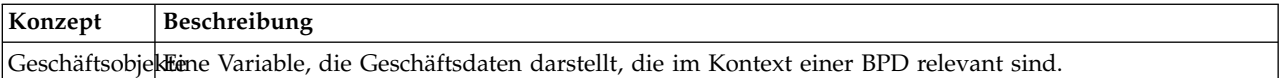

Erstellen Sie die Geschäftsobjekte:

- 1. Erstellen Sie das Geschäftsobjekt *Person*:
	- a. Klicken Sie in der Bibliothek des Designers auf das Pluszeichen neben **Daten** und wählen Sie **Geschäftsobjekt** aus.

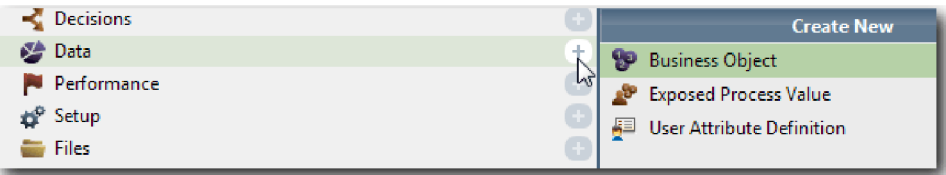

- b. Geben Sie als Namen für das Geschäftsobjekt Person ein und klicken Sie auf **Fertig stellen**.
- c. Klicken Sie im Abschnitt **Parameter** auf **Hinzufügen**.
- d. Geben Sie als Parameternamen lastName (Nachname) ein und behalten Sie den Variablentyp als **Zeichenfolge** bei. Um den Variablentyp zu ändern, klicken Sie auf **Auswählen** neben dem **Variablentyp**, um einen der Variablentypen aus dem System-Toolkit auszuwählen.
- e. Fügen Sie nun die folgenden Parameter hinzu:
	- v **firstName (Zeichenfolge)**
	- v **supervisor (Zeichenfolge)**
	- v **startDate (Datum)**
	- v **payLevel (Zeichenfolge)**
	- v **payType (Zeichenfolge)**
	- v **notes (Zeichenfolge)**

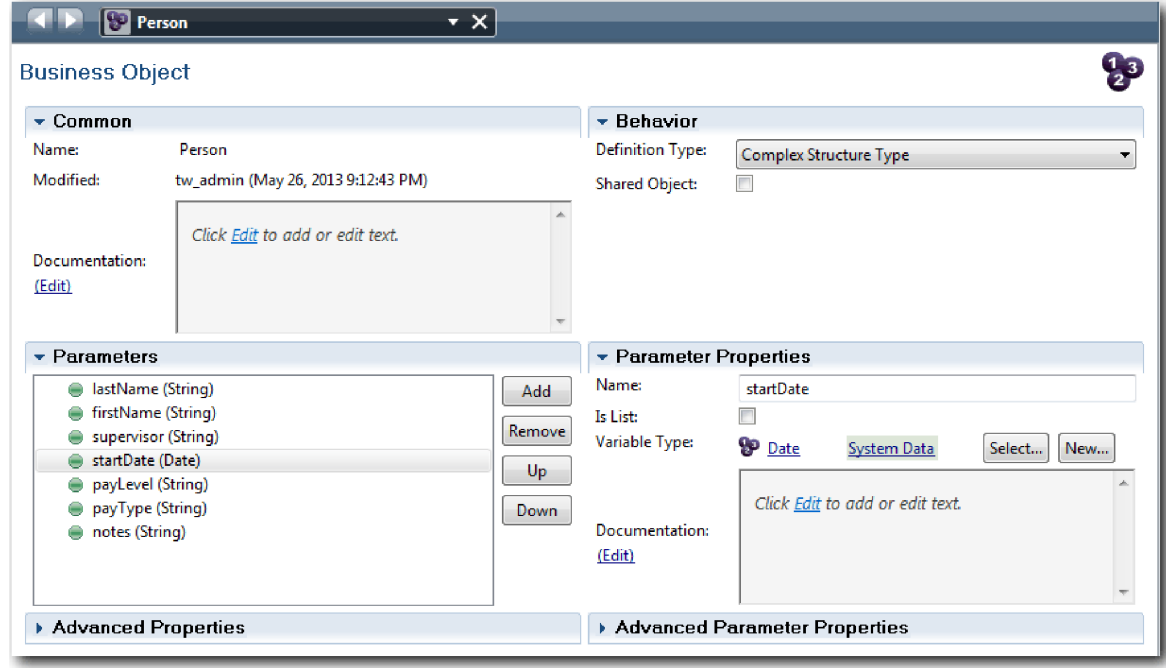

- 2. Speichern Sie die Arbeit.
- 3. Erstellen Sie das Geschäftsobjekt *Position*:
- a. Klicken Sie in der Bibliothek des Designers auf das Pluszeichen neben **Daten** und wählen Sie **Geschäftsobjekt** aus.
- b. Geben Sie als Namen für das Geschäftsobjekt Position (Stelle) ein und klicken Sie auf **Fertig stellen**.
- c. Klicken Sie im Abschnitt **Parameter** auf **Hinzufügen**.
- d. Geben Sie als Parameternamen positionType (Art der Stelle) ein und behalten Sie den Variablentyp als **Zeichenfolge** bei.
- e. Klicken Sie unter **Dokumentation** auf **Bearbeiten** und geben Sie Neue oder vorhandene Stelle ein.
- f. Fügen Sie nun die folgenden Parameter hinzu:
	- v **replacement** (Ersatz) **(Person)**, Dokumentation: **Null if a new position** (Null, wenn neue Stelle)
	- v **jobTitle (Zeichenfolge)**

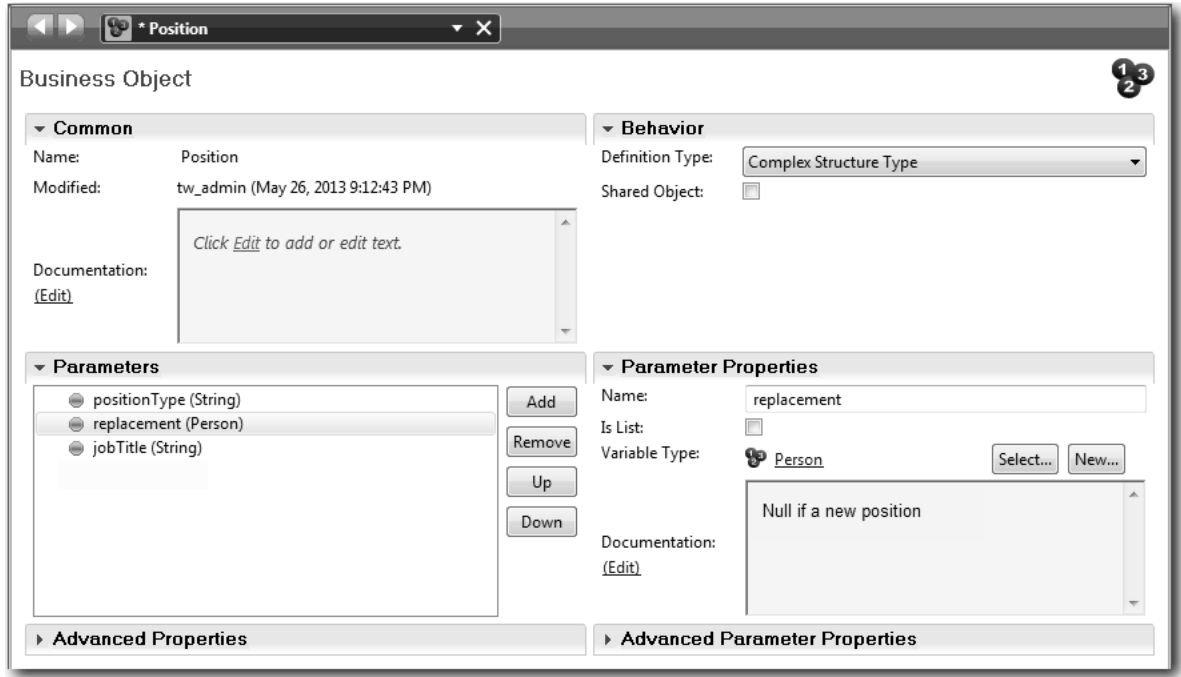

- 4. Speichern Sie die Arbeit.
- 5. Erstellen Sie den Geschäftsobjekttyp *Requisition* (Anforderung):
	- a. Klicken Sie in der Bibliothek des Designers auf das Pluszeichen neben **Daten** und wählen Sie **Geschäftsobjekt** aus.
	- b. Geben Sie als Namen für das Geschäftsobjekt Anforderung ein und klicken Sie auf **Fertig stellen**.
	- c. Klicken Sie im Abschnitt **Parameter** auf **Hinzufügen**.
	- d. Geben Sie als Parameternamen reqNum an und behalten Sie den Variablentyp als **Zeichenfolge** bei.
	- e. Fügen Sie nun die folgenden Parameter hinzu:
		- v **requestor (Zeichenfolge)**
		- v **status (Zeichenfolge)**
		- v **approvalNeeded (boolesch)**
		- v **date (Datum)**
		- v **department (Zeichenfolge)**
		- v **location (Zeichenfolge)**
		- v **empNum (Ganzzahl)**
- v **gmApproval (Zeichenfolge)**, Dokumentation: **Genehmigt oder abgelehnt**
- v **gmComments (Zeichenfolge)**
- v **instanceId (Zeichenfolge)**

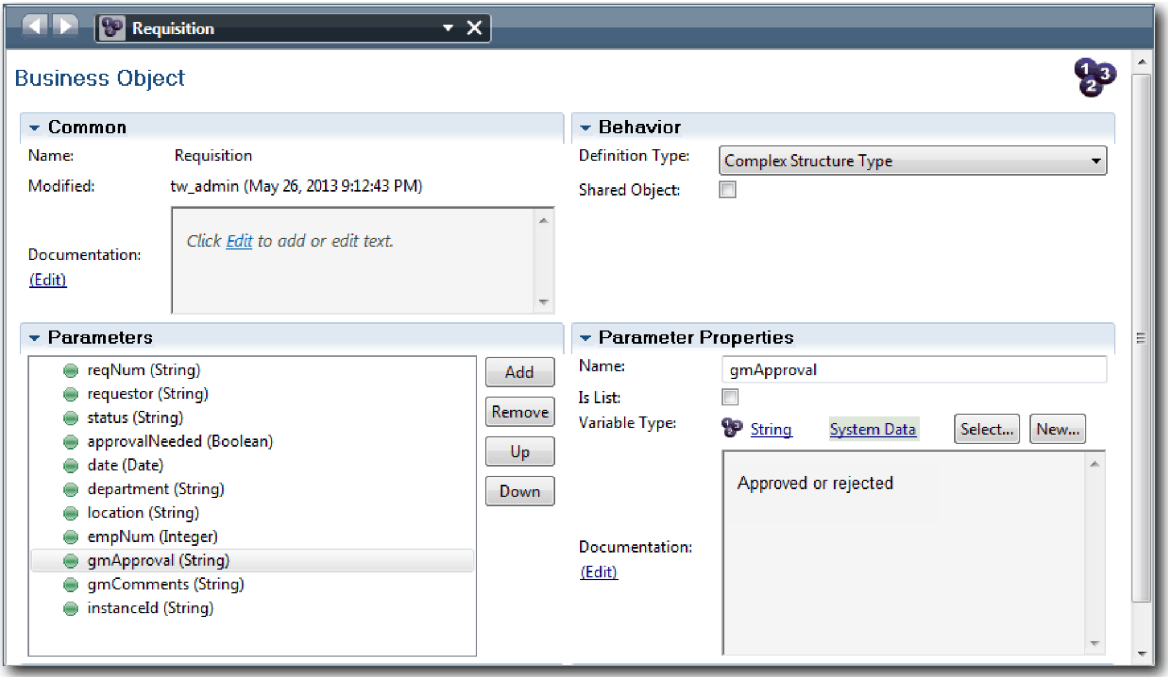

- 6. Speichern Sie die Arbeit.
- 7. Klicken Sie auf den Rückwärtspfeil, bis Sie zum 'Standard HR Open New Position'-Prozess zurückkehren. Beim Modellieren des Prozesses haben Sie Variablen erstellt, um die Logik für den Entscheidungsgateway zu modellieren, und die Variablen einem temporären Typ namens 'Platzhalter' zugeordnet. Jetzt ändern Sie den Typ dieser Variablen in die Typen der Geschäftsobjekte, die Sie erstellt haben.
- 8. Klicken Sie im Hauptbereich des 'Standard HR Open New Position'-Prozesses auf die Registerkarte **Variablen**.
- 9. Ändern Sie den Variablentyp der privaten Variablen *currentPosition* (vorhandene Stelle) von *Placeholder* (Platzhalter) in *Position* (Stelle), indem Sie auf **Auswählen** und anschließend auf **Stelle** klicken.
- 10. Ändern Sie den Variablentyp der privaten Variablen *requisition* (Anforderung) von *Placeholder* in *Requisition*, indem Sie auf **Auswählen** und anschließend auf **Anforderung** klicken.

Ihre privaten Variablen stimmen jetzt mit der folgenden Abbildung überein:

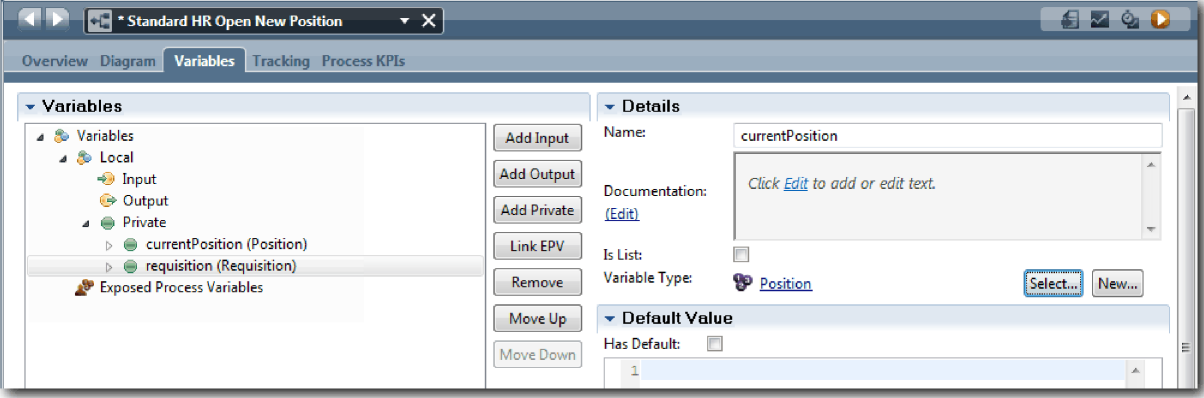

11. Speichern Sie die Arbeit.

12. Klicken Sie auf die Registerkarte **Diagramm**, um zum Prozessdiagramm für 'Standard HR Open New Position' zurückzukehren.

### **Prüfpunkt der Lerneinheit**

Sie haben Geschäftsobjekte erstellt und die Platzhaltervariablen durch die Geschäftsobjekte ersetzt.

In dieser Lerneinheit haben Sie Folgendes kennengelernt:

- v Das Hinzufügen von Geschäftsobjekten
- Das Setzen eines Variablentyps auf ein bestimmtes Geschäftsobjekt

In der folgenden Lerneinheit werden Sie das temporäre Zeitgeberereignis implementieren.

## **Zugehörige Links**

- v Geschäftsobjekte
- v [Designmuster 'Konstruktor'](https://developer.ibm.com/bpm/docs/design-patterns/general-patterns/constructor-design-pattern/)

# **Temporäres Zeitgeberereignis implementieren**

In dieser Lerneinheit implementieren Sie das temporäre Zeitgeberereignis, das Sie in der 'Standard HR Open New Position'-BPD modelliert haben.

Wenn Sie das temporäre Zeitgeberereignis implementieren, das Sie an die Begrenzung der Aktivität **Anforderung genehmigen oder ablehnen** angehängt haben, können Sie dabei die folgenden Einzelangaben festlegen:

- 'Auslöser ein' Gibt an, wann das temporäre Zeitgeberereignis augelöst wird.
- v 'Vor oder nach Differenz' Gibt die Zeitspanne ein, die nach dem Fälligkeitstermin verstreichen darf, bevor der Zeitgeber aktiviert wird.

Implementieren Sie das temporäre Zeitgeberereignis:

- 1. Stellen Sie sicher, dass der 'Standard HR Open New Position'-Prozess geöffnet und die Registerkarte **Diagramm** ausgewählt ist.
- 2. Klicken Sie auf das temporäre Zeitgeberereignis, das an die Aktivität **Anforderung genehmigen oder ablehnen** angehängt ist.
- 3. Wählen Sie in der Registerkarte **Eigenschaften Implementierung** aus.
- 4. Stellen Sie sicher, dass **Aktivität unterbrechen** nicht ausgewählt, **Wiederholbar** hingegen ausgewählt ist.
- 5. Geben Sie im Abschnitt 'Zeitgeber-Eigenschaften' die folgenden Werte an:
	- v **Auslöser ein** Nach dem Fälligkeitstermin. Mit dieser Auswahl wird das Ereignis nach dem Fälligkeitstermin für die Aktivität ausgelöst.
	- v **Vorher-/Nachher-Differenz** 1 Tag. Mit dieser Auswahl wird das Ereignis einen Tag nach Fälligkeitstermin ausgelöst.

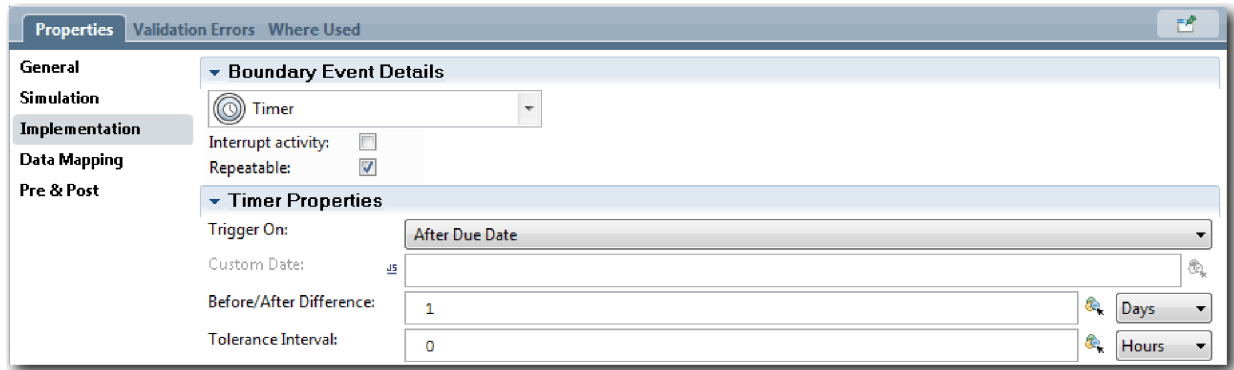

6. Speichern Sie Ihre Arbeit.

#### **Prüfpunkt der Lerneinheit**

Sie haben das temporäre Zeitgeberereignis implementiert, das in der 'Standard HR Open New Position'- BPD modelliert wurde.

In dieser Lerneinheit haben Sie Folgendes kennengelernt:

• Das Implementieren eines temporären Zeitgeberereignisses

In der folgenden Lerneinheit werden Sie die Gateways implementieren.

#### **Zugehörige Links**

• Modellieren von Zeitgeberereignissen

# **Gateways implementieren**

In dieser Lerneinheit implementieren Sie die exklusiven Gateways, die Sie in der 'Standard HR Open New Position'-BPD modelliert haben.

Sie können die zwei exklusiven Gateways **Genehmigung durch Geschäftsführer benötigt?** und **Durch Geschäftsführer genehmigt** mithilfe der Prozessvariablen implementieren, die Sie in einem vorherigen Schritt dieses Lernprogramms erstellt haben.

Wenn Sie die Implementierung für ein Gateway angeben, definieren Sie die Bedingungen dafür, dass einem Pfad während des aktiven Prozesses gefolgt wird.

Implementieren Sie nun die Gateways:

- 1. Stellen Sie sicher, dass der 'Standard HR Open New Position'-Prozess geöffnet und die Registerkarte **Diagramm** ausgewählt ist.
- 2. Implementieren Sie das Gateway **Genehmigung durch Geschäftsführer benötigt?**:
	- a. Klicken Sie auf das Gateway **Genehmigung durch Geschäftsführer benötigt?**.
	- b. Wählen Sie in der Registerkarte **Eigenschaften** die Option **Implementierung** aus.
	- c. Stellen Sie sicher, dass im Abschnitt **Entscheidungen** die Reihenfolge des Sequenzflusses mit **Genehmigung erforderlich** beginnt und mit **Keine Genehmigung erforderlich --> an Personalabteilung weiterleiten** endet. Die Aufwärts- und Abwärtspfeile können Sie auf der rechten Seite neu anordnen.
	- d. Klicken Sie im ersten Feld rechts von **Genehmigung erforderlich** auf das Symbol für **Variable auswählen**.

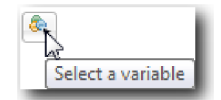

- e. Wählen Sie unter **currentPosition** (vorhandene Stelle) **positionType** (Art der Stelle) aus.
- f. Ändern Sie das Listenelement in ==.
- g. Geben Sie im letzten Feld "Neu" ein.

**Anmerkung:** Da *positionType* eine Zeichenfolge ist, müssen auch die Anführungszeichen eingeschlossen werden.

Die Implementierung stimmt jetzt mit der folgenden Abbildung überein:

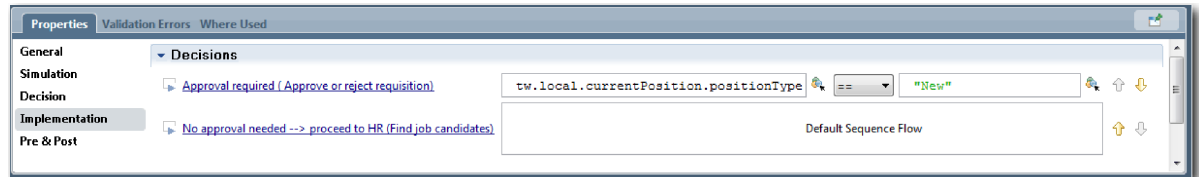

- 3. Speichern Sie Ihre Arbeit.
- 4. Implementieren Sie jetzt das Gateway **Durch Geschäftsführer genehmigt?**:
	- a. Klicken Sie dazu auf das Gateway **Durch Geschäftsführer genehmigt?**.
	- b. Wählen Sie in der Registerkarte **Eigenschaften Implementierung** aus.
	- c. Stellen Sie sicher, dass im Abschnitt **Entscheidungen** die Abfolge des Sequenzflusses mit **Genehmigt --> an Personalabteilung weiterleiten** beginnt und mit **Abgelehnt** endet.
	- d. Klicken Sie im ersten Feld rechts von **Genehmigt --> an Personalabteilung weiterleiten** auf das Symbol **Variable auswählen**.
	- e. Wählen Sie unter der Variablen *requisition* (Anforderung) **gmApproval** (Genehmigung durch Geschäftsführer) aus.
	- f. Ändern Sie das Listenelement in ==.
	- g. Geben Sie im letzten Feld "Genehmigt" ein.

Die Implementierung stimmt nun mit der folgenden Abbildung überein:

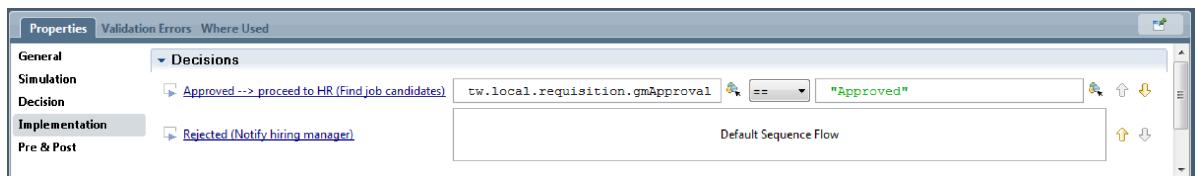

5. Speichern Sie Ihre Arbeit.

#### **Prüfpunkt der Lerneinheit**

Sie haben die Gateways implementiert, die in der 'Standard HR Open New Position'-BPD modelliert wur den.

In dieser Lerneinheit haben Sie Folgendes kennengelernt:

• Das Implementieren von Gateways

In der folgenden Lerneinheit werden Sie Playback Eins durchführen.

#### **Zugehörige Links**

• Modellieren von Ereignisgateways

# **Playback Eins durchführen**

In dieser Lerneinheit führen Sie im Inspector Playback Eins durch, überprüfen dabei verschiedene Pfade des Prozesses und erstellen einen Snapshot des Prozesses.

In Playback Eins überprüfen Sie den in Playback Null definierten Prozess und führen den Geschäftsbeteiligten vorgenommene Änderungen vor. Fehler im Prozessfluss oder in der Logik, mit der die Daten ausgewertet werden, werden während dieses Playbacks festgestellt.

In dieser Lerneinheit überprüfen Sie im Inspector die folgenden Pfade:

- v Der Hiring Manager reicht eine Stellenanforderung für eine neue Stelle ein:
	- Nach dem Einreichen wird die Stellenanforderung zur Genehmigung an den Geschäftsführer weiter geleitet.
		- Der Geschäftsführer beendet die Aufgabe nicht fristgerecht.
		- Der Geschäftsführer genehmigt die Anforderung, die daraufhin an die Personalabteilung weitergeleitet wird.
- v Der Hiring Manager reicht eine Anforderung für eine bestehende Stelle ein.
	- Nach der Einreichung wird die Anforderung an die Personalabteilung weitergeleitet.

In dieser Lerneinheit werden die folgenden Konzepte vorgestellt:

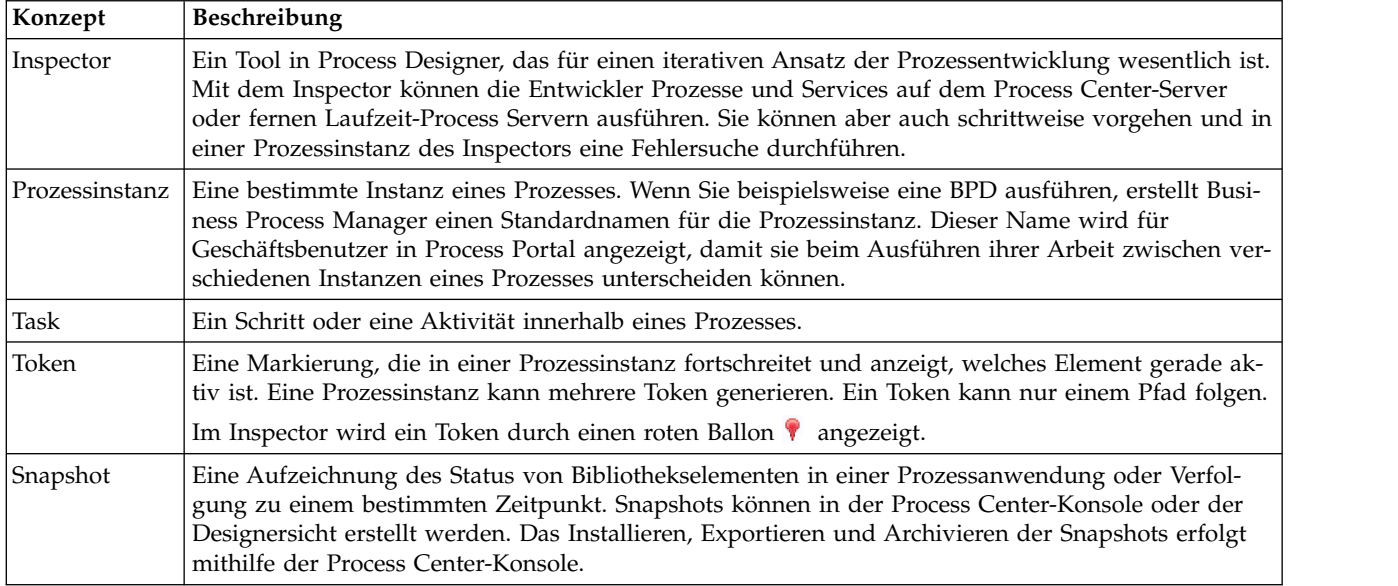

## **Prozessinstanz starten**

Richten Sie das Playback ein, indem Sie die Prozessinstanz starten:

- 1. Stellen Sie sicher, dass der 'Standard HR Open New Position'-Prozess auf der Seite **Diagramm** geöffnet ist.
- 2. Zum Testen des Ereignisses setzten Sie das Feld 'Fällig in' und den Zeitgeber in der Aktivität 'Anfor derung genehmigen oder ablehnen' zurück. Das Feld 'Fällig in' für die Aktivität ist standardmäßig auf eine Stunde gesetzt. Das temporäre Zeitgeberereignis im Prozess ist so festgelegt, dass es einen Tag nach der Übergabe der Stellenanforderung durch den Hiring Manager ausgelöst wird. Sie müssen die Aktivität und den Zeitgeber für den Test beschleunigen.
	- a. Klicken Sie im Prozessdiagramm auf die Aktivität **Stellenanforderung genehmigen oder ablehnen** und wechseln Sie zur Seite für die Implementierung der Eigenschaften.
	- b. Ändern Sie unter **Prioritätseinstellungen** den Wert von **Fällig in** in einen Wert von einer Minute.
- c. Klicken Sie in der Aktivität **Stellenanforderung genehmigen oder ablehnen** auf das temporäre Zeitgeberereignis und wechseln Sie zur Seite für die Implementierung der Eigenschaften.
- d. Ändern Sie unter **Zeitgeber-Eigenschaften** den Wert von **Vorher-/Nachher-Differenz** in einen Wert von einer Minute.
- e. Speichern Sie Ihre Änderungen.

**Anmerkung:** Da der Zeitgeber auf 'Wiederholbar' gesetzt ist, wird minütlich ein Ereignis erstellt, bis die Aktivität zum Genehmigen oder Ablehnen einer Stellenanforderung abgeschlossen ist.

3. Um eine Instanz des Prozesses auszuführen, klicken Sie auf das Symbol **Prozess ausführen**.

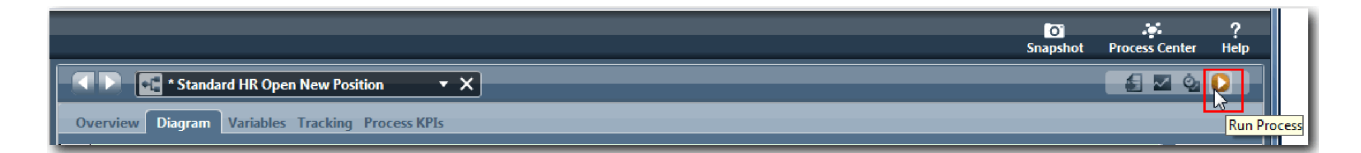

4. Wenn Sie aufgefordert werden, zum Inspector zu wechseln, klicken Sie auf **Ja**. Im Inspector wird das Prozessdiagramm angezeigt:

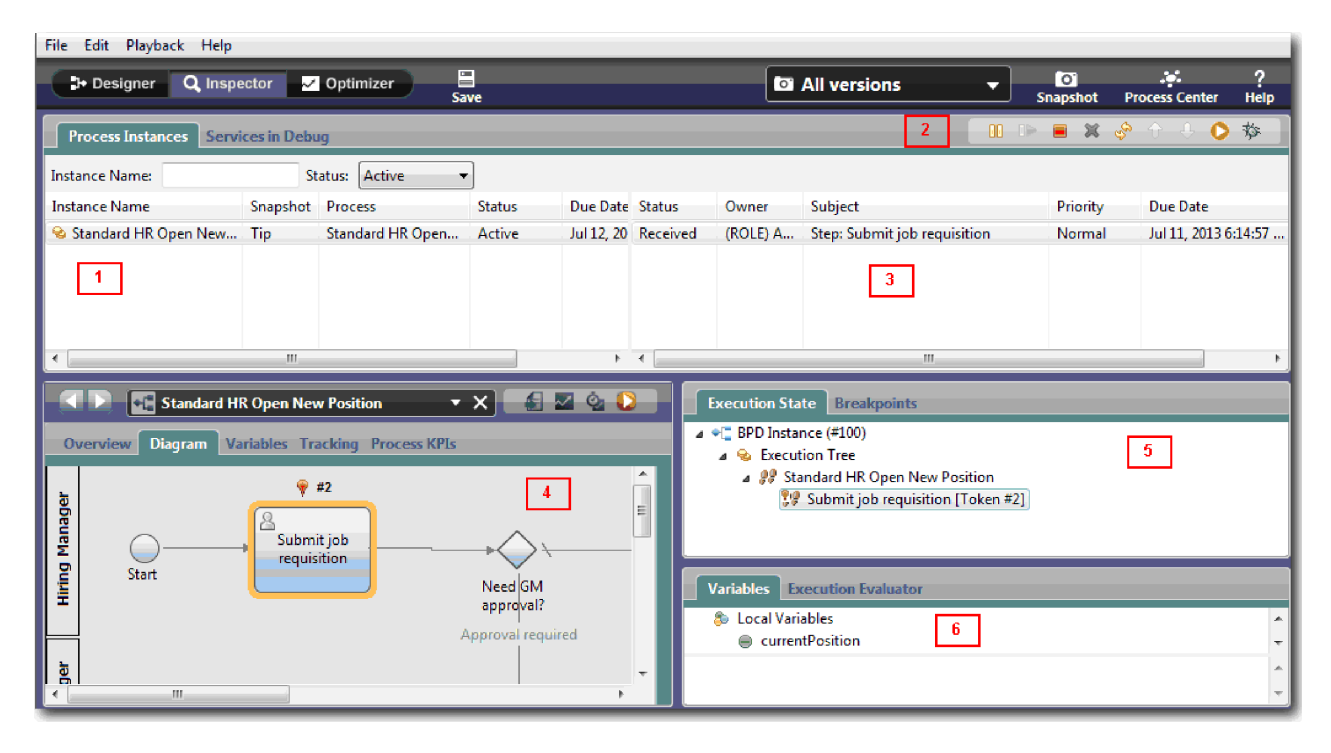

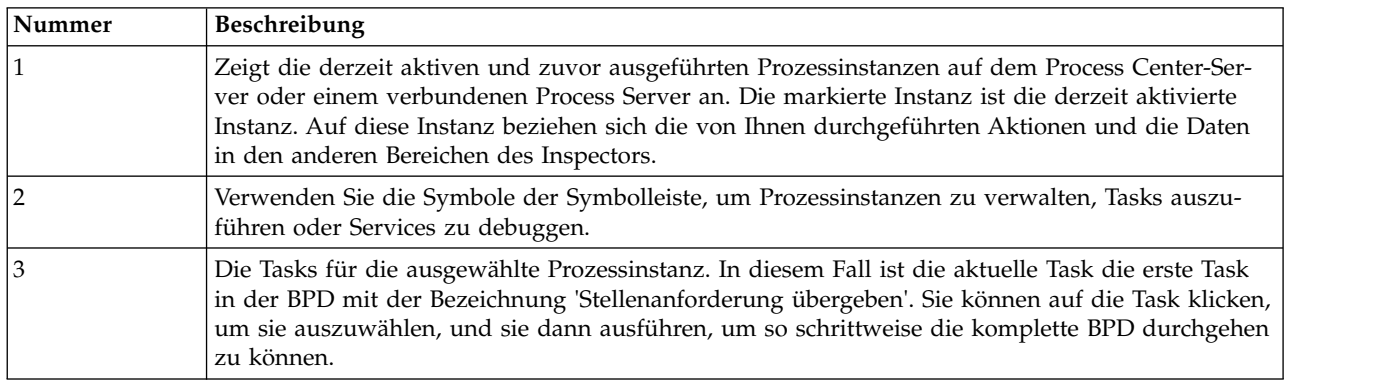

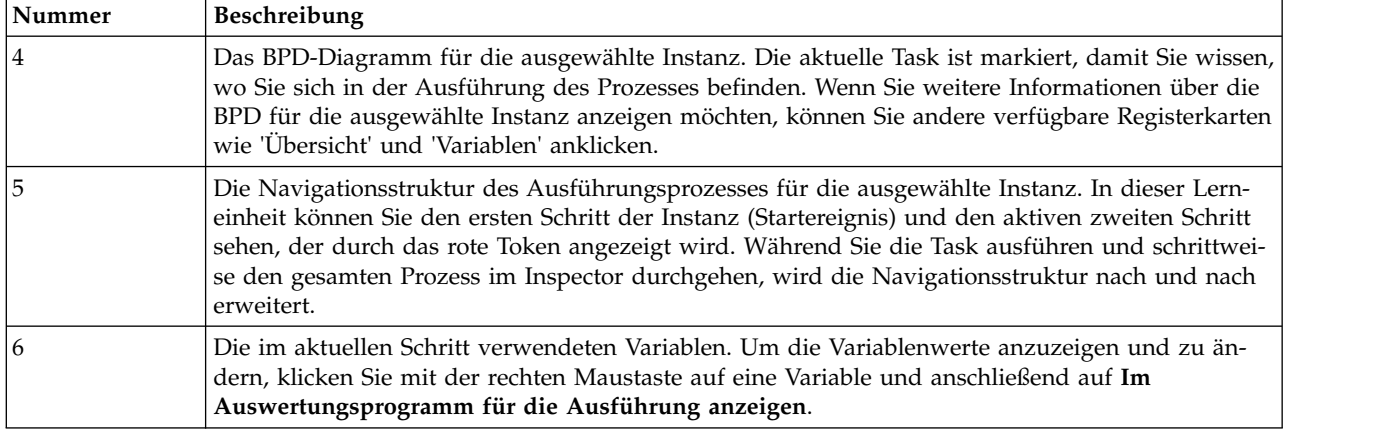

## **Testen Sie den Pfad für die Besetzung einer neu einzurichtenden Stelle**

Sie sind jetzt in der Lage, den Pfad zu testen, in dem der Benutzer die Auswahl trifft, eine neu eingerichtete Stelle zu besetzen, wofür eine Genehmigung durch den Geschäftsführer erforderlich ist.

Im Inspector werden alle aktiven, abgeschlossenen und aktuell ausgeführten Instanzen Ihres Prozesses in der Registerkarte 'Prozessinstanzen' angezeigt. Es ist sichtbar, dass eine neue, aktive Prozessinstanz gestartet wird.

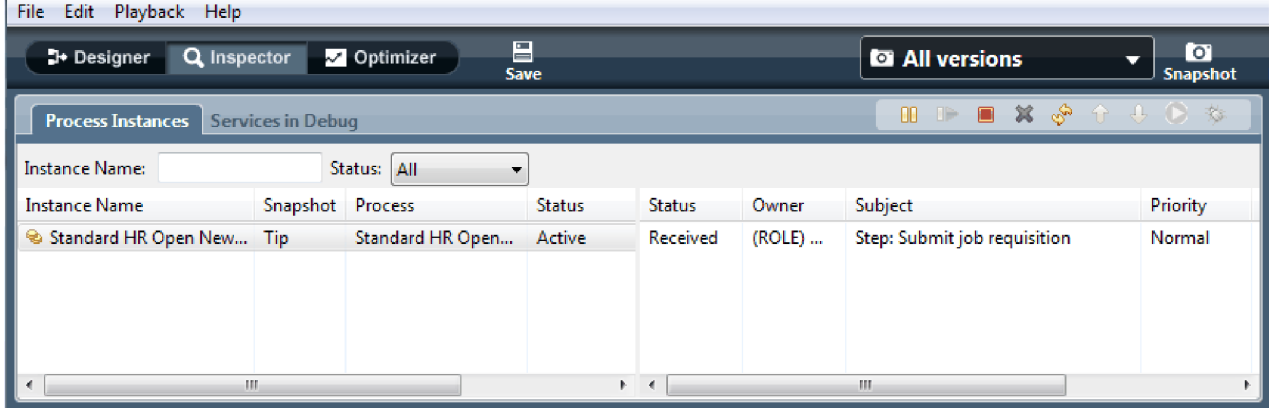

Testen des Pfades für die Anforderung für eine neu entstehende Stelle:

- 1. Um den Pfad auszuführen, müssen Daten eingegeben werden. Wechseln Sie im linken unteren Fenster, in dem der Prozess angezeigt wird, zu der Registerkarte **Variablen**:
	- a. Klicken Sie auf die Variable **currentPosition** (vorhandene Stelle).
	- b. Wählen Sie **Hat einen Standardwert** aus.
	- c. Geben Sie als **positionType** (Art der Stelle) den Wert "Neu" einschließlich der Anführungszeichen ein.

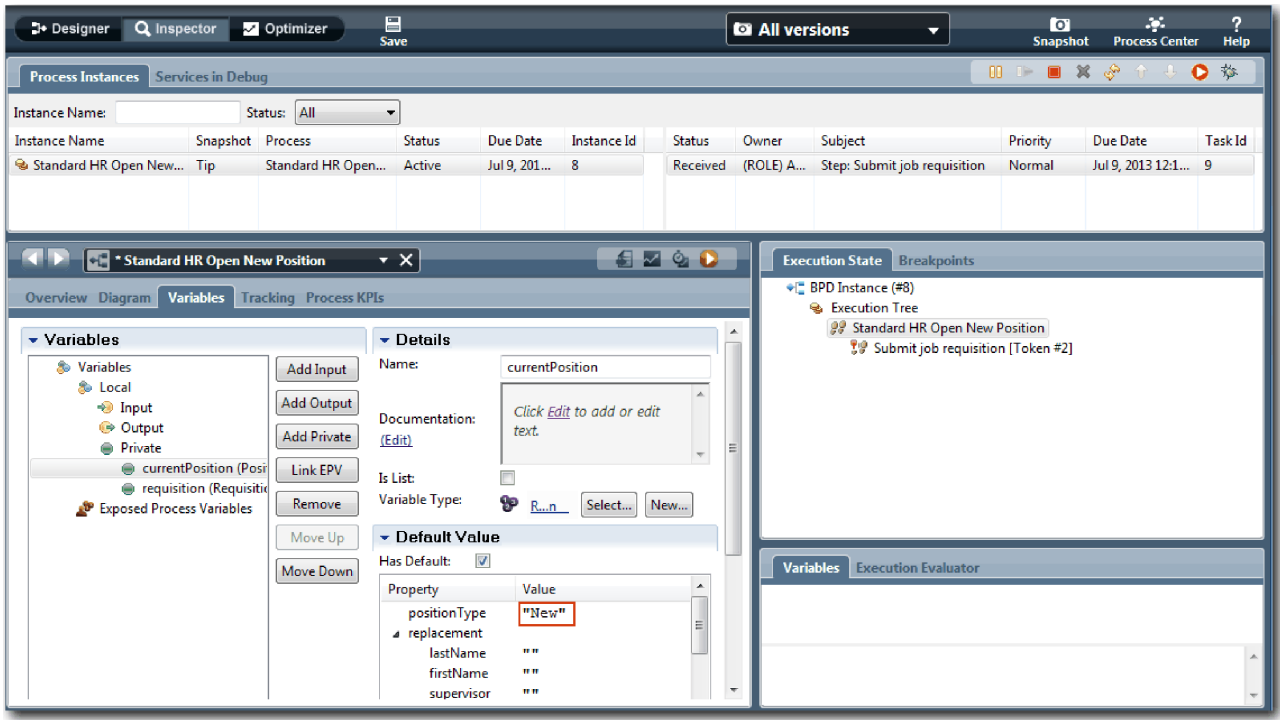

d. Desgleichen klicken Sie auf die Variable **requisition** (Anforderung) und wählen Sie **Hat einen Standardwert** aus. Geben Sie für **gmApproval** (Genehmigung durch Geschäftsführer) den Wert "Genehmigt" einschließlich der Anführungszeichen ein.

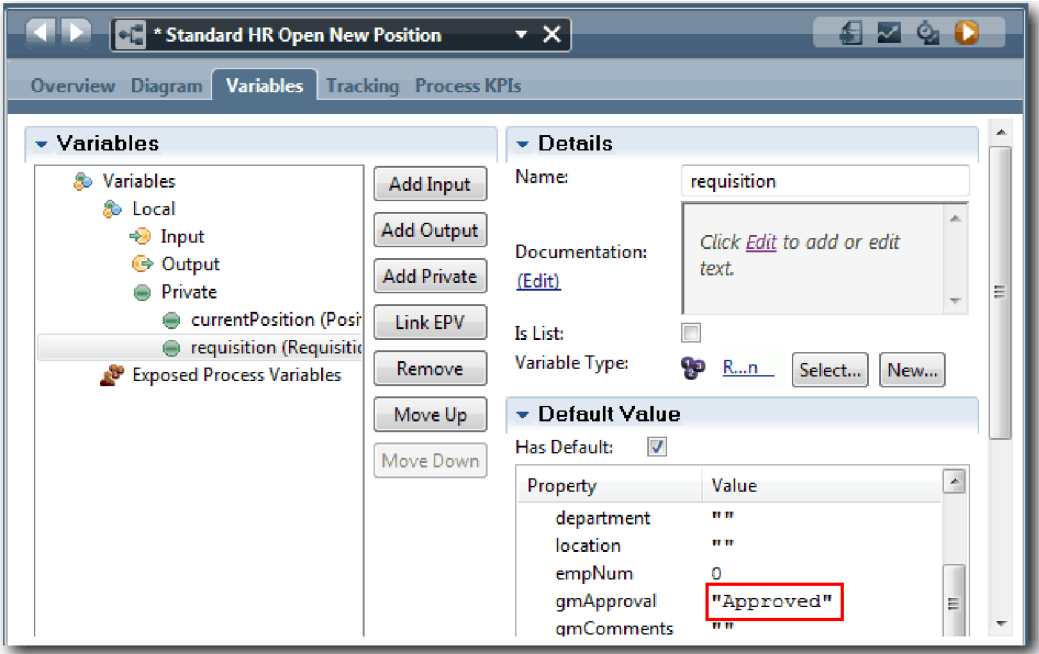

e. Speichern Sie Ihre Änderungen.

**Anmerkung:** Gewöhnlich werden hier keine Testdaten eingegeben. Starten Sie den Prozess mit einer Scriptaktivität in der Systembahn, um Ihre Daten zu initialisieren. Sie verfügen zudem über ein Testscript, um Ihre Daten zu testen, die am Ende von den Coach-Elementen für Benutzerinteraktionen erfasst werden. Da dieses Beispiel über keine Scriptaktivität verfügt, müssen Sie Scheindaten eingeben, um Playback Eins ausführen und den Prozessfluss überprüfen zu können.

2. Um die neue Task 'Stellenanforderung übergeben' anzuzeigen, klicken Sie auf die aktive Instanz des 'Standard HR Open New Position'-Prozesses.

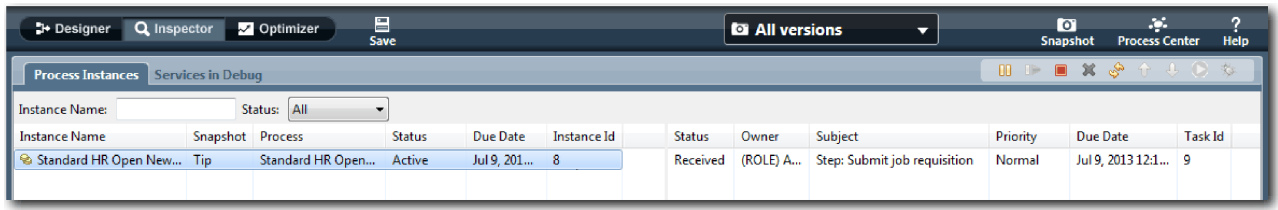

- 3. Klicken Sie auf die Task **Stellenanforderung übergeben**, um sie ausführbar zu machen. Das Symbol **Ausgewählte Task ausführen** wird verfügbar.
- 4. Klicken Sie auf das Symbol **Ausgewählte Task ausführen** in der Symbolleiste.

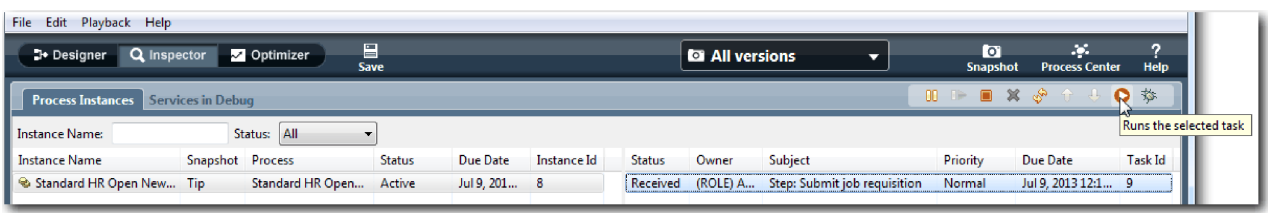

**Anmerkung:** Wenn Sie zur Eingabe eines Benutzeraccounts oder eines Kennworts aufgefordert wer den, um die Task ausführen zu können, wählen Sie einen Benutzernamen aus und klicken Sie auf **OK**. Da Sie die Gruppe 'tw\_allusers' für die Ausführung aller Tasks modelliert haben, sind alle Benutzer in die Liste verfügbarer Benutzernamen eingeschlossen.

Im Web-Browser öffnet sich die generierte Seite **Stellenanforderung übergeben**, so dass Sie mit Ihrem Test fortfahren können, auch wenn die Benutzerschnittstelle für die Tasks noch nicht erstellt ist. Die Benutzerschnittstelle wird zu einem späteren Zeitpunkt in dem Modul ["Benutzerschnittstelle](#page-51-0) [einrichten" auf Seite 48](#page-51-0) erstellt.

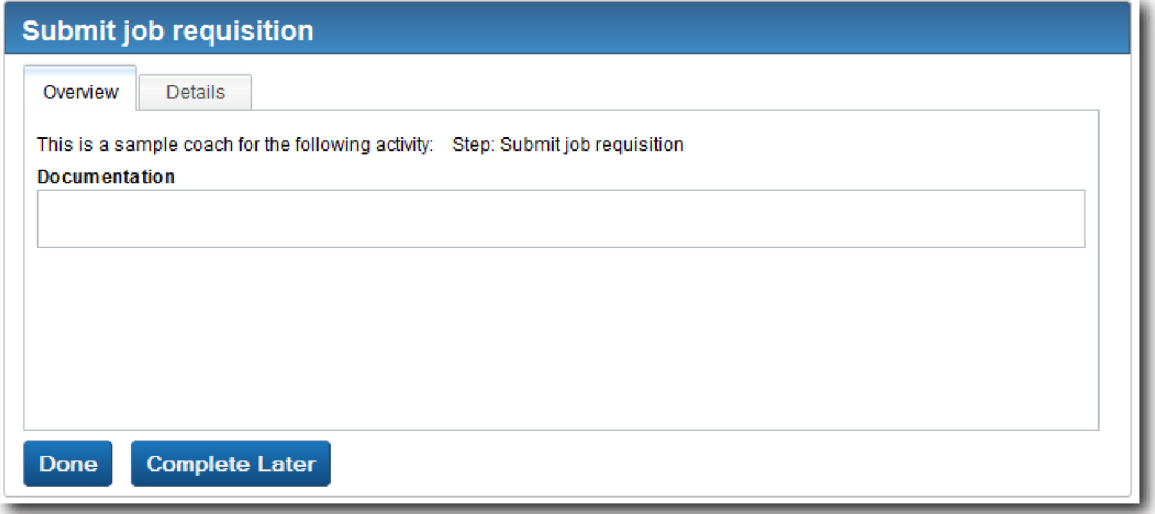

- 5. Als Hiring Manager klicken Sie auf der Seite **Stellenanforderung übergeben** des Web-Browsers auf **Fertig**. Im Web-Browser erscheint jetzt der Text Der Service ist beendet., was anzeigt, dass die Task des Hiring Managers abgeschlossen ist. Schließen Sie den Web-Browser.
- 6. Wechseln Sie zum Inspector und klicken Sie in der Symbolleiste auf  $\overset{\diamond}{\bullet}$ , um die Sicht 'Prozessinstanzen' zu aktualisieren. Es wird sichtbar, dass die Task 'Stellenanforderung übergeben' jetzt geschlossen ist. Da die Art der Stelle (Positionstyp) auf Neu festgelegt war, um die Anforderung der

Besetzung einer neu eingerichteten Stelle zu simulieren, muss der Geschäftsführer die Stellenanforderung vor der Weiterleitung an die Personalabteilung genehmigen. Die Prozessinstanz schreitet zur nächsten Aktivität fort und generiert die Task 'Anforderung genehmigen oder ablehnen' für den Geschäftsführer.

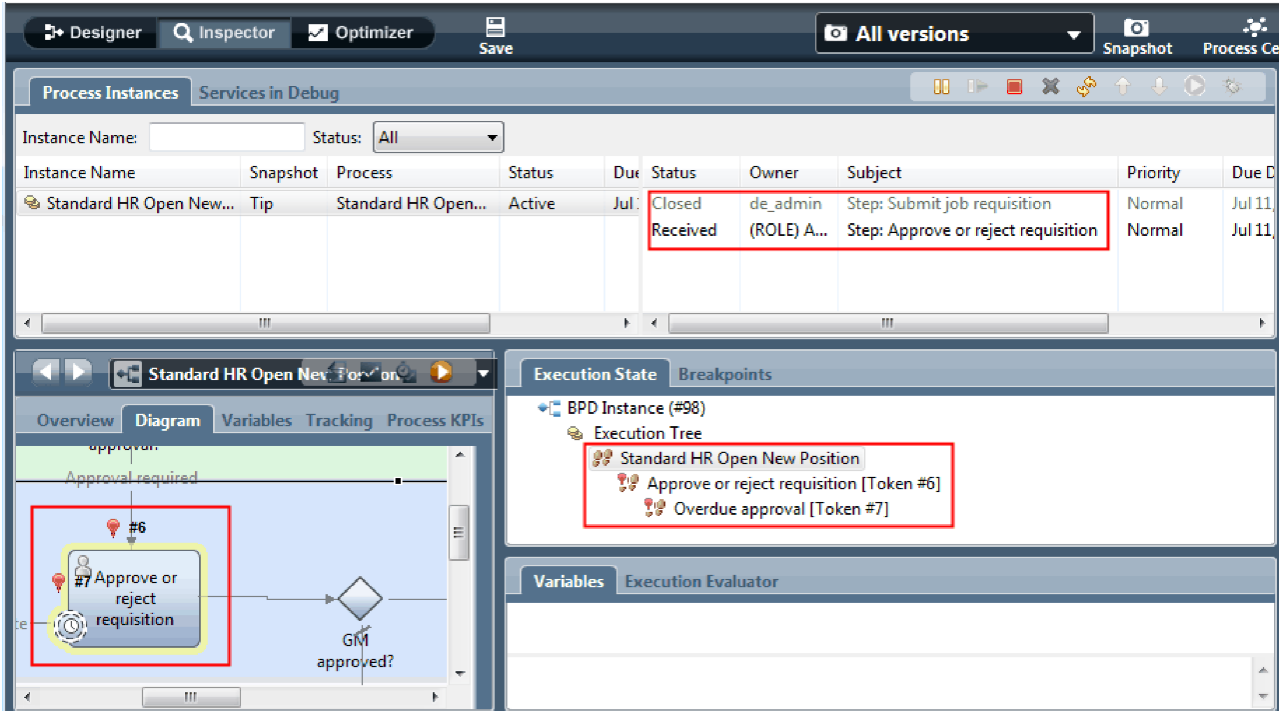

Beachten Sie, dass das Token nun im Prozessdiagramm und in der Ausführungsbaumstruktur auf **Anforderung genehmigen oder ablehnen** liegt.

7. Lassen Sie einige Minuten verstreichen und führen Sie anschließend die Task 'Anforderung genehmigen oder ablehnen' aus. Aktualisieren Sie die Inspector-Ansicht.

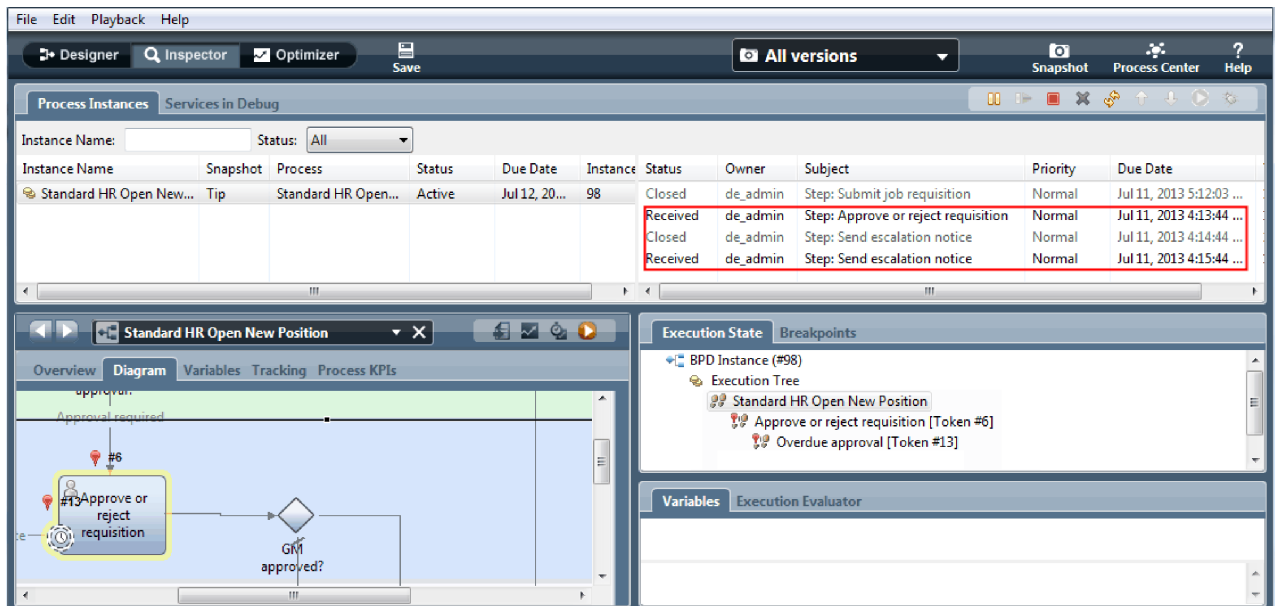

Beachten Sie, das die Taskliste für jede Minute, die nach Fälligkeit der Task verstrichen ist, die Systemtask **Eskalierungsbenachrichtigung senden** anzeigt.

- 8. Als Geschäftsführer klicken Sie auf der Seite **Anforderung genehmigen oder ablehnen** auf **Fertig**. Im Web-Browser erscheint jetzt der Text Der Service ist beendet., womit angezeigt wird, dass die Task des Geschäftsführers abgeschlossen ist.
- $\frac{1}{2}$ **D** All versions  $\bullet$ **1** Designer Q Inspector M Optimizer ÷  $\Box$  $\bullet$   $\circ$ **Process Instances** Services in Debug Status: All **Instance Name**  $\overline{\phantom{a}}$ **Instance Name** Snapshot Process Status Due Date Instance Status Owner Subject Priority Due Date Normal Jul 11, 2013 4:13:44. Standard HR Open New... Tip Standard HR Open... Active Jul 12, 20... 98 Closed de\_admin Step: Approve or reject requisition Jul 11, 2013 4:14:44. Closed de\_admin Step: Send escalation notice Normal Jul 11, 2013 4:15:44 de admin Step: Send escalation notio Normal Received (ROLE) A... Step: Find job candidates Jul 11, 2013 5:16:24 ... Normal 日本 an. **CH** Standard HR Open New Position  $\overline{\mathbf{v} \times}$ **Execution State** Break Ð ● E BPD Instance (#98) Diagram Variables Tracking Process KPIs Overv **Execution Tree PP** Standard HR Open New Position Approved --> proceed to HR **W** Find job candidates [Token #21]  $\sqrt{\frac{2}{1}}$ #21 Find inh **Execution Evals** candidates
- 9. Kehren Sie zum Inspector zurück und aktualisieren Sie die Seite.

Es ist zu sehen, dass die Tasks 'Anforderung genehmigen oder ablehnen' und 'Eskalierung' geschlossen sind, die Task 'Nach Bewerbern suchen' hingegen aktiv ist.

- 10. Führen Sie die Task 'Nach Bewerbern suchen' aus und schließen Sie die Task im Web-Browser ab.
- 11. Aktualisieren Sie die Seite im Inspector.

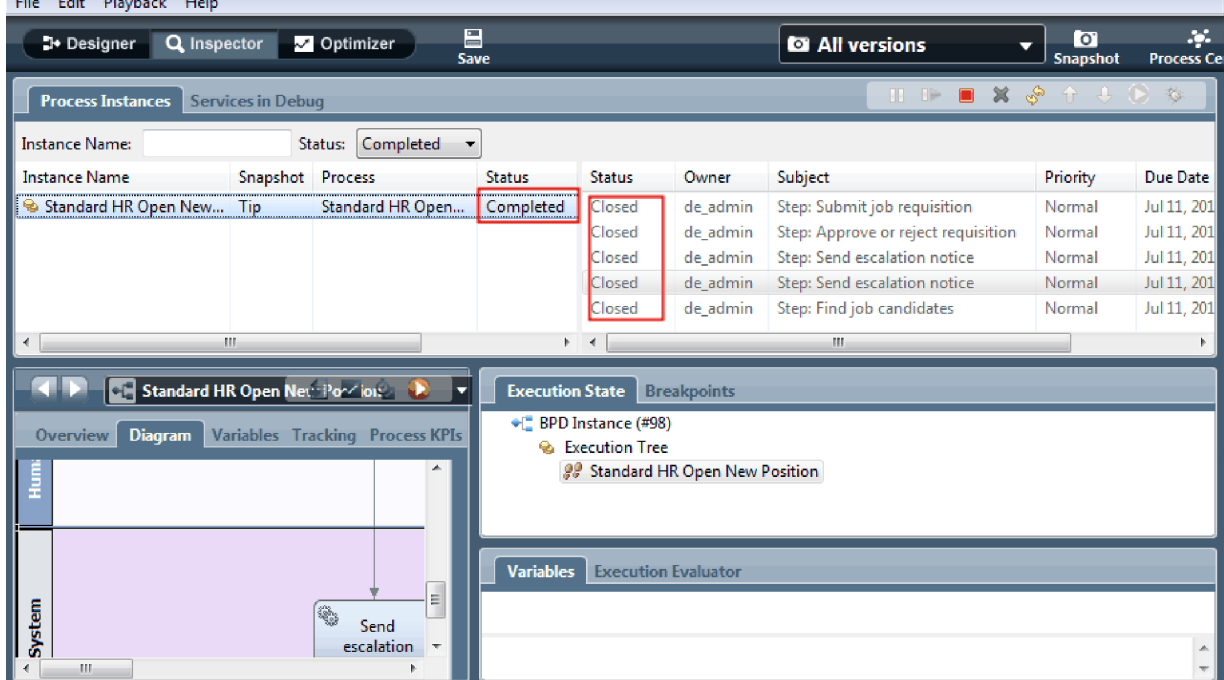

Die Prozessinstanz ist jetzt abgeschlossen.

Nachdem Sie nun den einen Pfad im Inspector getestet haben, können Sie dasselbe mit dem zweiten Pfad tun.

## **Testen Sie den Pfad für die Besetzung einer vorhandenen Stelle**

Sie sind jetzt in der Lage, den Pfad zu testen, in dem der Benutzer die Auswahl trifft, eine vorhandene Stelle zu besetzen, wofür eine Genehmigung durch den Geschäftsführer nicht erforderlich ist.

Mithilfe der Methode, die für das Testen das Pfades für eine neu einzurichtende Stelle beschrieben wur de, testen Sie jetzt den zweiten Workflow:

- 1. Starten Sie eine neue Instanz des 'Standard HR Open New Position'-Prozesses.
- 2. Setzen Sie in der Variable *currentPosition* (vorhandene Stelle den Standardwert für **positionType** (Art der Stelle) auf **Vorhanden**.
- 3. Führen Sie die Task 'Stellenanforderung übergeben' aus. Schließen Sie die Task im Web-Browser ab.
- 4. Kehren Sie zum Inspector zurück und aktualisieren Sie die Seite.
- 5. Führen Sie die Task 'Nach Bewerbern suchen' aus und schließen Sie die Task im Web-Browser ab.
- 6. Kehren Sie zum Inspector zurück und aktualisieren Sie die Seite. Es ist zu sehen, dass die Prozessinstanz jetzt abgeschlossen ist.
- 7. Erstellen Sie einen Snapshot der Prozessanwendung, indem Sie auf das Symbol Snapshot in der Hauptsymbolleiste klicken.
- 8. Geben Sie als Namen für den Snapshot Playback Eins ein und klicken Sie auf **OK**.
- 9. Geben Sie als Beschreibung Dies ist ein Snapshot der Prozessanwendung bis Playback Eins ein.

#### **Zusammenfassung**

Bei einem realen Projekt würden Sie alle Szenarios, die Sie während des Prozesses modelliert haben, ausführen und testen, um sicherzustellen, dass alle Arbeitsabläufe korrekt eingerichtet sind. Sie können die Testszenarios aus der Anzahl von Entscheidungsgateways, Ereignissen und Zeitgebern festlegen, die für einen bestimmten Datenfluss eindeutig sind.

Aufgrund seiner zwei Entscheidungsgateways mit je zwei möglichen Ergebnissen verfügt der 'Standard HR Open New Position'-Prozess über insgesamt vier mögliche Ergebnisse. Zudem besitzt er einen Zeitgeber. Aus diesem Grund benötigen Sie mindestens die folgenden fünf Szenarios, um die möglichen Reaktionspfade durch den Prozess hindurch zu testen. Außerdem benötigen Sie unterschiedliche Benutzeraccounts als Mitglieder der verschiedenen Teams, um bestätigen zu können, dass die richtigen Benutzer Zugriff auf die richtigen Tasks bekommen.

Die Testszenarios wären folgende:

- 1. Der Hiring Manager erstellt eine Stellenanforderung, für die keine Genehmigung durch den Geschäftsführer erforderlich ist. Diese Anforderung wird an die Personalabteilung gesendet.
- 2. Der Hiring Manager erstellt eine Stellenanforderung, für die eine Genehmigung durch den Geschäftsführer erforderlich ist. Die Anfrage wird vom Geschäftsführer genehmigt und an die Personalabteilung gesendet.
- 3. Der Hiring Manager erstellt eine Stellenanforderung, für die eine Genehmigung durch den Geschäftsführer erforderlich ist. Ein Zeitgeber zum Senden und Verfolgen wird ausgelöst, um für eine definierte Häufigkeit innerhalb eines bestimmten Zeitraums eine Benachrichtigung zu erstellen. Infolge der dritten Benachrichtigung wird die Anfrage vom Geschäftsführer genehmigt und die Stellenanforderung an die Personalabteilung weitergeleitet.
- 4. Der Hiring Manager erstellt eine Stellenanforderung, für die eine Genehmigung durch den Geschäftsführer erforderlich ist. Die Anfrage wird vom Geschäftsführer nicht genehmigt, und der Hiring Manager wird davon benachrichtigt.
- 5. Der Hiring Manager erstellt eine Stellenanforderung, für die eine Genehmigung durch den Geschäftsführer erforderlich ist. Ein Zeitgeber zum Senden und Verfolgen wird ausgelöst, um für eine definierte

<span id="page-51-0"></span>Häufigkeit innerhalb eines bestimmten Zeitraums eine Benachrichtigung zu erstellen. Die Anfrage wird vom Geschäftsführer nicht genehmigt, und der Hiring Manager wird davon benachrichtigt.

#### **Prüfpunkt der Lerneinheit**

Sie haben mithilfe von Playback Eins die Prozesspfade und Entscheidungsgateways überprüft. Außerdem haben Sie einen Snapshot der Prozessanwendung erstellt.

In dieser Lerneinheit haben Sie Folgendes kennengelernt:

- v Das Ausführen von Prozessinstanzen und Tasks im Inspector
- Die Verwendung von Token zur Verfolgung eines Prozesses
- Das Testen von Zeitgeberereignissen
- Das Erstellen eines Snapshots der Prozessanwendung

Im nächsten Modul erstellen Sie die Benutzerschnittstelle.

# **Benutzerschnittstelle einrichten**

In diesem Modul richten Sie die Benutzerschnittstelle ein, die vom Hiring Manager und vom Geschäftsführer für die Interaktion mit dem Prozess verwendet wird.

Eine Benutzerschnittstelle ist eine Gruppe von Coaches in einem oder mehreren Benutzerservices. Ein Benutzerservice ist die Implementierung einer BPD-Aktvität, in der ein Benutzer mit dem System inter agiert.

## **Lernziele**

Wenn Sie die Lerneinheiten dieses Moduls abgeschlossen haben, sind Sie in der Lage, folgende Aufgaben ausführen:

- Erstellen von Coach-Ansichten
- Einrichten von Benutzerservices
- v Erstellen eines Datenflusses in einem Benutzerservice von einem Coach zum nächsten

## **Voraussetzungen**

Es sind alle Lerneinheiten der folgenden Module abzuschließen:

- ["Prozess modellieren" auf Seite 3](#page-6-0)
- v ["Prozess implementieren" auf Seite 33](#page-36-0)

# **Benutzerschnittstelle planen**

In dieser Lerneinheit verwenden Sie die Prozessanforderungen, um zu bestimmen, welche Benutzer schnittstellenelemente Sie benötigen und welche Sie wiederverwenden können.

Zu Beginn des Lernprogramms haben Sie sich mit den [Prozessanforderungen](#page-5-0) beschäftigt. In dieser Lerneinheit verwenden Sie nun die Prozessanforderungen, um die Seiten Ihrer Benutzerschnittstelle zu planen.

Zu den Prozessanforderungen gehört das Erstellen einer Stellenanforderung durch den Hiring Manager. Auf der ersten Seite dieser Stellenanforderung gibt der Hiring Manager Informationen ein, die eine neue Stelle mit einer bestehenden gemeinsam hat. Zu diesen Daten gehört die Angabe von Informationen zu der Anforderung und zu der zu besetzenden Stelle.

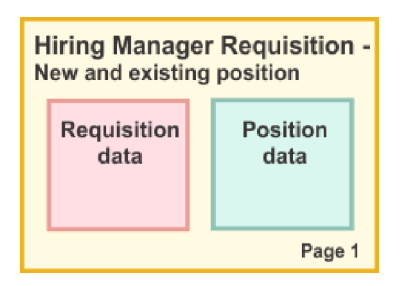

Anschließend wechselt der Hiring Manager zur nächsten Seite der Stellenanforderung. Geht es bei der Stellenanforderung um eine neu einzurichtende Stelle, so braucht der Hiring Manager keine weiteren Daten einzugeben. Diese Seite enthält dieselben Daten wie die erste, ist jedoch schreibgeschützt, so dass der Hiring Manager sie überprüfen kann, bevor er die Anforderung übergibt. Sind die Daten falsch, so kann der Hiring Manager zur vorhergehenden Seite wechseln, um sie zu korrigieren und die Anforderung er neut zu übergeben.

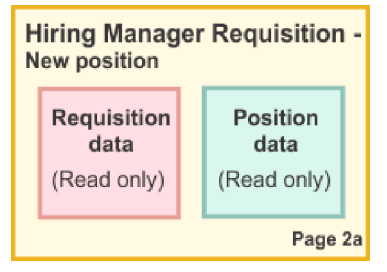

Handelt es sich um eine Stellenanforderung für eine bestehende Stelle, bestätigt der Hiring Manager lediglich die Angaben zur Stelle und gibt die Angaben zu der Person ein, die die vorhandene Stelle im Augenblick besetzt.

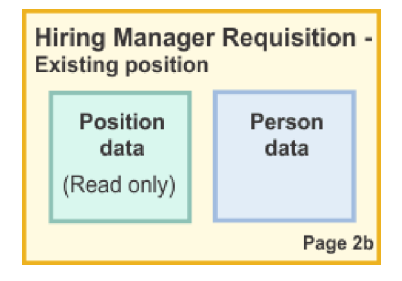

Wenn es sich um eine Anforderung für eine neu einzurichtende Stelle handelt, wird sie vom Geschäftsführer überprüft. Alle Informationen, die die Anforderung betreffen, sind schreibgeschützt. Der Geschäftsführer muss die Anforderung nun genehmigen oder ablehnen. Er hat auch die Möglichkeit, Kommentare hinzuzufügen.

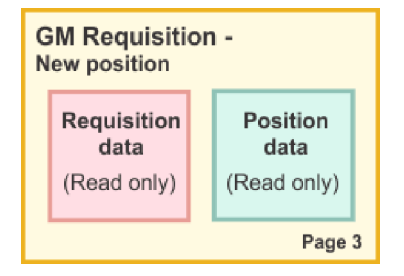

<span id="page-53-0"></span>Nachdem die Planung der Seiten abgeschlossen ist, können diese daraufhin überprüft werden, ob sich Teile von ihnen für die Benutzerschnittstelle wiederverwenden lassen. Zudem soll die Benutzerschnittstelle mit den vorhandenen Geschäftsobjekten verglichen werden. In der folgenden Liste ist aufgeführt, welche Elemente wiederverwendet werden können:

- v In den Anforderungen sind der Typ (neu oder vorhanden) sowie der Titel der Stelle auf jeder Seite zu sehen. Diese Informationen sind der Teil der Anforderung, der die 'Angaben zur Stelle' enthält. Das Geschäftsobjekt 'Stelle' enthält die Informationen für diesen Teil der Benutzerschnittstelle.
- v Die übrigen Anforderungsinformationen werden nur angezeigt, wenn eine Stellenanforderung erstellt wird oder wenn der Hiring Manager oder der Geschäftsführer eine neue Stellenanforderung überprüft. Sie sind der Teil der Anforderung, der die 'Angaben zur Stellenanforderung' enthält. Das Geschäftsobjekt 'Anforderung' enthält die Informationen für diesen Teil der Benutzerschnittstelle.
- v Bei vorhandenen Stellen gibt der Hiring Manager auch Angaben zur Person ein. Diese Informationen sind der Teil der Anforderung, der die 'Angaben zur Person' enthält. Das Geschäftsobjekt 'Person' enthält die Informationen für diesen Teil der Benutzerschnittstelle.

# **Prüfpunkt der Lerneinheit**

Sie haben die Prozessanforderungen analysiert und damit die Teile der Benutzerschnittstelle kennengelernt. Außerdem haben Sie erfahren, welche Elemente wiederverwendet werden können.

In dieser Lerneinheit haben Sie Folgendes kennengelernt:

v Das Erstellen einer auf Prozessanforderungen basierenden Benutzerschnittstelle

In der folgenden Lerneinheit erstellen Sie Coach-Ansichten für die 'Angaben zur Stellenanforderung'.

# **Coach-Ansicht für Stellenanforderungsdaten erstellen**

In dieser Lerneinheit richten Sie die Coach-Ansicht ein, in der die Anforderungsdaten anzeigt werden sollen, wie z. B. der Hiring Manager, die Abteilung und das Startdatum.

Die Coach-Ansicht in dieser Lerneinheit ist mit dem Geschäftsobjekt *Anforderung* verbunden. Informatio-nen zu diesem Geschäftsobjekt und der Vorgehensweise bei seiner Erstellung finden Sie in ["Geschäftsob](#page-36-0)[jekte erstellen" auf Seite 33.](#page-36-0)

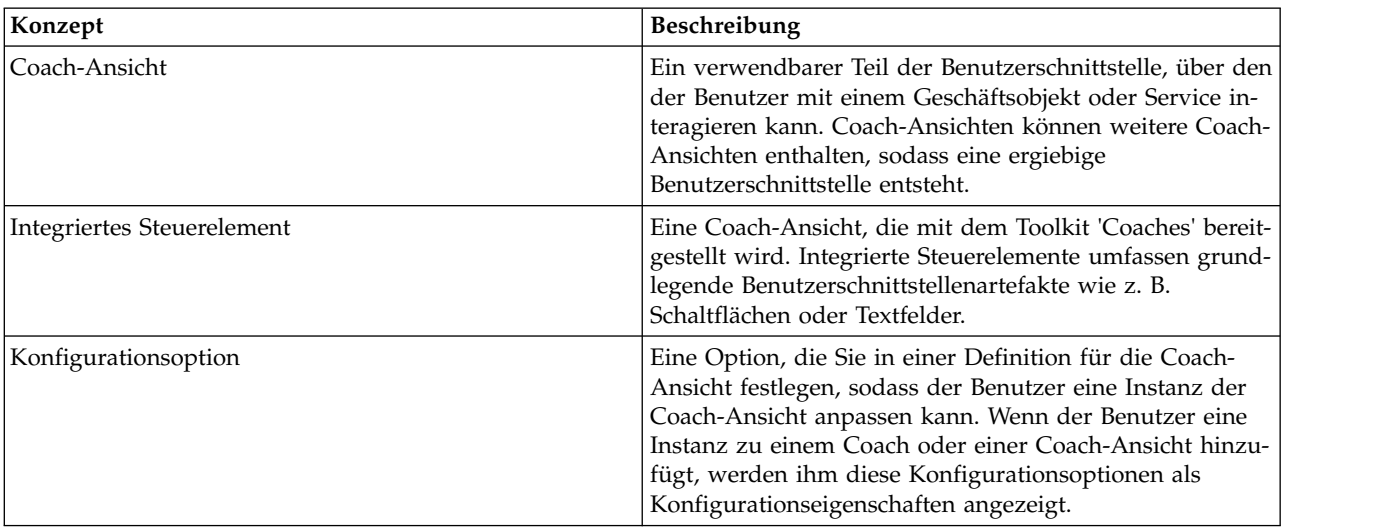

Dieser Lerneinheit liegen die folgenden Konzepte zugrunde:

In der vorhergehenden Lerneinheit [\("Benutzerschnittstelle planen" auf Seite 48\)](#page-51-0) wurde festgestellt, dass der 'Eigenes Hiring Sample'-Prozess eine Gruppe von Coach-Ansichten verwenden kann. In der folgenden Tabelle sind diese Coach-Ansichten und ihre Implementierungsnamen aufgeführt:

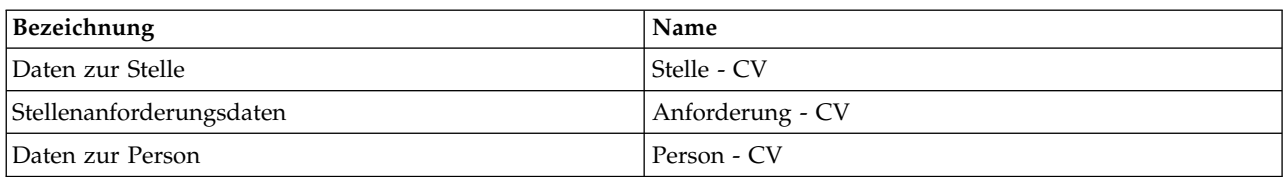

In dieser Lerneinheit wird beschrieben, wie die Coach-Ansicht **Anforderung - CV** erstellt wird.

Die Coach-Ansicht **Anforderung - CV** besteht aus einem horizontalen Abschnitt, in dem der Titel des Formulars angegeben ist. Innerhalb dieses horizontalen Abschnitts befinden sich drei vertikale Abschnitte, aus denen drei Spalten erzeugt werden. Die Titel der vertikalen Abschnitte bilden die Titel der Spalten. Jede Spalte enthält zwei oder drei integrierte Steuerelemente, bei denen es sich gleichzeitig um Coach-Ansichten handelt.

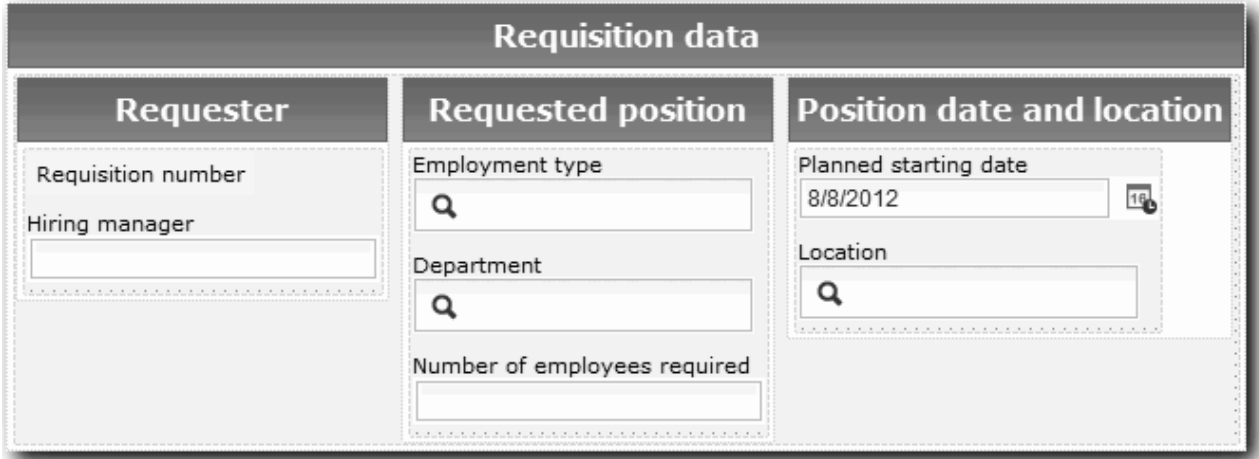

Erstellen Sie nun die Coach-Ansicht 'Anforderung - CV':

- 1. Stellen Sie sicher, dass die Prozessanwendung 'Eigenes Hiring Sample' in Process Designer geöffnet ist.
- 2. Klicken Sie in der Bibliothek auf das Pluszeichen neben dem Feld **Benutzerschnittstelle** und wählen Sie **Coach-Ansicht** aus.

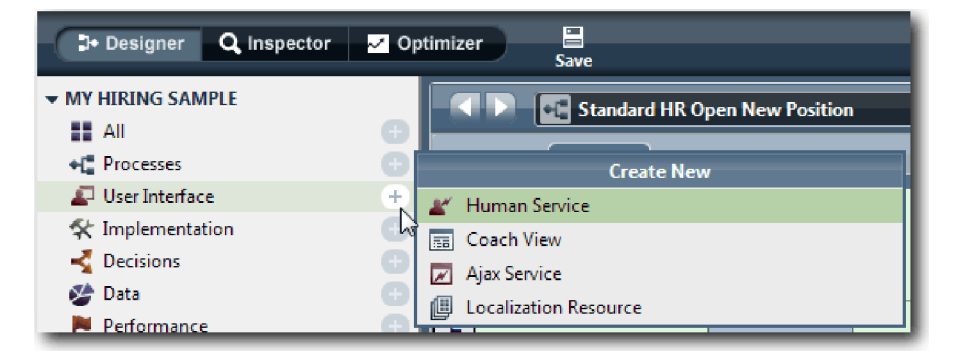

- 3. Geben Sie als Namen Anforderung CV ein und klicken Sie auf **Fertig stellen**. Sie können jetzt die von Ihnen erstelle Coach-Ansicht bearbeiten.
- 4. Binden Sie die Coach-Ansicht an das Geschäftsobjekt *Anforderung*, indem Sie die Variable 'Anforderung' erstellen und dem Geschäftsobjekt 'Anforderung' als Typ zuweisen:
	- a. Wählen Sie die Registerkarte **Variablen** aus.
	- b. Klicken Sie auf das Pluszeichen neben **Geschäftsdaten**.
- c. Geben Sie als Namen Anforderung ein.
- d. Um den Variablentyp zu bestimmen, klicken Sie auf **Auswählen** und wählen Sie anschließend das Geschäftsobjekt **Anforderung** aus.

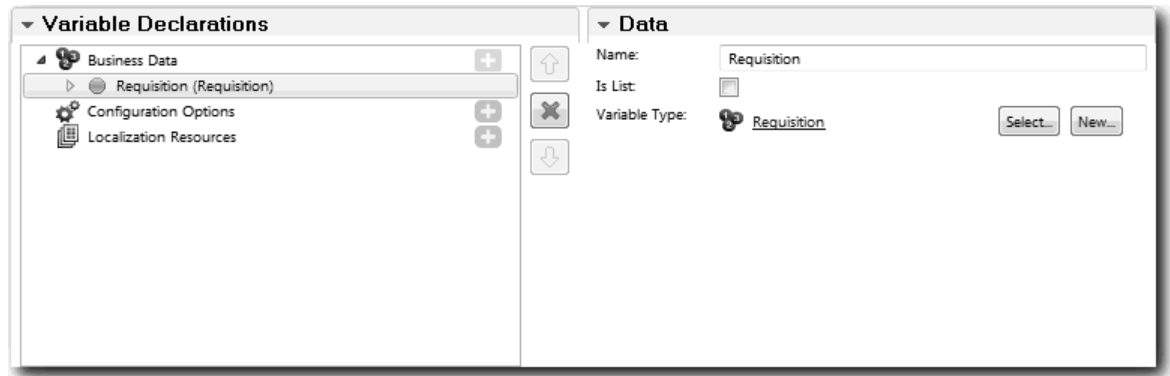

- 5. Fügen Sie Konfigurationsoptionen hinzu, um diese Coach-Ansicht anpassen zu können, wenn sie einem Coach hinzugefügt wird:
	- a. Klicken Sie auf das Pluszeichen neben den **Konfigurationsoptionen**.
	- b. Geben Sie als Namen EmpStatusList1 ein. Belassen Sie vorerst den Typ als **Objekt** und den Variablentyp als **Zeichenfolge**. Später, in ["Ajax-Services einrichten" auf Seite 81,](#page-84-0) wird der Typ zu **Service** geändert und dieser Service näher bestimmt.
	- c. Fügen Sie in gleicher Weise die Konfigurationsoptionen **LocationList1** und **DepartmentList1** hinzu.

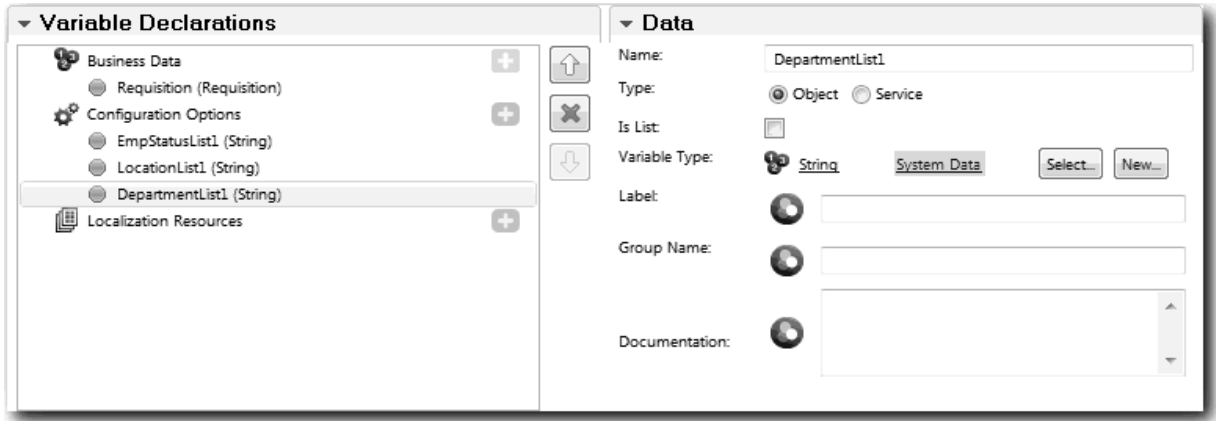

6. Klicken Sie auf die Registerkarte **Layout** und fügen Sie aus der Palette einen horizontalen Abschnitt zum Hauptteil des Layouts hinzu. Ändern Sie die Bezeichnung in Anforderungsdaten. Durch die Ver wendung eines horizontalen Abschnitts können Sie parallele Informationsspalten erstellen. Ihr Diagramm stimmt jetzt mit der folgenden Abbildung überein:

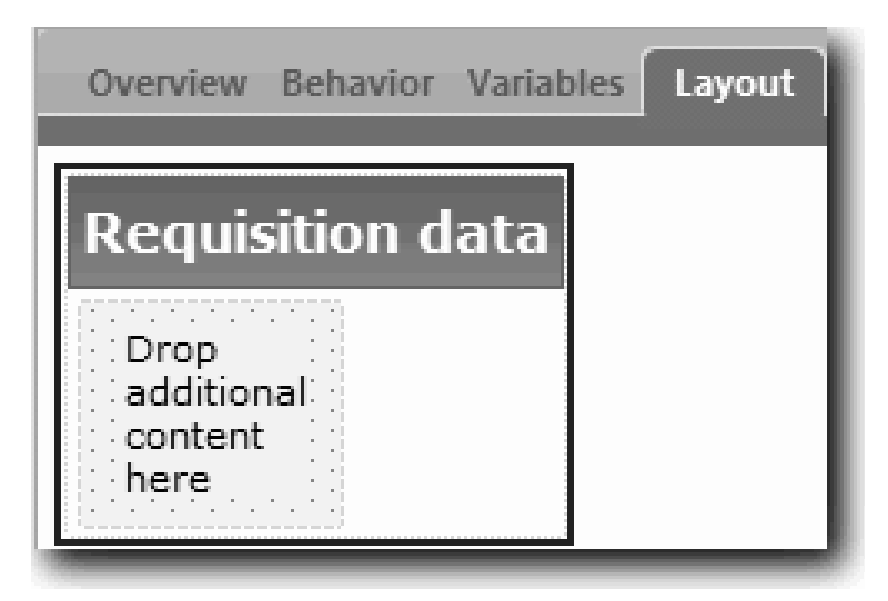

- 7. Erstellen Sie die Spalte **Anforderer**:
	- a. Legen Sie einen vertikalen Abschnitt im Bereich **Ablage für zusätzlichen Inhalt** des Abschnitts 'Anforderungsdaten' ab. Benennen Sie den vertikalen Abschnitt in Anforderer um.
	- b. Fügen Sie im vertikalen Abschnitt ein Ausgabetextsteuerelement und ein Textsteuerelement hinzu. Benennen Sie das Ausgabetextsteuerelement in Anforderungsnummer und das Textsteuerelement in Hiring Manager um.

**Tipp:** Wenn Sie ein Steuerelement zu einem Abschnitt hinzufügen, in dem bereits ein Steuerelement vorhanden ist, legen Sie das neue Steuerelement direkt auf dem vorhandenen ab, nicht daneben. Der Designer fügt das neue Steuerelement je nach Typ des Abschnitts unter oder rechts von dem vorhandenen Steuerelement ein.

Ihr Diagramm stimmt jetzt mit der folgenden Abbildung überein:

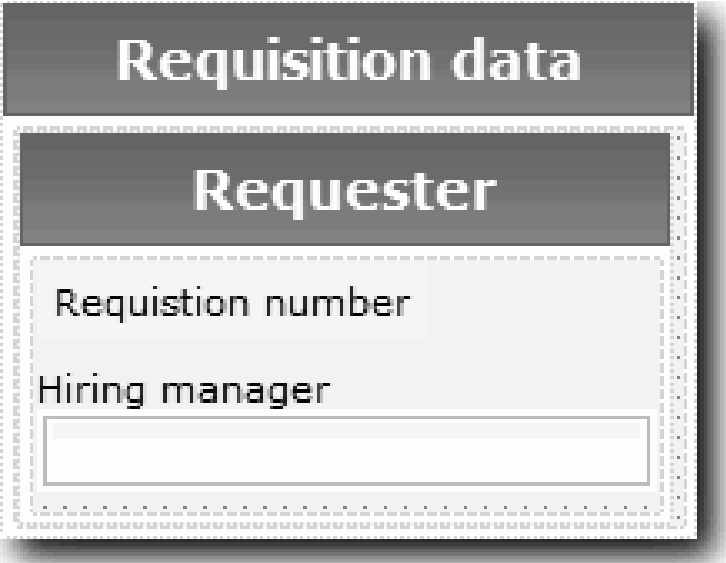

c. Wählen Sie das Steuerelement 'Anforderungsnummer' aus. Klicken Sie zum Bestimmen seiner Bindung in den allgemeinen Eigenschaften auf **Auswählen** und wählen Sie dann in der Liste **req-Num** aus. Das Steuerelement ist jetzt an den Parameter **reqNum** des Geschäftsobjekts *Anforderung* gebunden.

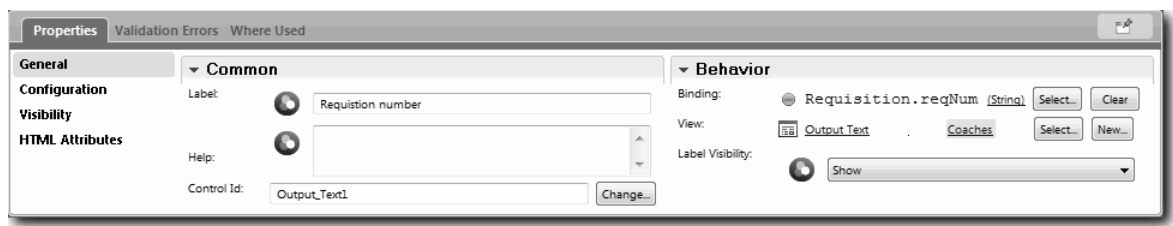

- d. Binden Sie in gleicher Weise das Steuerelement für den Hiring Manager an den Parameter *Requisition.requestor* .
- 8. Erstellen Sie die Spalte für 'Angeforderte Stelle':
	- a. Fügen Sie dazu einen vertikalen Abschnitt zum Abschnitt 'Anforderungsdaten' hinzu und benennen Sie den neuen vertikalen Abschnitt in Angeforderte Stelle um.
	- b. Fügen Sie der Spalte die folgenden Steuerelemente hinzu:

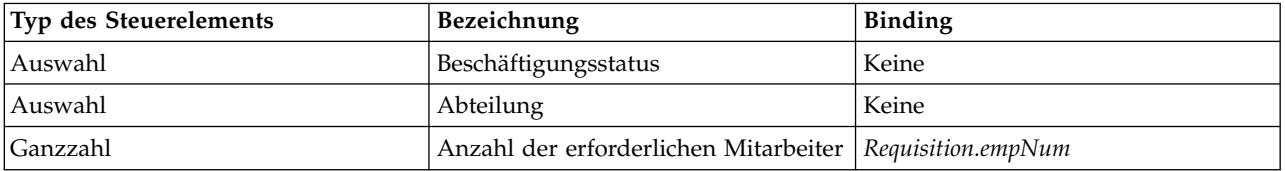

Ihr Diagramm stimmt jetzt mit der folgenden Abbildung überein:

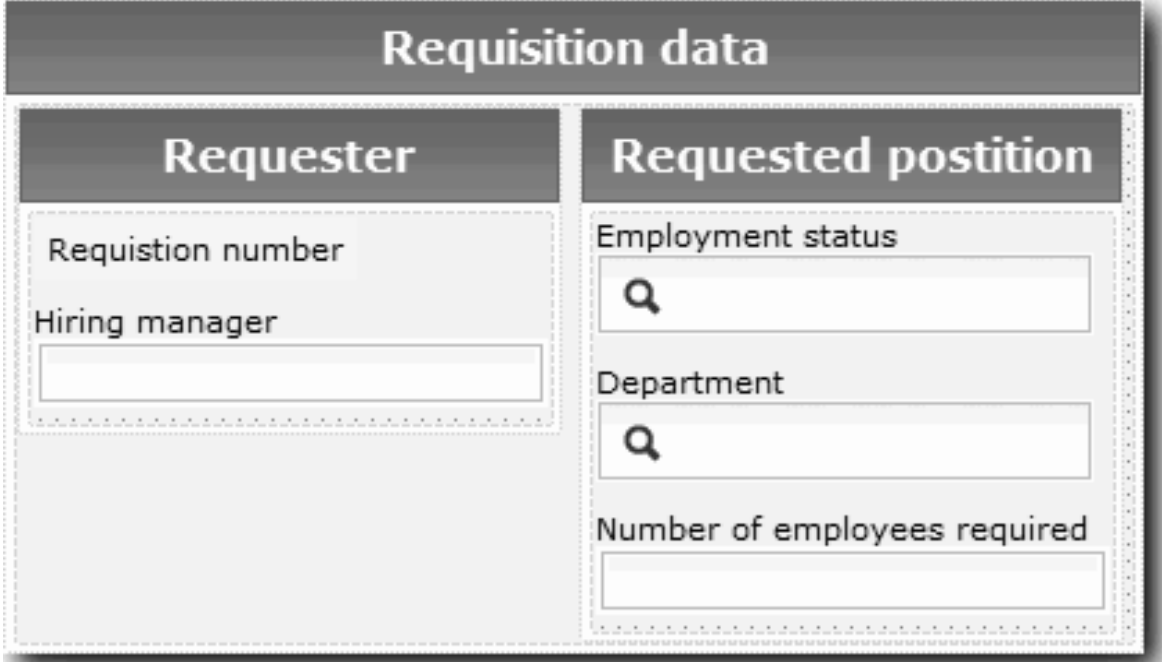

c. Wählen Sie das Steuerelement **Beschäftigungsstatus** aus und öffnen Sie seine Konfigurationseigenschaften. Klicken Sie für **Ausgewähltes Element** auf **Auswählen**. Entfernen Sie im anschließend geöffneten Fenster die Angabe **Nur übereinstimmende Variablen anzeigen**.

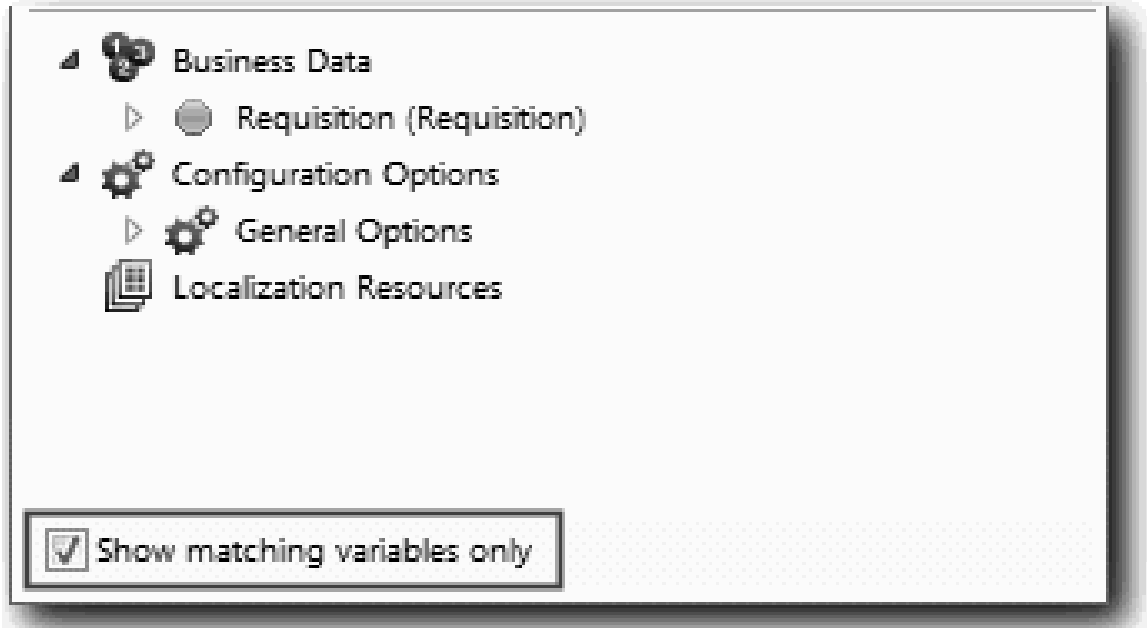

. Das Aufheben der Markierungen im Markierungsfeld ist notwendig, da der Typ für die Konfigurationsoption 'Ausgewähltes Element' **ANY** (beliebig) ist und nicht mit dem Typ für *Requisition.status* übereinstimmt, der auf **Zeichenfolge** festgelegt ist. In diesem Fall ist die Nichtübereinstimmung der Typen zulässig, da diese Konfigurationsoption einen beliebigen Typ aufweisen kann.

Erweitern Sie **Anforderung** und wählen Sie **Status** aus.

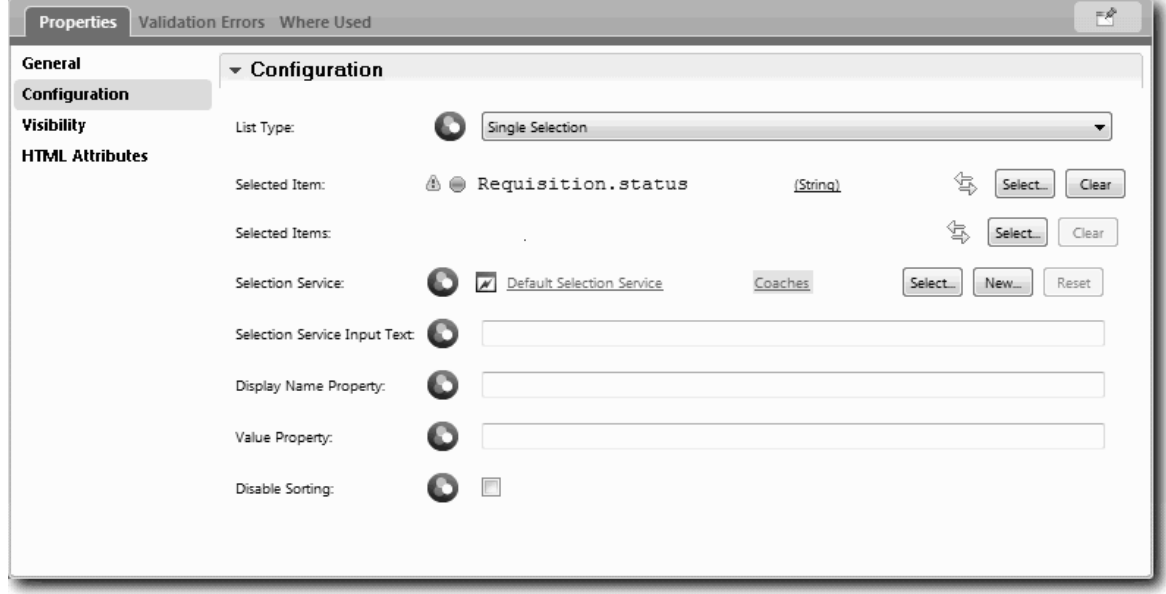

- d. Wählen Sie das Steuerelement **Abteilung** aus und öffnen Sie seine Konfigurationseigenschaften. Setzen Sie **Ausgewähltes Element** auf **Requisition.department**.
- 9. Erstellen Sie die Spalte 'Beginn und Ort der angeforderten Stelle':
	- a. Fügen Sie dem Abschnitt 'Anforderungsdaten' einen vertikalen Abschnitt hinzu und benennen Sie den neuen vertikalen Abschnitt in Beginn und Ort der angeforderten Stelle um.
	- b. Fügen Sie der Spalte die folgenden Steuerelemente hinzu:

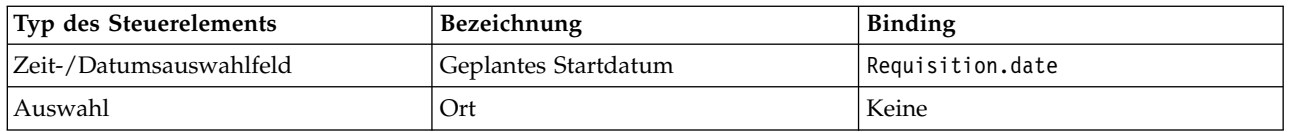

Ihr Diagramm stimmt jetzt mit der folgenden Abbildung überein:

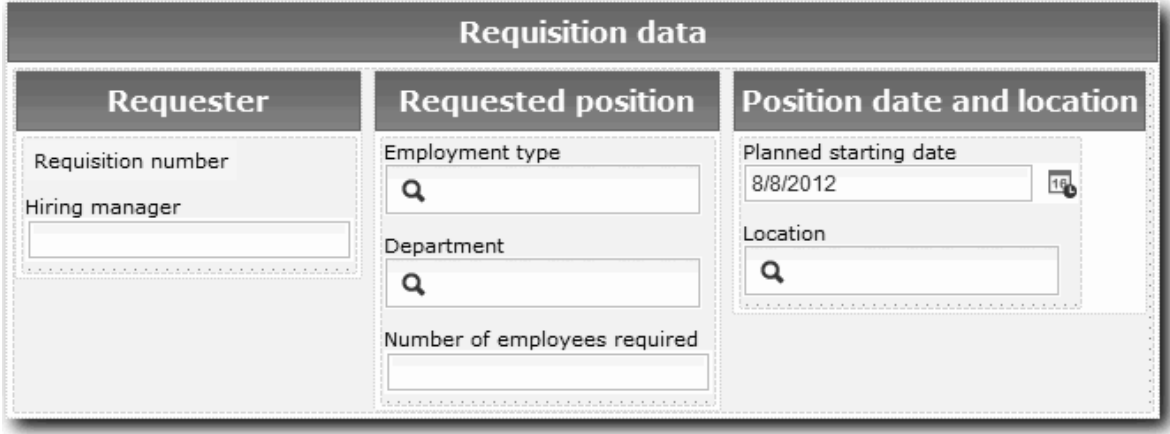

- c. Wählen Sie das Steuerelement **Ort** aus und öffnen Sie seine Konfigurationseigenschaften. Setzen Sie **Ausgewähltes Element** auf **Requisition.location**.
- 10. Speichern Sie die Coach-Ansicht.

#### **Prüfpunkt der Lerneinheit**

Sie haben die Coach-Ansicht **Anforderung - CV** erstellt, die Sie in der Benutzerschnittstelle für die Stellenanforderung verwenden.

In dieser Lerneinheit haben Sie Folgendes kennengelernt:

- v Das Erstellen der Benutzerschnittstelle für das Formular als Coach-Ansicht
- v Das Verknüpfen von Benutzerservicedaten mit einigen der integrierten Steuerelemente, die diese Daten anzeigen
- Das Konfigurieren der übrigen Steuerelemente mithilfe von Daten

In der folgenden Lerneinheit erstellen Sie Coach-Ansichten für 'Angaben zur Stelle'.

# **Coach-Ansicht für 'Angaben zur Stelle' erstellen**

In dieser Lerneinheit erstellen Sie die Coach-Ansicht, in der Angaben zur Stelle angezeigt werden, wie z. B. die Art und Bezeichnung der Stelle.

Die Coach-Ansicht in dieser Lerneinheit ist mit dem Geschäftsobjekt 'Stelle' verbunden. Informationen zu diesem Geschäftsobjekt und der Vorgehensweise bei seiner Erstellung finden Sie in ["Geschäftsobjekte](#page-36-0) [erstellen" auf Seite 33.](#page-36-0)

In der Lerneinheit ["Benutzerschnittstelle planen" auf Seite 48](#page-51-0) wurde festgestellt, dass 'Eigenes Hiring Sample' eine Gruppe von Coach-Ansichten verwenden kann. In der folgenden Tabelle sind diese Coach-Ansichten und ihre Implementierungsnamen aufgeführt:

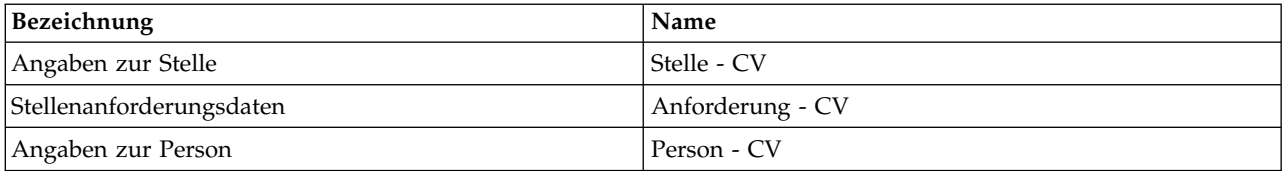

In dieser Lerneinheit wird beschrieben, wie die Coach-Ansicht 'Angaben zur Stelle' erstellt wird. Für jeden der Schritte werden grundlegende Informationen zur Verfügung gestellt. Weitere Informationen finden Sie in den entsprechenden Schritten in ["Coach-Ansicht für Stellenanforderungsdaten erstellen" auf](#page-53-0) [Seite 50.](#page-53-0)

Die Coach-Ansicht **Stelle - CV** besteht aus einem horizontalen Abschnitt, in dem der Titel des Formulars angegeben ist. Innerhalb dieses horizontalen Abschnitts befindet sich ein vertikaler Abschnitt, aus dem eine Spalte erzeugt wird. Aus dem Titel des vertikalen Abschnitts wird der Titel der Spalte gebildet. Die Spalte enthält zwei integrierte Steuerelemente, bei denen es sich gleichzeitig um Coach-Ansichten handelt.

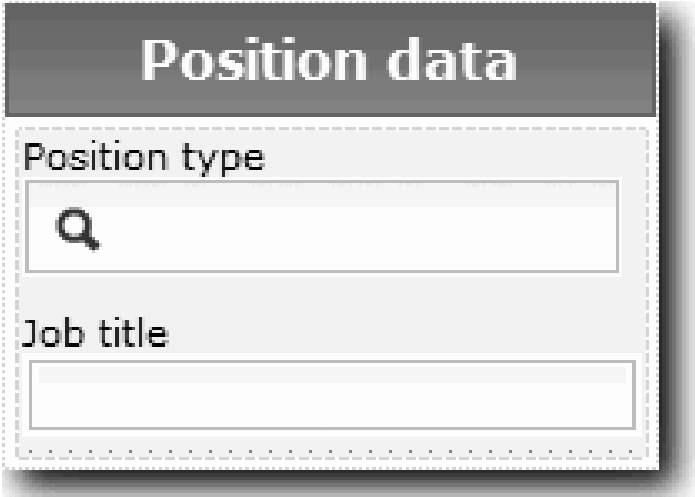

In der folgenden Tabelle ist der Inhalt der Coach-Ansicht **Stelle - CV** samt den Bindungen oder Konfigurationsoptionen aufgeführt. Sie können die Coach-Ansicht anhand dieser Informationen oder unter Ver wendung der Schritte in der Prozedur einrichten.

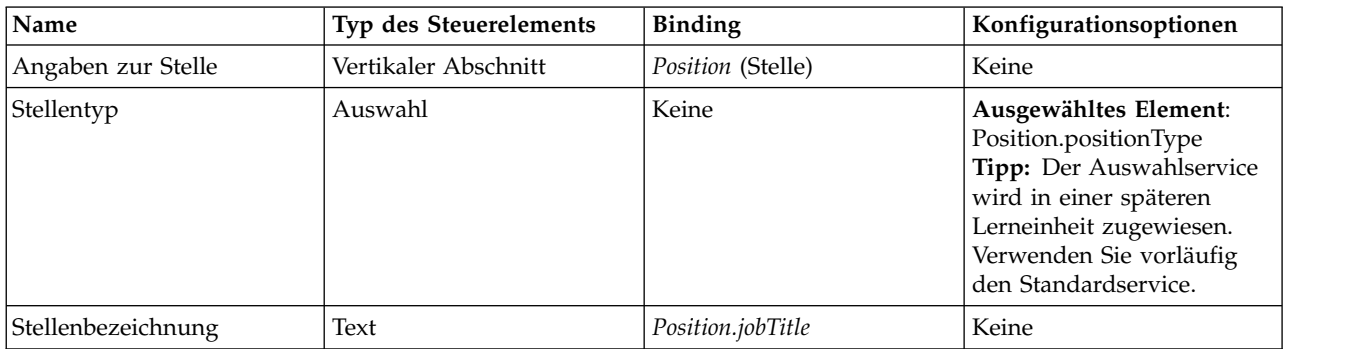

Erstellen Sie die Coach-Ansicht **Stelle - CV**:

- 1. Erstellen Sie eine Coach-Ansicht.
- 2. Geben Sie der neuen Ansicht den Namen Stelle CV.
- 3. Binden Sie die Coach-Ansicht an die Geschäftsdaten:
	- a. Wählen Sie die Registerkarte **Variablen** aus.
	- b. Fügen Sie die Variable *Position* (Stelle) als Variable für die Geschäftsdaten hinzu und legen Sie ihren Typ auf das Geschäftsobjekt **Stelle** fest.
- 4. Fügen Sie die Konfigurationsoption PositionList1 hinzu. Belassen Sie vorerst den Typ als **Objekt** und den Variablentyp als Zeichenfolge. Später, in ["Ajax-Services einrichten" auf Seite 81,](#page-84-0) wird der Typ zu **Service** geändert und dieser Service näher bestimmt.
- 5. Klicken Sie auf die Registerkarte **Layout** und fügen Sie anschließend aus der Palette einen vertikalen Abschnitt zum Hauptteil des Layouts hinzu. Benennen Sie ihn in Angaben zur Stelle um.
- 6. Binden Sie den vertikalen Abschnitt an das Geschäftsobjekt **Stelle**.
- 7. Fügen Sie dem vertikalen Abschnitt die folgenden Steuerelemente hinzu:

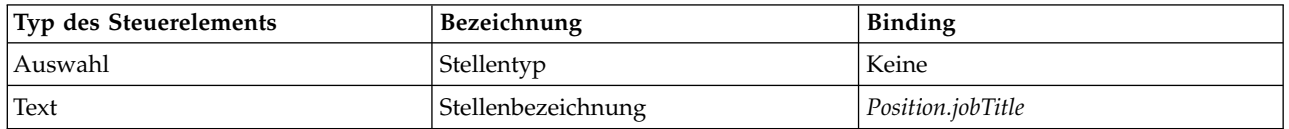

- 8. Wählen Sie das Steuerelement **Stellentyp** aus und öffnen Sie seine Konfigurationseigenschaften. Setzen Sie **Ausgewähltes Element** auf Position.positionType. Sie haben die Coach-Ansicht **Stelle - CV** erstellt.
- 9. Speichern Sie die Coach-Ansicht.

#### **Prüfpunkt der Lerneinheit**

Sie haben die Coach-Ansicht **Stelle - CV** erstellt.

In dieser Lerneinheit haben Sie Folgendes kennengelernt:

- v Das Erstellen der Benutzerschnittstelle für das Formular als Coach-Ansicht
- Das Konfigurieren der übrigen Steuerelemente mithilfe von Daten

In der folgenden Lerneinheit erstellen Sie die Coach-Ansicht für 'Angaben zur Person'.

# **Coach-Ansicht für 'Angaben zur Person' erstellen**

In dieser Lerneinheit richten Sie die Coach-Ansicht ein, in der Angaben zur Person angezeigt werden, wie z. B. der Nachname oder die Gehaltsstufe.

Die Coach-Ansicht in dieser Lerneinheit ist mit dem Geschäftsobjekt 'Person' verbunden. Informationen zu diesem Geschäftsobjekt und der Vorgehensweise bei seiner Erstellung finden Sie in ["Geschäftsobjekte](#page-36-0) [erstellen" auf Seite 33.](#page-36-0)

In der Lerneinheit ["Benutzerschnittstelle planen" auf Seite 48](#page-51-0) wurde festgestellt, dass 'Eigenes Hiring Sample' eine Gruppe von Coach-Ansichten verwenden kann. In der folgenden Tabelle sind diese Coach-Ansichten und ihre Implementierungsnamen aufgeführt:

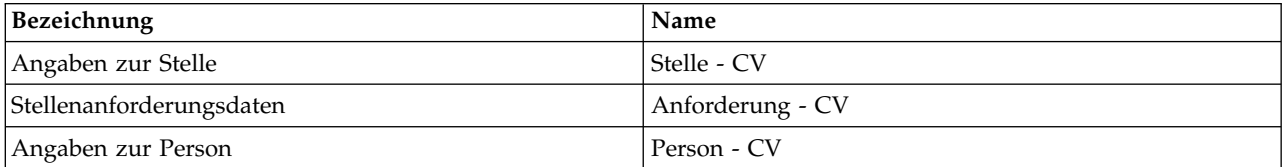

In dieser Lerneinheit wird beschrieben, wie die Coach-Ansicht für 'Angaben zur Person' erstellt wird. Für jeden der Schritte werden grundlegende Informationen zur Verfügung gestellt. Weitere Informationen finden Sie in den entsprechenden Schritten in ["Coach-Ansicht für Stellenanforderungsdaten erstellen" auf](#page-53-0) [Seite 50.](#page-53-0)

Die Coach-Ansicht **Person - CV** besteht aus einem vertikalen Abschnitt, in dem drei integrierte Textsteuerelemente und ein integriertes Steuerelement für den Textbereich enthalten sind.

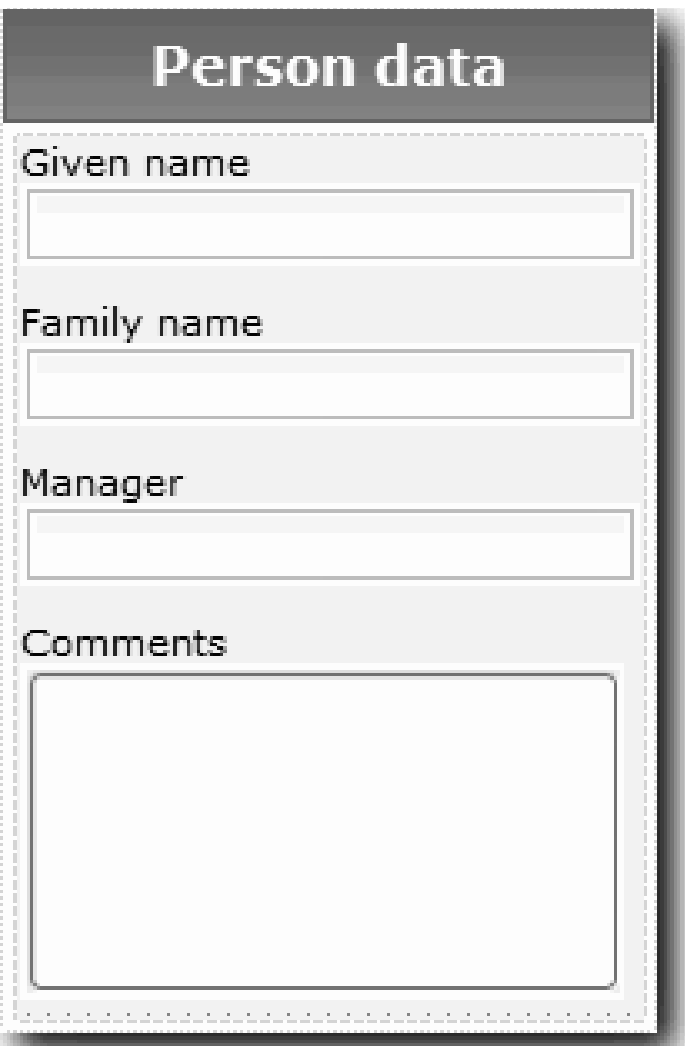

In der folgenden Tabelle ist der Inhalt der Coach-Ansicht **Person - CV** samt den Bindungen oder Konfigurationsoptionen aufgeführt. Sie können die Coach-Ansicht anhand dieser Informationen oder unter Ver wendung der Schritte in der Prozedur einrichten.

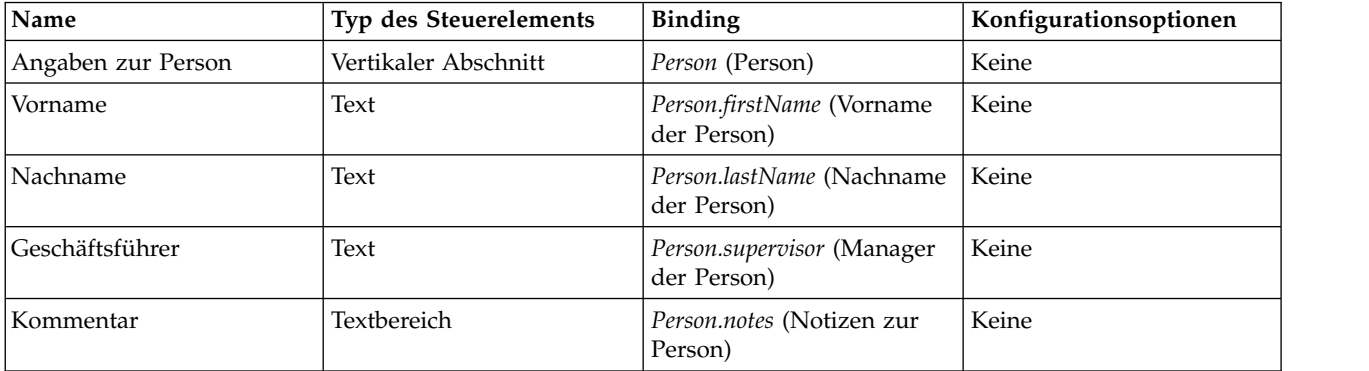

Erstellen Sie die Coach-Ansicht **Person - CV**:

- 1. Erstellen Sie eine Coach-Ansicht.
- 2. Geben Sie der neuen Ansicht den Namen Person CV.
- 3. Binden Sie die Coach-Ansicht an die Geschäftsdaten:
	- a. Wählen Sie die Registerkarte **Variablen** aus.
	- b. Fügen Sie die Variable *Person* als Variable für die Geschäftsdaten hinzu und legen Sie ihren Typ auf das Geschäftsobjekt **Person** fest.
- 4. Klicken Sie auf die Registerkarte **Layout** und fügen Sie anschließend aus der Palette einen vertikalen Abschnitt zum Hauptteil des Layouts hinzu. Benennen Sie ihn in Angaben zur Person um.
- 5. Binden Sie den vertikalen Abschnitt an das Geschäftsobjekt **Person**.
- 6. Fügen Sie dem vertikalen Abschnitt die folgenden Steuerelemente hinzu:

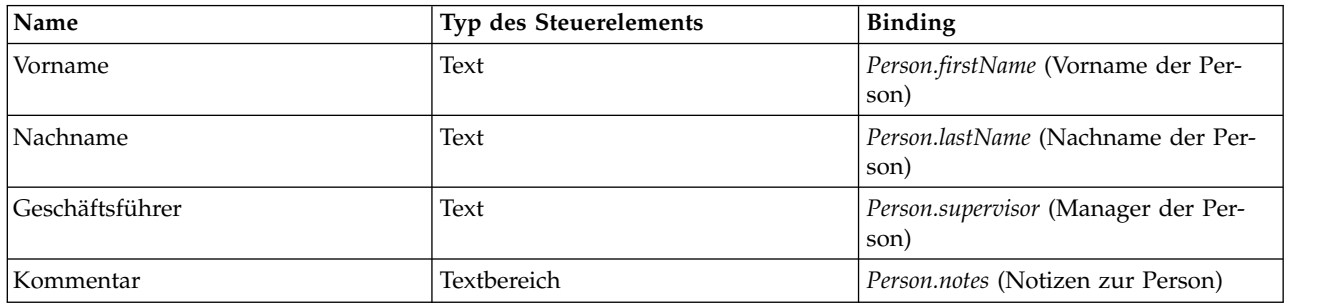

7. Speichern Sie die Coach-Ansicht.

## **Prüfpunkt der Lerneinheit**

Sie haben die Coach-Ansicht **Person - CV** erstellt. Jetzt verfügen Sie über die Coach-Ansichten, die Sie zum Erstellen der Coaches benötigen, die von 'Eigenes Hiring Sample' verwendet werden.

In dieser Lerneinheit haben Sie Folgendes kennengelernt:

- v Das Erstellen der Benutzerschnittstelle für das Formular als Coach-Ansicht
- Das Konfigurieren anderer Steuerelemente mithilfe von Daten
- Das Verknüpfen der Coach-Ansicht mit Geschäftsdaten

In der folgenden Lerneinheit erstellen Sie den Benutzerservice 'Anforderung übergeben - HS'.

# **Benutzerservice 'Anforderung übergeben - HS' erstellen**

In dieser Lerneinheit erstellen Sie den Benutzerservice, in dem die Benutzerschnittstelle enthalten ist, die der Hiring Manager für die Stellenanforderung verwendet.

Diese Lerneinheit baut auf den Artefakten auf, die in den Modulen ["Prozess modellieren" auf Seite 3](#page-6-0) und ["Prozess implementieren" auf Seite 33](#page-36-0) erstellt werden. Wenn Sie diese Module noch nicht abgeschlossen haben, kopieren Sie die folgenden Artefakte aus der Prozessanwendung 'Hiring Sample' in die Prozessanwendung 'Eigenes Hiring-Sample':

- 'Standard HR Open New Position'-BPD
- v Das Geschäftsobjekt *requisition* (Anforderung)
- v Das Geschäftsobjekt *position* (Stelle)

Im 'Standard HR Open New Position'-Prozess wird die Aktivität 'Stellenanforderung übergeben' vom Hiring Manager abgeschlossen. In IBM Business Process Manager implementieren Sie die Aktivitäten, die von anderen Personen als Benutzerservice ausgeführt werden. In diesem Beispiel muss der Benutzerser vice die folgenden Voraussetzungen für den 'Standard HR Open New Position'-Prozess erfüllen:

- v Der Hiring Manager reicht eine Anforderung für eine neue Stelle oder für die Neubesetzung der Stelle eines Mitarbeiters, der seine Tätigkeit aufgibt, ein.
- v Der Hiring Manager legt die Anforderungen für die Arbeitsstelle fest und bereitet eine Stellenanforderung zur Vorlage in der Personalabteilung vor.

Um diese Voraussetzungen zu erfüllen, muss ein Benutzerservice mit einer Benutzerschnittstelle erstellt werden. Diese Benutzerschnittstelle besteht aus mehreren Formularen. In IBM Business Process Manager werden diese Formulare aus einem oder mehreren Coaches des Benutzerservice erstellt. Die Daten, mit denen diese Coaches interagieren, sind Variablen des Benutzerservice. In dieser Lerneinheit definieren Sie die Daten, die vom Benutzerservice verwendet werden, und bereiten sie für die Benutzerschnittstelle vor.

Erstellung des Benutzerservice 'Anforderung übergeben - HS':

- 1. Erstellen Sie den Benutzerservice für die Aktivität 'Stellenanforderung übergeben'.
	- a. Stellen Sie sicher, dass die Prozessanwendung 'Eigenes Hiring Sample' in Process Designer geöffnet ist.
	- b. Wählen Sie in der 'Standard HR Open New Position'-BPD die Aktivität **Stellenanforderung über geben** aus. In der Registerkarte 'Eigenschaften' wählen Sie **Implementierung** aus.
	- c. Erstellen Sie den Benutzerservice, indem Sie auf **Neu** klicken.

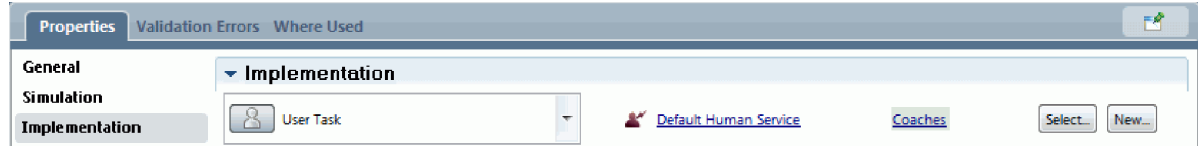

Mit dieser Aktion wird der Standard-Benutzerservice durch den von Ihnen erstellten Benutzerser vice ersetzt.

- d. Geben Sie Anforderung übergeben HS ein und klicken Sie anschließend auf **Fertig stellen**. Der Benutzerservice 'Anforderung übergeben - HS' wird vom Designer geöffnet.
- 2. Fügen Sie die Datenein- und -ausgabe des Benutzerservice hinzu:
	- a. Wählen Sie die Registerkarte **Variablen** aus.
	- b. Fügen Sie als Eingabevariable **instanceId** (Instanz-ID) hinzu. Variablentyp ist der Standardtyp **Zeichenfolge**.
	- c. Fügen Sie als Ausgabevariablen *requisition* (Anforderung) und *currentPosition* (vorhandene Stelle) hinzu. Zum Festlegen ihrer Typen klicken Sie auf **Auswählen** und wählen Sie die Variablentypen Anforderung und Stelle aus, die Sie in ["Geschäftsobjekte erstellen" auf Seite 33](#page-36-0) erstellt haben. Wenn Sie nun die Datenzuordnungseigenschaften der Aktivität 'Stellenanforderung übergeben' öffnen, sind diese Variablen in den Zuordnungen aufgelistet.

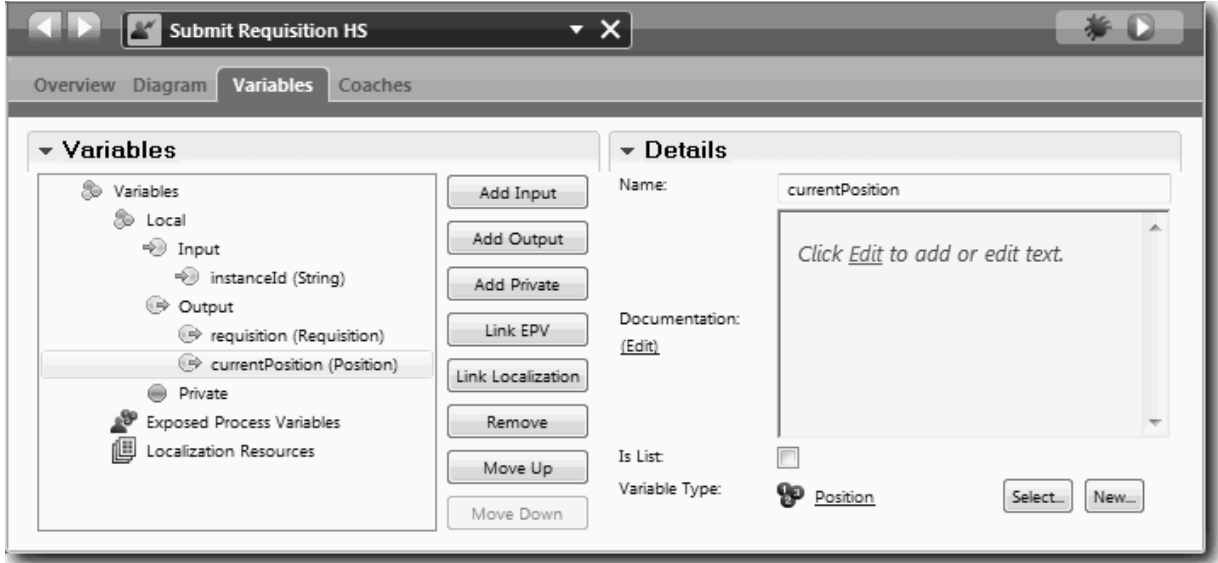

3. Fügen Sie dem Diagramm des Benutzerservice Elemente hinzu, um seinen Datenfluss zu erstellen: a. Wählen Sie die Registerkarte **Diagramm** aus.

- b. Erstellen Sie ein Script zum Initialisieren der Variablen, die der Benutzerservice verwendet, indem Sie ein Server-Scriptelement aus der Palette in das Diagramm ziehen.
- c. Benennen Sie das Server-Script in Ausgabe initialisieren um.
- d. Wählen Sie das Scriptelement aus und fügen Sie anschließend folgenden Code zu seinen Implementierungseigenschaften hinzu:

```
tw.local.requisition=new tw.object.Requisition();
tw.local.requisition.date=new tw.object.Date();
tw.local.requisition.instanceId=tw.local.instanceId;
tw.local.currentPosition=new tw.object.Position();
tw.local.currentPosition.replacement=new tw.object.Person();
tw.local.requisition.reqNum = "1141";
tw.local.requisition.requestor = "Tom Miller";
tw.local.requisition.empNum = 1;
tw.local.requisition.department = "Software Engineering";
tw.local.currentPosition.jobTitle = "Head of Product Development";
tw.local.currentPosition.replacement.lastName = "Smith";
tw.local.currentPosition.replacement.firstName = "Bob";
tw.local.currentPosition.replacement.supervisor = "Ann Fisher";
tw.local.currentPosition.replacement.payLevel = "8";
tw.local.currentPosition.replacement.payType = "Exempt";
```
Wenn Sie das Beispiel ausführen, sind diese Daten in den Feldern des Anforderungsformulars enthalten.

**Tipp:** Falls Warnungen erscheinen, überprüfen Sie die Parameter des Geschäftsobjekts auf Schreibfehler.

- e. Fügen Sie dem Diagramm drei Coaches hinzu. Benennen Sie die Coaches mit den folgenden Namen um:
	- Anforderung erstellen Coach
	- v Details zur vorhandenen Stelle Coach
	- Details zur Stelle bestätigen Coach

Der erste Coach enthält das Formular, das der Hiring Manager ausfüllt, um die Schaffung einer neuen Stelle anzufordern oder um eine vorhandene Stelle neu zu besetzen. Der zweite Coach enthält das Formular mit den Informationen zur vorhandenen Stelle. Der dritte Coach enthält das Formular mit den Anforderungsinformationen, die der Hiring Manager überprüft.

- f. Fügen Sie dem Diagramm ein Entscheidungsgateway hinzu.
- g. Benennen Sie die Entscheidung in Positionstyp (Art der Stelle) um. Die Implementierung der Entscheidung enthält keine Pfade. Die Pfade werden von Designer hinzugefügt, sobald Sie die Entscheidung mit anderen Knoten des Diagramms verbinden.
- 4. Wählen Sie in der Palette das Symbol **Sequenzfluss** aus  $\uparrow$  und erstellen Sie die folgenden Verbindungen:
	- v Vom Startereignis zum Server-Script 'Ausgabe initialisieren'
	- Vom Server-Script 'Ausgabe initialisieren' zum Coach 'Anforderung erstellen'
	- v Vom Coach 'Anforderung erstellen' zur Entscheidung 'Positionstyp'
	- v Vom ersten Verbindungspunkt der Entscheidung 'Positionstyp' zum Coach 'Details zur vorhandenen Stelle'
	- v Vom letzten Verbindungspunkt der Entscheidung 'Positionstyp' zum Coach 'Details zur Stelle bestätigen'. Die Verwendung unterschiedlicher Verbindungspunkte für die zwei Pfade erleichtert den Überblick über die zwei Abläufe.
	- v Vom Coach 'Details zur vorhandenen Stelle' zum Coach 'Details zur Stelle bestätigen'
	- Vom Coach 'Details zur Stelle bestätigen' zum Endereignis

Ändern Sie die Reihenfolge der Elemente im Diagramm, um es lesbarer zu machen. Ihr Diagramm entspricht nun der folgenden Abbildung:

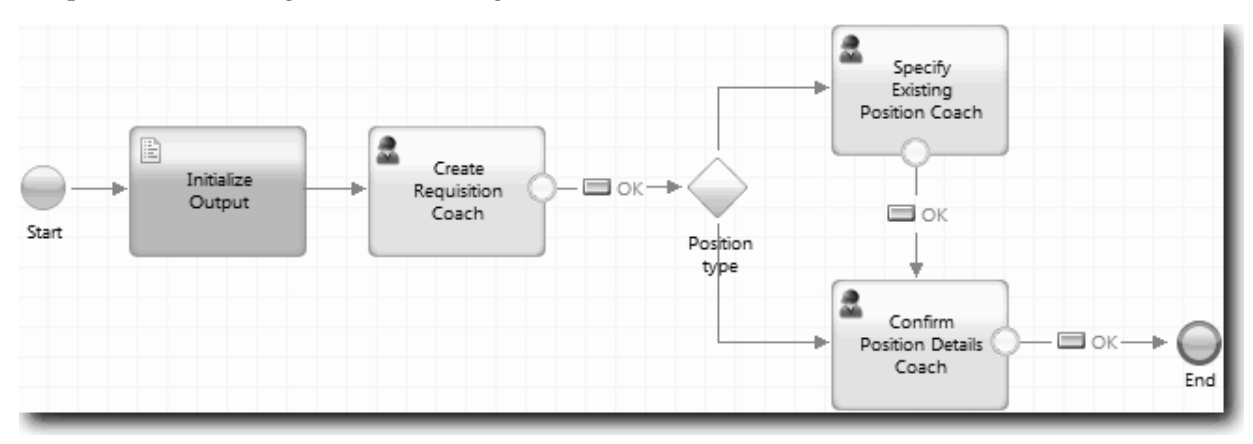

Die Datenflusslinien, die von den Coaches ausgehen, verwenden die Schaltfläche **OK**, die mit den Standard-Coaches zur Verfügung gestellt wird.

- 5. Definieren Sie die Verzweigungen für die Entscheidung. In den Prozessanforderungen ist der Datenfluss der Stellenanforderung davon abhängig, ob die Stelle neu geschaffen wird oder bereits vorhanden ist. Ist sie bereits vorhanden, muss der Hiring Manager Informationen zu dieser Stelle angeben. Anschließend überprüft der Hiring Manager die Stellenanforderung und reicht sie ein. Verwenden Sie das Steuerelement für die Entscheidung, um die geteilten Pfade zu implementieren.
	- a. Wählen Sie die Datenflusslinie am unteren Ende der Entscheidung zum Coach 'Details zur Stelle bestätigen' aus. Geben Sie ihren Namen in den Eigenschaften der Datenflusslinie als Neu an und wählen Sie die Option **Name sichtbar** aus. Das Benennen der Linie erleichtert die Ermittlung der Verzweigungen in der Entscheidung und im Diagramm.

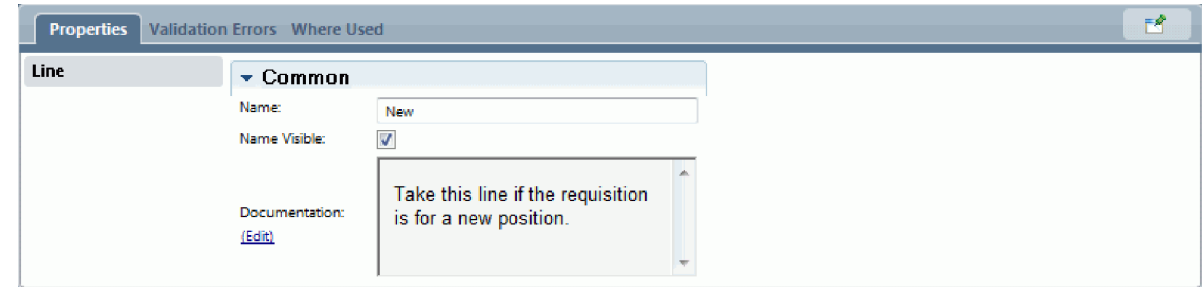

b. Benennen Sie in gleicher Weise die Linie von der Entscheidung zum anderen Coach in Vorhanden um. Die Linien haben nun Bezeichnungen. Ihr Diagramm entspricht der folgenden Abbildung:

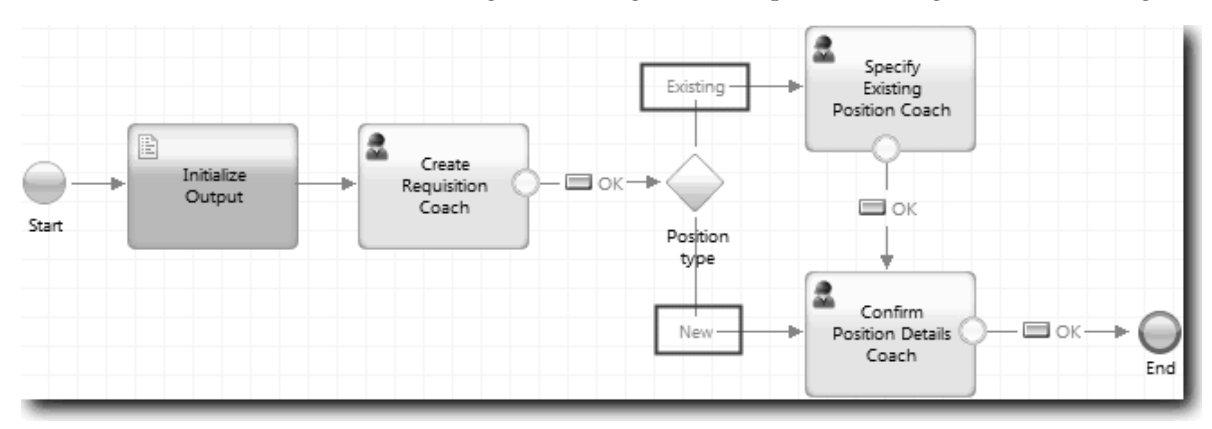

c. Wählen Sie die Entscheidung **Positionstyp** aus und öffnen Sie ihre Implementierungseigenschaften.

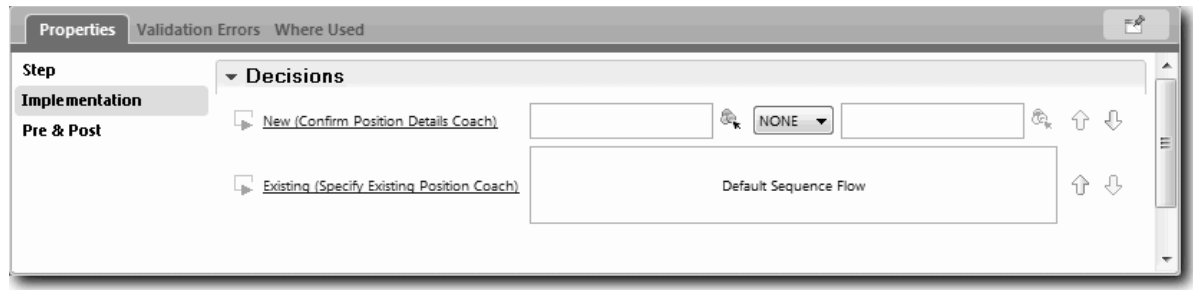

- d. Für die Entscheidungsverzweigung 'Neu', die zum Coach 'Details zur vorhandenen Stelle' führt, klicken Sie beim ersten Feld auf das Symbol **Variable auswählen** . Eine Liste der Variablen für den Benutzerservice wird geöffnet.
- e. Da die Entscheidung darauf beruhen soll, ob die Stelle neu oder vorhanden ist, wählen Sie die Variable *currentPosition.positionType* aus. Das erste Feld enthält den Variablennamen.

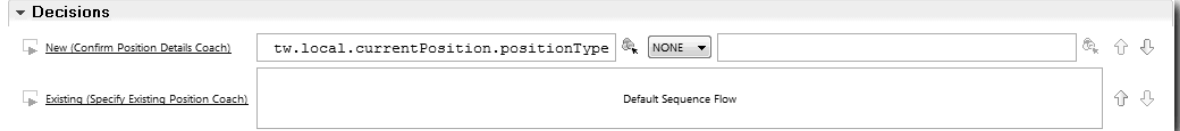

Der Teil **tw.local** des Namens ist der Namensbereich, der vom System zum Speichern der Werte verwendet wird.

f. Da der Datenfluss diese Linie nur dann nehmen soll, wenn die Stelle neu (oder *currentPosition.positionType* =="New") ist, setzen Sie die Operation auf == und das zweite Feld auf "New". Da es sich bei *currentPosition.positionType* um eine Zeichenfolge handelt, fügen Sie die Anführungszeichen mit ein, so dass der Wert in eine Zeichenfolge umgewandelt wird.

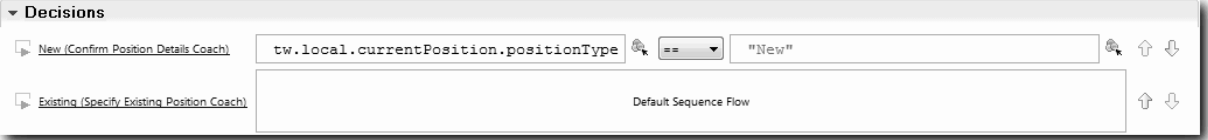

Der Datenfluss nimmt die Linie 'Neu', wenn die Variable *positionType* den Wert "New" aufweist. Weist die Variable *positionType* einen anderen Wert auf, so nimmt der Datenfluss die Linie 'Vorhanden'.

6. Speichern Sie den Benutzerservice.

Sie haben den Benutzerservice 'Anforderung übergeben - HS' teilweise erstellt. Jetzt sind Sie in der Lage, die Coaches zu erstellen, die die Benutzerschnittstelle für den Benutzerservice bilden.

## **Prüfpunkt der Lerneinheit**

Sie haben einen Benutzerservice erstellt, um die Aktivität 'Stellenanforderung übergeben' in der BPD zu implementieren. Zudem haben Sie die Daten festgelegt, die der Benutzerservice verwendet, und einen Großteil seines Datenflusses erstellt.

In dieser Lerneinheit haben Sie Folgendes kennengelernt:

- v Das Hinzufügen von Daten für die Verwendung durch den Benutzerservice
- v Das Erstellen des Datenflusses für den Benutzerservice. Dazu gehört die Verwendung von Daten zum Festlegen des Pfades für den Datenfluss.

In der folgenden Lerneinheit vervollständigen Sie den Datenfluss für den Benutzerservice 'Anforderung übergeben - HS'.

# **Coaches für den Benutzerservice 'Anforderung übergeben - HS' erstellen**

In dieser Lerneinheit richten Sie die Benutzerschnittstelle ein, die der Hiring Manager für die Erstellung einer Stellenanforderung verwendet.

Zuvor müssen folgende Aktionen durchgeführt worden sein:

- v Erstellung der Aktivität 'Anforderung übergeben' in der 'Standard HR Open New Position'-BPD.
- v Erstellung der Geschäftsobjekte *Anforderung* und *Stelle*.
- v Erstellung der Coach-Ansichten, die in der Benutzerschnittstelle verwendet werden.

Im 'Standard HR Open New Position'-Prozess führt der Hiring Manager die Aktivität 'Stellenanforderung übergeben' durch, bei der es sich um einen Benutzerservice handelt. Um dem Hiring Manager die Durchführung der Aktivität zu ermöglichen, müssen nun die Benutzerschnittstelle und ihre Elemente an Daten gebunden werden. In IBM Business Process Manager wird die Benutzerschnittstelle unter Verwendung eines oder mehrerer Coaches erzeugt. Die Daten, mit denen diese Coaches interagieren, sind Variablen des Benutzerservice.

In dieser Lerneinheit beginnen Sie mit der Erstellung des **Coaches 'Anforderung erstellen'**. In diesen Coach gibt der Hiring Manager Informationen zu der Stelle ein. Der Coach sieht nun folgendermaßen aus:

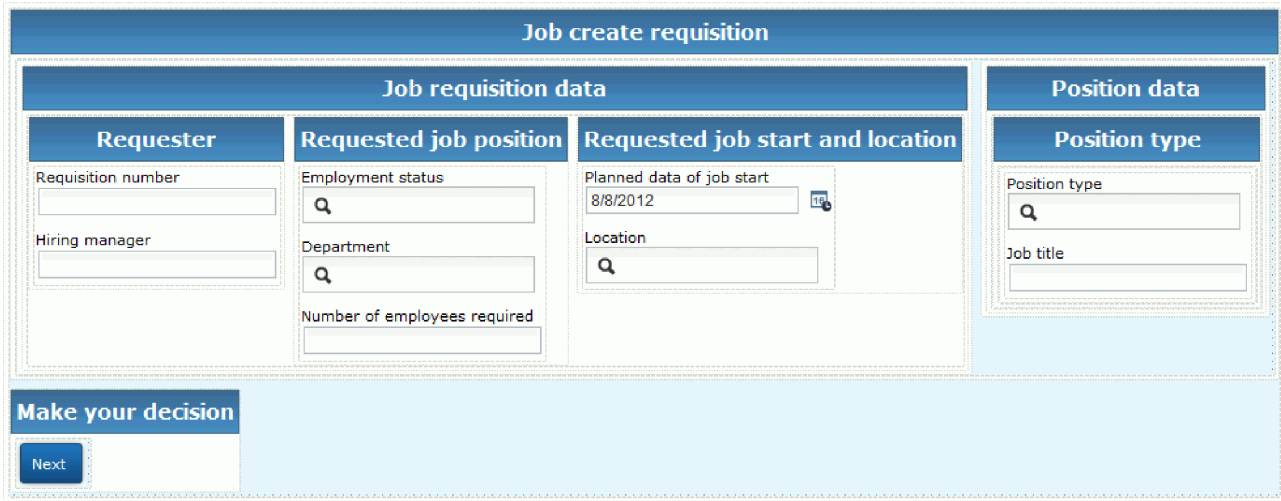

Coaches für den Benutzerservice 'Anforderung übergeben - HS' erstellen

- 1. Richten Sie jetzt die Benutzerschnittstelle für die Stellenanforderung ein:
	- a. Wählen Sie dazu im Benutzerservice 'Anforderung übergeben HS' die Registerkarte **Coaches** und anschließend den **Coach 'Anforderung erstellen'** aus.
	- b. Fügen Sie in den Layoutbereich zwei horizontale Abschnitte ein. Benennen Sie den ersten horizontalen Abschnitt in Stellenanforderung erstellen und den zweiten in Treffen Sie eine Entscheidung um.

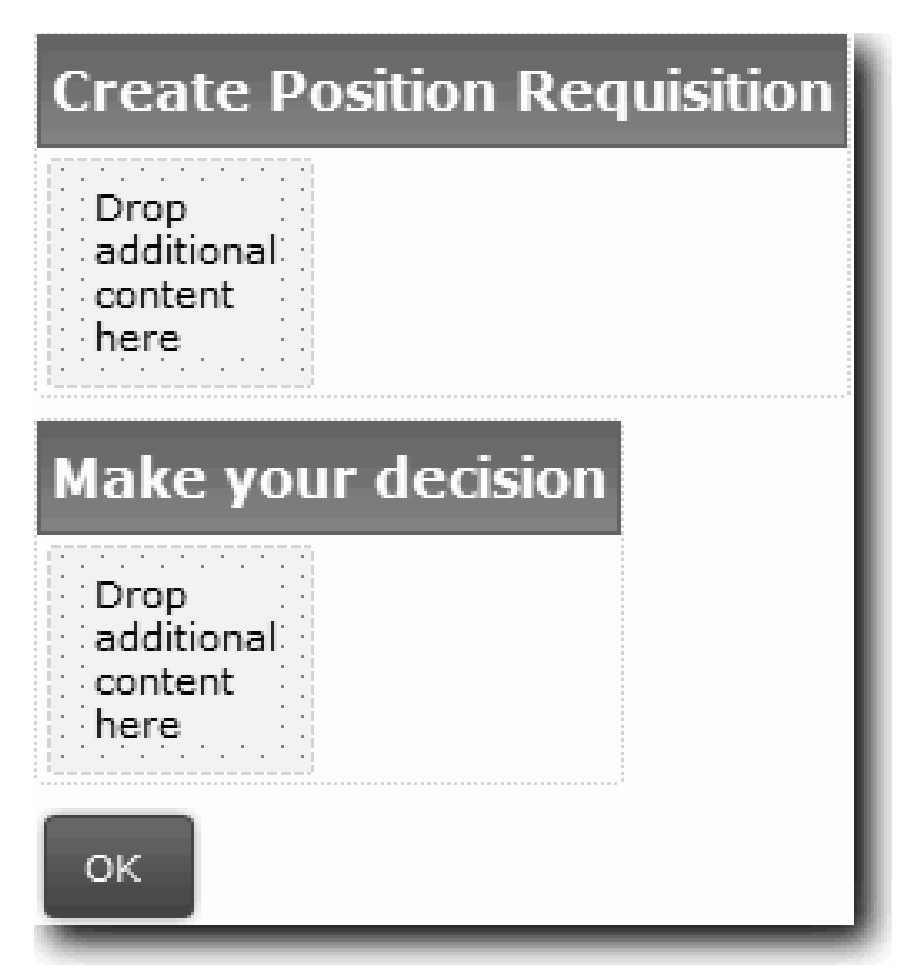

Der erste Abschnitt enthält das Formular, das der Hiring Manager liest oder in das er Daten bezüglich der Stelle eingibt. Der zweite Abschnitt wird später die Schaltfläche enthalten, auf die der Benutzer klickt, um zum nächsten Schritt im Ablauf des Benutzerservice fortzuschreiten.

- 2. Erstellen Sie den Formularteil des Coaches:
	- a. Fügen Sie dazu aus der Palette die Coach-Ansicht **Anforderung CV** zum Abschnitt 'Stellenanfor derung erstellen' hinzu. Wenn Sie eine Coach-Ansicht erstellen, fügt der Designer sie automatisch zur Palette hinzu, so dass Sie sie anderen Coach-Ansichten hinzufügen können.

**Tipp:** Wenn die Coach-Ansicht **Anforderung - CV** in der Palette nicht zu sehen ist, wurde sie her ausgefiltert. Klicken Sie auf **Filter** und wählen Sie anschließend **Alle anzeigen** aus.

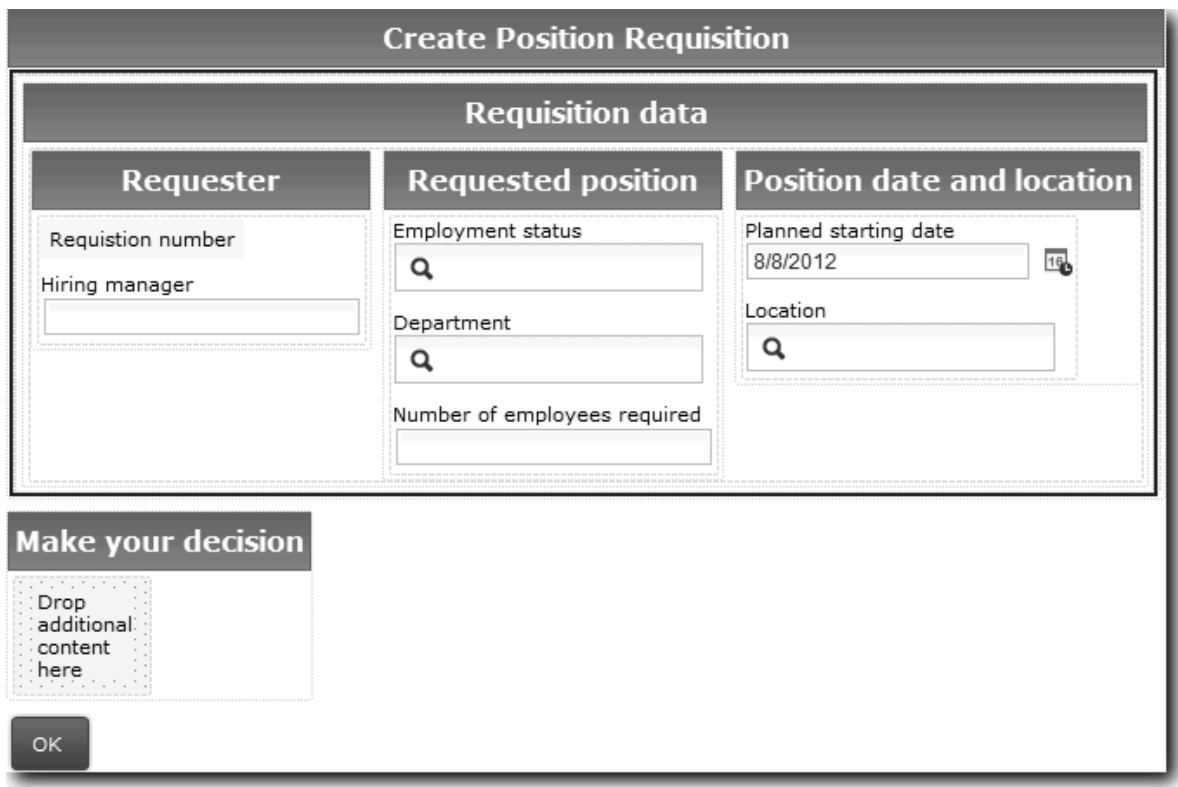

Die Coach-Ansicht 'Anforderung - CV' ist bereits an die Variable 'requisition' (Anforderung) gebunden.

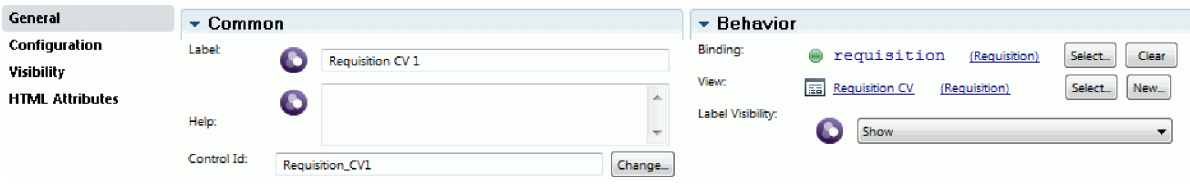

b. Fügen Sie die Coach-Ansicht **Stelle - CV** zum Abschnitt 'Stellenanforderung erstellen' hinzu.

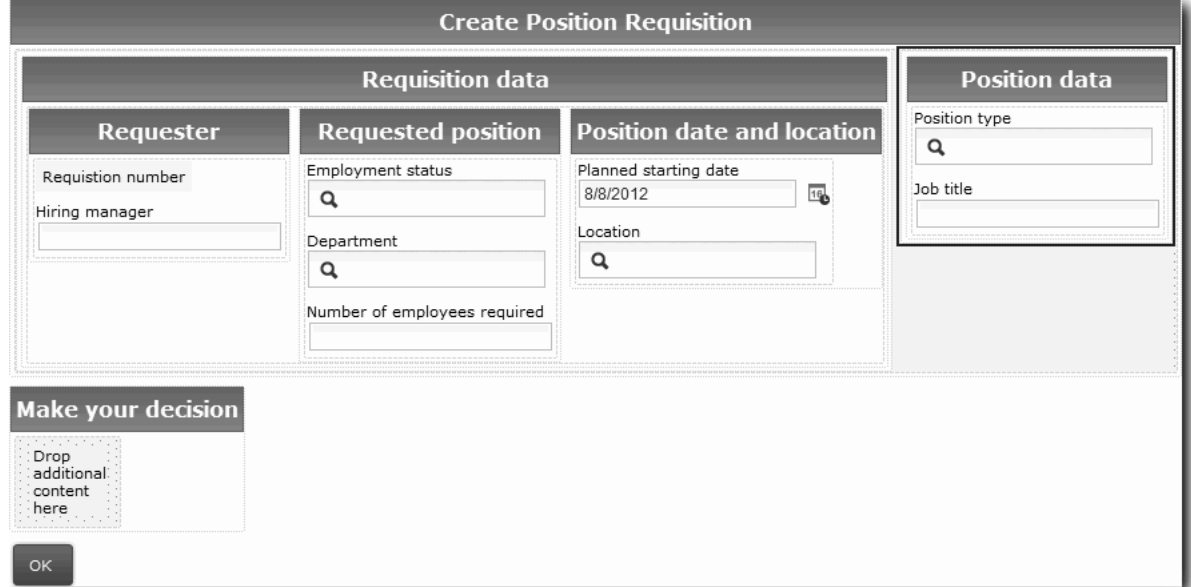

Die Coach-Ansicht 'Stelle - CV' ist bereits an die Variable *currentPosition* gebunden.

- 3. Erstellen Sie nun den Aktionsteil des Coaches:
	- a. Ziehen Sie dazu die Schaltfläche **OK** in den Abschnitt **Treffen Sie eine Entscheidung**.
	- b. Benennen Sie die Schaltfläche in Weiter um.
- 4. Speichern Sie den Coach.
- 5. Erstellen Sie den **Coach 'Details zur Stelle bestätigen'**.

Der Coach **Details zur Stelle bestätigen** befindet sich dort, wo der Hiring Manager die Anforderung überprüft. Er entspricht dem **Coach 'Anforderung erstellen'** mit den folgenden Änderungen:

- v Die Bezeichnung für den horizontalen Abschnitt lautet 'Details zur Stelle bestätigen'.
- v Der Aktionsteil des Coaches enthält die Schaltflächen **Zurück** und **Übergeben** statt der Schaltfläche **Weiter**.
- a. Erstellen Sie das Layout in Übereinstimmung mit der folgenden Abbildung:

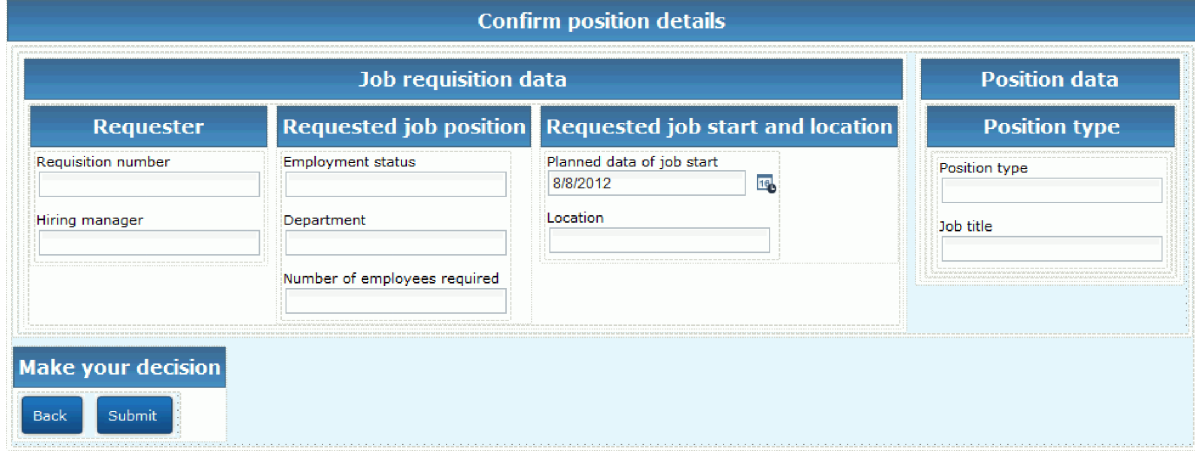

b. Informationen zu den Steuerelementen und Bindungen, die einzubeziehen sind, finden Sie in der folgenden Tabelle:

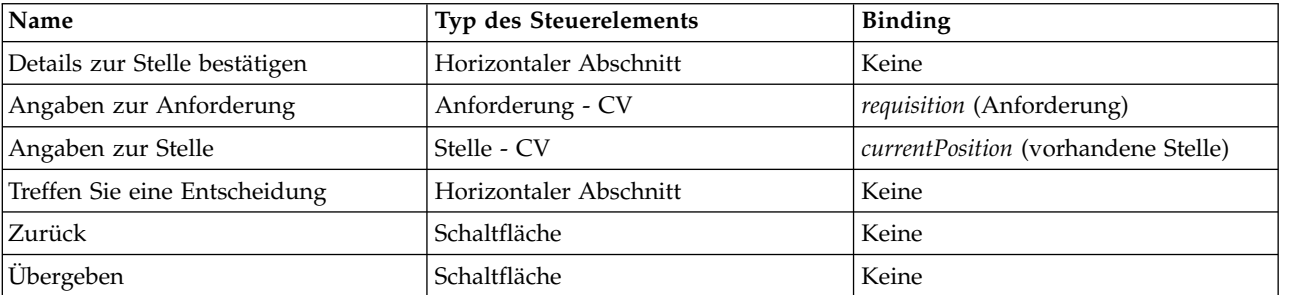

c. Wählen Sie im Coach **Details zur Stelle bestätigen** die Coach-Ansicht 'Anforderung - CV' aus. Setzen Sie in den Eigenschaften für die **Sichtbarkeit** die Quelle auf **Wert** und den Wert auf schreibgeschützt.

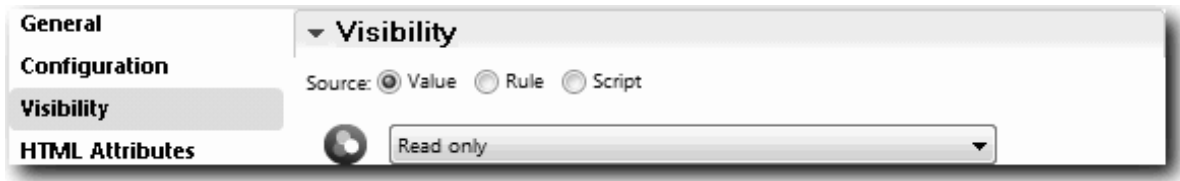

d. Setzen Sie die Eigenschaften für die Sichtbarkeit der Coach-Ansicht **Stelle - CV** auf schreibgeschützt.
- 6. Erstellen Sie den **Coach 'Details zur vorhandenen Stelle'**. Der **Coach 'Details zur vorhandenen Stelle'** befindet sich dort, wo der Hiring Manager Informationen zu einer vorhandenen Stelle und zu der Person, die diese Stelle zur Zeit besetzt, eingibt.
	- a. Erstellen Sie das Layout in Übereinstimmung mit der folgenden Abbildung:

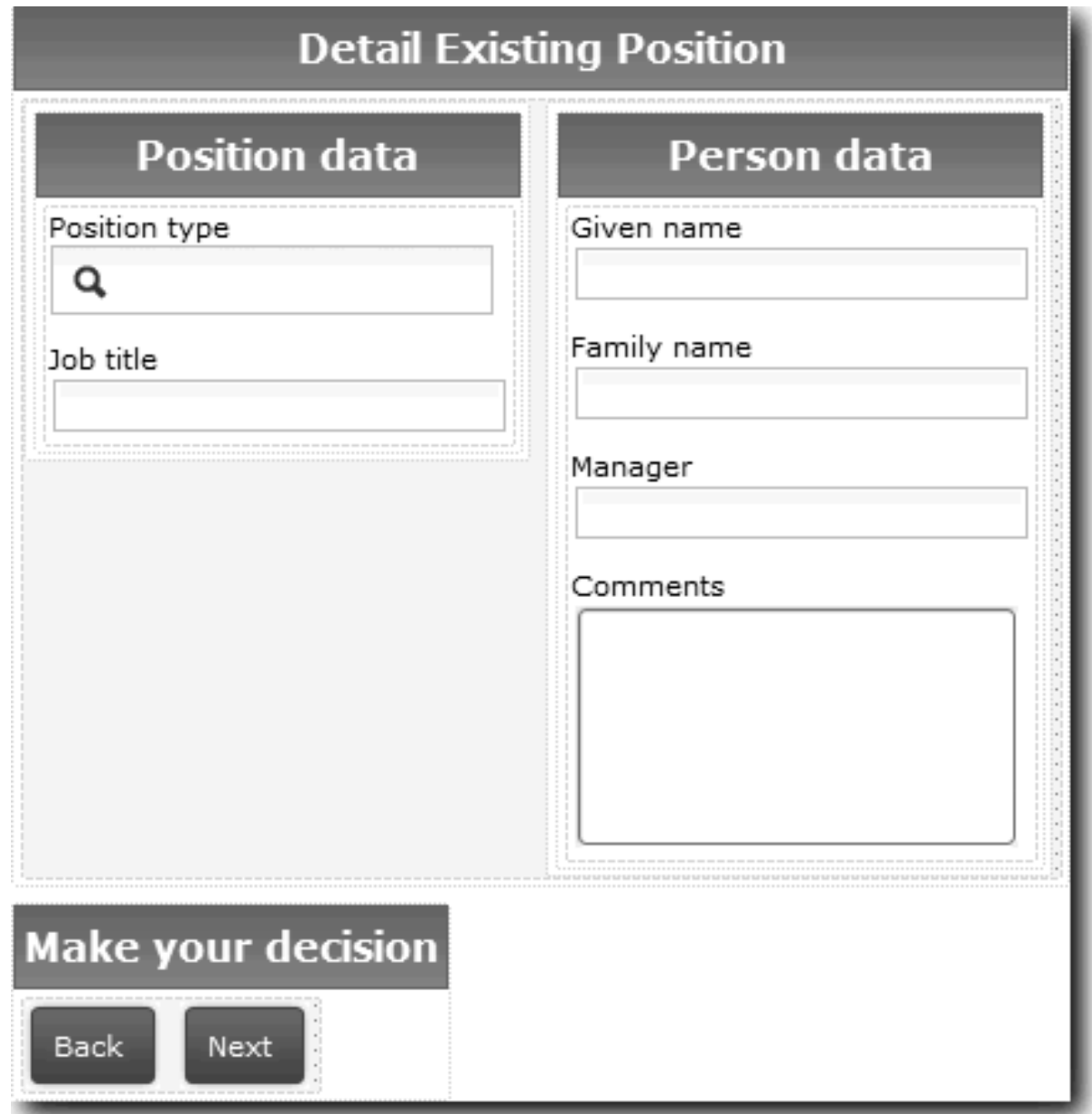

b. Informationen zu den Steuerelementen und Bindungen, die einzubeziehen sind, finden Sie in der folgenden Tabelle:

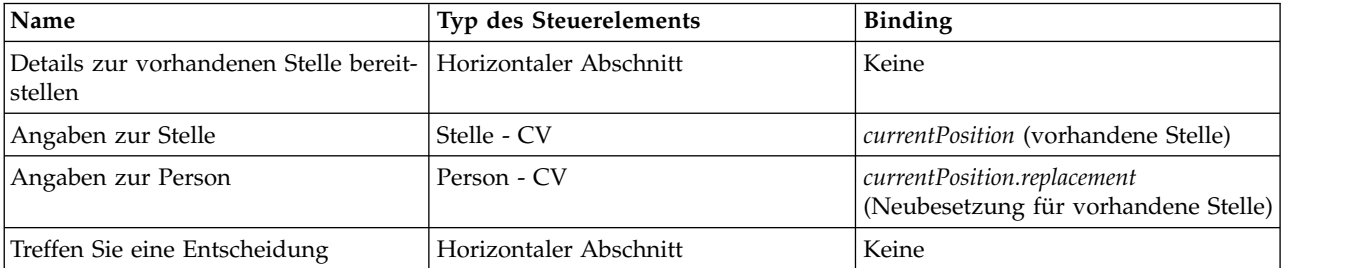

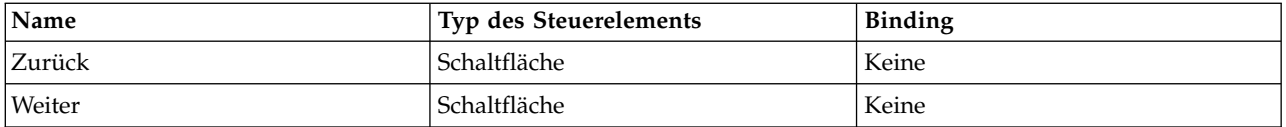

**Tipp:** In diesem Fall wird die Coach-Ansicht 'Stelle - CV' nicht automatisch an ein Geschäftsobjekt gebunden. Nehmen Sie die Bindung selbst vor.

c. Setzen Sie die Eigenschaften für die Sichtbarkeit der Coach-Ansicht **Stelle - CV** auf schreibgeschützt.

Sie haben die Coaches für den Benutzerservice 'Anforderung übergeben - HS' erstellt.

### **Prüfpunkt der Lerneinheit**

Sie haben die Benutzerschnittstelle erstellt, die der Hiring Manager für die Erstellung einer Stellenanfor derung verwendet.

In dieser Lerneinheit haben Sie Folgendes kennengelernt:

- v Die Zusammenstellung eines Coaches aus einer Gruppe von Coach-Ansichten und integrierten Steuer elementen
- v Änderung der Sichtbarkeit einer Coach-Ansicht

In der folgenden Lerneinheit erstellen Sie den Datenfluss für den Benutzerservice 'Anforderung übergeben - HS'.

## **Datenfluss für den Benutzerservice 'Anforderung übergeben - HS' vervollständigen**

In dieser Lerneinheit geben Sie dem Hiring Manager die Möglichkeit, zu der bearbeitbaren Stellenanfor derung zurückzukehren, indem Sie die Schaltfläche 'Zurück' hinzufügen.

Im Benutzerservice 'Anforderung übergeben - HS' müssen die Coaches erstellt worden sein.

Der Benutzerservice 'Anforderung übergeben - HS' enthält drei Coaches. Wenn Sie im Datenfluss des Benutzerservice eine Verbindung zu den Coaches hergestellt haben, haben deren Standardschaltflächen 'OK' das Grenzereignis zur Verfügung gestellt, mit dem der Datenfluss zum nächsten Schritt geführt wird. Als Teil der Erstellung der Benutzerschnittstelle in den Coaches haben Sie die Schaltflächen 'OK' in 'Weiter' und 'Übergeben' umbenannt. Im Diagramm für den Benutzerservice ist diese Änderung wiedergegeben.

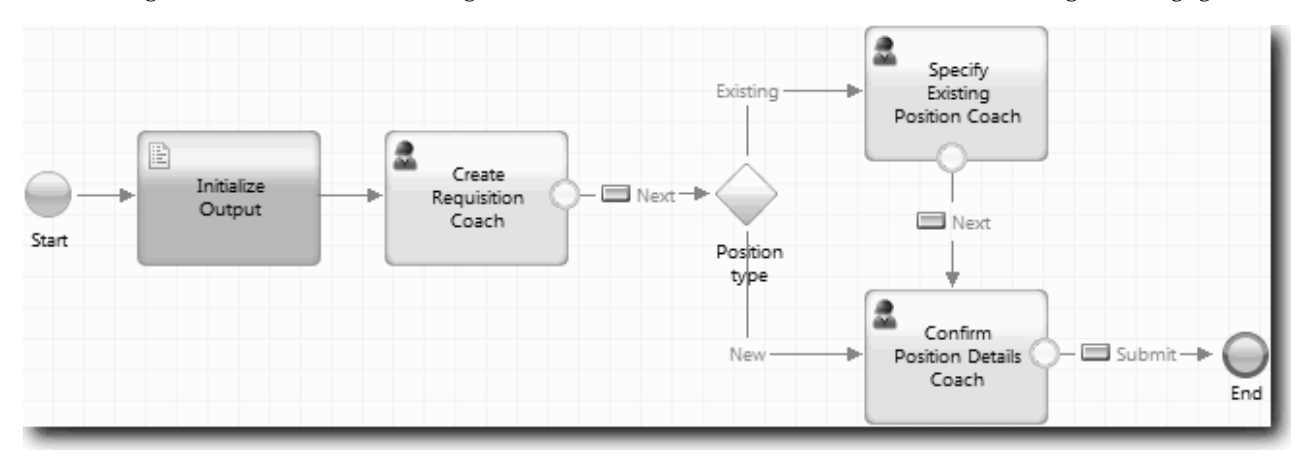

Wenn ein Benutzer im Coach **Anforderung erstellen** auf **Weiter** klickt, verlässt der Datenfluss diesen Coach und tritt in die Entscheidung ein. Danach führt der Datenfluss in einen der anderen beiden Coaches. Der Coach **Details zur vorhandenen Stelle** enthält zwei Schaltflächen. Wenn der Benutzer auf **Weiter** klickt, geht der Datenfluss in den Coach **Details zur Stelle bestätigen**. Klickt der Benutzer auf **Zurück**, so geschieht nichts. In dieser Lerneinheit erstellen Sie ein Grenzereignis, das diesen zweiten Datenfluss dazu veranlasst, zum Coach **Anforderung erstellen** zurückzukehren.

Erstellen Sie den Ablauf für den Benutzerservice 'Anforderung übergeben - HS':

- 1. Wählen Sie im Benutzerservice 'Anforderung übergeben HS' die Registerkarte **Diagramm** aus.
- 2. Wählen Sie in der Palette das Symbol **Sequenzfluss** aus<sup> $\uparrow$ </sup> und erstellen Sie die folgenden Verbindungen:
	- v Vom Coach **Details zur vorhandenen Stelle** zum Coach **Anforderung erstellen**
	- v Vom Coach **Details zur Stelle bestätigen** zum Coach **Anforderung erstellen**

**Tipp:** Wenn die Schaltfläche zwischen zwei Knoten im Diagramm nicht die richtige ist, wählen Sie die Linie aus. Klicken Sie in den Eigenschaften für die Linie auf **Auswählen** für diese Endpunktbindung. Wählen Sie im Diagramm die richtige Schaltfläche aus.

Jetzt verfügt das Diagramm über Datenflusslinien, die den Datenfluss zum Coach **Anforderung er stellen** zurückleiten, wenn der Benutzer auf **Zurück** klickt.

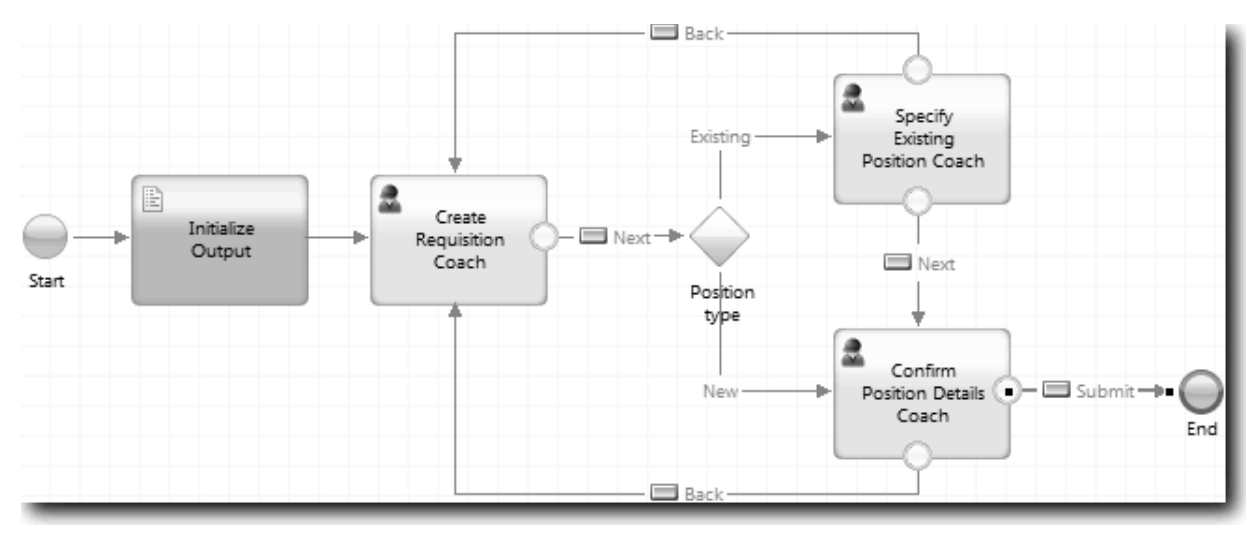

**Tipp:** Beide Coaches verfügen über zwei Coach-Ansichten, die Grenzereignisse auslösen: die Schaltflächen **Weiter** und **Zurück**. Die Schaltfläche **Weiter** ist bereits an ihr Grenzereignis gebunden. Die Schaltfläche **Zurück** besitzt keine Bindung, so dass der Designer diese Schaltfläche automatisch ver wendet, um den Datenfluss zu erstellen.

3. Speichern Sie den Benutzerservice.

### **Prüfpunkt der Lerneinheit**

Sie verfügen nun über Datenflusslinien, die einen Hiring Manager zu dem bearbeitbaren Anforderungsformular zurückleiten, sobald er in den Coaches auf die Schaltfläche **Zurück** klickt.

In dieser Lerneinheit haben Sie Folgendes kennengelernt:

v Erstellen weiterer Datenflusslinien, um den Datenfluss entsprechend der Schaltfläche zu leiten, auf die der Benutzer klickt

In der folgenden Lerneinheit erstellen Sie den Benutzerservice 'Genehmigung durch Geschäftsführer - HS'.

## **Benutzerservice 'Genehmigung durch Geschäftsführer - HS' erstellen**

In dieser Lerneinheit erstellen Sie den Benutzerservice, den der Geschäftsführer für die Überprüfung der Stellenanforderung verwendet. Der Benutzerservice enthält nur einen Coach, der die Benutzerschnittstelle bereitstellt. Der Geschäftsführer kann die Anforderung nun genehmigen oder ablehnen.

Diese Lerneinheit baut auf den Artefakten auf, die in den Modulen ["Prozess modellieren" auf Seite 3](#page-6-0) und ["Prozess implementieren" auf Seite 33](#page-36-0) erstellt wurden. Wenn Sie diese Module noch nicht abgeschlossen haben, kopieren Sie die folgenden Artefakte aus der Prozessanwendung 'Hiring Sample' in die Prozessanwendung 'Eigenes Hiring-Sample':

- v Die 'Standard HR Open New Position'-BPD
- v Das Geschäftsobjekt *Anforderung*
- v Das Geschäftsobjekt *Person*

Im 'Standard HR Open New Position'-Prozess führt der Geschäftsführer die Aktivität 'Stellenanforderung genehmigen oder ablehnen' durch. In IBM Business Process Manager implementieren Sie die Aktivitäten, die von anderen Personen als Benutzerservice ausgeführt werden. In diesem Lernprogramm muss der Benutzerservice die Anforderung erfüllen, dass Anforderungen für neue Stellen zur Genehmigung an den Geschäftsführer weitergeleitet werden. Der Geschäftsführer begutachtet jede Anforderung, um sie entweder zu genehmigen oder abzulehnen.

Um diese Voraussetzung zu erfüllen, muss ein Benutzerservice mit einer Benutzerschnittstelle erstellt werden, so dass der Geschäftsführer ein Formular verwenden kann, um die Stellenanforderung zu begutachten. Die Benutzerschnittstelle bietet dem Geschäftsführer auch die Möglichkeit, die Anforderung zu genehmigen oder abzulehnen. In dieser Lerneinheit richten Sie den Benutzerservice 'Genehmigung durch Geschäftsführer - HS' und seine Benutzerschnittstelle ein, den **Coach 'Genehmigung der Anforderung'**. Das Diagramm für den Benutzerservice stimmt jetzt mit der folgenden Abbildung überein:

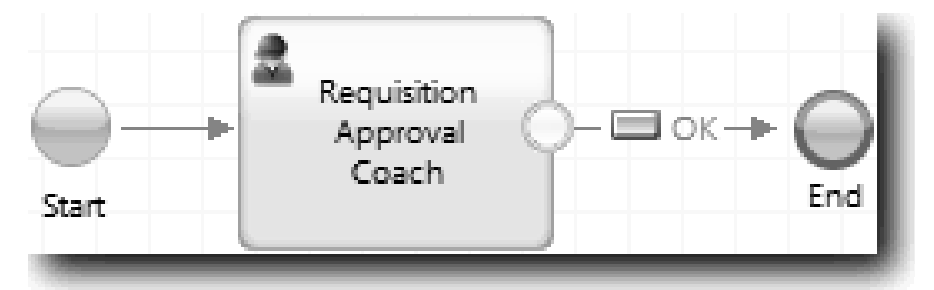

Der Coach 'Genehmigung durch Geschäftsführer' im Benutzerservice gleicht der folgenden Abbildung:

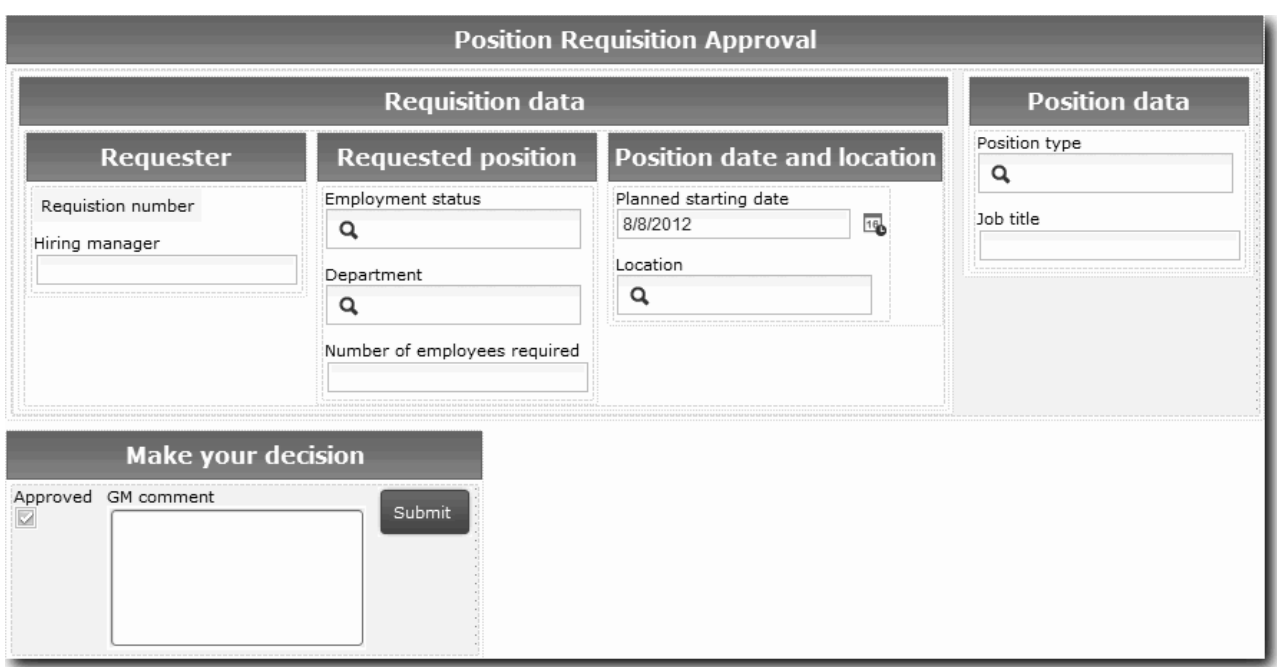

In dieser Lerneinheit erstellen Sie den Benutzerservice und definieren anschließend seine Benutzerschnittstelle.

Erstellen Sie den Benutzerservice 'Genehmigung durch Geschäftsführer - HS':

- 1. Erstellen Sie den Benutzerservice für die Aktivität 'Stellenanforderung genehmigen oder ablehnen'.
	- a. Stellen Sie sicher, dass die Prozessanwendung 'Eigenes Hiring Sample' in Process Designer geöffnet ist.
	- b. Wählen Sie die Aktivität **Stellenanforderung genehmigen oder ablehnen** aus. In der Registerkarte 'Eigenschaften' wählen Sie **Implementierung** aus.
	- c. Erstellen Sie den Benutzerservice, indem Sie auf **Neu** klicken.
	- d. Geben Sie Genehmigung durch Geschäftsführer HS ein und klicken Sie anschließend auf **Fertig stellen**. Der Designer öffnet den Benutzerservice 'Genehmigung durch Geschäftsführer - HS'.
- 2. Fügen Sie die Datenein- und -ausgabe des Benutzerservice hinzu:
	- a. Wählen Sie die Registerkarte **Variablen** aus.
	- b. Fügen Sie als Eingabevariablen *requisition* (Anforderung) und *currentPosition* (vorhandene Stelle) hinzu. Zum Festlegen ihrer Typen klicken Sie auf **Auswählen** und wählen Sie die Variablentypen Anforderung und Stelle aus, die Sie in ["Geschäftsobjekte erstellen" auf Seite 33](#page-36-0) erstellt haben.
	- c. Fügen Sie als Ausgabevariable **requisition** (Anforderung) hinzu. Unter Umständen stellen Sie fest, dass beim Erstellen dieser Variablen ein Fehler auftritt. Es kann keine zwei Variablen mit demselben Namen, aber unterschiedlichem Typ geben. Der Fehler lässt sich beheben, indem Sie auf **Aus-**wählen klicken und anschließend den Variablentyp Anforderung auswählen, den Sie in ["Geschäfts](#page-36-0)[objekte erstellen" auf Seite 33](#page-36-0) erstellt haben.

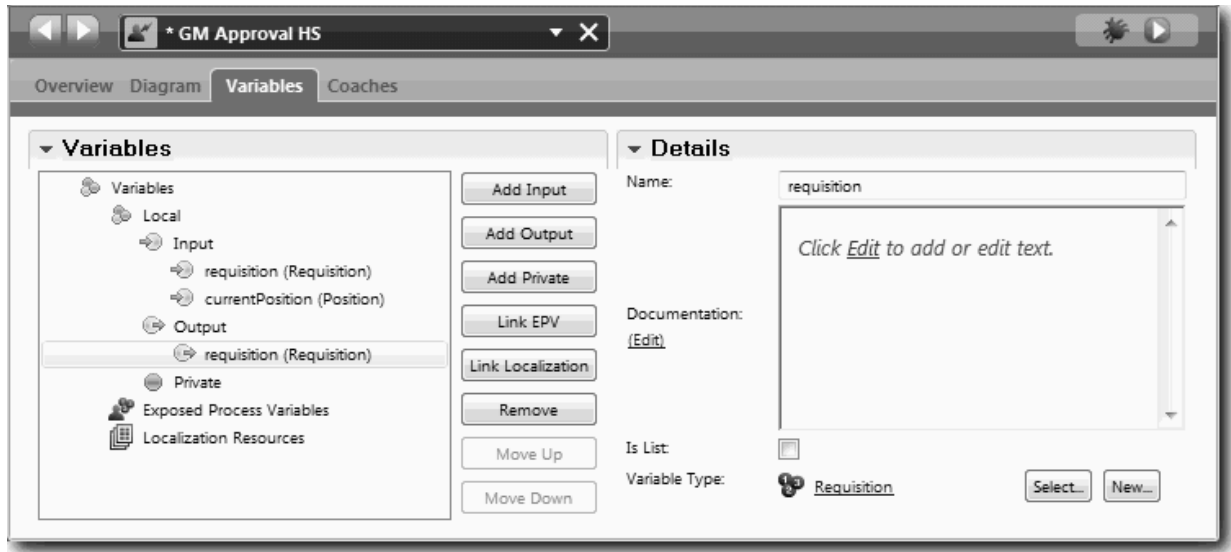

- 3. Fügen Sie dem Diagramm des Benutzerservice Elemente hinzu, um seinen Datenfluss zu erstellen:
	- a. Wählen Sie die Registerkarte **Diagramm** aus.
	- b. Fügen Sie dem Diagramm einen Coach hinzu, den Sie in Coach 'Genehmigung der Anforderung' umbenennen.
- 4. Wählen Sie aus der Palette das Symbol **Sequenzfluss** in aus und erstellen Sie die folgenden Verbindungen:
	- v Vom Startereignis zum Coach 'Genehmigung der Anforderung'
	- Vom Coach 'Genehmigung der Anforderung' zum Endereignis

Das Diagramm für den Benutzerservice entspricht jetzt der folgenden Abbildung:

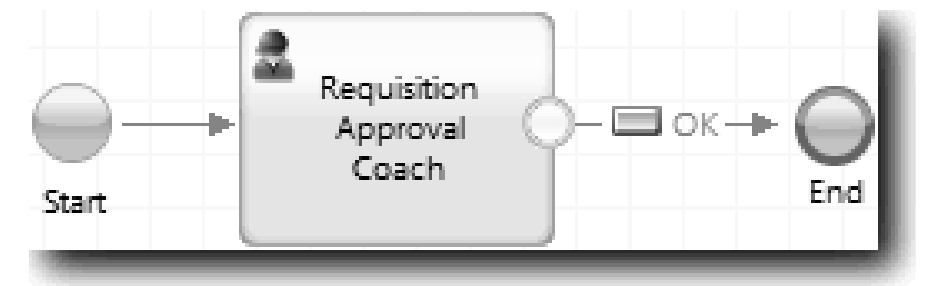

5. Erstellen Sie den **Coach 'Genehmigung der Anforderung'**. Wenn Sie Hilfe benötigen, verwenden Sie die Schritte in ["Coaches für den Benutzerservice 'Anforderung übergeben - HS' erstellen" auf Seite 65](#page-68-0) und ziehen Sie die unten angezeigte Tabelle zu Rate. Das Layout für den **Coach 'Genehmigung der Anforderung'** stimmt jetzt mit der folgenden Abbildung überein:

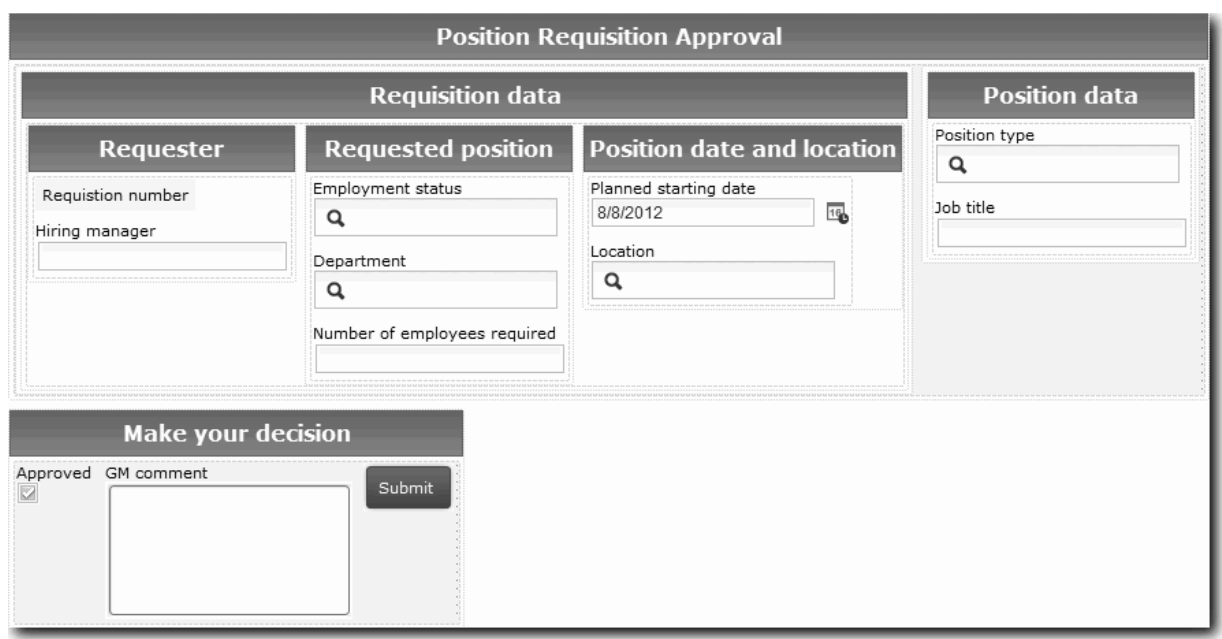

Informationen zu den Steuerelementen und Bindungen, die einzubeziehen sind, finden Sie in der folgenden Tabelle:

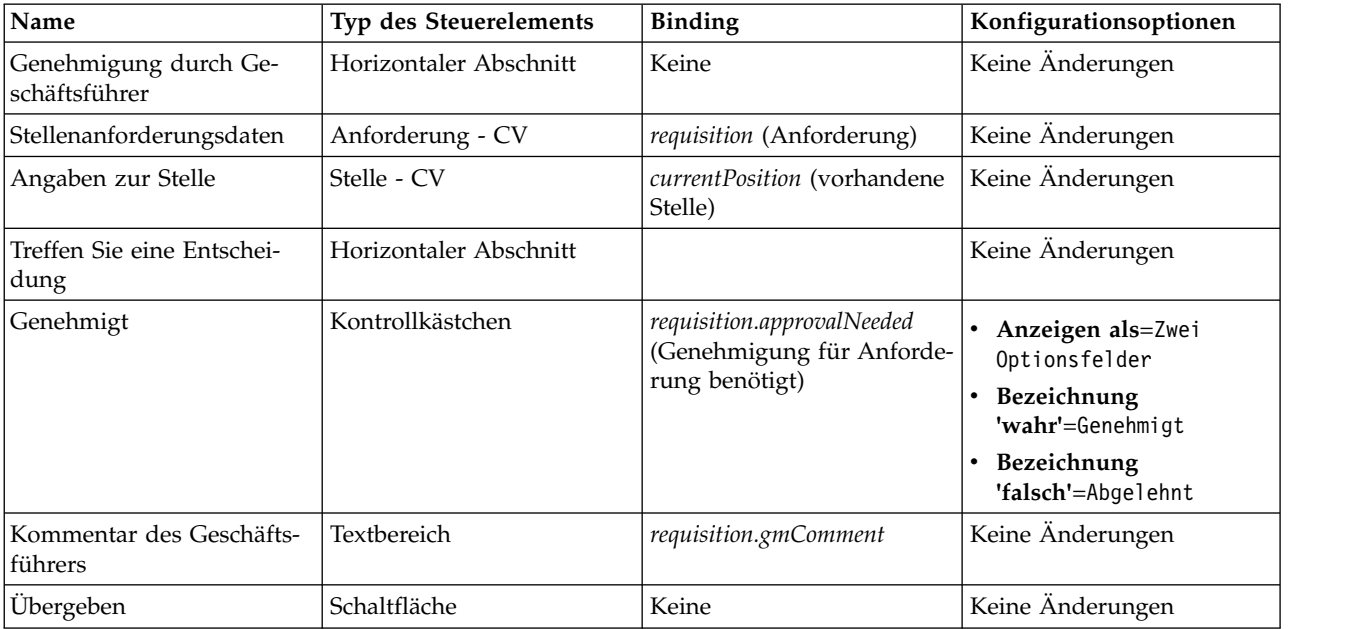

6. Wählen Sie die Coach-Ansicht **Anforderung - CV** aus. Setzen Sie in den Eigenschaften für die **Sichtbarkeit** die Quelle auf **Wert** und den Wert auf schreibgeschützt.

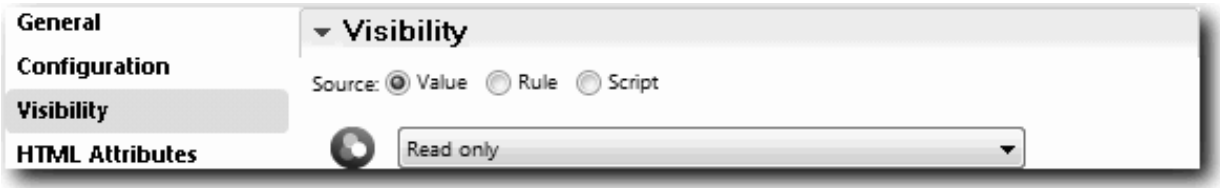

7. Setzen Sie die Eigenschaft 'Sichtbarkeit' der Coach-Ansicht **Stelle - CV** auf schreibgeschützt.

Sie haben den Benutzerservice 'Genehmigung durch Geschäftsführer - HS' und seine Benutzerschnittstelle eingerichtet, den Coach 'Genehmigung der Anforderung'.

### **Prüfpunkt der Lerneinheit**

Sie haben den Benutzerservice erstellt, den der Geschäftsführer für die Prüfung von Informationen zu einer neuen Stelle verwendet. Der Geschäftsführer kann den Benutzerservice daraufhin genehmigen oder ablehnen.

In dieser Lerneinheit haben Sie Folgendes kennengelernt:

v Das Erstellen eines Benutzerservice

In der folgenden Lerneinheit werden Sie Playback Zwei durchführen.

## **Playback Zwei durchführen**

In dieser Lerneinheit führen Sie Playback Zwei durch, überprüfen, ob die einzelnen Benutzerservices er wartungsgemäß funktionieren und die Coaches korrekt angezeigt werden, und erstellen einen Snapshot.

Folgendes müssen zuvor eingerichtet worden sein:

- v Der Benutzerservice 'Anforderung übergeben HS' mit dem Coach 'Anforderung erstellen'
- v Die Coaches 'Details zur vorhandenen Stelle' und 'Details zur Stelle bestätigen'
- v Der Benutzerservice 'Genehmigung durch Geschäftsführer HS' mit dem Coach 'Genehmigung der Anforderung'

In Playback Zwei überprüfen Sie alle Benutzerservices und Coaches des Prozesses, indem Sie die folgenden Szenarios testen:

- v Der Hiring Manager fordert Ersatz für einen Mitarbeiter in einer vorhandenen Stelle an.
- v Der Hiring Manager erstellt eine Anforderung für eine neu einzurichtende Stelle.
- v Der Geschäftsführer genehmigt die Anforderung für eine einzurichtende Stelle.
- v Der Geschäftsführer lehnt die Anforderung für eine neu einzurichtende Stelle ab.

### **Temporäre Testdaten hinzufügen**

Da es noch keine Daten für die Services gibt, müssen Sie für das Feld 'Positionstyp' (Art der Stelle) Testdaten hinzufügen, womit die nächste Seite festgelegt wird, die im Coach 'Anforderung erstellen' angezeigt wird.

Gehen Sie zum Hinzufügen von Testdaten folgendermaßen vor:

- 1. Öffnen Sie die Coach-Ansicht **Stelle CV Vereinfacht**.
- 2. Fügen Sie auf der Registerkarte **Variablen** eine Konfigurationsoption für Ihre Testdaten hinzu:
	- a. Klicken Sie auf das Pluszeichen neben den **Konfigurationsoptionen**.
	- b. Geben Sie im Abschnitt 'Daten' als Namen testData ein.
	- c. Wählen Sie **Ist eine Liste** aus.
- 3. Wechseln Sie zur Registerkarte **Layout**.
- 4. Klicken Sie auf das Auswahlsteuerelement **Positionstyp** und dann auf 'Eigenschaften'. Ändern Sie anschließend in der Registerkarte **Allgemein** die Bindung an 'testData'.

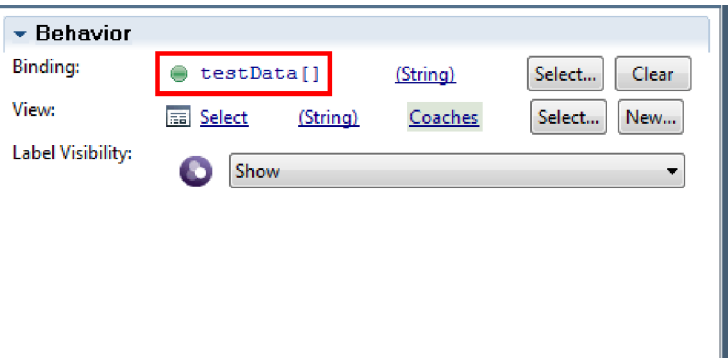

- 5. Speichern Sie Ihre Änderungen.
- 6. Öffnen Sie den Benutzerservice **Anforderung übergeben HS**.
- 7. Doppelklicken Sie auf den Coach **Anforderung erstellen**.
- 8. Klicken Sie im Coach auf die Ansicht **Angaben zur Stelle**.
- 9. Wechseln Sie zu den Eigenschaften der **Konfiguration**.
- 10. Erweitern Sie die **testData** (Testdaten) und geben Sie in die Datenspalte die Werte Neu und Vorhanden ein.

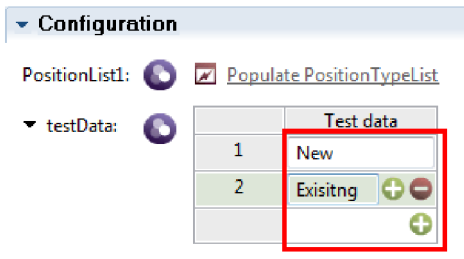

11. Speichern Sie die Änderungen.

Jetzt können Sie die Benutzerservices im Web-Browser ausführen:

### **Benutzerservices ausführen**

Führen Sie die Benutzerservices im Web-Browser aus:

Geben Sie im Playback den einfachsten Pfad wieder, in dem der Hiring Manager Ersatz für einen Mitar beiter in einer vorhandenen Stelle anfordert:

- 1. Klicken Sie doppelt auf die Aktivität **Stellenanforderung übergeben**, die als Benutzerservice implementiert ist. Der Editor für Benutzerservices wird geöffnet.
- 2. Klicken Sie auf **Service ausführen**.

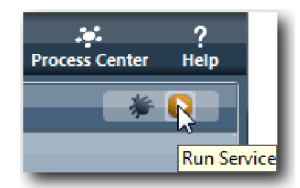

In Ihrem Standard-Web-Browser wird die Seite **Anforderung zur Einrichtung einer Stelle** geöffnet. Prüfen Sie, ob die Seite mit der folgenden Abbildung übereinstimmt:

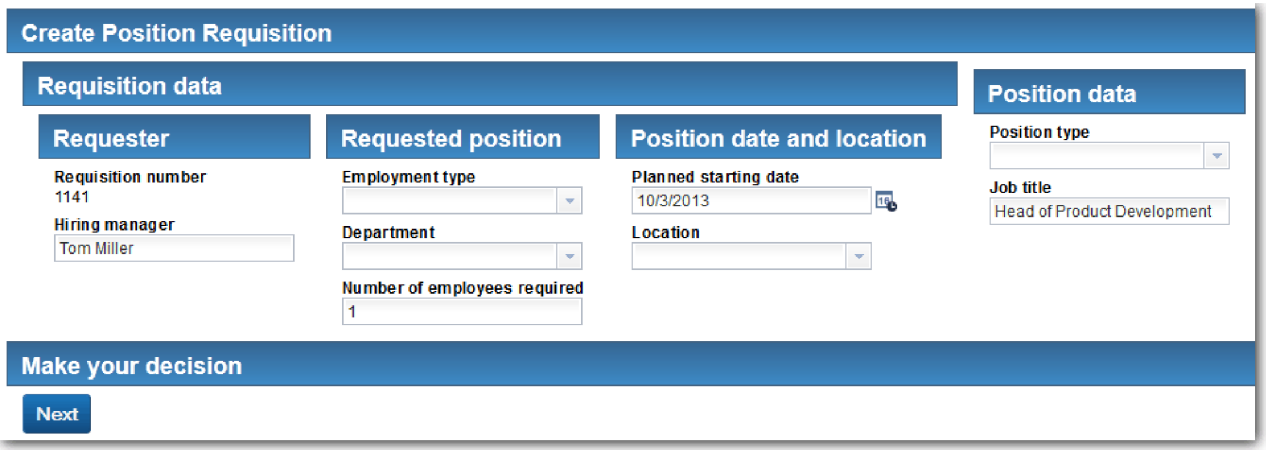

- 3. Wählen Sie aus der Liste **Positionstyp** (Art der Stelle) die Option **Vorhanden** aus.
- 4. Klicken Sie auf **Weiter**. Das Formular **Details zur vorhandenen Stelle** wird geöffnet. Prüfen Sie, ob das Formular mit der folgenden Abbildung übereinstimmt:

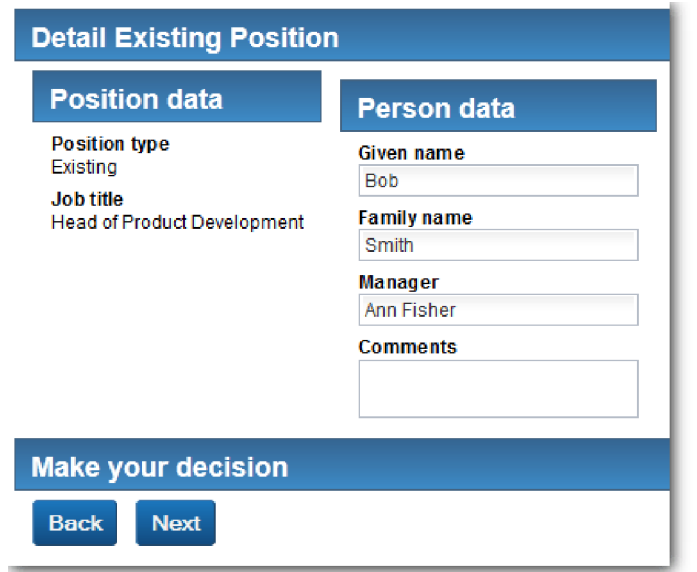

- 5. Überprüfen Sie, ob die Schaltfläche **Zurück** ordnungsgemäß funktioniert, und kehren Sie zur Seite **Details zur vorhandenen Stelle** zurück.
- 6. Geben Sie in den Feldern unter 'Angaben zur Person' Ihre Daten ein und klicken Sie auf **Weiter**. Die Seite **Details zur Stelle bestätigen** wird geöffnet. Prüfen Sie, ob das Formular mit der folgenden Abbildung übereinstimmt:

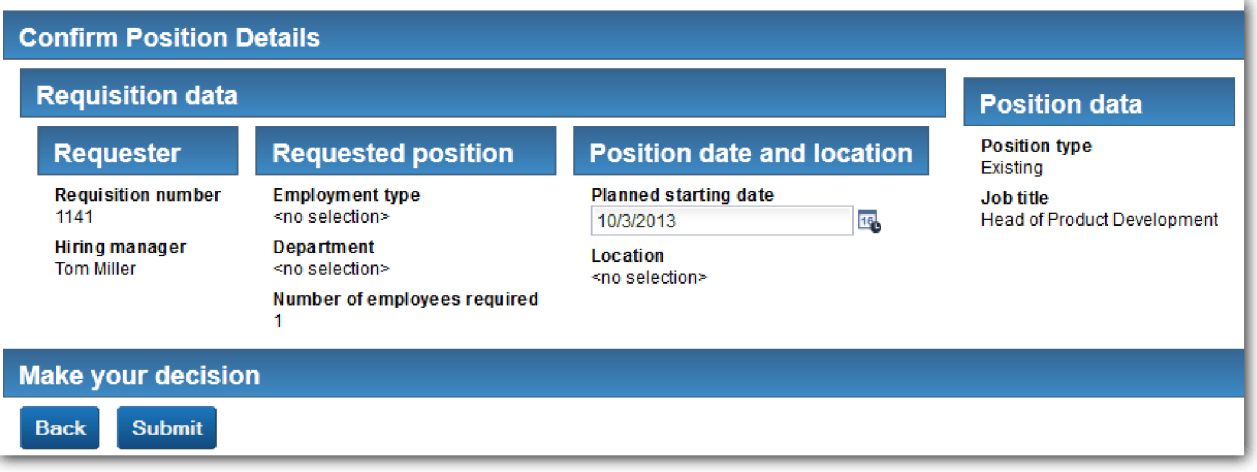

7. Klicken Sie auf **Übergeben**. Der Web-Browser zeigt die Nachricht **Der Service ist beendet.** an. Sie haben den Pfad für eine vorhandene Stelle erfolgreich getestet.

Geben Sie im Playback den Pfad wieder, in dem der Hiring Manager eine Genehmigung für eine neu einzurichtende Stelle anfordert:

- 8. Führen Sie in Process Designer den Benutzerservice **Anforderung übergeben HS** aus.
- 9. Geben Sie in das Formular **Anforderung erstellen** Daten ein. Wählen Sie im Feld **Positionstyp** die Option **Neu** aus.
- 10. Klicken Sie auf **Weiter**. Die Seite **Details zur Stelle bestätigen** wird geöffnet.
- 11. Klicken Sie auf **Übergeben**. Der Web-Browser zeigt die Nachricht **Der Service ist beendet.** an. Sie haben die Anforderung erfolgreich übergeben.
- 12. Wechseln Sie zu Process Designer und führen Sie den Service **Genehmigung durch Geschäftsführer - HS** aus. In Ihrem Standard-Web-Browser wird die Seite **Genehmigung durch Geschäftsführer** geöffnet. Prüfen Sie, ob die Seite mit der folgenden Abbildung übereinstimmt:

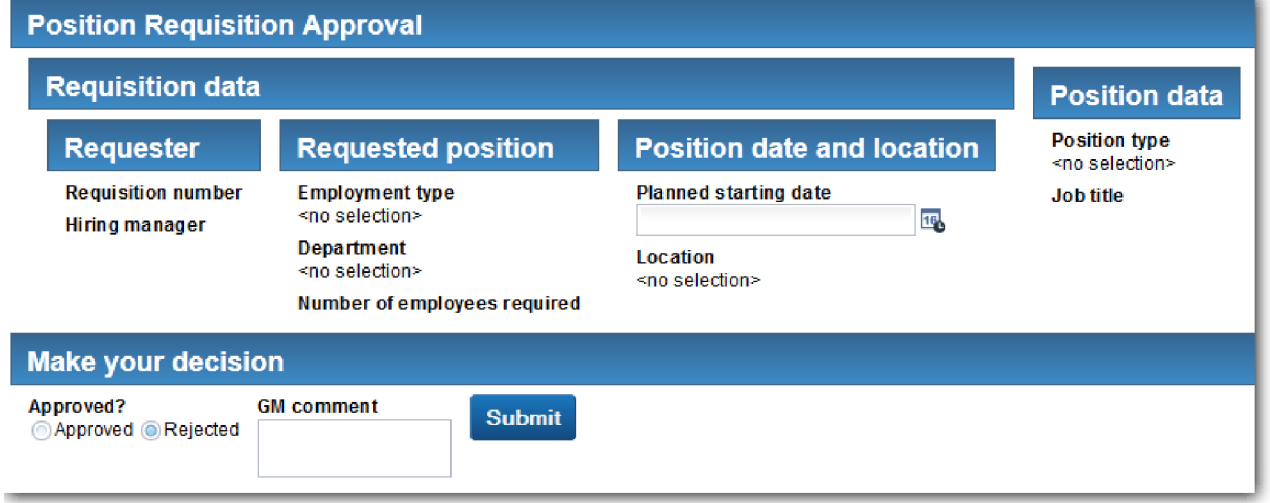

- 13. Klicken Sie auf **Genehmigt** und anschließend auf **Übergeben**. Der Web-Browser zeigt die Nachricht **Der Service ist beendet.** an.
- 14. Führen Sie den Service erneut in Process Designer aus.
- 15. Klicken Sie im Formular **Genehmigung durch Geschäftsführer** des Web-Browsers auf **Abgelehnt** und anschließend auf **Übergeben**. Der Web-Browser zeigt die Nachricht **Der Service ist beendet.** an. Sie haben den Pfad für die Anforderung der Einrichtung einer neuen Stelle erfolgreich getestet.

Kehren Sie nun zur Coach-Ansicht **Stelle - CV** in ihrer ursprünglichen Konfiguration zurück:

### **Coach-Ansicht 'Stelle - CV' rekonfigurieren**

Um zur Coach-Ansicht **Stelle - CV** in ihrer ursprünglichen Konfiguration zurückzukehren, gehen Sie folgendermaßen vor:

- 1. Öffnen Sie die Coach-Ansicht **Stelle CV** und klicken Sie auf die Registerkarte **Layout**.
- 2. Klicken Sie auf das Auswahlsteuerelement **Positionstyp** (Art der Stelle).
- 3. Klicken Sie in den 'Allgemeinen Eigenschaften' auf die Schaltfläche 'Löschen', um die Bindung zu **testData** zu entfernen.

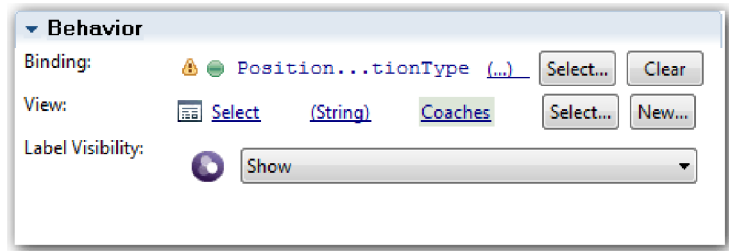

4. Speichern Sie die Änderungen.

### **Snapshot erstellen**

Erstellen Sie einen Snapshot der Prozessanwendung:

- o 1. Klicken Sie dazu in Process Designer auf das Symbol Snapshot in der Hauptsymbolleiste.
- 2. Geben Sie als Namen für den Snapshot Playback Zwei ein und klicken Sie auf **OK**.
- 3. Geben Sie als Beschreibung Dies ist ein Snapshot der Prozessanwendung bis Playback Zwei ein.

### **Prüfpunkt der Lerneinheit**

Sie haben Playback Zwei durchgeführt und überprüft, ob die einzelnen Benutzerservices erwartungsgemäß funktionieren. Außerdem haben Sie einen Snapshot der Prozessanwendung erstellt.

In dieser Lerneinheit haben Sie Folgendes kennengelernt:

- Die Wiedergabe (Playback) eines Benutzerservice
- Das Erstellen eines Snapshots der Prozessanwendung

**Tipp:** In dieser Lerneinheit haben Sie die Services einzeln getestet. Um die Services innerhalb des Prozesses zu testen, folgen Sie der für Playback Eins beschriebenen Vorgehensweise, jedoch mit einer Ausnahme. In Playback Eins haben Sie im Inspector Testdaten eingegeben. Hier geben Sie die Daten anhand der Konfigurationsoption des Coachs ein, wie in dieser Lerneinheit beschrieben.

Im nächsten Modul integrieren Sie die Prozessanwendung in Services.

### **Prozess mit Services integrieren**

In diesem Modul integrieren Sie den Prozess mit den Servicekomponenten, die die Daten für den Prozess bereitstellen.

Dieses Lernprogramm verwendet Services, die Scripts enthalten. Mit diesen Scripts werden die Daten er zeugt, die vom 'Hiring Sample' verwendet werden. Ordnungsgemäß implementiert, kann eine Prozessanwendung auf viele verschiedene Servicekomponenten zugreifen. Im Designer verfassen Sie Services, die als Schnittstelle zu diesen Servicekomponenten agieren. Die Implementierung der Services hängt von der Servicekomponente ab, auf die die Prozessanwendung zugreift, und von den Daten oder der Funktionalität, die sie von der Servicekomponente benötigt.

### **Lernziele**

Nach Abschluss der Lerneinheiten in diesem Modul kennen Sie die zugrunde liegenden Konzepte und wissen, wie man einen Service einrichtet, nur ein Beispiel für das Integrieren von Servicekomponenten innerhalb eines Prozesses.

### **Voraussetzungen**

Es sind alle Lerneinheiten der folgenden Module abzuschließen:

- ["Prozess modellieren" auf Seite 3](#page-6-0)
- v ["Prozess implementieren" auf Seite 33](#page-36-0)
- v ["Benutzerschnittstelle einrichten" auf Seite 48](#page-51-0)

## **Ajax-Services einrichten**

In dieser Lerneinheit richten Sie eine Gruppe von Ajax-Services ein, die für die Erstellung der vom Prozess verwendeten Daten verantwortlich sind. Anschließend konfigurieren Sie Coach-Ansichten, mit denen diese Services aufgerufen werden.

Folgende Coach-Ansichten verwenden einen Ajax-Service, um eine oder mehrere ihrer Steuerelemente zu füllen:

- Person CV
- Stelle CV
- Anforderung CV

In den Coach-Ansichten von 'Eigenes Hiring Sample' werden dem Hiring Manager und dem Geschäftsführer Daten angezeigt. In dieser Lerneinheit wird nun beschrieben, wie die Daten erstellt und die Einstellelemente der Coach-Ansichten so konfiguriert werden, dass sie diese anzeigen.

Dieser Lerneinheit liegen die folgenden Konzepte zugrunde:

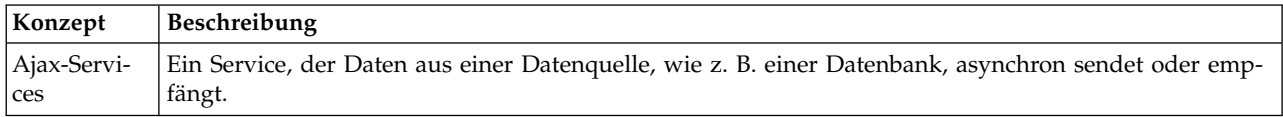

Richten Sie einen Ajax-Service ein:

- 1. Stellen Sie sicher, dass die Prozessanwendung 'Eigenes Hiring Sample' in Process Designer geöffnet ist.
- 2. Klicken Sie in der Bibliothek des Designers auf das Pluszeichen neben dem Feld **Benutzerschnittstelle** und wählen Sie **Ajax-Service** aus.

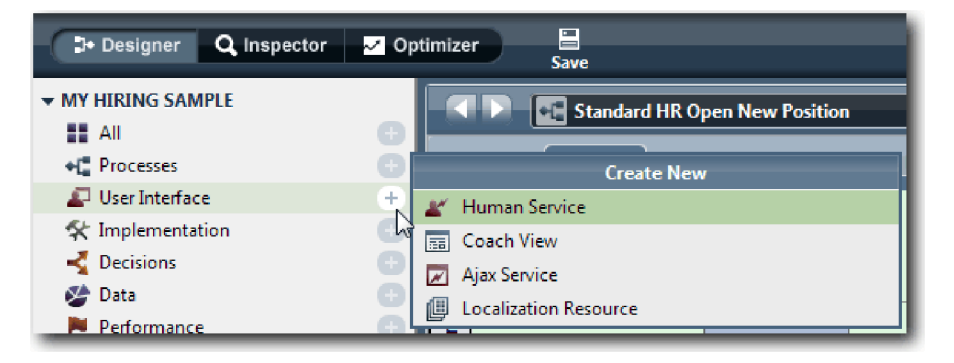

- 3. Geben Sie Populate DepartmentList (Abteilungsliste füllen) ein und klicken Sie anschließend auf **Fertig stellen**. Sie können jetzt den von Ihnen erstellen Ajax-Service bearbeiten.
- 4. Richten Sie die Ein- und Ausgabe des Service ein:
	- a. Wählen Sie die Registerkarte **Variablen**.
	- b. Klicken Sie auf **Eingabe hinzufügen**.
	- c. Geben Sie im Feld **Name** text ein. Verwenden Sie als Typ den Standardtyp **Zeichenfolge**.
	- d. Klicken Sie auf **Ausgabe hinzufügen**.
	- e. Geben Sie im Feld **Name** Ergebnisse ein.
	- f. Um den Variablentyp für die Ausgabe zu bestimmen, klicken Sie auf **Auswählen** und wählen Sie aus der Liste den Typ **ANY** (beliebig) aus. Durch die Auswahl von 'ANY' richten Sie die Ausgabe so ein, dass sie einen beliebigen Typ aufweisen kann.
	- g. Wählen Sie **Ist eine Liste** aus, so dass der Service eine Liste der Einträge zurückgibt.

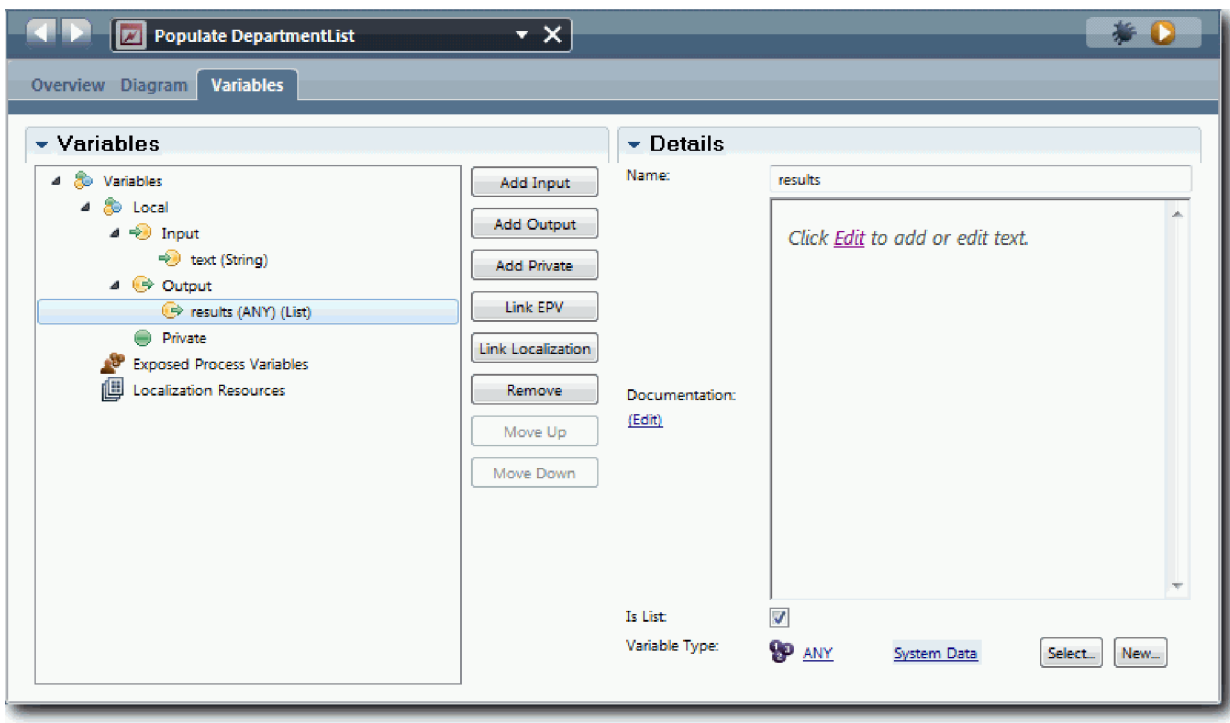

- 5. Erstellen Sie den Service-Flow:
	- a. Klicken Sie dazu auf die Registerkarte **Diagramm** und fügen Sie aus der Palette ein Server-Script zum Prozessdiagramm hinzu, das Sie in populateDepartmentList umbenennen.
	- b. Wählen Sie in der Registerkarte **Eigenschaften Implementierung** aus und fügen Sie folgenden Code hinzu:

```
tw.local.results = new tw.object.listOf.String();
tw.local.results[0] = "Finance";
tw.local.results\overline{11} = "Marketing";
tw.\texttt{local}.\texttt{results[2]} = \texttt{''Product} \ \texttt{Development''};tw.\text{local}.\text{results}[\overline{3}] = \text{"Human Resources"};tw.local.results\overline{[4]} = "Sales";
tw.\text{local}.\text{results}[\overline{5}] = "Customer Service";tw. local. results [6] = "Business Partner Service";tw.\text{local}.\text{results}[\overline{7}] = "Business Strategies";tw.local.results.listAddSelected(0);
```
- c. Wählen Sie in der Palette das Symbol für das Sequenzflusstool  $\uparrow$  aus. Richten Sie die folgenden Verbindungen ein:
	- Vom Startereignis zum Server-Script

• Vom Server-Script zum Endereignis

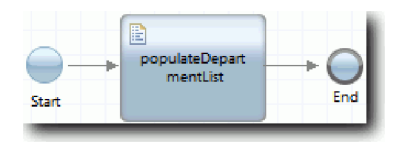

- 6. Konfigurieren Sie das integrierte Steuerelement für die Abteilung, so dass es den Ajax-Service dazu verwendet, seinen Inhalt abzurufen.
	- a. Öffnen Sie die Coach-Ansicht **Anforderung CV** und wählen Sie das Steuerelement **Abteilung** aus.
	- b. Klicken Sie in den Konfigurationseigenschaften für den Auswahlservice auf **Auswählen**. Wählen Sie den Ajax-Service **Populate DepartmentList** (Abteilungsliste füllen) aus.

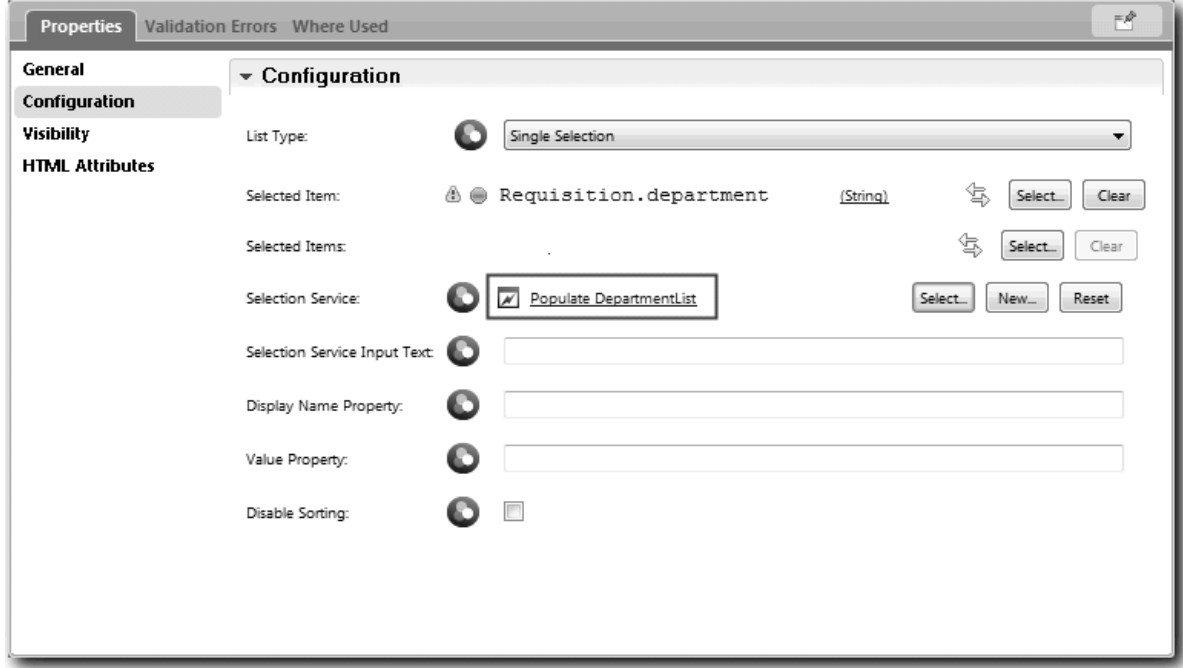

7. Richten Sie die anderen Ajax-Services anhand der Informationen in der folgenden Tabelle ein:

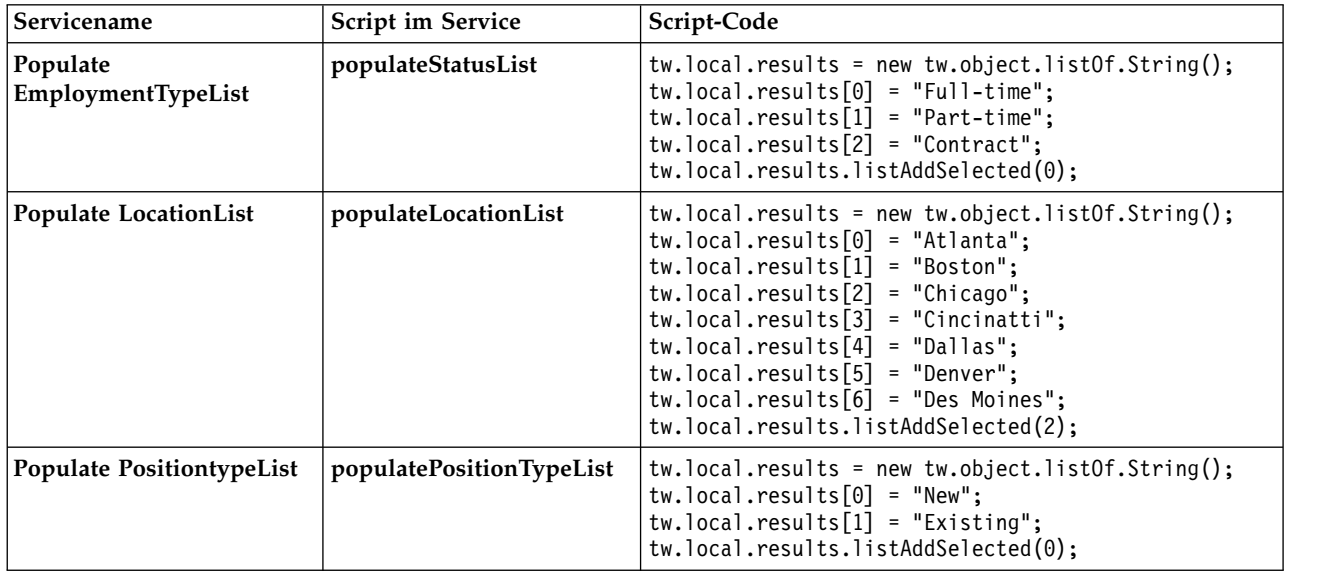

8. Konfigurieren Sie die integrierten Steuerelemente, die für das Abrufen ihres Inhalts einen Service ver wenden. In der folgenden Tabelle sind diese integrierten Steuerelemente sowie der Ajax-Service, den Sie als Konfigurationsoption für den Auswahlservice auswählen, aufgeführt:

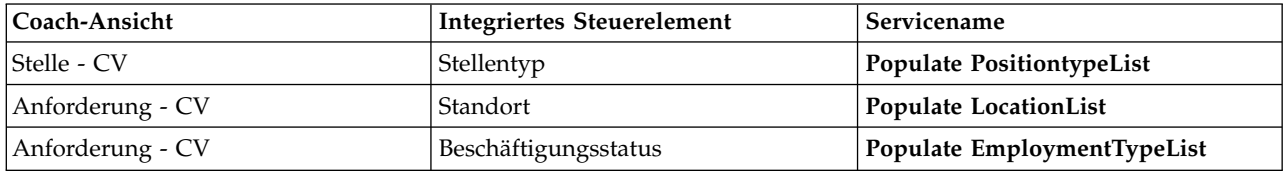

### **Prüfpunkt der Lerneinheit**

Sie haben Ajax-Services eingerichtet und die Auswahlsteuerelemente so konfiguriert, dass sie zum Abrufen der Daten Services verwenden.

In dieser Lerneinheit haben Sie Folgendes kennengelernt:

- Das Einrichten eines Ajax-Service
- Das Konfigurieren einer Coach-Ansicht, die diesen Ajax-Service verwenden soll

In der folgenden Lernheinheit werden Sie die Validierung zum Coach 'Anforderung erstellen' hinzufügen.

## **Validierung zum Coach 'Anforderung erstellen' hinzufügen**

In dieser Lerneinheit erstellen Sie einen Validierungsservice, um sicherzustellen, dass der Coach 'Anforderung erstellen' gültige Daten enthält, wenn der Benutzer auf **Weiter** klickt.

Diese Lerneinheit baut auf den Artefakten auf, die in den Modulen ["Prozess modellieren" auf Seite 3](#page-6-0) und ["Prozess implementieren" auf Seite 33](#page-36-0) erstellt werden. Wenn Sie diese Module noch nicht abgeschlossen haben, kopieren Sie den Benutzerservice 'Anforderung übergeben - HS' aus der Prozessanwendung 'Hiring Sample' in die Prozessanwendung 'Eigenes Hiring-Sample':

Der Coach 'Anforderung erstellen' enthält eine Reihe von Feldern, in die der Benutzer ungültige Daten eingeben könnte oder für die er eine Auswahl treffen muss. Ein Beispiel für ersteres ist das Feld für das geplante Startdatum, in das der Benutzer kein abgelaufenes Datum eingeben darf. Das Feld für den Stellentyp ist ein Beispiel für letzteres, da der Datenfluss des Service davon abhängt, ob der Benutzer eine neue oder eine vorhandene Stelle auswählt. Der Validierungsservice wird erstellt, um die Daten im Coach zu prüfen. Der Service validiert die Daten in mehreren Steuerelementen und stellt sicher, dass der Datenfluss den Coach erst dann verlässt, wenn die Daten in diesen Steuerelementen gültig sind.

Fügen Sie den Validierungsservice zum Coach 'Anforderung erstellen' hinzu:

- 1. Stellen Sie sicher, dass die Prozessanwendung 'Eigenes Hiring Sample' in Process Designer geöffnet ist.
- 2. Klicken Sie in der Bibliothek des Designers auf das Pluszeichen neben **Implementierung** und wählen Sie **Allgemeiner Systemservice** aus. Für die Validierung kann ein beliebiger Service verwendet wer den. In diesem Fall verwendet das Beispiel den allgemeinen Systemservice.

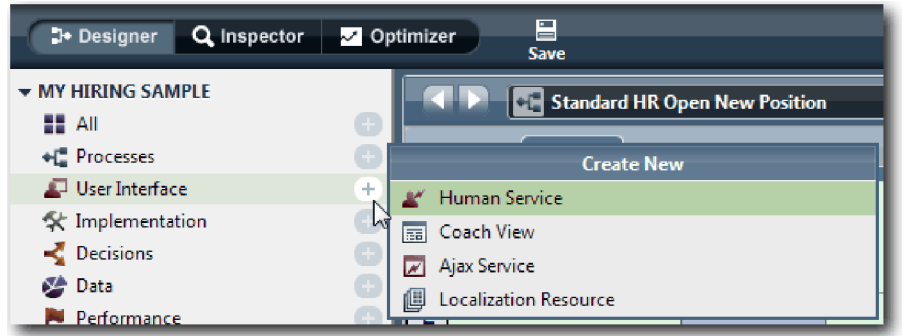

- 3. Geben Sie Anforderung CV Validierung ein und klicken Sie anschließend auf **Fertig stellen**. Sie können nun den von Ihnen erstellen Service bearbeiten.
- 4. Richten Sie die Ein- und Ausgabe des Service ein: Die Eingabe besteht aus den Daten, die validiert werden sollen, und die Ausgabe ist stets ein Objekt vom Typ **CoachValidation**.
	- a. Wählen Sie die Registerkarte **Variablen** aus.
	- b. Klicken Sie auf **Eingabe hinzufügen**.
	- c. Geben Sie in das Feld **Name** positionDate ein. Verwenden Sie als Typ den Datenobjekttyp, der an das zu validierende Steuerelement gebunden ist. In diesem Fall ist das Steuerelement für das geplante Startdatum an **Requisition.date** gebunden, das den Typ **Date** aufweist.
	- d. Fügen Sie in gleicher Weise die folgenden Eingabevariablen hinzu:
		- v **positionType (Zeichenfolge)**
		- v **positionLocation (Zeichenfolge)**
		- v **positionStatus (Zeichenfolge)**
		- v **positionDepartment (Zeichenfolge)**
	- e. Klicken Sie auf **Ausgabe hinzufügen**.
	- f. Geben Sie in das Feld **Name** coachValidation ein.
	- g. Binden Sie **coachValidation** an den Typ **CoachValidation**.

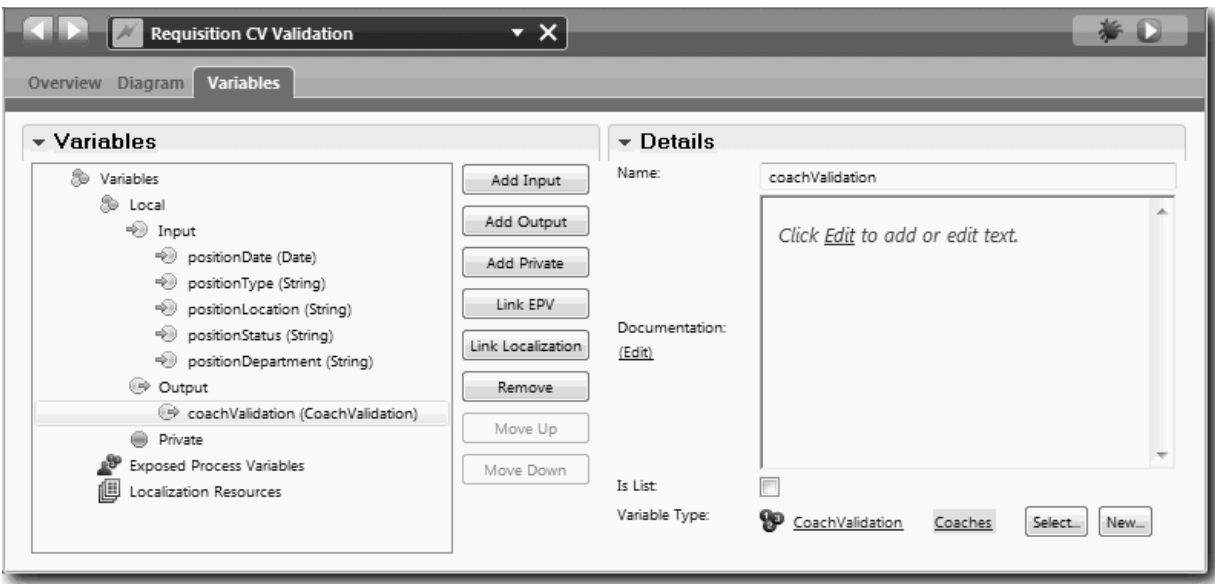

- 5. Erstellen Sie den Datenfluss des Service:
	- a. Klicken Sie dazu auf die Registerkarte **Diagramm** und fügen Sie aus der Palette ein Server-Script zum Prozessdiagramm hinzu, das Sie in Set Data umbenennen.

b. Wählen Sie in der Registerkarte **Eigenschaften Implementierung** aus und fügen Sie folgenden Code hinzu:

```
tw.local.coachValidation = new tw.object.CoachValidation();
tw.local.coachValidation.validationErrors = new tw.object.listOf.CoachValidationError();
function checkString(value) {
 return value != null && value == "";
}
function checkDate(value) {
  var date = new TWDate();
  return value == null || \cdot || ( date.getTime() > value.getTime() );
}
if ( checkString(tw.local.positionType) ){
 tw.system.addCoachValidationError(tw.local.coachValidation, "tw.local.currentPosition.positionType", "You must sel
}
if ( checkString(tw.local.positionLocation) ){
 tw.system.addCoachValidationError(tw.local.coachValidation, "tw.local.requisition.location", "You must select a lo
}
if ( checkDate(tw.local.positionDate) ){
 tw.system.addCoachValidationError(tw.local.coachValidation, "tw.local.requisition.date", "You must select a date t
}
if ( checkString(tw.local.positionStatus) ){
 tw.system.addCoachValidationError(tw.local.coachValidation, "tw.local.requisition.status", "You must select an emp
}
if ( checkString(tw.local.positionDepartment) ){
 tw.system.addCoachValidationError(tw.local.coachValidation, "tw.local.requisition.department", "You must select a
}
```
- c. Wählen Sie in der Palette das Symbol für das Sequenzflusstool  $\uparrow$  aus. Richten Sie die folgenden Verbindungen ein:
	- Vom Startereignis zum Server-Script
	- Vom Server-Script zum Endereignis

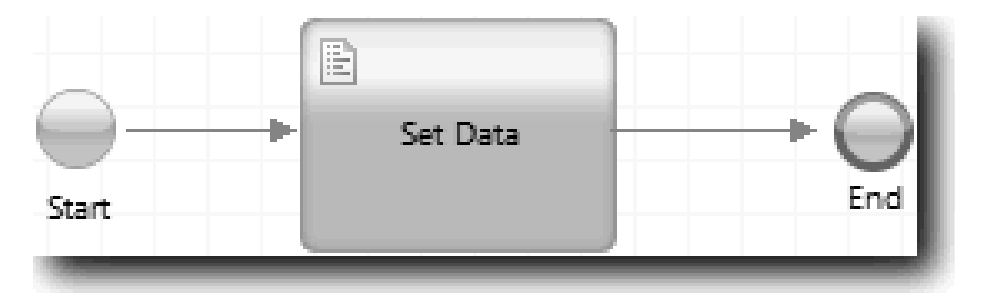

6. Fügen Sie die erforderlichen Dekoratoren zu den Steuerelementen hinzu, die eine Benutzereingabe erfordern:

**Wichtig:** Bei diesem Schritt werden nur die Dekoratoren hinzugefügt. Dem Feld wird keine Unter stützung für die Validierung hinzugefügt. Die Validierung wird vom Validierungsservice durchgeführt.

- a. Öffnen Sie die Coach-Ansicht 'Anforderung CV'.
- b. Wählen Sie das Steuerelement 'Beschäftigungsstatus' aus und öffnen Sie die zugehörige Eigenschaft **Sichtbarkeit**.
- c. Setzen Sie die Sichtbarkeit auf Erforderlich.

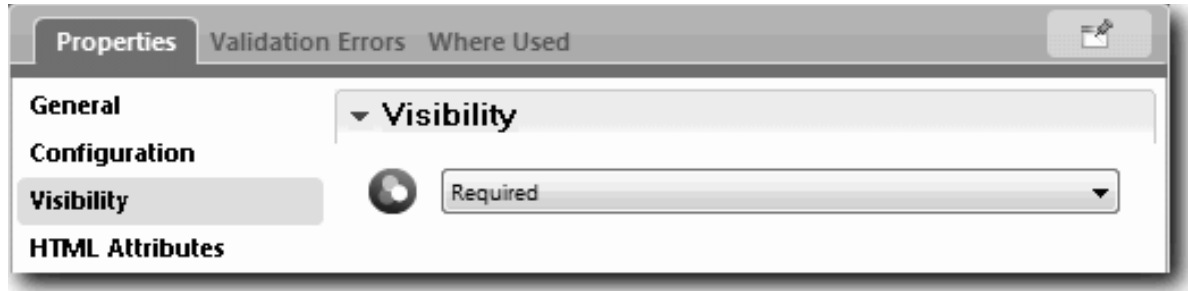

- d. Auf die gleiche Weise muss die Eigenschaft 'Sichtbarkeit' der folgenden Steuerelemente auf Erforderlich gesetzt werden:
	- Abteilung
	- v Geplantes Startdatum
	- v Ort
- e. Setzen Sie die Sichtbarkeit des Steuerelements 'Stellentyp' in der Coach-Ansicht 'Stelle CV' auf Erforderlich.
- 7. Fügen Sie die Validierung in den Datenfluss für den Benutzerservice 'Anforderung übergeben HS' ein:
	- a. Öffnen Sie das Diagramm für den Benutzerservice 'Anforderung übergeben HS'.
	- b. Wählen Sie die Datenflusslinie aus, die vom Coach 'Anforderung erstellen' zur Entscheidung 'Stellentyp' führt. Die Datenflusslinie verfügt über die Bezeichnung 'Weiter'.
	- c. Setzen Sie **Validierung starten** in den Eigenschaften der Datenflusslinie auf Vor.

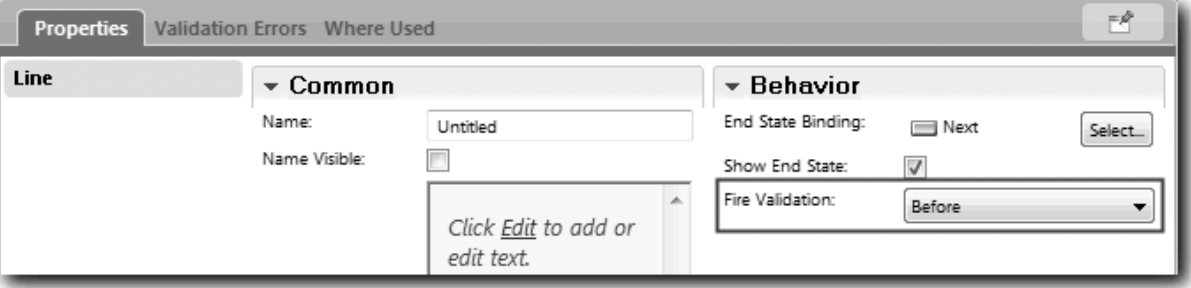

Der Ankerpunkt der Datenflusslinie verfügt nun über einen Haken für die Validierung und der Coach 'Anforderung erstellen' verfügt über einen Ankerpunkt, der zum Verbinden des Coaches mit dem Validierungsservice verwendet werden kann.

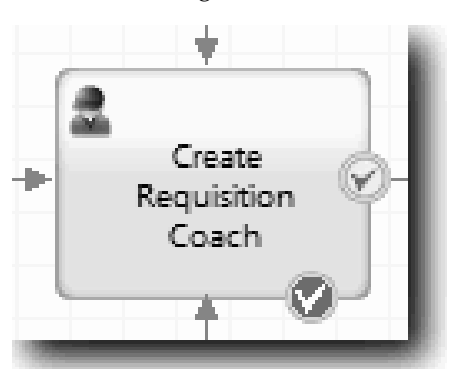

- d. Fügen Sie einen verschachtelten Service aus der Palette zum Diagramm 'Anforderung übergeben HS' hinzu. Benennen Sie den Service in Coachdaten validieren um.
- e. Setzen Sie den zugeordneten verschachtelten Service in den zugehörigen Implementierungseigenschaften auf den allgemeinen Systemservice Anforderung - CV - Validierung.

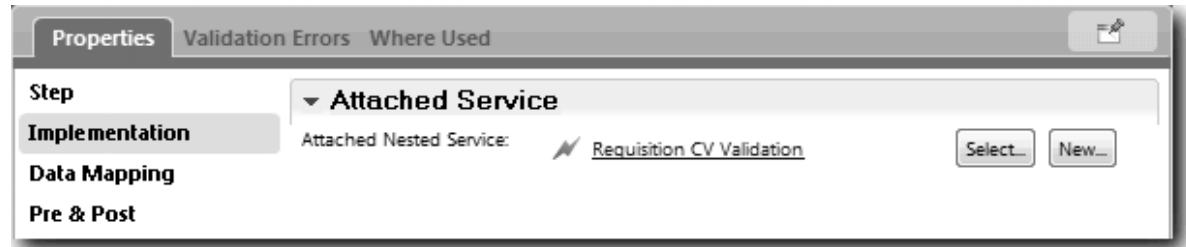

- f. Öffnen Sie die Eigenschaft 'Datenzuordnung'.
- g. Klicken Sie für die Eingabezuordnung **positionDate** auf **und wählen Sie dann** requisition.date aus.

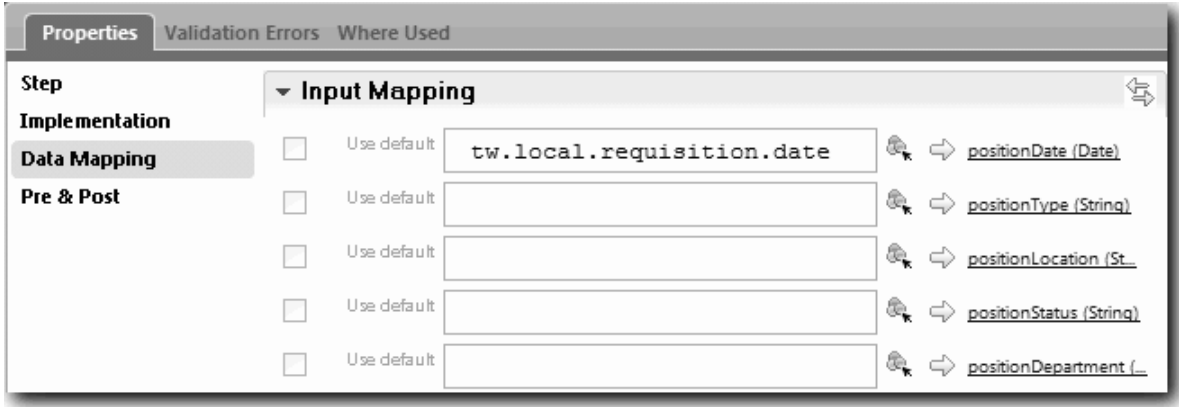

h. Ordnen Sie die anderen Eingabevariablen anhand der Informationen in der folgenden Tabelle zu:

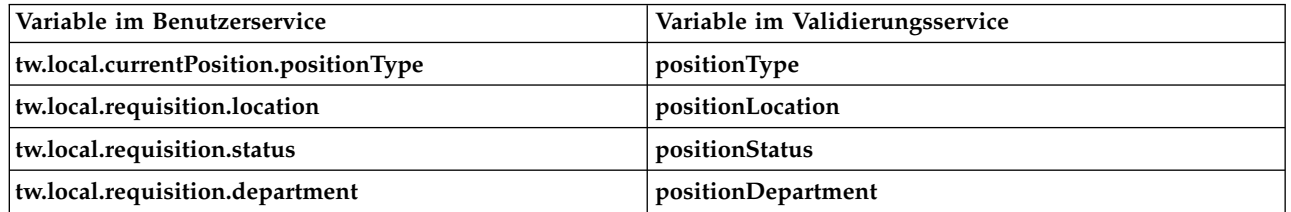

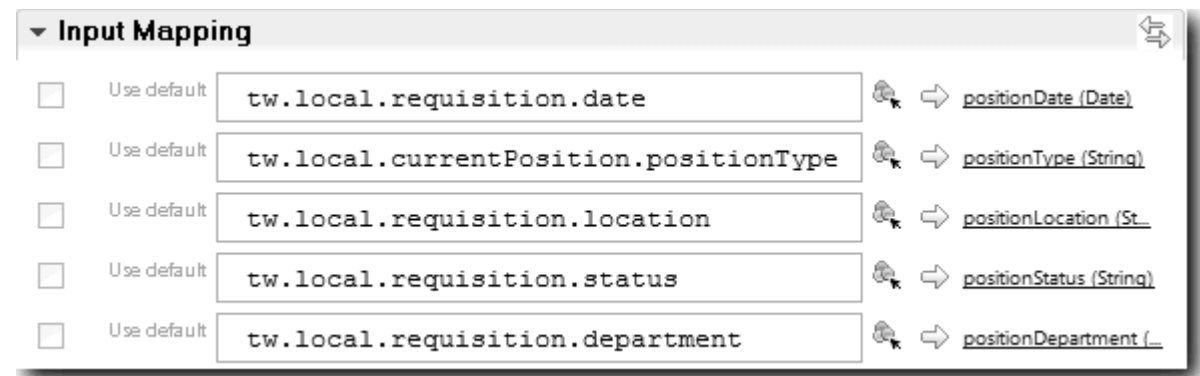

- i. Geben Sie für die Ausgabezuordnung **coachValidation** den Wert tw.system.coachValidation ein. Die Variable **tw.system.coachValidation** ist eine Systemvariable, die das Validieren von Coaches unterstützt.
- j. Fügen Sie ein Stay-On-Page-Ereignis aus der Palette zum Diagramm 'Anforderung übergeben HS' hinzu.
- k. Wählen Sie das Symbol für das Sequenzflusstool  $\uparrow$  aus. Richten Sie die folgenden Verbindungen ein:
	- v Vom Ankerpunkt für die Validierung des Coaches 'Anforderung erstellen' zum Datenservice 'Coach validieren'
	- Vom Datenservice 'Coach validieren' zum Stay-On-Page-Knoten

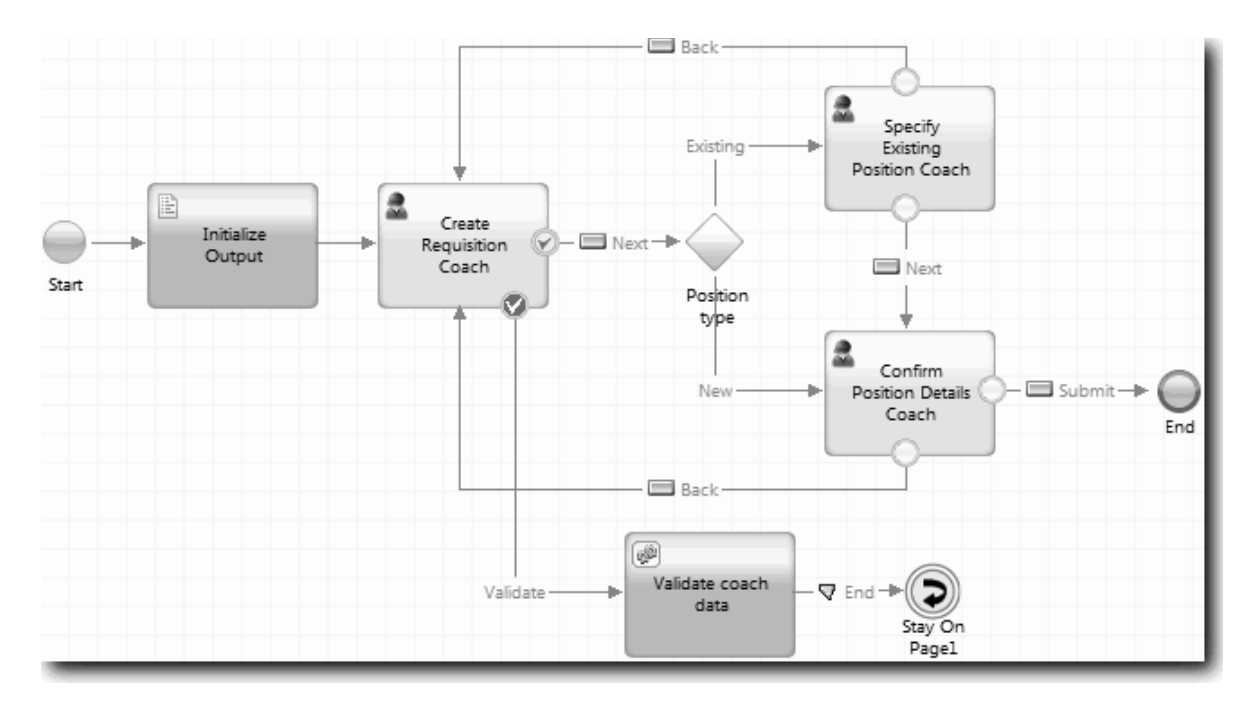

### **Prüfpunkt der Lerneinheit**

Sie haben den Service 'Anforderung- CV - Validierung' erstellt und den Coach 'Anforderung erstellen' mit diesem Service verbunden.

In dieser Lerneinheit haben Sie Folgendes kennengelernt:

- Das Erstellen eines Validierungsservice
- Das Anweisen von Benutzern, Daten in ein Steuerelement einzugeben
- Das Verbinden eines Coaches mit dem Validierungsservice

In der folgenden Lerneinheit führen Sie Playback Drei durch.

## **Playback Drei durchführen**

In dieser Lerneinheit führen Sie Playback Drei durch, indem Sie den Debugger dazu verwenden, die Ajax-Services zu testen. Ferner wird das Prüfscript getestet. Dann erstellen Sie einen Snapshot für den Prozess.

Gewöhnlich werden Services in einem von zwei Modi getestet:

- v Direkt auf IBM Process Server, indem die Services im Debugmodus ausgeführt werden. So wird sicher gestellt, dass ihre Ausführung erwartungsgemäß verläuft, da nicht alle Services über eine entsprechende Benutzerschnittstellenkomponente verfügen.
- Wo der Service einem Web-Browser-Client zur Verfügung steht, rufen Sie die URL direkt mit Eingabedaten auf. Da Ajax-Services in einem Coach von einem Web-Browser aus aufgerufen werden, verwenden Sie zur Behebung von Client/Server-HTTP-Problemen einen Web-Browser-kompatiblen HTTP-Sniffer. Für Mozilla Firefox verwenden Sie beispielsweise das Zusatzprodukt Firebug. Für Internet Explorer 8 oder höher verwenden Sie die Entwicklertools, die durch Drücken der Taste **F12** gestartet werden.

Gehen Sie wie folgt vor, um Ajax-Services im Debugger zu testen:

1. Öffnen Sie in Process Designer den Ajax-Service **Populate DepartmentList** (Abteilungsliste füllen).

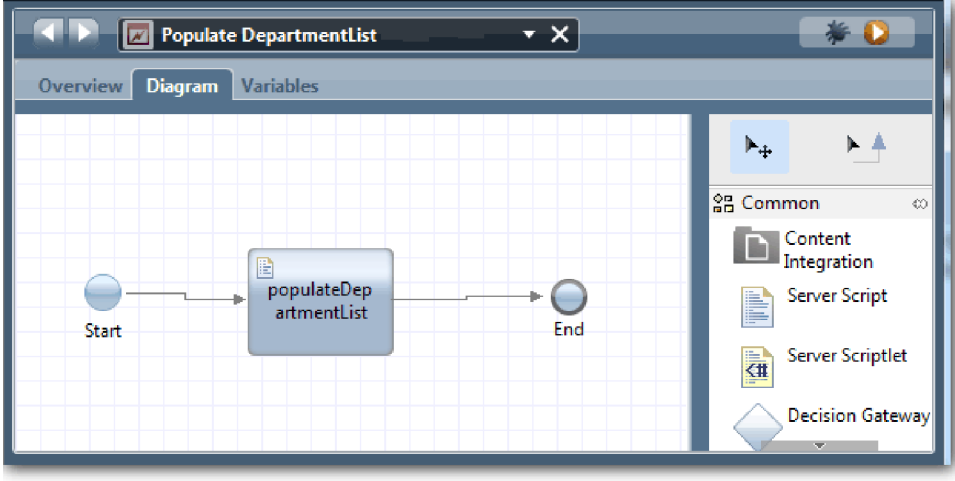

2. Klicken Sie auf das Symbol **Fehlerbehebung**.

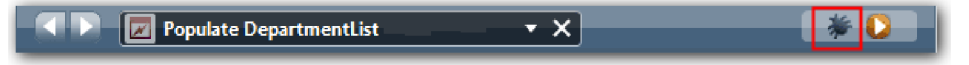

- 3. Wechseln Sie zu Process Designer.
- 4. Klicken Sie im Fenster **Ansicht wechseln?** auf **Ja**, um zur Inspector-Ansicht zu wechseln. Das Fenster 'Fehlerbehebung' des Inspectors wird geöffnet. Beachten Sie, dass sich das Token, das den aktiven Ausführungsschritt anzeigt, bei dem Server-Script 'populateDepartmentList' befindet.

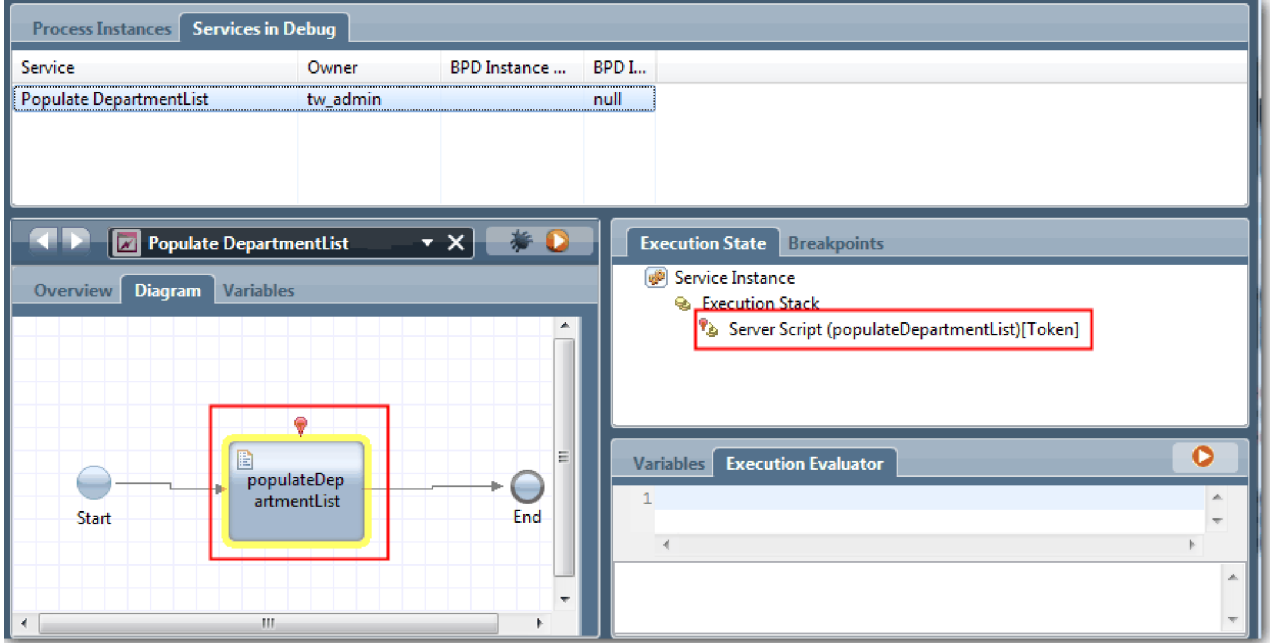

5. Behalten Sie den Web-Browser-basierten Debugger und den Inspector nebeneinander auf dem Bildschirm und klicken Sie oben im Web-Browser auf **Schritt**. Mit dieser Aktion wird der Scriptblock 'populateDepartmentList' im Ajax-Service 'PopulateDepartmentList' ausgeführt. Im Web-Browser ist zu sehen, dass das zuvor leere Ergebnisfeld jetzt gefüllt ist.

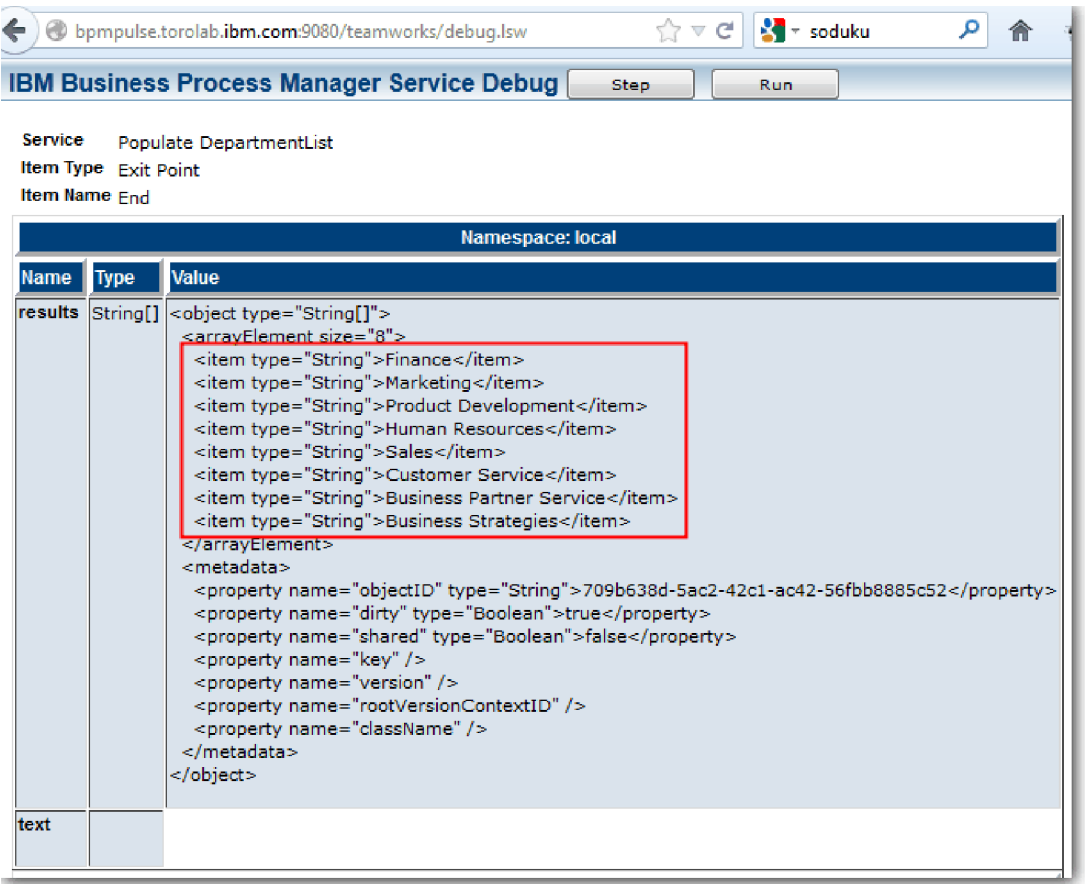

Im Inspector befindet sich das Token jetzt beim Endereignis.

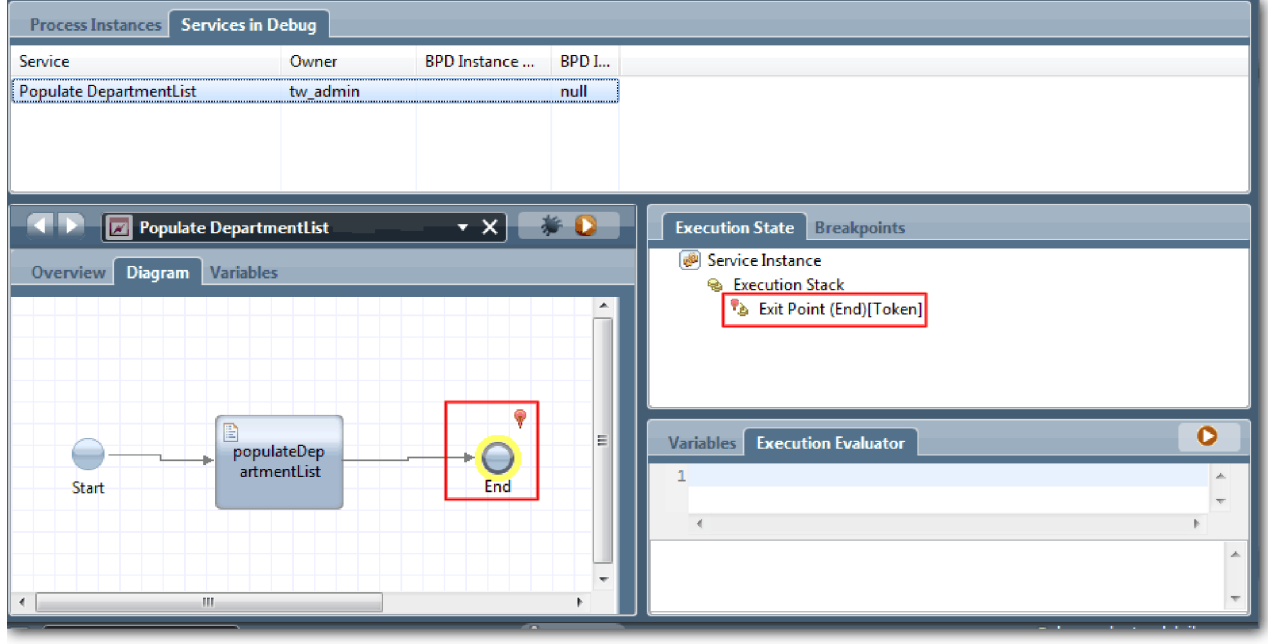

- 6. Klicken Sie im Web-Browser auf **Schritt**. Der Service wird beendet.
- 7. Testen Sie in gleicher Weise die anderen Ajax-Services:
- v Populate LocationList (Standortliste füllen)
- Populate EmploymentypeList (Beschäftigungstypliste füllen)
- Populate PositionTypeList (Stellentypenliste füllen)
- 8. Führen Sie den Benutzerservice **Anforderung übergeben HS** aus.
- 9. Klicken Sie auf **Weiter**, ohne irgendwelche Informationen einzugeben. Die erforderlichen Felder sind hervorgehoben.
- 10. Setzen Sie den Mauszeiger auf das Warnsymbol neben einem der hervorgehobenen Felder. Die Fehlernachricht wird angezeigt.

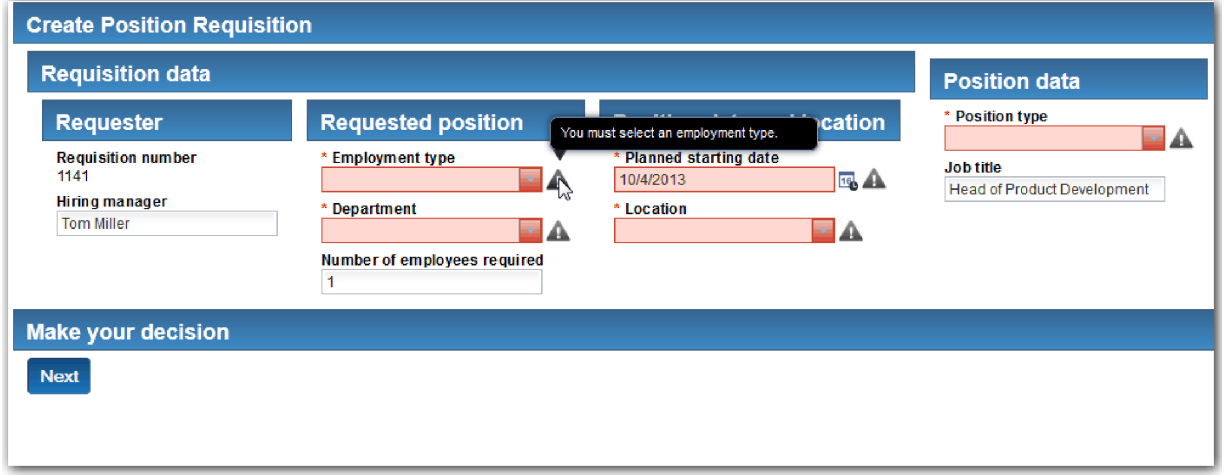

- 11. Erstellen Sie einen Snapshot der Prozessanwendung:
	- o. a. Klicken Sie dazu in Process Designer auf das Symbol Snapshot in der Hauptsymbolleiste.
	- b. Geben Sie als Namen für den Snapshot Playback Drei ein und klicken Sie auf **OK**.
	- c. Geben Sie als Beschreibung Dies ist ein Snapshot der Prozessanwendung bis Playback Drei ein.
- 12. Führen Sie Playback Eins erneut aus. Dieses Mal werden die Coaches für die Aktivitäten 'Anforderung übergeben' und 'Genehmigung' angezeigt. Weitere Informationen hierzu finden Sie in [Playback](#page-43-0) [Eins durchführen.](#page-43-0)

### **Prüfpunkt der Lerneinheit**

Sie haben Playback Drei durchgeführt und überprüft, ob die Ajax-Services ordnungsgemäß ausgeführt werden.

In dieser Lerneinheit haben Sie Folgendes kennengelernt:

• Das Testen von Ajax-Services mithilfe des Web-Debuggers

In der folgenden Lerneinheit führen Sie das letzte Playback durch.

### **Letztes Playback durchführen**

In dieser Lerneinheit führen Sie das letzte Playback durch, um dem Pfad zur Einrichtung einer neuen Stelle vom Anfang bis zum Ende zu folgen. Anschließend erstellen Sie einen letzten Snapshot des Prozesses.

Bevor Sie damit beginnen, stellen Sie sicher, dass Sie Teams für den Hiring Manager und den Geschäfts-führer erstellt und die Gruppe 'tw\_allusers' als Mitglieder beider Teams in ["Teams modellieren" auf Seite](#page-10-0) [7](#page-10-0) hinzugefügt haben.

**Anmerkung:** Alle Benutzer in der Benutzerregistry werden der Gruppe 'tw\_allusers' standardmäßig hinzugefügt.

Die Anweisungen in dieser Lerneinheit sind für zwei unterschiedliche Benutzer-IDs verfasst, eine für den Hiring Manager, die andere für den Geschäftsführer. Sie können für den Hiring Manager und den Geschäftsführer entweder dieselbe Benutzer-ID verwenden oder unterschiedliche Benutzer-IDs eingeben.

In diesem Playback werden die folgenden Pfade ausgeführt:

- v Der Hiring Manager übergibt eine Anforderung für eine neu einzurichtende Stelle.
- v Der Geschäftsführer genehmigt die Stelle nicht innerhalb der erforderlichen Zeit.
- v Eine Eskalierungsnachricht wird gesendet.
- v Der Geschäftsführer genehmigt die Stelle.

Um das Playback auszuführen, gehen Sie folgendermaßen vor:

1. Greifen Sie über einen Web-Browser auf Process Portal zu. Die Webadresse hat das folgende Format: http://[Hostname]:[Port]/portal

Geben Sie folgende Angaben ein:

- v Den Namen des Hosts, auf dem IBM Process Center oder IBM Process Server installiert ist, sowie
- v Den Port, der während der IBM Business Process Manager-Installation für den Server bestimmt war. Der Standardport ist 9443.
- 2. Melden Sie sich als Hiring Manager bei Process Portal an.

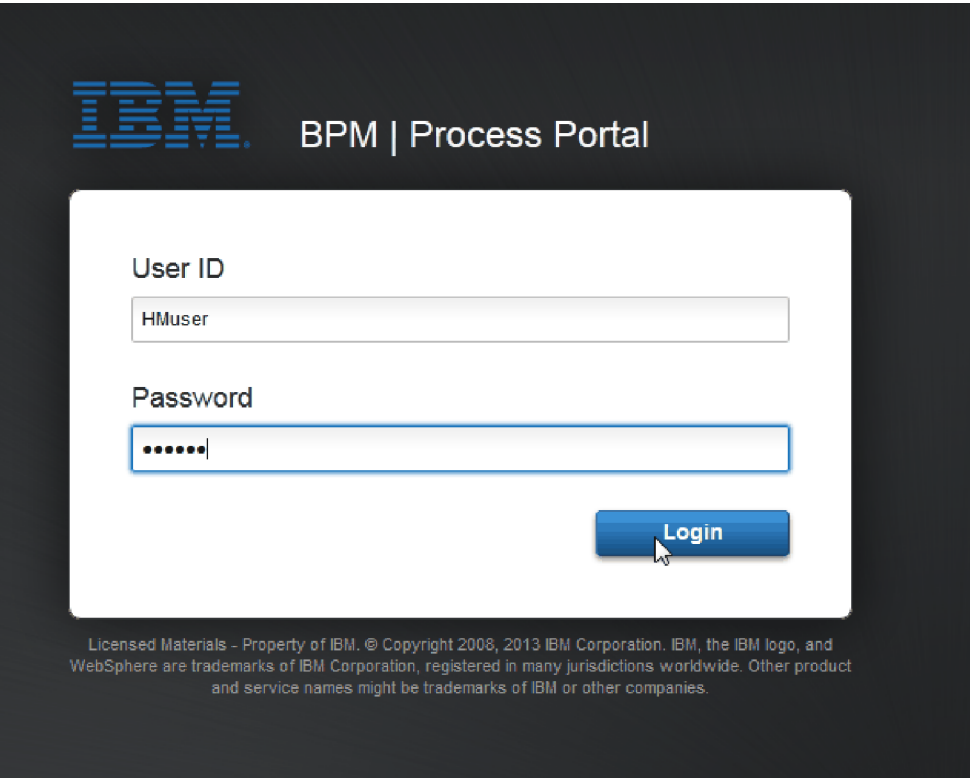

- 3. Wechseln Sie zu Process Designer.
- 4. Stellen Sie sicher, dass der 'Standard HR Open New Position'-Prozess auf der Seite **Diagramm** geöffnet ist.
- 5. Zum Testen des Ereignisses setzten Sie das Feld 'Fällig in' und den Zeitgeber in der Aktivität 'Anfor derung genehmigen oder ablehnen' zurück. Das Feld 'Fällig in' für die Aktivität ist standardmäßig auf eine Stunde gesetzt. Das temporäre Zeitgeberereignis im Prozess ist so festgelegt, dass es einen

Tag nach der Übergabe der Stellenanforderung durch den Hiring Manager ausgelöst wird. Sie müssen die Aktivität und den Zeitgeber für den Test beschleunigen.

- a. Klicken Sie im Prozessdiagramm auf die Aktivität **Stellenanforderung genehmigen oder ablehnen** und wechseln Sie zur Seite für die Implementierung der Eigenschaften.
- b. Ändern Sie unter **Prioritätseinstellungen** den Wert von **Fällig in** in einen Wert von einer Minute.
- c. Klicken Sie in der Aktivität **Stellenanforderung genehmigen oder ablehnen** auf das temporäre Zeitgeberereignis und wechseln Sie zur Seite für die Implementierung der Eigenschaften.
- d. Ändern Sie unter **Zeitgeber-Eigenschaften** den Wert von **Vorher-/Nachher-Differenz** in einen Wert von einer Minute.
- e. Speichern Sie Ihre Änderungen.

**Anmerkung:** Da der Zeitgeber auf 'Wiederholbar' gesetzt ist, wird minütlich ein Ereignis erstellt, bis die Aktivität zum Genehmigen oder Ablehnen einer Stellenanforderung abgeschlossen ist.

- 6. Um eine Instanz des Prozesses auszuführen, klicken Sie auf das Symbol **Prozess ausführen**.
- 7. Klicken Sie im Fenster **Ansicht wechseln?** auf **Nein**, um den Process Inspector zu umgehen.

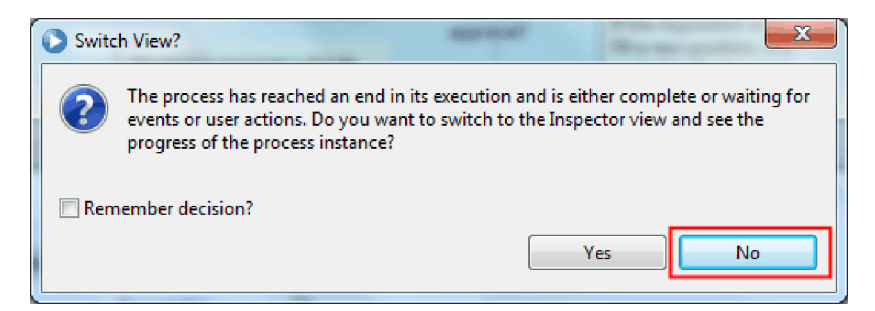

- 8. Wechseln Sie zur Seite **Eigene Arbeit** in Process Portal.
- 9. Klicken Sie auf der rechten Seite auf die Prozessinstanz, die Sie soeben gestartet haben:

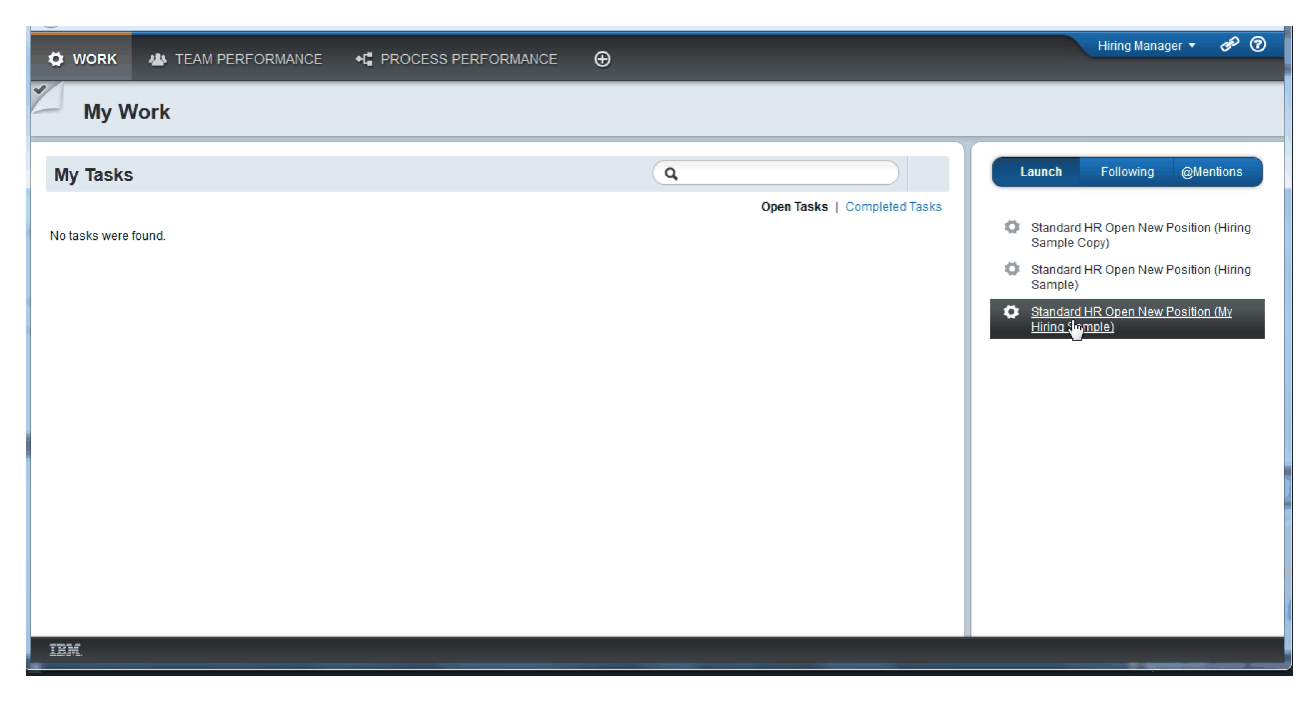

Process Portal zeigt den Coach 'Stellenanforderung erstellen' an. Beachten Sie, dass Sie sich im Modus des Hiring Managers befinden.

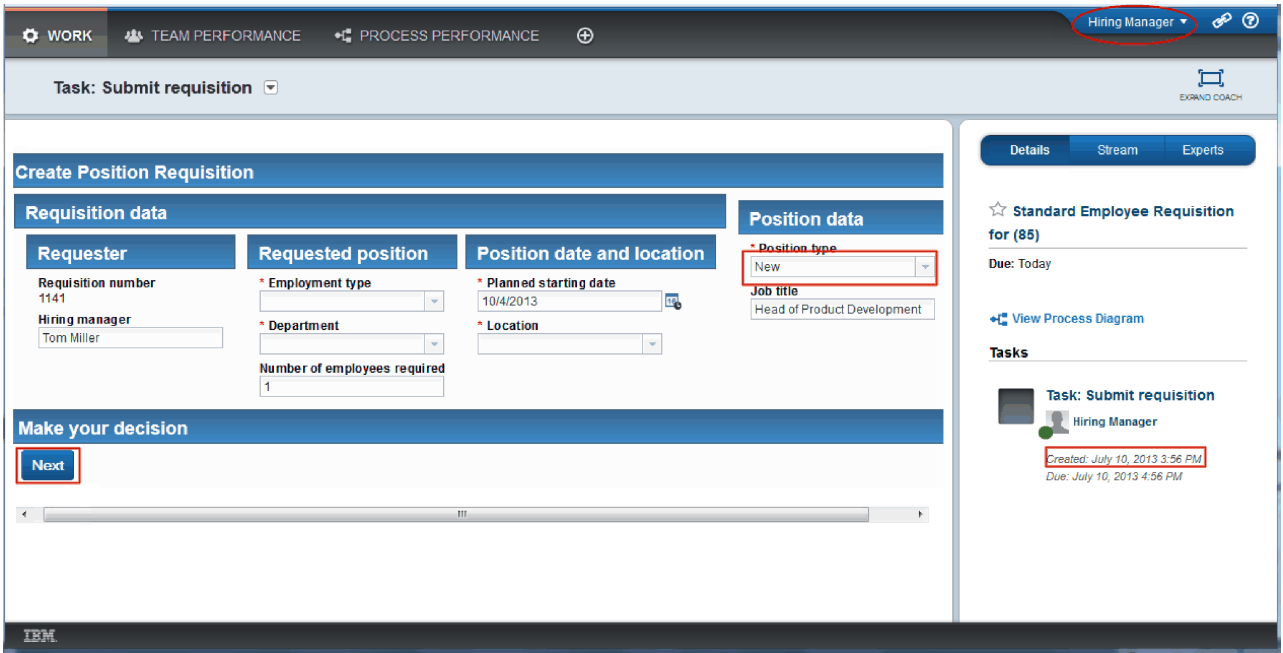

- 10. Füllen Sie die Felder aus und achten Sie darauf, dass Sie als Typ für die Stellung ('Positionstyp') **Neu** auswählen. Klicken Sie auf **Weiter**.
- 11. Wenn die erforderlichen Felder hervorgehoben sind, enthalten sie keine gültigen Daten. Dies bedeutet, dass das Prüfscript arbeitet. Füllen Sie alle Felder aus und klicken Sie auf **Weiter**.
- 12. Der Coach 'Details zur Stelle bestätigen' wird angezeigt. Überprüfen Sie die Details und klicken Sie auf **Übergeben**.

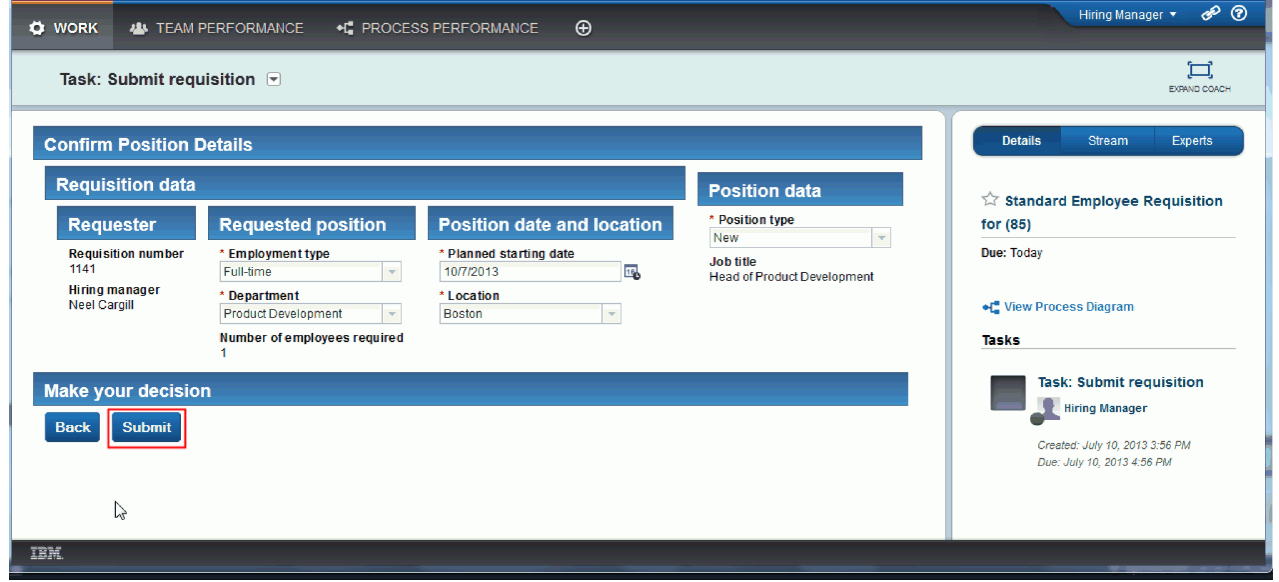

13. Nachdem Sie nun die Anforderung übergeben haben, wechseln Sie in den Geschäftsführer-Modus:

**Anmerkung:** Alle Tasks des Playbacks können mit nur einem Benutzernamen ausgeführt werden. In diesem Fall können Sie die Tasks sowohl für den Hiring Manager als auch für den Geschäftsführer auf der Seite **Eigene Arbeit** einsehen.

a. Melden Sie sich als Hiring Manager ab.

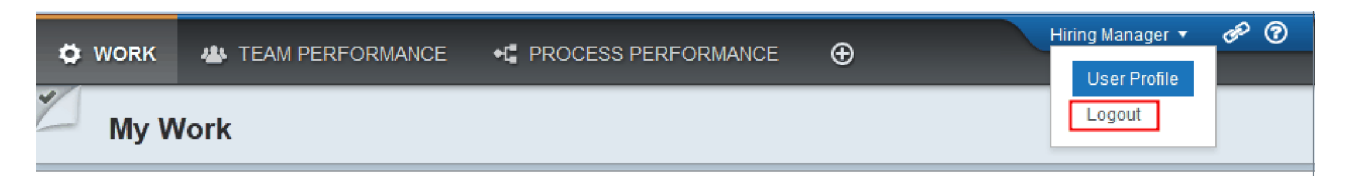

- b. Melden Sie sich unter einem anderen Benutzernamen als Geschäftsführer an.
- c. Wechseln Sie zur Seite **Eigene Arbeit**.
- 14. Da der Zeitgeber auf 1 Minute eingestellt ist, wird die Task umgehend in der Liste 'Gefährdet oder überfällig' angezeigt.

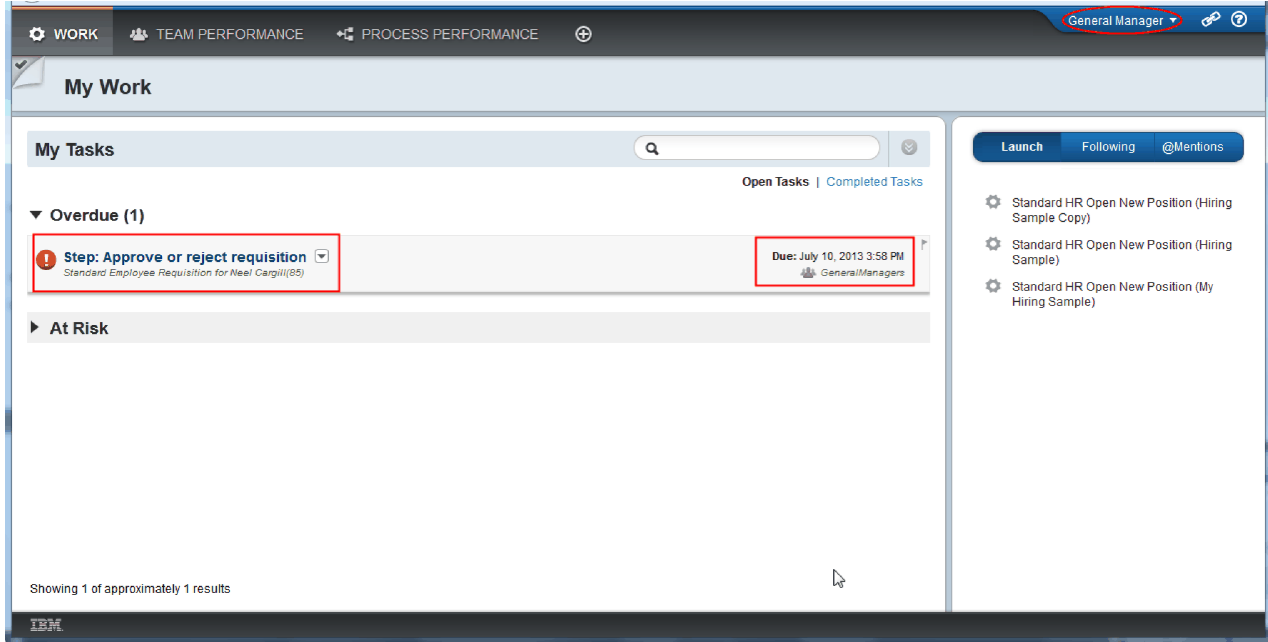

15. Als Geschäftsführer klicken Sie auf die Task **Schritt: Anforderung genehmigen oder ablehnen**, um sie zu öffnen.

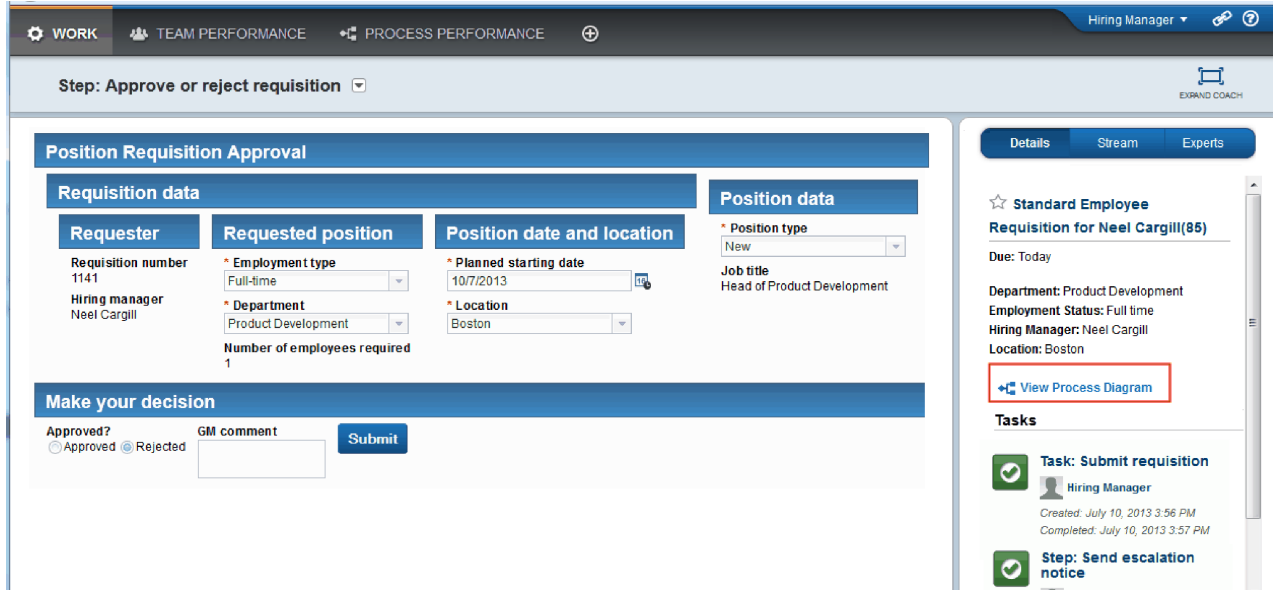

Der Coach 'Genehmigung durch Geschäftsführer' wird angezeigt. Rechts neben dem Coach befindet sich eine Zusammenfassung der Anforderung.

16. Klicken Sie auf **Prozessdiagramm anzeigen**. Das Prozessdiagramm wird geöffnet, wobei die hervor gehobene Aktivität zu sehen ist:

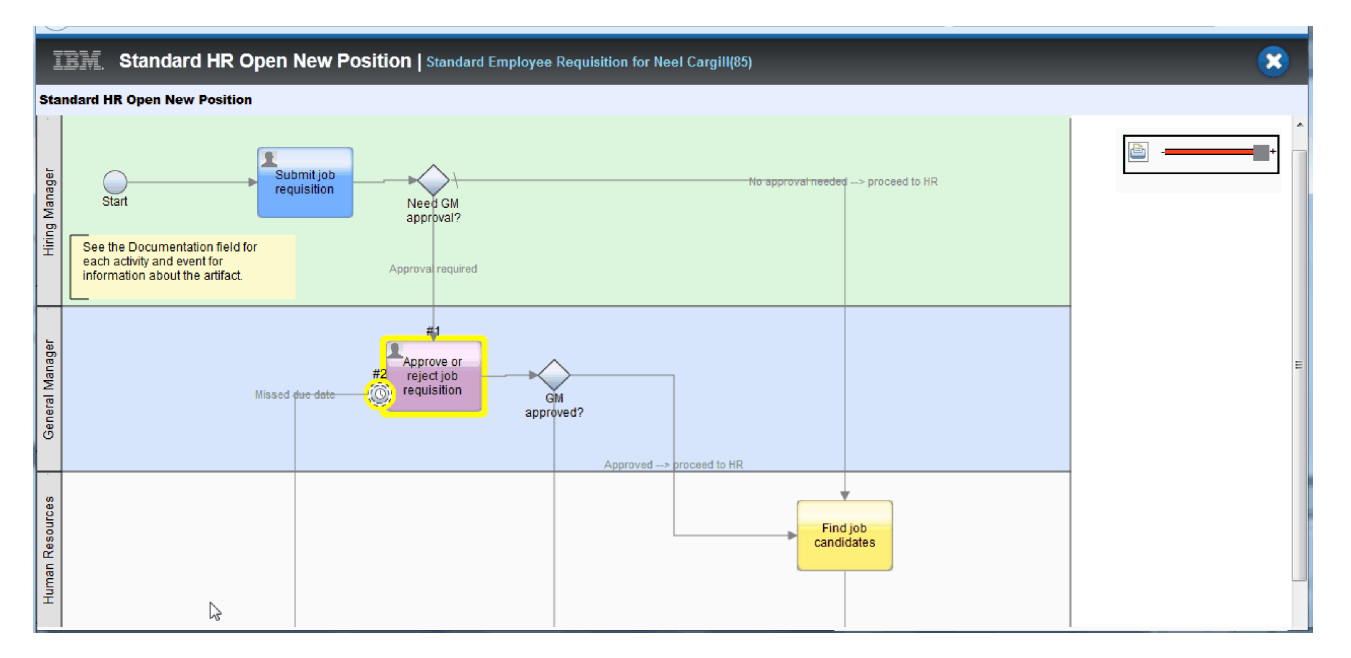

- 17. Schließen Sie das Prozessdiagramm.
- 18. Schieben Sie im Coach 'Genehmigung durch Geschäftsführer' die Taskliste herunter. Es ist sichtbar, dass jede Minute nach Ablauf des Fälligkeitsdatums für die Aktivität 'Anforderung übergeben' eine Eskalierungsbenachrichtigung verarbeitet wird. Die Eskalierungen werden deshalb wiederholt, weil Sie den Zeitgeber auf 'wiederholbar' eingestellt haben.

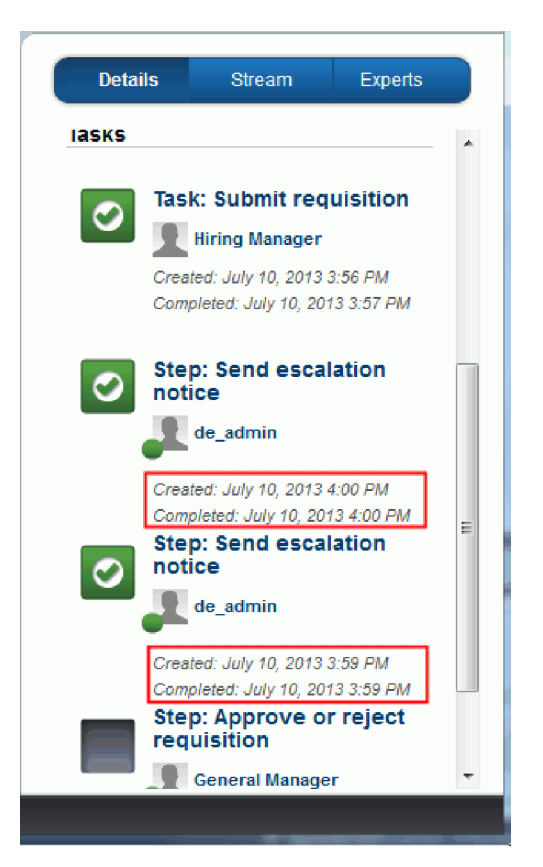

- 19. Behalten Sie im Coach 'Genehmigung durch Geschäftsführer' die Standardauswahl **Genehmigt** bei und klicken Sie auf **Übergeben**, um die Task zu beenden. Die Task wird in der Liste **Eigene Tasks** nicht mehr angezeigt.
- 20. Erstellen Sie in Process Designer einen Snapshot Ihrer abgeschlossenen Prozessanwendung.

Sie haben nun das Ende des Lernprogramms 'Hiring Sample' erreicht. Dieses Lernprogramm ist eine Schulungsübung, in der nur eine Methode der Modellierung, Implementierung und Erprobung eines Prozesses beschrieben wird. Je nach Ihrem Prozess und Ihrer Prozessanwendung könnten andere Verfahren geeigneter sein.

## **Prüfpunkt der Lerneinheit**

Sie haben das letzte Playback durchgeführt, indem Sie Process Portal dazu verwendet haben, einer einzigen Instanz des Prozesses vom Anfang bis zum Ende zu folgen. Außerdem haben Sie einen letzten Snapshot der Prozessanwendung erstellt.

In dieser Lerneinheit haben Sie Folgendes kennengelernt:

- Die Verwendung von Process Portal
- Das Testen eines Zeitgeberereignisses

# **Bemerkungen**

Eingeschränkte Rechte für Benutzer aus US-Regierungsbehörden - Die Nutzung, Vervielfältigung oder Offenlegung unterliegt den Einschränkungen im Rahmen des GSA ADP Schedule-Vertrags mit IBM Corp.

Die vorliegenden Informationen wurden für Produkte und Services entwickelt, die auf dem deutschen Markt angeboten werden. Möglicherweise bietet IBM die in dieser Dokumentation beschriebenen Produkte, Services oder Funktionen in anderen Ländern nicht an. Informationen über die gegenwärtig im jeweiligen Land verfügbaren Produkte und Services sind beim zuständigen IBM Ansprechpartner erhältlich. Hinweise auf ein IBM® Produkt, Programm oder einen Service bedeuten nicht, dass nur IBM Produkte, Programme oder Services benutzt werden können. Anstelle der IBM Produkte, Programme oder Services können auch andere, ihnen äquivalente Produkte, Programme oder Services verwendet werden, solange diese keine gewerblichen oder anderen Schutzrechte von IBM verletzen. Die Verantwortung für den Betrieb von Produkten, Programmen und Services anderer Anbieter liegt beim Kunden.

Für die in dieser Dokumentation beschriebenen Erzeugnisse und Verfahren kann es IBM Patente oder Patentanmeldungen geben. Mit der Auslieferung dieser Dokumentation ist keine Lizenzierung dieser Patente verbunden. Lizenzanforderungen sind schriftlich an folgende Adresse zu richten (Anfragen an diese Adresse müssen auf Englisch formuliert werden):

IBM Director of Licensing IBM Corporation North Castle Drive 2, avenue Gambetta 92066 Paris La Defense U.S.A.

Trotz sorgfältiger Bearbeitung können technische Ungenauigkeiten oder Druckfehler in dieser Veröffentlichung nicht ausgeschlossen werden. Die hier enthaltenen Informationen werden in regelmäßigen Zeitabständen aktualisiert und als Neuausgabe veröffentlicht. IBM kann ohne weitere Mitteilung jederzeit Ver besserungen und/oder Änderungen an den in dieser Veröffentlichung beschriebenen Produkten und/ oder Programmen vornehmen.

Verweise in diesen Informationen auf Websites anderer Anbieter werden lediglich als Service für den Kunden bereitgestellt und stellen keinerlei Billigung des Inhalts dieser Websites dar. Das über diese Websites verfügbare Material ist nicht Bestandteil des Materials für dieses IBM Produkt. Die Verwendung dieser Websites geschieht auf eigene Verantwortung.

Werden an IBM Informationen eingesandt, können diese beliebig verwendet werden, ohne dass eine Ver pflichtung gegenüber dem Einsender entsteht.

Lizenznehmer des Programms, die Informationen zu diesem Produkt wünschen mit der Zielsetzung: (i) den Austausch von Informationen zwischen unabhängig erstellten Programmen und anderen Programmen (einschließlich des vorliegenden Programms) sowie (ii) die gemeinsame Nutzung der ausgetauschten Informationen zu ermöglichen, wenden sich an folgende Adresse:

*Intellectual Property Dept. für IBM Business Process Manager IBM Canada Ltd. 8200 Warden Avenue Markham, Ontario L6G 1C7 Canada*

Die Bereitstellung dieser Informationen kann unter Umständen von bestimmten Bedingungen - in einigen Fällen auch von der Zahlung einer Gebühr - abhängig sein.

Die Lieferung des in dieser Dokumention beschriebenen Lizenzprogramms sowie des zugehörigen Lizenzmaterials erfolgt auf der Basis der IBM Rahmenvereinbarung bzw. der Allgemeinen Geschäftsbedingungen von IBM, der IBM Internationalen Nutzungsbedingungen für Programmpakete oder einer äquivalenten Vereinbarung.

Alle in diesem Dokument enthalten Leistungsdaten stammen aus einer kontrollierten Umgebung. Die Er gebnisse, die in anderen Betriebsumgebungen erzielt werden, können daher erheblich von den hier erzielten Ergebnissen abweichen. Einige Daten stammen möglicherweise von Systemen, deren Entwicklung noch nicht abgeschlossen ist. Eine Gewährleistung, dass diese Daten auch in allgemein verfügbaren Systemen erzielt werden, kann nicht gegeben werden. Darüber hinaus wurden einige Daten unter Umständen durch Extrapolation berechnet. Die tatsächlichen Ergebnisse können davon abweichen. Benutzer dieses Dokuments sollten die entsprechenden Daten in ihrer spezifischen Umgebung prüfen.

Alle Informationen zu Produkten anderer Anbieter stammen von den Anbietern der aufgeführten Produkte, deren veröffentlichten Ankündigungen oder anderen allgemein verfügbaren Quellen. IBM hat diese Produkte nicht getestet und kann daher keine Aussagen zu Leistung, Kompatibilität oder anderen Merkmalen machen. Fragen zu den Leistungsmerkmalen von Produkten anderer Anbieter sind an den jeweiligen Anbieter zu richten.

Die oben genannten Erklärungen bezüglich der Produktstrategien und Absichtserklärungen von IBM stellen die gegenwärtige Absicht von IBM dar, unterliegen Änderungen oder können zurückgenommen wer den, und repräsentieren nur die Ziele von IBM.

Diese Veröffentlichung enthält Beispiele für Daten und Berichte des alltäglichen Geschäftsablaufes. Sie sollen nur die Funktionen des Lizenzprogrammes illustrieren; sie können Namen von Personen, Firmen, Marken oder Produkten enthalten. Alle diese Namen sind frei erfunden; Ähnlichkeiten mit tatsächlichen Namen und Adressen sind rein zufällig.

#### COPYRIGHTLIZENZ:

Diese Veröffentlichung enthält Beispielanwendungsprogramme, die in Quellensprache geschrieben sind und Programmiertechniken in verschiedenen Betriebsumgebungen veranschaulichen. Sie dürfen diese Musterprogramme kostenlos kopieren, ändern und verteilen, wenn dies zu dem Zweck geschieht, Anwendungsprogramme zu entwickeln, zu verwenden, zu vermarkten oder zu verteilen, die mit der Anwendungsprogrammierschnittstelle für die Betriebsumgebung konform sind, für die diese Musterprogramme geschrieben werden. Diese Beispiele wurden nicht unter allen denkbaren Bedingungen getestet. Daher kann IBM die Zuverlässigkeit, Wartungsfreundlichkeit oder Funktion dieser Programme weder zusagen noch gewährleisten. Sie dürfen diese Beispielprogramme kostenlos kopieren, ändern und verteilen, wenn dies zu dem Zweck geschieht, Anwendungsprogramme zu entwickeln, zu verwenden, zu vermarkten oder zu verteilen, die mit den Anwendungsprogrammierschnittstellen von IBM konform sind.

Kopien oder Teile der Musterprogramme bzw. daraus abgeleiteter Code müssen folgenden Copyrightver merk beinhalten:

© (Name Ihrer Firma) (Jahr). Teile des vorliegenden Codes wurden aus Musterprogrammen der IBM Cor poration abgeleitet. © Copyright IBM Corp. 2000, 2009. Alle Rechte vorbehalten.

Werden diese Informationen als Softcopy angezeigt, erscheinen möglicherweise keine Fotografien oder Farbabbildungen.

### **Informationen zu Programmierschnittstellen**

Bereitgestellte Informationen zur Programmierschnittstelle sind als Unterstützung für die Erstellung von Anwendungssoftware mit diesem Programm gedacht.

Mit allgemeinen Programmierschnittstellen können Sie Anwendungssoftware schreiben, die die Services aus den Tools dieses Programms abrufen.

Diese Informationen können jedoch auch Angaben über Diagnose, Bearbeitung und Optimierung enthalten. Die Informationen zu Diagnose, Bearbeitung und Optimierung sollten Ihnen bei der Fehlerbehebung für die Anwendungssoftware helfen.

**Achtung:** Verwenden Sie diese Informationen zu Diagnose, Bearbeitung und Optimierung nicht als Programmierschnittstelle, da Änderungen vorbehalten sind.

### **Marken und Servicemarken**

IBM, das IBM Logo, WebSphere, Rational, DB2, Universal Database DB2, Tivoli, Lotus, Passport Advantage, developerWorks, Redbooks, CICS, z/OS und IMS sind Marken oder eingetragene Marken der IBM Corporation in den USA und/oder anderen Ländern.

UNIX ist eine eingetragene Marke von The Open Group in den USA und/oder anderen Ländern.

Java und alle auf Java basierenden Marken und Logos sind Marken oder eingetragene Marken von Sun Microsystems, Inc. in den USA und/oder anderen Ländern.

Microsoft und Windows sind Marken der Microsoft Corporation in den USA und/oder anderen Ländern.

Linux ist eine Marke von Linus Torvalds in den USA und/oder anderen Ländern.

Adobe ist eine Marke oder eingetragene Marke von Adobe Systems Incorporated in den USA und/oder anderen Ländern.

Weitere Unternehmens-, Produkt- oder Servicenamen können Marken anderer Hersteller sein.

# **Nutzungsbedingungen**

Die Berechtigungen zur Nutzung von Veröffentlichungen werden Ihnen auf der Basis der folgenden Bedingungen gewährt.

**Persönliche Nutzung:** Sie dürfen diese Veröffentlichungen für Ihre persönliche, nicht kommerzielle Nutzung unter der Voraussetzung vervielfältigen, dass alle Eigentumsvermerke erhalten bleiben. Sie dürfen diese Veröffentlichungen nur mit ausdrücklicher Genehmigung von IBM verbreiten, ausstellen oder abgeleitete Werke daraus erstellen.

**Kommerzielle Nutzung:**: Sie dürfen diese Veröffentlichungen nur innerhalb Ihres Unternehmens und unter der Voraussetzung, dass alle Eigentumsvermerke erhalten bleiben, vervielfältigen, weitergeben und anzeigen. Sie dürfen diese Veröffentlichungen oder Teile davon nur mit ausdrücklicher Genehmigung von IBM außerhalb Ihres Unternehmens reproduzieren, verbreiten, ausstellen oder abgeleitete Werke daraus erstellen.

Abgesehen von den hier gewährten Berechtigungen erhalten Sie keine weiteren Berechtigungen, Lizenzen oder Rechte (veröffentlicht oder stillschweigend) in Bezug auf die Veröffentlichungen oder darin enthaltene Informationen, Daten, Software oder geistiges Eigentum.

IBM behält sich das Recht vor, die hierin gewährten Genehmigungen zurückzunehmen, wenn die Ver wendung der Veröffentlichungen nach eigenem Ermessen den Interessen von IBM schadet, oder die obigen Anweisungen nicht ordnungsgemäß befolgt werden.

Sie dürfen diese Informationen nur in Übereinstimmung mit allen anwendbaren Gesetzen und Vorschriften, einschließlich aller US-amerikanischen Exportgesetze und Verordnungen, herunterladen und exportieren.

IBM ÜBERNIMMT KEINE GARANTIE FÜR DEN INHALT DIESER VERÖFFENTLICHUNGEN. Die Ver öffentlichungen werden auf der Grundlage des gegenwärtigen Zustands (auf "as-is"-Basis) und ohne jede Gewährleistung für die Handelsüblichkeit und die Verwendungsfähigkeit für einen bestimmten Zweck zur Verfügung gestellt.

© Copyright IBM Corporation 2013. Alle Rechte vorbehalten.
## **Antwort**

**IBM Business Process Manager Lernprogramm 'Hiring' Version 8 Release 5**

Anregungen zur Verbesserung und Ergänzung dieser Veröffentlichung nehmen wir gerne entgegen. Bitte informie ren Sie uns über Fehler, ungenaue Darstellungen oder andere Mängel.

Zur Klärung technischer Fragen sowie zu Liefermöglichkeiten und Preisen wenden Sie sich bitte entweder an Ihre IBM Geschäftsstelle, Ihren IBM Geschäftspartner oder Ihren Händler.

**Unsere Telefonauskunft "HALLO IBM" (Telefonnr.: 0180 3 313233) steht Ihnen ebenfalls zur Klärung allgemeiner Fragen zur Verfügung.**

Kommentare:

Danke für Ihre Bemühungen. Als Brief an die Postanschrift auf der Rückseite dieses Formulars

Name Adresse

Firma oder Organisation

Rufnummer E-Mail-Adresse

 $\blacksquare$   $\blacksquare$   $\blacks$ 

IBM Canada Ltd. Laboratory Information Development for IBM Business Process Manager 8200 Warden Avenue Markham, Ontario Canada